# **Introduction**

Thank you for purchasing SoftBank 923SH.

- .For proper handset use, read this guide beforehand.
- Keep this guide in a convenient place for reference.
- .Accessible SoftBank services may vary by service area, subscription, etc.

SoftBank 923SH is compatible with both 3G and GSM network technologies.

Notes

- .Copying this guide in whole or part without authorization is prohibited.
- .Guide content is subject to change without prior notice.
- .Efforts have been made to ensure the accuracy and clarity of this guide. Please contact Customer Service, General Information (**[P.14-40](#page-294-0)**) about unclear or missing information.

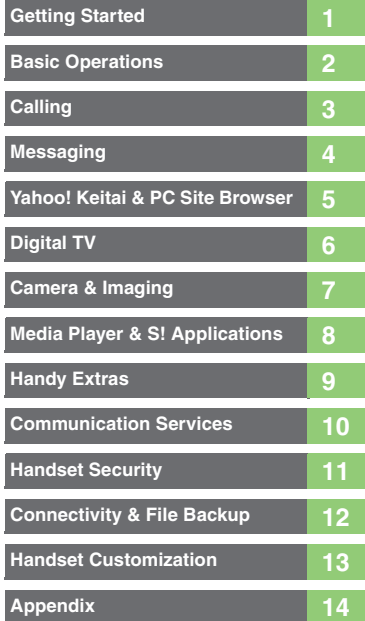

# **Chapter Contents At A Glance**

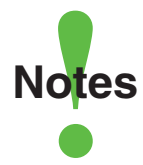

- <span id="page-2-0"></span>.Most operation descriptions are based on default settings in portrait position (**[P.1-2](#page-17-0)**) in Standby (**[P.1-5](#page-20-0)**).
- .Operations and results may differ by handset status.
- .Sample screenshots, etc. are provided for reference only.
- **.**Actual handset windows, menus, etc. may differ in appearance.
- ."(Japanese)" appears next to functions or applications which require Japanese ability to use as intended.

### **Table of Contents**

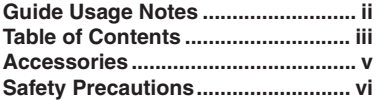

### **1 [Getting Started](#page-16-0)**

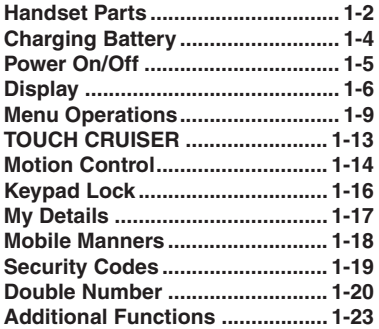

### **2 [Basic Operations](#page-39-0)**

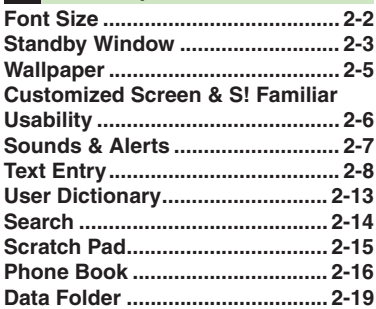

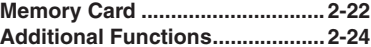

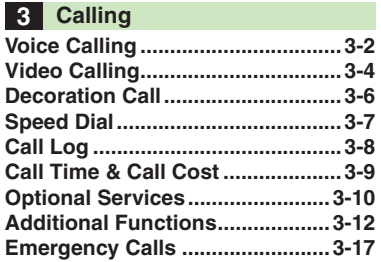

### **4 [Messaging](#page-84-0)**

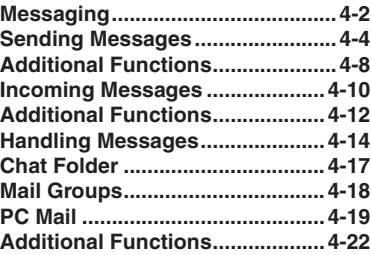

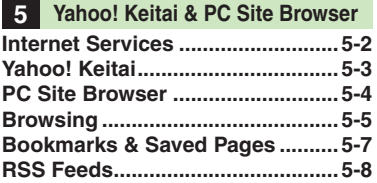

<span id="page-3-0"></span>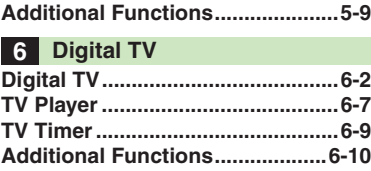

### **7 [Camera & Imaging](#page-132-0)**

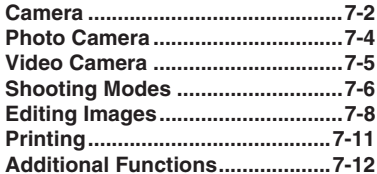

### **8 [Media Player & S!](#page-146-0) Applications**

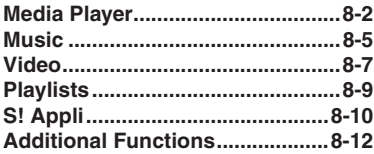

### **9 [Handy Extras](#page-159-0)**

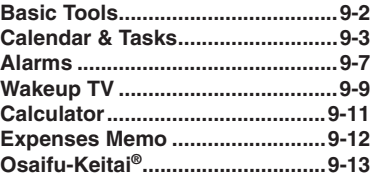

### **Table of Contents**

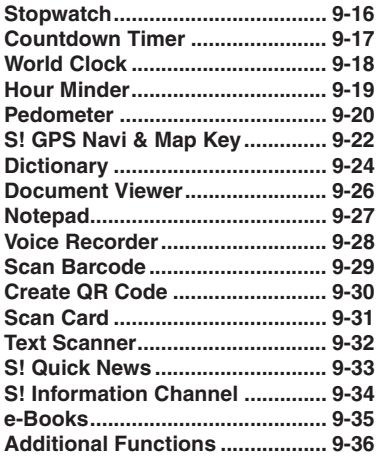

### **10 [Communication Services](#page-204-0)**

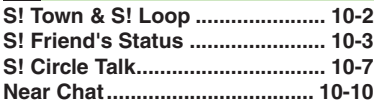

### **11 [Handset Security](#page-214-0)**

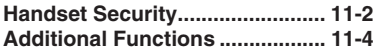

### **12 [Connectivity & File Backup](#page-218-0)**

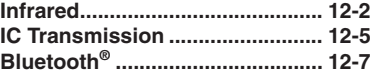

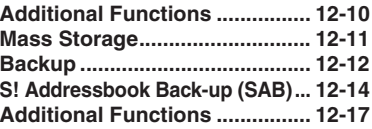

### **13 [Handset Customization](#page-235-0)**

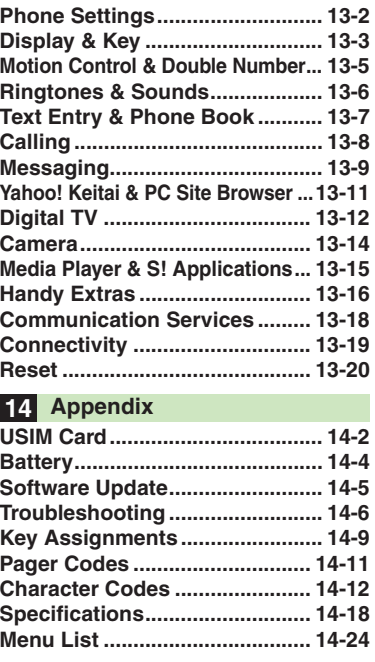

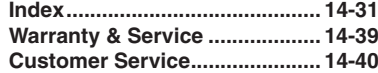

## <span id="page-5-1"></span>**Accessories**

### Battery (SHBBV1)

**B** Utility Software (Japanese)<sup>\*</sup>

<span id="page-5-0"></span>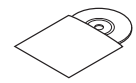

\*Complimentary sample.

. For accessory-related information, please contact SoftBank Customer Center, General Information (**[P.14-40](#page-294-0)**).

. Use specified Charger/Headphones (sold separately) only.

. Utility Software is designed exclusively for 923SH. Download newest versions via SOFTBANK MOBILE Corp. Website (**[P.14-22](#page-276-0)**).

## <span id="page-6-0"></span>**Safety Precautions**

Read safety precautions before using handset.

- . Observe precautions to avoid injury to self or others, or damage to property.
- . SoftBank is not liable for any damages resulting from use of this product.

### **Before Using Handset**

### [ **Symbols**

Make sure you thoroughly understand these symbols before reading on. Symbols and their meanings are described below:

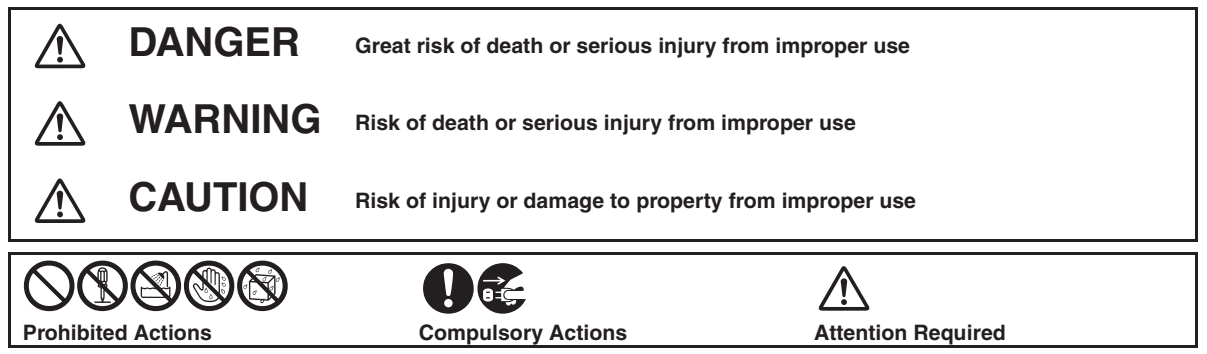

# **DANGER**

### **Handset, Battery & Charger**

# **Use specified battery or Charger only [\(P.v](#page-5-1), [P.1-4](#page-19-1)).**<br> **Non-specified equipment use may cause**

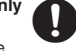

malfunctions, electric shock or fire due to battery leakage, overheating or bursting.

b **Do not short-circuit Charging Terminals.** Keep metal objects away from Charging Terminals. Keep handset away from jewelry. Battery may leak, overheat, burst or ignite causing injury. Use a case to carry battery.

### **Battery**

# Prevent injury from battery leakage,<br>breakage or fire. Do not:

- . Heat or dispose of battery in fire
- . Open/modify/disassemble battery
- . Damage or solder battery
- . Use a damaged or warped battery
- . Use non-specified charger (**[P.1-4](#page-19-1)**)
- . Force battery into handset
- . Charge battery near fire or sources of heat; or expose it to extreme heat
- . Use battery for other equipment

# g **If battery fluid gets in eyes, do not rub; rinse with water and consult a doctor immediately.**

Eyes may be severely damaged.

# **A WARNING**

### **Handset, Battery & Charger**

# b **Do not insert foreign objects into the handset or Charger.** Do not insert metal or flammable objects

into handset or Charger; may cause fire or electric shock. Keep out of children's reach.

# **Keep handset out of rain or extreme<br>humidity.**<br>Fire or electric shock may result.

# **Keep handset away from liquid-filled containers.**<br>Keep the handset and Charger away from

chemicals or liquids; fire or electric shock may result.

# b **Do not place battery, handset or Charger in ovens, microwave ovens or other cooking appliances.**

Battery or other parts may leak, burst, overheat or ignite; may cause malfunction, accident or injury.

# c **Do not disassemble or modify handset or related hardware.**

- . Do not open handset or Charger; may cause electric shock or injury. Contact SoftBank Customer Center, Customer Assistance for repairs.
- . Do not modify handset or Charger; fire or electric shock may result.

# **Do not use Mobile Light near people's<br>faces.**<br>Eyesight may be temporarily affected

leading to accidents.

### **CAUTION:**

Use of controls,

adjustments or procedures not specified here may result in harmful LED radiation. Mobile Light LED

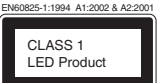

vii

emission level is harmful to eyes; do not attempt to disassemble the cabinet. Service is limited to qualified service outlets only.

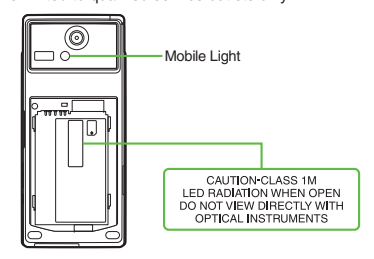

### [ **Mobile Light LED Properties**

- a) Emission Duration: Continuous
- b) Wavelength
- White: 400 700 nm
- c) Maximum Emission Output White: 370  $\mu$  W (1.2 mW inside handset)

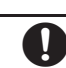

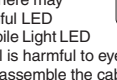

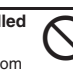

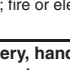

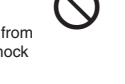

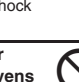

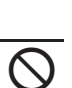

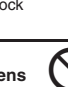

# **If an abnormality occurs, or water/**<br>**foreign matter is inside handset:**<br>If handset emits an unusual sound, smoke

or odor, or if water or foreign matter is inside it, discontinue use; may cause fire or electric shock. Turn off handset, remove battery and unplug AC Charger; contact SoftBank Customer Center, Customer Assistance.

g **Keep handset off and Charger disconnected near gas stations or places with fire/explosion risk. Handset use near petrochemicals or other flammables may cause fire/ explosion; turn handset off before using Osaifu-Keitai® at gas stations (cancel IC Card Lock beforehand).**

**Do not subject handset or Charger to**  $\bigotimes$  **strong shocks or impacts.**<br>• Avoid strong shocks to AC Charger while

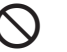

- it is plugged into the outlet; may cause malfunction or injury.
- . Strong shocks or impacts to handset or Charger may cause malfunction or injury. Should handset be damaged, remove battery then contact SoftBank Customer Center, Customer Assistance. Discontinue handset use; may cause fire, electric shock or injury.

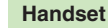

- **Take measures to prevent accidents.** <br>• Do not use handset (including TV) while driving; park beforehand. Phone use while driving is prohibited by the Road Traffic Law (revised November 1, 2004).
- . Do not use Headphones while driving or cycling. Accidents may result.
- . Moderate volume outside, especially near road/rail crossings, etc. to avoid accidents.

**Do not swing handset by strap.**<br>May result in injury or breakage.

# **Turn handset power off before<br>boarding aircraft.**<br>Using wireless devices aboard aircraft may

cause electronic malfunctions or endanger aircraft operation.

g **Adjust vibration and ringtone settings:** Users with a heart condition/pacemaker/ defibrillator should adjust handset settings accordingly.

**During thunderstorms, turn power<br>off; find cover.**<br>There is a risk of lightning strike or electric

shock.

b **Confirm there is ample space for Motion Control use; hold handset firmly and shake it gently.**

Handset may slip, resulting in injury or breakage.

### **Charger**

**Use only the specified voltage.**<br>Non-specified voltages may cause fire or electric shock.

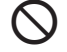

- . AC Charger: AC 100V-240V Input
	- SoftBank is not liable for problems resulting from charging battery abroad.

**Do not use power adapters.**<br>Using AC Charger with step-up/step-down<br>transformer may cause fire, electric shock or damage.

- **Charger care**<br> **•** Do not touch with wet hands. Electric<br> **•** Shock may occur.<br>
 Pull AC Charger straight out to unplug it:
- Pull AC Charger straight out to unplug it;<br>• may cause malfunction or injury.  $\bigcirc$
- may cause excess heat/fire.
- . Do not bend, twist, pull or set objects on cord. Exposed wire may cause fire or electric shock.

b **Do not short-circuit Charger terminals.** May cause overheating, fire or electric shock. Keep metal away from terminals.

**Damaged AC Charger cord:**<br>May cause fire or electric shock; discontinue<br>use and purchase a new Charger.

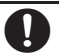

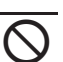

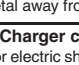

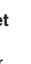

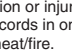

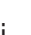

viii

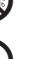

**During thunderstorms:**<br>Unplug AC Charger to avoid damage, fire or electric shock.

g **Charger use and children:** May cause electric shock/injury; keep out of reach.

### **Battery**

- If battery does not charge properly, stop trying. Battery may overheat, burst or ignite.
- . At signs of a battery leak, avoid fire sources. It may catch fire or burst.

If there is abnormal odor, excessive heat,<br>discoloration or distortion, remove battery<br>from handset.

It may leak, overheat or explode.

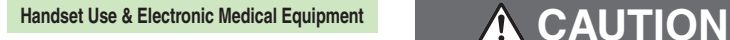

This section is based on "Guidelines on the Use of Radio Communications Equipment such as Cellular Telephones and Safeguards for Electronic Medical Equipment" (Electromagnetic Compatibility Conference, April 1997) and "Report of Investigation of the Effects of Radio Waves on Medical Equipment, etc." (Association of Radio Industries and Businesses, March 2001).

# g **Persons with implanted pacemaker/ defibrillator should keep handset more than 22 cm away.**

Radio waves can interfere with implanted pacemakers or defibrillators causing such .<br>devices to malfunction

g **Turn handset off in crowds or trains where persons with implanted pacemaker/defibrillator may be near.**

Radio waves can interfere with implanted pacemakers or defibrillators causing such devices to malfunction.

**Observe these rules inside medical facilities:**<br>**•** Do not enter an operating room or an

- Intensive or Coronary Care Unit while carrying a handset.
- . Keep handset off in hospitals, including lobbies.
- . Obey medical facility rules on mobile phone use.

g **Consult electronic medical equipment vendor on radio wave effects.**

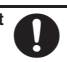

### **Handset, Battery & Charger**

- $\bigtriangleup$ **Handset care**<br>
• Place handset on stable surfaces to avoid<br>
malfunction or injury.
- . Keep handset away from oily smoke or steam. Fire or accidents may result.
- . Cold air from air conditioners may condense, resulting in leakage or burnout.
- . Keep handset away from heat/direct sunlight (e.g., inside vehicles, etc.). Warping, discoloration or fire may occur. Battery shape may be affected.
- . Keep handset out of extremely cold places to avoid malfunction or accidents.
- . Keep handset away from fire sources to avoid malfunction or accidents.

- **Usage environment**<br>• Excessive dust may prevent heat release and cause burnout or fire.
- . Avoid using handset on the beach. Sand may cause malfunction or accidents.
- . Keep handset away from credit cards, telephone cards, etc. to avoid data loss.

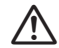

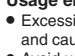

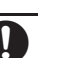

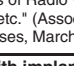

### **Handset**

# **Handset temperature**<br>Handset may become hot while in use.<br>Avoid prolonged contact with skin,

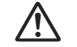

especially at high temperature. May cause burn injuries.

# **Avoid leaving handset in extreme heat (inside vehicles, etc.).**<br>Hot handset may lead to burn injuries.

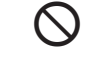

 $\bigtriangleup$ 

 $\bigtriangleup$ 

**Volume settings** Moderate handset volume; excessive volume may damage ears or hearing.

**Inside vehicles** Handset use may cause electronic equipment to malfunction.

# g **If you experience any skin irritation associated with handset use, discontinue handset use and consult**

**a doctor.**

Metal and other materials (**[P.14-18](#page-272-1)**) may cause skin irritation, rashes, or itchiness depending on your physical condition.

### **Charger Battery**

cause damage/fire.

- **AC Charger cord**<br>
 Grasp plug (not cord) to disconnect AC<br>
Charger. May cause fire/electric shock.
- . Keep cord away from heaters. Exposed wire may cause fire or electric shock.<br>• Stop use if plug is hot or improperly
- connected. May cause fire/electric shock.

**Always charge handset in a<br>well-ventilated area.**<br>Avoid covering/wrapping Charger; may

**During periods of disuse**<br>Always unplug AC Charger after use.

h **Handset maintenance** Always disconnect AC Charger when cleaning handset.

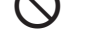

b Do not throw or abuse battery. Battery may overheat, burst or ignite.

b Do not leave battery in direct sunlight or inside a closed vehicle; may reduce battery performance or overheat. An overheated battery may cause fire.

Do not expose battery to liquids.<br>Performance may deteriorate.

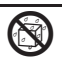

If battery fluid contacts skin or clothes, rinse with clean water immediately.

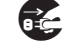

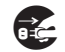

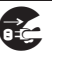

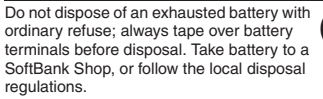

Keep battery out of children's reach.

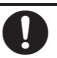

• Charge battery in ambient temperatures<br>between 5°C and 35°C; outside this<br>range, battery may leak/overheat and

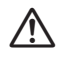

- performance may deteriorate. . If your child is using handset, explain all
- instructions and supervise usage.
- . If there is abnormal odor or excessive heat, stop using battery and call SoftBank Customer Center, Customer Assistance.
- Charge battery at least once every six months; an uncharged battery may become unusable.

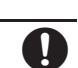

# **General Notes**

### **General Use**

- . SoftBank is not liable for any damages resulting from accidental loss/alteration of files saved on handset/Memory Card. Keep separate copies of Phone Book entries, etc.
- . Handset transmissions may be disrupted inside buildings, tunnels or underground, or when moving into/out of such places.
- . Use handset without disturbing others.
- . Handsets are radios as stipulated by the Radio Law. Under the Radio Law, handsets must be submitted for inspection upon request.
- . Handset use near landlines, TVs or radios may cause interference.

. **Beware of eavesdropping.**

Because this service is completely digital, the possibility of signal interception is greatly reduced. However, some transmissions may be overheard. **Eavesdropping** 

Deliberate/accidental interception of communications constitutes eavesdropping.

. An export license may be required to carry the handset into other countries if it is to be used by or transferred to another person. However, no such license is required when you take the handset abroad for personal use on a vacation or business trip and then bring it back.

Export control regulations in the United States provide that an export license granted by the US government is required to carry the handset into Cuba, Iran, North Korea, Sudan or Syria.

### **Inside Vehicles**

- . Never use handset while driving.
- . Do not park illegally to use handset.
- . Handset use may affect a vehicle's electronic equipment.

### **Aboard Aircraft**

Never use handset aboard aircraft (keep power off). Handset use may impair aircraft operation.

### **Handset Care**

- . If handset is left with no battery or an exhausted one, data may be altered/lost. SoftBank is not liable for any resulting damages.
- $\bullet$  Use handset between 5°C 35°C (35% 85%) humidity).
- . Avoid extreme temperatures and direct sunlight.
- . Exposing lens to direct sunlight may damage color filter and affect image color.
- . Clean handset with dry, soft cloth. Using alcohol, thinner, etc. may damage it.
- . Avoid scratching handset Display.
- . When closing handset, keep straps, etc. outside to avoid damaging the Display.
- . Handset is not water-proof. Avoid exposure to liquids and high humidity (e.g., precipitation, perspiration, beach, cold air from air conditioning, restroom, bath/shower room, etc.).
- . Avoid heavy objects or excessive pressure. May cause malfunction or injury.
	- Do not sit on handset in back pants pocket.
- Do not place heavy objects on handset inside handbags, packs, etc.
- . Connect only specified products to Headphone Port. Other devices may malfunction or cause damage.
- . Always turn off handset before removing battery.

### **Function Usage Limits**

These functions are disabled after handset upgrade/ replacement or service cancellation: Camera; Media Player; S! Applications; TV.

After a period of disuse, these functions may be unusable; retrieve Network Information (**[P.13-19](#page-253-0)**) to restore usability.

### **Electromagnetic Waves**

For body-worn operation, this phone has been tested and meets RF exposure guidelines when used with accessories containing no metal, that position handset a minimum of 15 mm from the body. Use of other accessories may not ensure compliance with RF exposure guidelines.

### **FCC Notice**

. This device complies with part 15 of the FCC Rules. Operation is subject to the following two conditions:

(1) This device may not cause harmful interference, and (2) this device must accept any interference received, including interference that may cause undesired operation.

. Changes or modifications not expressly approved by the manufacturer responsible for compliance could void the user's authority to operate the equipment.

### **FCC RF Exposure Information**

Your handset is a radio transmitter and receiver. It is designed and manufactured not to exceed the emission limits for exposure to radio frequency (RF) energy set by the Federal Communications Commission of the U.S. Government.The guidelines are based on standards that were developed by independent scientific organizations through periodic and thorough evaluation of scientific studies. The standards include a substantial safety margin designed to assure the safety of all persons, regardless of age and health. The exposure standard for wireless handsets employs a unit of measurement known as the Specific Absorption Rate, or SAR. The SAR limit set by the FCC is 1.6 W/k<sup>g</sup>.

### Highest SAR value:

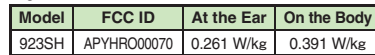

This device was tested for typical body-worn operations with the back of the handset kept 1.5 cm from the body. To maintain compliance with FCC RF exposure requirements, use accessories that maintain a 1.5 cm separation distance between the user's body and the back of the handset. The use of beltclips, holsters and similar accessories should not contain metallic components in its assembly. The use of accessories that do not satisfy these requirements may not comply with FCC RF exposure requirements, and should be avoided. The FCC has granted an Equipment Authorization for this model handset with all reported SAR levels evaluated as in compliance with the FCC RF emission guidelines. SAR information on this model handset is on file with the FCC and can be found at https://fjallfoss.fcc.gov/oetcf/eas/reports/GenericSearch.cfm under the Display Grant section after searching on the corresponding FCC ID (see table above). Additional information on Specific Absorption Rates (SAR) can be found on the Cellular Telecommunications & Internet Association (CTIA) Website at http://www.phonefacts.net.

### **European RF Exposure Information**

Your mobile device is a radio transmitter and receiver. It is designed not to exceed the limits for exposure to radio waves recommended by international guidelines. These guidelines were developed by the independent scientific organization ICNIRP and include safety margins designed to assure the protection of all persons, regardless of age and health.

The guidelines use a unit of measurement known as the Specific Absorption Rate, or SAR. The SAR limit for mobile devices is 2 W/kg.

As mobile devices offer a range of functions, they can be used in other positions, such as on the body as described in this user guide\*. Highest SAR value:

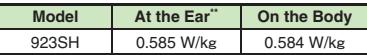

As SAR is measured utilizing the device's highest transmitting power the actual SAR of this device while operating is typically below that indicated above. This is due to automatic changes to the power level of the device to ensure it only uses the minimum level required to reach the Network. The World Health Organization has stated that present scientific information does not indicate the need for any special precautions for the use of mobile devices. They note that if you want to reduce your exposure then you can do so by limiting the length of calls or using a handsfree device to keep the mobile phone away from the head and body.

\*Please see Electromagnetic Waves on the left for important notes regarding body-worn operation. \*\*Measured in accordance with international guidelines for testing.

## **Declaration of Conformity** $C \in 0168$

Hereby, Sharp Telecommunications of Europe Ltd, declares that 923SH is in compliance with the essential requirements and other relevant provisions of Directive 1999/5/EC. A copy of the original declaration of conformity for each model can be found at the following Internet address: http://www.sharp.co.jp/k-tai/

# **Copyrights**

Copyright laws protect sounds, images, computer programs, databases, other materials and copyright holders. Duplicated material is limited to private use only. Use of materials beyond this limit or without permission of copyright holders may constitute copyright infringement, and be subject to criminal punishment. Comply with copyright laws when using images captured with handset camera.

The software contained in handset is copyrighted material; copyright, moral right and other related rights are protected by copyright laws. Do not copy, modify, alter, disassemble, decompile or reverse-engineer the software, and do not separate it from hardware in whole or part.

Licensed by QUALCOMM Incorporated under one or more of the following United States Patents and/or their counterparts in other nations: 4,901,307 5,490,165 5,056,109 5,504,773 5,101,501 5,506,865 5,109,390 5,511,073 5,228,054 5,535,239 5,267,261 5,544,196 5,267,262 5,568,483 5,337,338 5,600,754 5,414,796 5,657,420 5,416,797 5,659,569 5,710,784 5,778,338

Video recording and playback are based on **MPEG-4**. This product is licensed under the MPEG-4 Visual Patent Portfolio License for the personal and non-commercial use of a consumer to (i) encode video in compliance with the MPEG-4 Video Standard ("MPEG-4 Video") and/or (ii) decode MPEG-4 Video that was encoded by a consumer engaged in a personal and non-commercial activity and/or was obtained from a licensed video provider. No license is granted or implied for any other use. Additional information may be obtained from MPEG LA. See http://www.mpegla.com.

This product is licensed under the MPEG-4 Systems Patent Portfolio License for encoding in compliance with the MPEG-4 Systems Standard, except that an additional license and payment of royalties are necessary for encoding in connection with (i) data stored or replicated in physical media which is paid for on a title by title basis and/or (ii) data which is paid for on a title by title basis and is transmitted to an end user for permanent storage and/or use. Such additional license may be obtained from MPEG LA, LLC.

See http://www.mpegla.com for additional details.

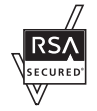

Handset employs RSA® BSAFE™ software developed by RSA Security Inc.

RSA is a registered trademark of RSA Security Inc.

BSAFE is a registered trademark of RSA Security Inc. in the United States and/or other countries.

This product is equipped with JBlend™ designed to accelerate the performance of Java<sup>™</sup> Application. Powered by JBlend<sup>™</sup>.

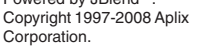

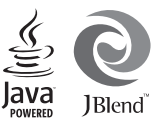

All rights reserved.

JBlend and JBlend-related brands are trademarks or registered trademarks of Aplix Corporation in Japan and other countries.

 Java and Java-related brands are trademarks or registered trademarks of Sun Microsystems, Inc. in the United States and other countries.

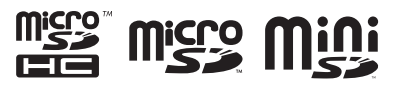

microSDHC<sup>™</sup>, microSD<sup>™</sup> and miniSD<sup>™</sup> are trademarks of the SD Card Association.

# **NetFront**

This product employs NetFront Browser (Internet browser) and NetFront SMIL Player developed by ACCESS Co., Ltd.

Copyright c 1996-2008 ACCESS Co., Ltd. ACCESS and NetFront are trademarks or registered trademarks of ACCESS Co., Ltd. in Japan or other countries.

 This product includes a module developed by Independent JPEG Group.

IrSimple<sup>™</sup>, IrSS<sup>™</sup> and IrSimpleShot<sup>™</sup> are trademarks of the Infrared Data Association®.

Bluetooth is a registered trademark of the Bluetooth SIG, Inc.

# **83 Bluetooth**®

The Bluetooth word mark and logos are owned by the Bluetooth SIG, Inc. and any use of such marks by SHARP is under license.

The frequency band utilized by handset Bluetooth® function is shared with industrial, scientific or medical equipment, including household microwave ovens, etc., and used by radio stations, amateur radio stations, etc. (hereafter "other radio stations").

- 1 Before using Bluetooth®, visually confirm that no other radio stations sharing the same frequency band are in use nearby.
- 2 Should interference occur between handset and other radio stations, move or cancel Bluetooth® function immediately.
- 3 For additional information and support, contact us at the following number.

**SoftBank Customer Center, General Information** From a SoftBank handset, call toll free at 157 for General Information.

From landlines, see **[P.14-40](#page-294-0)** "Customer Service."

This radio station utilizes 2.4 GHz band with FHSS modulation. Maximum transmission radius is 10 meters (32 feet).

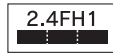

Microsoft, PowerPoint and Excel are registered trademarks of Microsoft Corporation in the United States and/or other countries.

Powered by Mascot Capsule<sup>®</sup>/Micro3D Edition<sup>™</sup>. Mascot Capsule is a registered trademark of HI Corporation.

c2002-2008 HI Corporation. All rights reserved.

FeliCa is a contactless IC card technology developed by Sony Corporation. FeliCa is a registered trademark of Sony Corporation.  $\Omega$  is a registered trademark of FeliCa Network, Inc.

Osaifu-Keitai is a registered trademark of NTT DOCOMO, INC.

QR Code is a registered trademark of DENSO WAVE INCORPORATED.

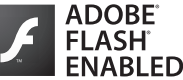

This product contains Adobe® Flash® Lite™ player software under license from Adobe Systems Incorporated.

Adobe Flash Lite Copyright © 2003-2007 Adobe Systems Incorporated. All rights reserved. Adobe, Flash and Flash Lite are either registered trademarks or trademarks of Adobe Systems Incorporated in the United States and other countries.

Cycloid, Smartlink, VeilView and Wakeup TV are trademarks or registered trademarks of SHARP Corporation.

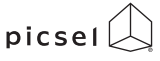

Document Viewer is enabled by Picsel Technologies. Picsel, Picsel Powered,

Picsel Viewer, Picsel File Viewer, Picsel Document Viewer, Picsel PDF Viewer and the Picsel cube logo are trademarks or registered trademarks of Picsel Technologies Ltd.

Chaku-Uta and Chaku-Uta Full are registered trademarks of Sony Music Entertainment (Japan) Inc.

BookSurfing® is a registered trademark of CELSYS Inc., Voyager Japan, Inc. and INFOCITY Inc.

Genius Mobile English-Japanese Dictionary c2005-2008 Taishukan Genius Mobile Japanese-English Dictionary c2005-2008 TaishukanMeikyo Mobile Japanese Dictionary ©2005-2008 Taishukan

- Genius English-Japanese Dictionary MX.net cKONISHI Tomoshichi, MINAMIDE Kosei & Taishukan, 2008
- Genius Japanese-English Dictionary MX.net cKONISHI Tomoshichi, MINAMIDE Kosei & Taishukan, 2008
- Meikyo Japanese Dictionary MX.net cKITAHARA Yasuo & Taishukan, 2008

PhotoSolid® and FaceSolid™ are trademarks or registered trademarks of Morpho, Inc.

SOFTBANK, SoftBank and the SoftBank logo are trademarks or registered trademarks of SOFTBANK CORP. in Japan and other countries.

Yahoo! and the Yahoo! and Y! logos are trademarks or registered trademarks of Yahoo! Inc.

### CP8 PATENT

Video Call, S! Application, Customized Screen, Movie Sha-mail, Sha-mail, 3D Pictogram, Input Memory, Near Chat, Multi Job, S! Mail, Graphic Mail, Feeling Mail, S! Information Channel, S! Town, S! Loop, PC Site Browser, Weather Indicator, S! Quick News, S! Addressbook Back-up, S! Circle Talk, S! Friend's Status, Lifestyle-Appli, S! Familiar Usability, S! Music Connect, PC Mail, S! GPS Navi, Double Number, Decoration Call, Navi Appli and Secure Remote Lock are trademarks or registered trademarks of SOFTBANK MOBILE Corp.

Other company and product names mentioned herein are trademarks or registered trademarks of their respective owners.

# **Specific Absorption Rate (SAR)**

### **923SH meets the government's requirements for exposure to radio waves.**

These requirements are based on scientific basis to assure that radio waves emitted from mobile phones and other handheld wireless devices do not affect human health. They require that the Specific Absorption Rate (SAR), which is the unit of measurement for the amount of radiofrequency absorbed by the body, shall not exceed 2 W/kg\*. This limit includes a substantial safety margin designed to assure the safety of all persons, regardless of age or health, and meets the international standard set by International Commission on Non-Ionizing Radiation Protection (ICNIRP) in cooperation with World Health Organization (WHO).

All mobile phones, prior to product launch, must be certified as compliant with government requirements as stipulated by the Radio Law. 923SH has been granted Technical Regulations Conformity Certification by TELECOM ENGINEERING CENTER. Its highest SAR value is 0.493 W/kg. This value was obtained by TELECOM ENGINEERING CENTER as part of the certification process. SAR tests were conducted with handset transmitting at its highest certified power level in accordance with testing methods set by the government. While there may be differences between the SAR levels for various handsets, they all meet the governmental requirements for safe exposure. The actual SAR level of the handset while operating can be well below the highest value. This is because the handset is designed to operate at multiple power levels so as to use only the power required to reach the Network.

Additional information on SAR can be obtained on the following Websites.

Ministry of Internal Affairs and Communications http://www.tele.soumu.go.jp/e/ele/index.htm Association of Radio Industries and Businesses (ARIB) http://www.arib-emf.org/initiation/sar.html (Japanese)

\*Requirements are stipulated in Radio Law (Ordinance Regulating Radio Equipment, Article 14-2).

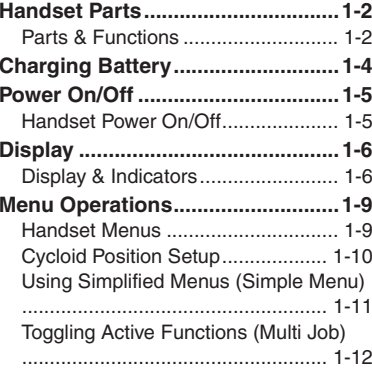

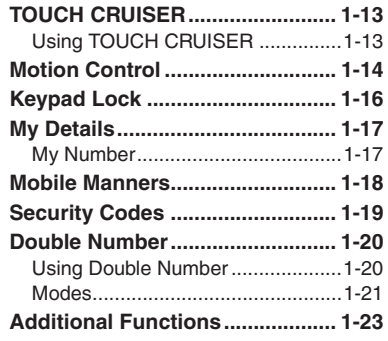

# <span id="page-16-0"></span>**Getting Started**

**1**

## <span id="page-17-2"></span><span id="page-17-1"></span>**Handset Parts**

### <span id="page-17-3"></span>**Parts & Functions**

**1**

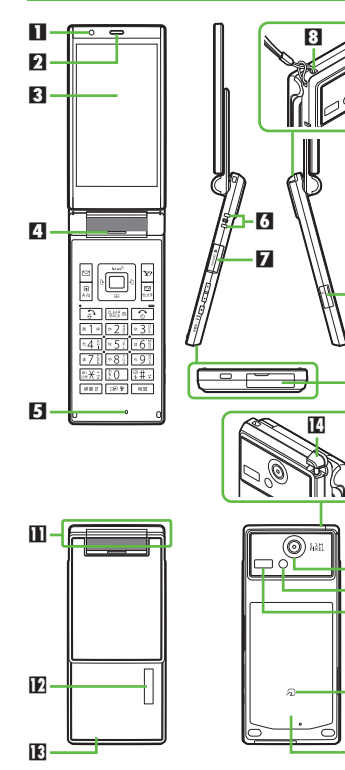

- 1 **Light Sensor**
- 2 **Earpiece**
- 3 **Display**
- 4 **Speaker**
- 5 **Microphone**
- 6 **Charging Terminals**
- 7 **Memory Card Slot (with Slot Cover)**
- 8 **Strap Eyelet**
- 9 **Headphone Port (with Port Cover)**
- **10 External Device Port (with Port Cover)**
- **II** Internal Antenna Location
- **External Display**
- **ind** Small Light
- **E** Antenna (for TV reception)
- f **External Camera (lens cover)**
- *C* Mobile Light
- **M** Infrared Port
- im **Logo**

i

f gh

a

9

19

- **D** Battery Cover
- . Do not cover or place stickers, etc. over Light Sensor or Internal Antenna area.
- . Replace Port/Slot Cover after Port/Slot use.
- . Avoid metallic straps; Antenna sensitivity may be affected.

### **Display Positions**

### **Closed Position**

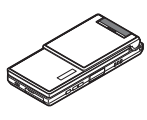

Handset is closed. Keep closed when not in use.

### <span id="page-17-0"></span>**Portrait Position**

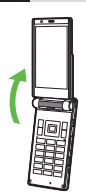

Handset is open. Place or answer calls, enter text, etc.

### **Cycloid Position**

Open handset and rotate Display 90 degrees clockwise.

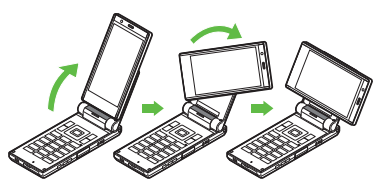

Do not forcefully rotate Display; damage may result.

**Getting Started 1**

Getting Started

### **Handset Keys**

Keys are indicated in this guide as shown.

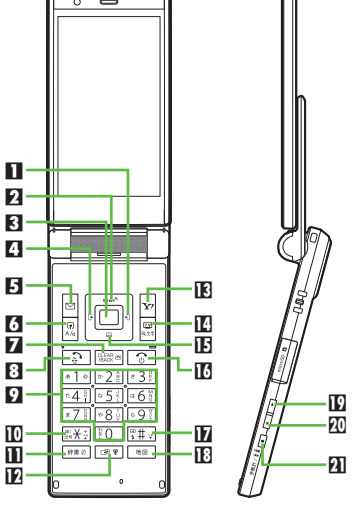

### **1 Multi Selector (right) D**

 Open Received Calls. Long Press to activate/cancel infrared.

2 **Multi Selector (up)**  a

 Open Standby Window. Long Press to open PC Site Browser menu.

3 **Center Key**  % **& TOUCH CRUISER**

Open Main Menu. Long Press to activate/ cancel Keypad Lock.

4 **Multi Selector (left)**  c Open Dialed Numbers. Long Press to activate/cancel Bluetooth®.5 **Mail Key**  B Open Messaging menu. Long Press to open S! Mail Composition window. 6 **Shortcuts & A/a Key**  ' Open Shortcuts menu. **7** Clear/Back Key **Reginal**  Play Answer Phone messages. Long Press to activate/cancel Answer Phone.8 **Start Key**  ! Open All Calls. Long Press to open Double Number Mode menu.**12 Keypad <u>80 II</u> - 89 II**  Enter numbers to place calls or access functions (Quick Operations). Long Press to open Phone Book. **l⊡ <del>X</del> Key**  Enter n, *+*, *P*, *?* and *-*. Long Press to open Status Template. **Dictionary Key** [## 2] Open Dictionary. Long Press to activate VeilView.

**E** Multi Job & Manner Key Select handset mode. Long Press to activate/cancel Manner mode.

- **18 Yahoo! Keitai Key**  $\overline{\mathbf{x}}$ Open Yahoo! Keitai portal. Long Press to activateファミリンクリモコン.
- e **TV & Text Key**  &

 Activate TV. Long Press to open Change Menu window.

**iE** Multi Selector (down)

 Open Phone Book. Long Press to create new Phone Book entries.

### **to** Power On/Off Key **<b>To**

 Toggle Standby display. Long Press to turn handset power off.

### h **# Key**  #

 Enter *#*. Long Press to activate/cancel Manner mode.

**i Map Key** 

 Pinpoint current location. Long Press to open S! GPS Navi menu.

**Side Keys**

**D** Volume Up Key **El** 

 **Closed:** Scroll External Display indicators. Long Press to check e-money balance.

**W** Volume Down Key **Ex** 

**Closed:** Scroll External Display indicators.

**R** S! Circle Talk & Pedometer Key **Portrait:** Open S! Circle Talk member list. Long Press to open Pedometer menu. **Closed:** Toggle Clock view. Long Press to illuminate Mobile Light.

### **Multi Selector & Side Keys**

. In this guide, Multi Selector and Side Key operations are indicated as follows:

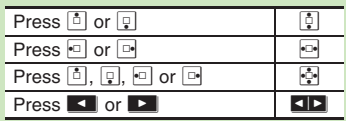

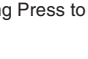

## <span id="page-19-2"></span><span id="page-19-0"></span>**Charging Battery**

## <span id="page-19-1"></span>**Charging Battery**

Battery must be inserted in handset to charge it.

- . Use specified AC Charger **ZTDAA1** (sold separately) only. In this guide, ZTDAA1 is referred to as "AC Charger."
- . Handset and AC Charger may warm during charging.

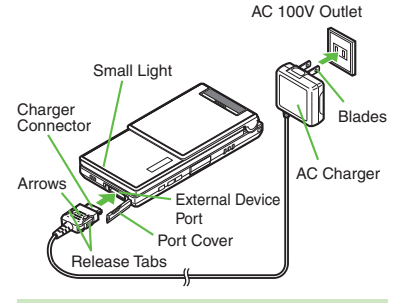

**Important AC Charger Usage Note**

. Fold back blades after charging. Do not pull, bend or twist the cord.

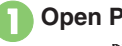

1**Open Port Cover as shown**

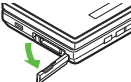

## **Connect AC Charger**

 With arrows up, insert connector until it clicks.

<sup>3</sup>**Extend blades and plug AC Charger into AC outlet**

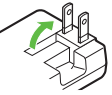

- . Small Light illuminates red while charging.
- **•** Small Light goes out when battery is full.

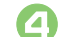

4**Unplug AC Charger**

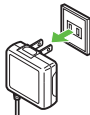

. Pull AC Charger straight out.

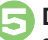

### 5**Disconnect handset** .

• Squeeze release tabs to remove connector.

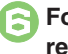

# <sup>6</sup>**Fold back blades and replace Port Cover**

### **When Small Light Flashes**

- . Battery is unchargeable; may be defective or simply at the end of its life; replace it. **USB Charge**
- Connect handset (with power on) to PC via USB Cable to charge battery.

### **Charging Battery Overseas**

• SoftBank is not liable for problems resulting from charging battery abroad.

## **Advanced**

1([Disabling USB Charge](#page-253-1) (**[P.13-19](#page-253-1)**)

**1**

<span id="page-20-1"></span>**Getting Started 1**

Getting Started

# <span id="page-20-3"></span>**Handset Power On/Off**

### **Power On**

Follow these steps when powering on 923SH for the first time:

 $\mathbf 0$  $\boxed{\circ}$  (Long) . After Power On Graphic, follow the steps below.

> $\boxed{\circledcirc} \blacktriangleright \boxed{\circledcirc} \blacktriangleright \boxed{\blacksquare} \blacktriangleright \boxed{\blacksquare} \blacktriangleright \boxed{\blacksquare} \blacktriangleright \boxed{\blacksquare} \blacktriangleright \boxed{\blacksquare}$ 設定→ ■ → D Language → ■ →  $\bullet$  **English**  $\bullet$  **E**  $\bullet$  **E** (Long)  $\bullet$  $\boxed{\circledcirc}$  (Long)  $\blacktriangleright$  Change Menu window opens

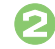

ि Select option  $\rightarrow$  **■** 

Guide descriptions are based on Standard Menu.

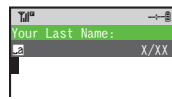

· My Details setup starts.

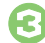

3**Enter last name**  S%**Enter first name ➡** %

S

. Change Menu display option confirmation appears.

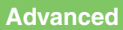

1([Date & Time](#page-236-1) (**[P.13-2](#page-236-1)**) ([Network](#page-253-2) (**[P.13-19](#page-253-2)**)

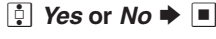

4

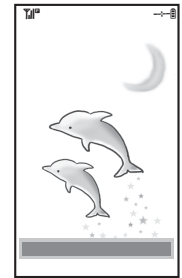

<span id="page-20-0"></span>Standby . Choose *No* to enter Standby immediately after powering on.

**When USIM Card is Not Installed**. *Insert USIM Card* appears; insert the card to use handset.

<span id="page-20-2"></span>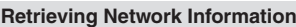

Handset initiates Network Information retrieval when  $\textcircled{\text{}}$ ,  $\textcircled{\text{}}$  or  $\textcircled{\text{}}$  is pressed for the first time.

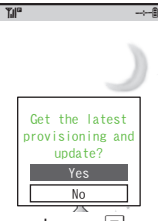

- Choose Yes and press ■.
- . Retrieve Network Information to use Network-related services and TV; retrieval automatically sets Clock.

### **Power Off**

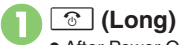

. After Power Off Graphic, handset shuts down.

# <span id="page-21-2"></span>**Display & Indicators**

Getting Started **Getting Started**

<span id="page-21-1"></span><span id="page-21-0"></span>**1**

# [ **Standby**  $T_1$ **100**  $\rightarrow$  $15050$

**Viewing Display**

- . Indicators (signal strength, battery strength, etc.) appear.
- . Information window opens at the bottom for Missed Calls, new mail, etc.

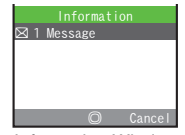

Information Window

■ Information label (e.g., *Message*, etc.) and count appear in Information window. Select an item and press  $\blacksquare$  to open it.

### [ **Softkeys**

Functions/operations assigned to  $\boxdot$ .

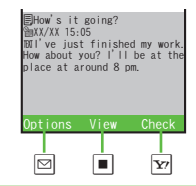

### **Display Saving**

. Display goes dark after Display Saving time elapses. Press any key to activate it.

### **Backlight**

. Backlight turns off after Time Out time elapses. Press  $\boxed{\hspace{-.15cm}{}^{p}\hspace{-.05cm}0\hspace{-.15cm} }$  -  $\frac{1}{2}$  o illuminate it (key press may affect active function).

### **Indicators**

**and**  $\boxed{\mathbf{x}}$  appear at the bottom.  $\boxed{\mathbf{B}}$  and  $\boxed{\mathbf{B}}$  indicate line type in Dual Mode (**[P.1-20](#page-35-1)**).

[ **Basic Status**

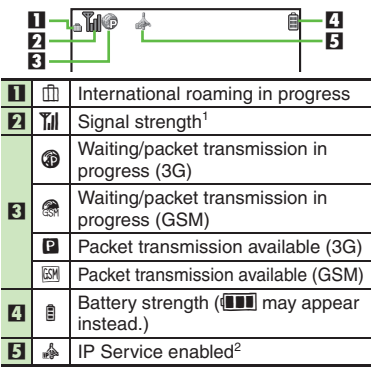

<sup>1</sup>The more bars the better.

2Appears when Decoration Call or S! Appli Communication is enabled.

 $\bullet$  accompanies  $\bullet$  even if packet transmission is not in progress. Both indicators disappear when Decoration Call and S! Appli Communication are *Off*.

## **Display**

[ **Transmissions**

 $\mathbf n$ 

3

4

5 h

 $\odot$ 

<u>1</u><br>2

 $\boldsymbol{\omega}$ 

 $\bullet$ 

 $\circ$  l

 $\hat{\mathbf{Y}}$ 

:

 $\widehat{\mathfrak{H}}$ 

g

 $\mathbf{h}$ 

 $\circ$ 

g

6

7

**2** Sending mail ⊠ | Receiving mail **1**

## 5Getting Started **Getting Started**  $\frac{6}{7}$  SSL browsing in progress Packet transmission protocol ready (3G) Packet transmission protocol ready (GSM) S! Friend's Status online **B** Software Update in progress % Infrared transmission ready USB Cable connected USB transmission in progress Infrared transmission in progress Bluetooth® transmission ready

Bluetooth® transmission in progress

Bluetooth® talk in progress

S! Addressbook Back-up transmission in progress

6

**3** 4

PC Site Browser in use

**0 8** RSS-compatible site<br>
<sup>3</sup> Positioning in progress

Weather Indicator

### **Exercise Exercise Exercise Exercise Exercise Exercise Exercise Exercise Exercise Exercise Exercise Exercise Exercise**

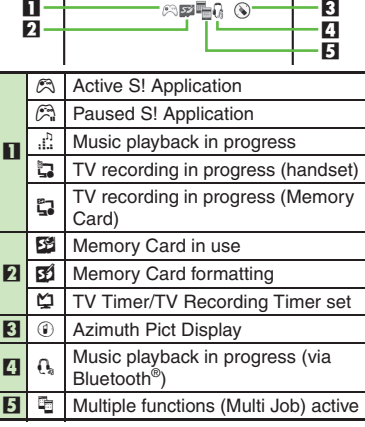

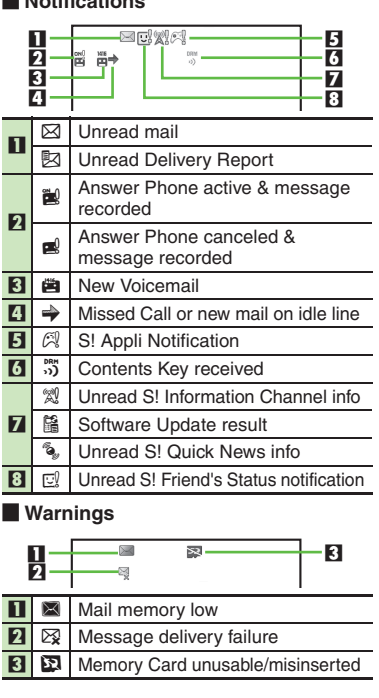

### **Display**

**1**

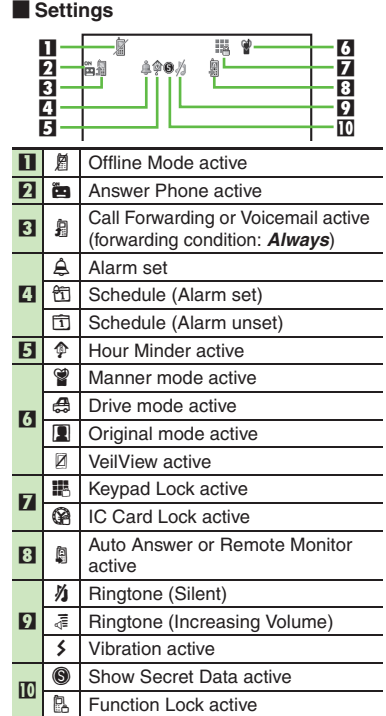

### **External Display Indicators**

### [ **Basic Status**

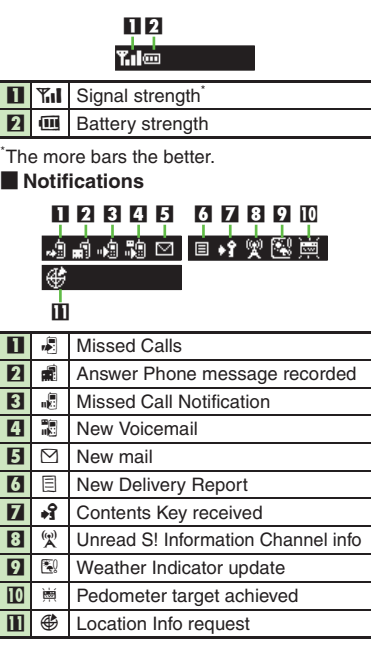

### [ **Warnings**

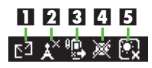

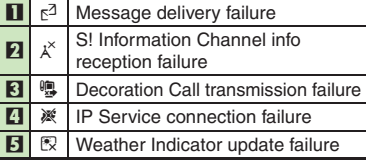

### [ **Handset Status**

## 1 2 3 4 5 6 7自由内奥面 啓啓

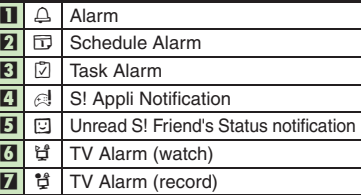

### **External Display Date & Time**

• Press **D** to toggle Clock view.

<span id="page-24-1"></span><span id="page-24-0"></span>**Getting Started 1**

Getting Started

# <span id="page-24-2"></span>**Handset Menus**

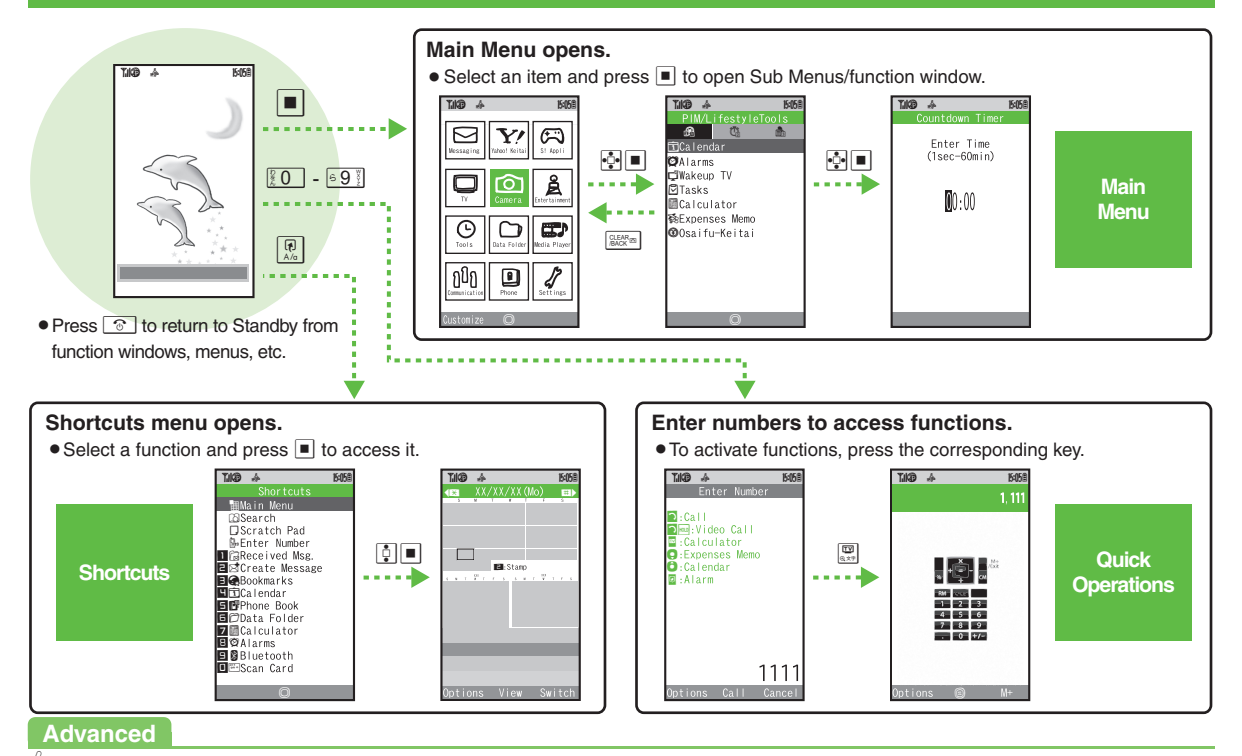

0([Customizing Shortcuts](#page-38-4) (**[P.1-23](#page-38-4)**)

# <span id="page-25-0"></span>**Cycloid Position Setup**

Set handset to automatically execute one of these actions upon Display rotation:

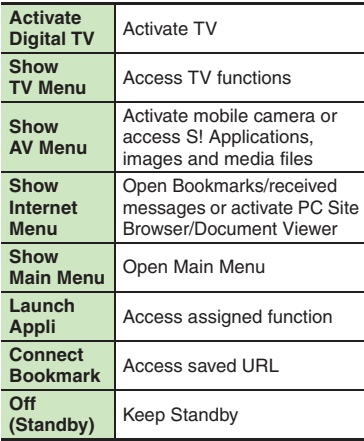

Upon first rotation, setup menu opens.

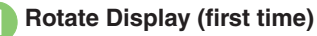

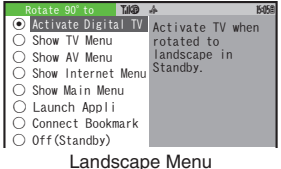

 $\frac{1}{2}$  Select item  $\Rightarrow$   $\blacksquare$ 

• Setting is applied and Landscape setup option confirmation appears.

 $\boxed{0}$  *Yes* or  $N_O \Rightarrow \boxed{0}$ • Selection appears.

### *Launch Appli* **or** *Connect Bookmark*

. Handset accesses the assigned function

or URL; change function/URL as needed.

### **Changing Applied Setting**

When *Rotate 90° to* appears in Cycloid Position Options menu, etc., press  $\boxdot$  to change setting. Alternatively, follow these steps to change the setting in Standby:

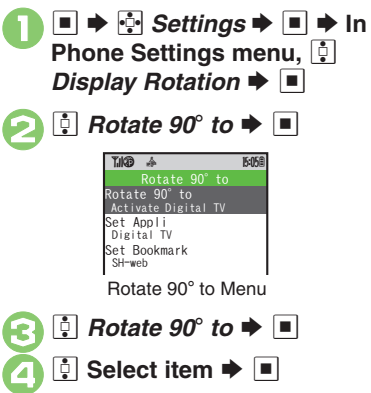

### **Advanced**

1([Changing Function Assigned to Launch Appli in Landscape Menu](#page-38-5)  **Changing URL Assigned to Connect Bookmark in Landscape Menu** (**[P.1-23](#page-38-5)**)

**1**

# <span id="page-26-0"></span>**Using Simplified Menus (Simple Menu)**

### **Simple Menu Features**

Activate Simple Menu to reduce available handset functions and simplify menus.

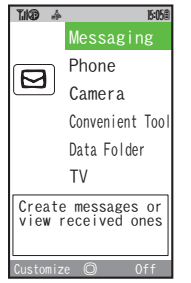

- . Fonts are enlarged and appear in bold.
- . Clock is enlarged (Calendar is hidden).
- . Motion Control and TOUCH CRUISER are not available.

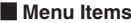

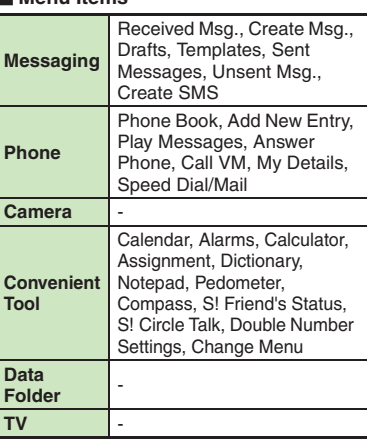

Key assignments are largely the same as in Standard Menu.

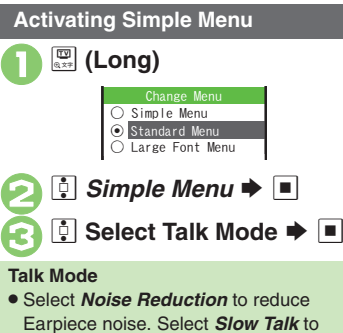

reduce Earpiece noise and improve the audibility of other party's voice.

### **While Using an Incompatible Function**

. End the function before activating Simple Menu.

**Canceling Simple Menu**

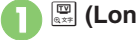

2

& **(Long)**

e**B** Standard Menu  $\rightarrow \blacksquare$ 

# <span id="page-27-0"></span>**Toggling Active Functions (Multi Job)**

**1**

### **Multi Job Feature**

Access a function in Shortcuts menu while another is active.

### While browsing the Internet

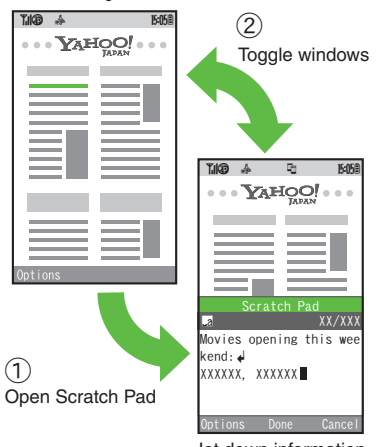

Jot down information

Multi Job may not be activated from some menus/windows (e.g., when selecting ringtone/ringvideo, etc.).

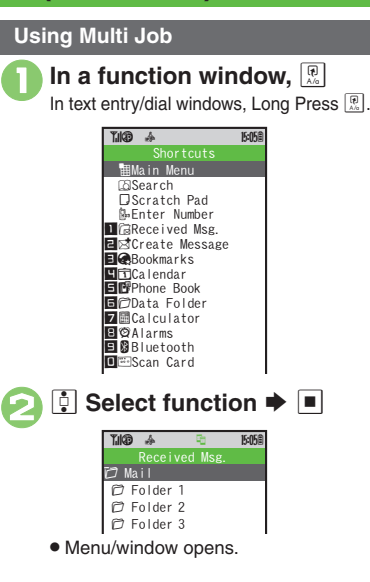

**7To toggle active windows,**  $\circled{39}$ . Alternatively, use Motion Control while both windows are open. 4"S **Multi Job ends** . When a confirmation appears, follow onscreen prompts. Expenses Memo7.109 a- 5.058 Add New ExpenseTotals Edit Category♠ ہے۔  $\ddot{\phantom{0}}$ Received Msg.7.109 a- 5.058  $77$  Mail  $\overline{D}$  Folder 1  $\oslash$  Folder 2  $\oslash$  Folder 3

## <span id="page-28-1"></span><span id="page-28-0"></span>**TOUCH CRUISER**

# <span id="page-28-2"></span>**Using TOUCH CRUISER**

Slide finger over Center Key to move cursor, pointer, etc. (Not available for Calculator or some other functions.)

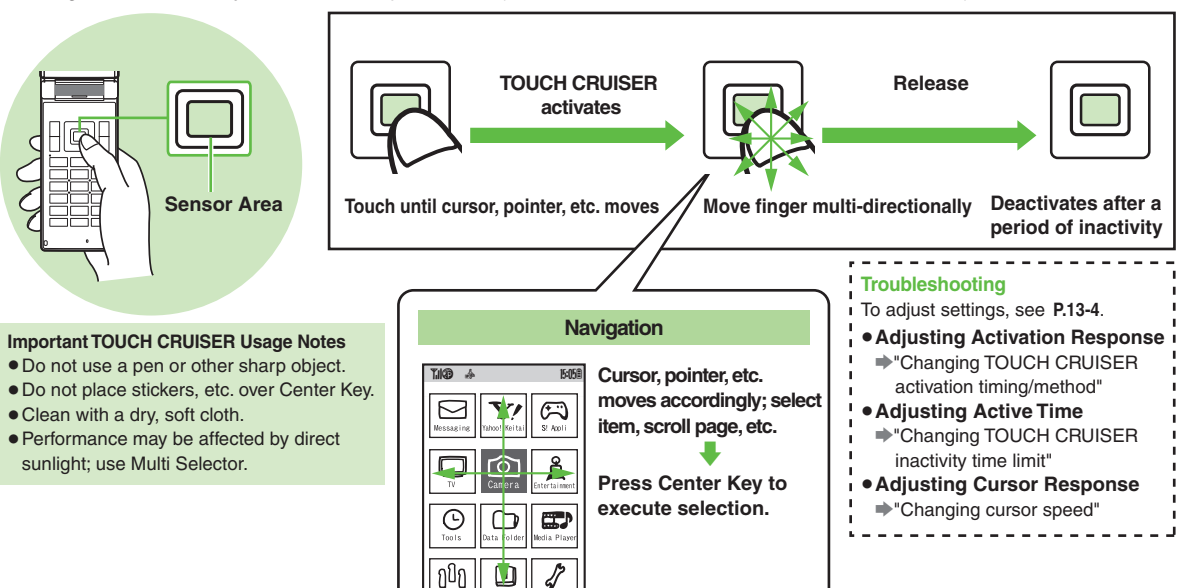

### **Advanced**

 $\ddot{\bullet}$  [Disabling TOUCH CRUISER](#page-238-0)  $\bullet$  Changing TOUCH CRUISER [activation timing/method](#page-238-1)  ([Changing TOUCH CRUISER inactivity time](#page-238-2)  [limit](#page-238-2) ([Changing cursor speed](#page-238-3) (**[P.13-4](#page-238-0)**)

## <span id="page-29-1"></span><span id="page-29-0"></span>**Motion Control**

## **Motion Control**

Sensor detects handset orientation or movement. Move handset to navigate pages, access functions, etc.

- . Cancel Keypad Lock and activate Display first.
- . Adjust Motion Control sensor (**[P.13-5](#page-239-1)**) before using Motion Control for the first time.
- . Activate Motion Control by function beforehand.

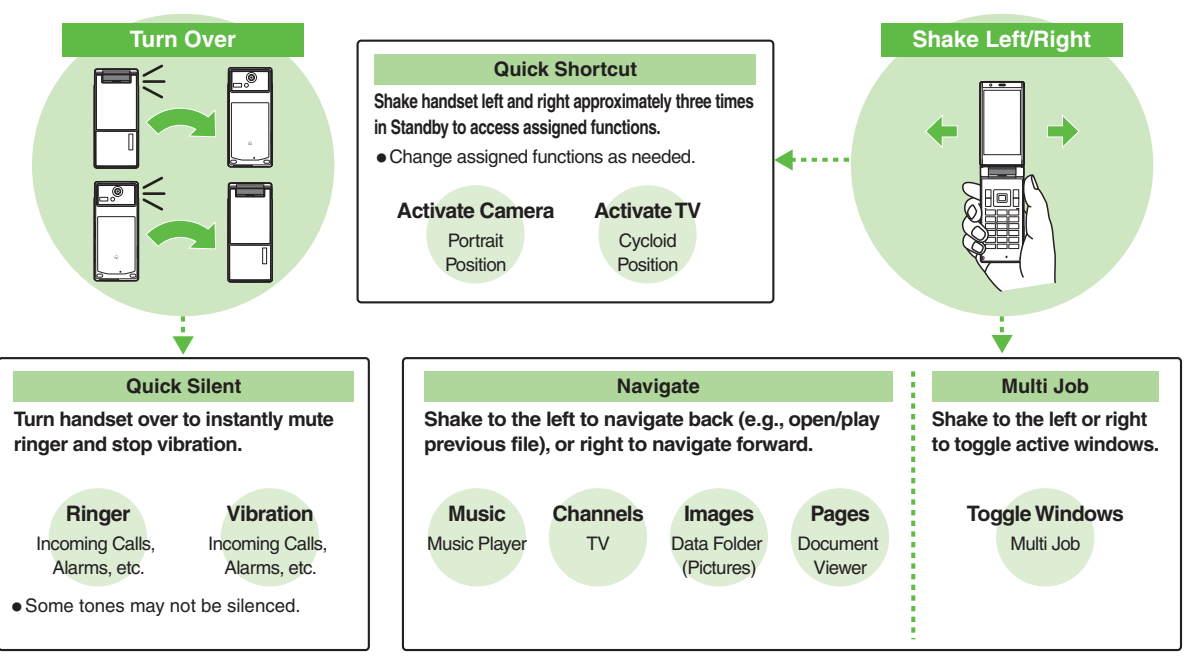

**1**

**Getting Started**

Getting Started

**1**

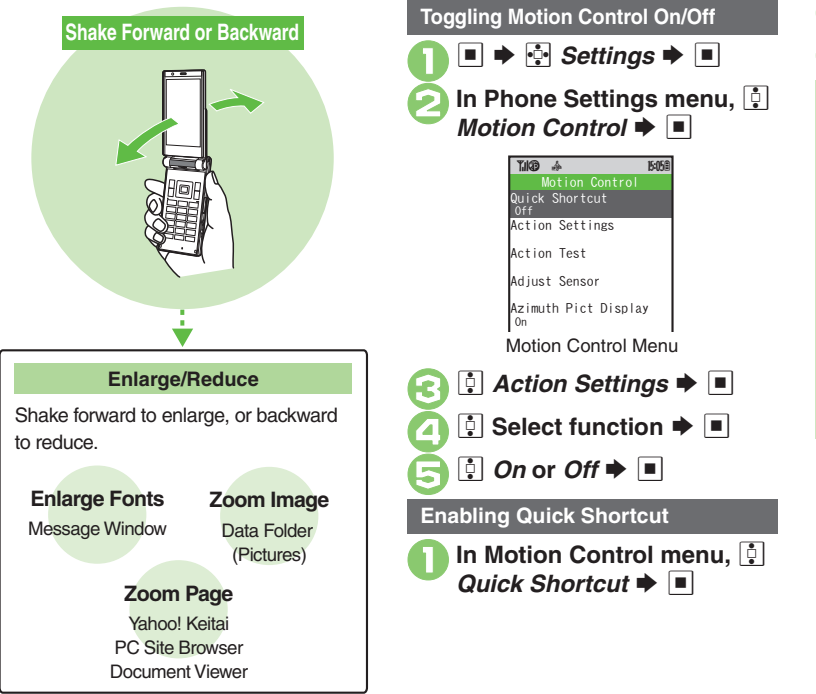

**Activating Show Secret Data Temporarily Enter Handset Code** S **Shake handset left or right** ■ Close handset in Standby to cancel Show Secret Data.

 $\frac{1}{2}$  Switch On/Off  $\blacktriangleright \blacksquare$ 

 $\Box$  On  $\blacktriangleright$   $\Box$ 

### **Important Motion Control Usage Notes**

- . Hold/shake handset correctly to avoid unintended results.
- . Motion Control may be unavailable while handset is ringing/vibrating.
- Confirm there is ample space for Motion Control use; hold handset firmly and shake it gently to avoid injury/breakage. Do not shake handset roughly; handset may slip, resulting in injury or damage.

## **Advanced**

**O[Practicing Motion Control Actions](#page-38-7) Changing Quick Shortcut Items** (**[P.1-23](#page-38-7)**)

## <span id="page-31-1"></span><span id="page-31-0"></span>**Keypad Lock**

# **Keypad Lock**

Lock handset keys and prevent accidental operation/function activation.

**1**

## $\boxed{\blacksquare}$  (Long)

- Keypad Lock activates.
- $\bullet$   $\circ$  does not turn off handset power.

### **Incoming Calls while Keypad Lock is Active**

- . Keypad Lock is temporarily canceled; press  $\boxed{ \cdot \cdot \cdot }$  to answer calls. Keypad Lock reactivates after the call.
- **Canceling Keypad Lock**
	- % **(Long)**

<span id="page-32-2"></span><span id="page-32-1"></span><span id="page-32-0"></span>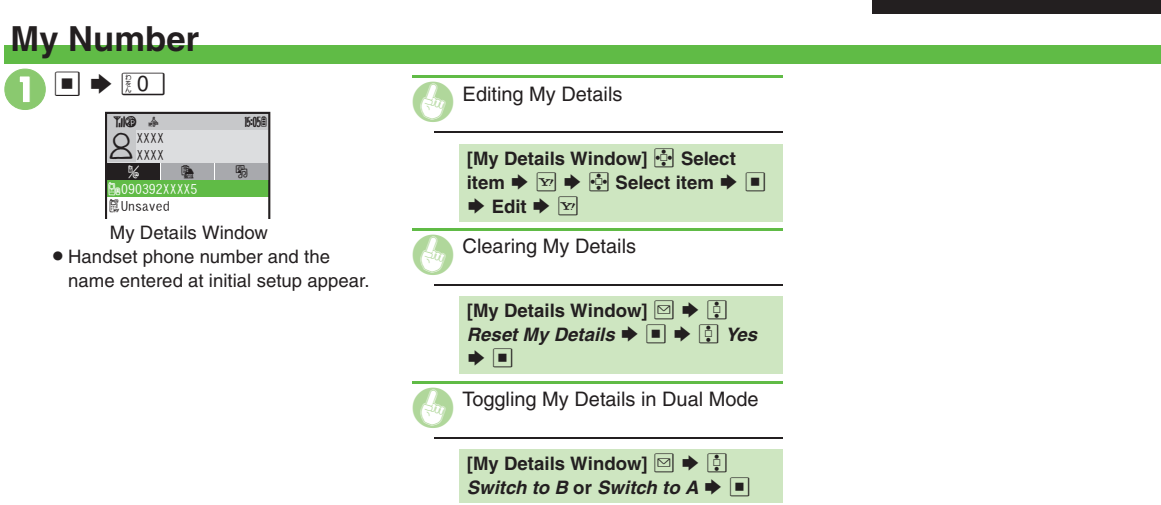

## <span id="page-33-1"></span><span id="page-33-0"></span>**Mobile Manners**

## **Mobile Manners**

Please use your handset responsibly. Use these basic tips as a guide. Inappropriate handset use can be both dangerous and bothersome. Please take care not to disturb others when using your handset. Adjust handset use according to your surroundings.

- . Turn it off in theaters, museums and other places where silence is the norm.
- . Refrain from using it in restaurants, hotel lobbies, elevators, etc.
- . Observe signs and instructions regarding handset use aboard trains, etc.
- . Refrain from use that interrupts the flow of pedestrian or vehicle traffic.

### **Manner Mode**

Mutes most handset function sounds.

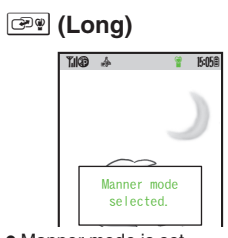

. Manner mode is set.

### **When Manner Mode is Active**

- . Ringtones and other sounds are muted.
- . 923SH vibrates for transmissions/alerts.
- . Shutter click still sounds at fixed volume.

### **Canceling Manner Mode**

) **(Long)**

### **Offline Mode**

Temporarily suspends all transmissions.

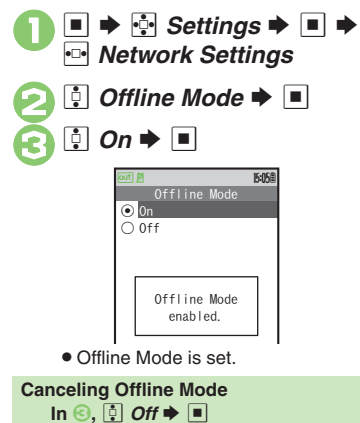

**1**

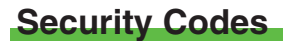

These codes are required for handset use.

- . Write down Security Codes.
- . Do not reveal Security Codes. SoftBank is not liable for misuse or damages.

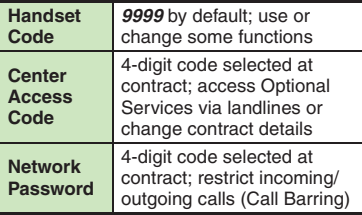

Change Network Password as needed.

### **Incorrect Code Entry**

- . *Handset code is incorrect!* appears; try again.
- If Network Password is incorrectly entered three times consecutively, Call Barring settings are locked. To resolve, Network Password and Center Access Code must be changed.

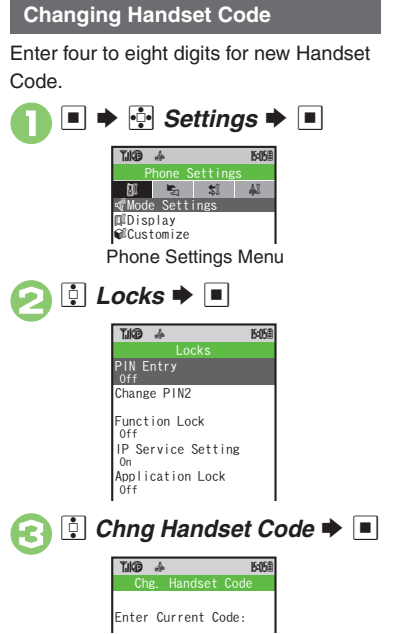

<span id="page-34-1"></span><span id="page-34-0"></span>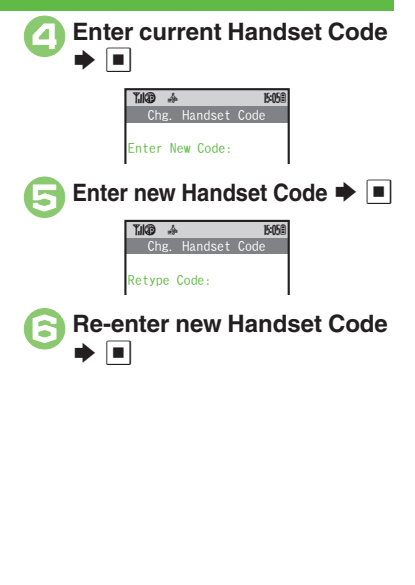

## <span id="page-35-1"></span><span id="page-35-0"></span>**Double Number**

# <span id="page-35-2"></span>**Using Double Number**

Manage two accounts (Line A and Line B, with separate phone numbers and mail addresses) on one handset.

- . Double Number requires a separate contract and basic monthly fee.
- . For more information, see SOFTBANK MOBILE Corp. Website (**[P.14-22](#page-276-0)**).

# **Two Phone Numbers & Two Mail Addresses**

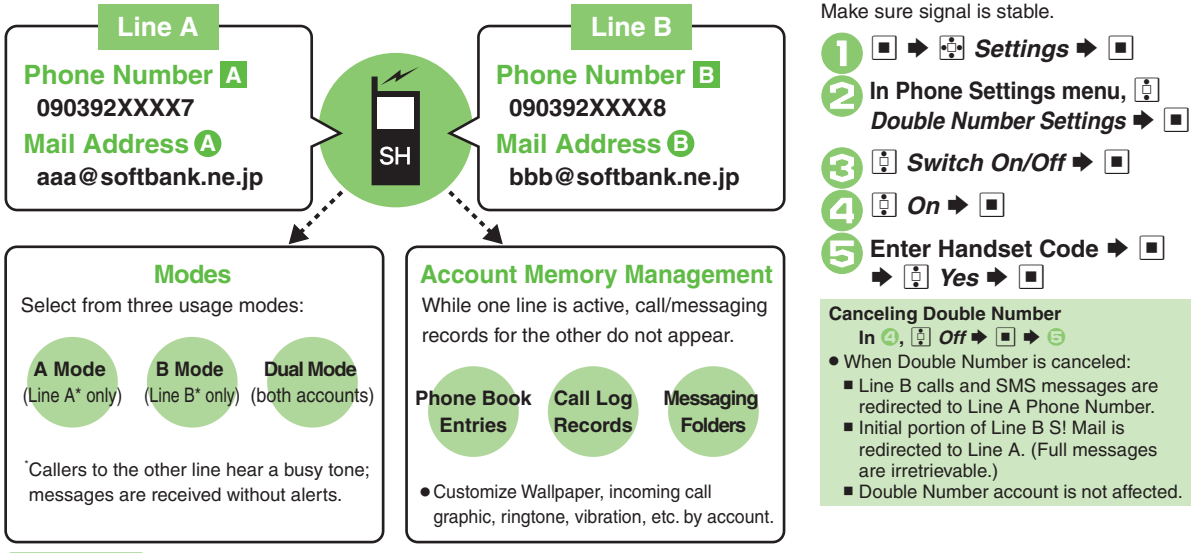

**Activating Double Number**

### **Advanced**

**4** [Omitting Handset Code entry when switching modes](#page-239-2) **C** Renaming [Double Number modes](#page-239-3) (**[P.13-5](#page-239-2)**)

**1**
# Getting Started **Getting Started**

**1**

# **Modes**

Activate *A Mode* to use Line A only, *B Mode* to use Line B only, or *Dual Mode* to use both accounts.

### **Receive Calls to Line A Only**

**A Mode**.Place calls or send messages via Line A.

#### **A Mode & B Mode Precautions**

- .Line indicators do not appear in Phone Book entries, message lists, Call Log records, etc.
- $\bullet$  When an operation affects information on the other line, a confirmation appears. Follow onscreen prompt(s).

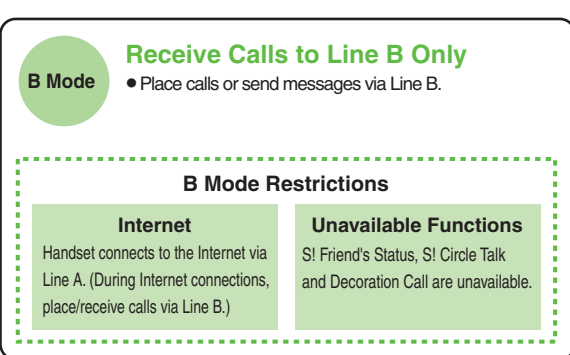

#### **Advanced**

 $\blacktriangleright$  [Showing indicator for calls missed or new mail on idle line](#page-239-0)  $\blacktriangleright$  Hiding [Internet connection confirmation in B Mode](#page-239-1) (**[P.13-5](#page-239-0)**)

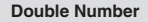

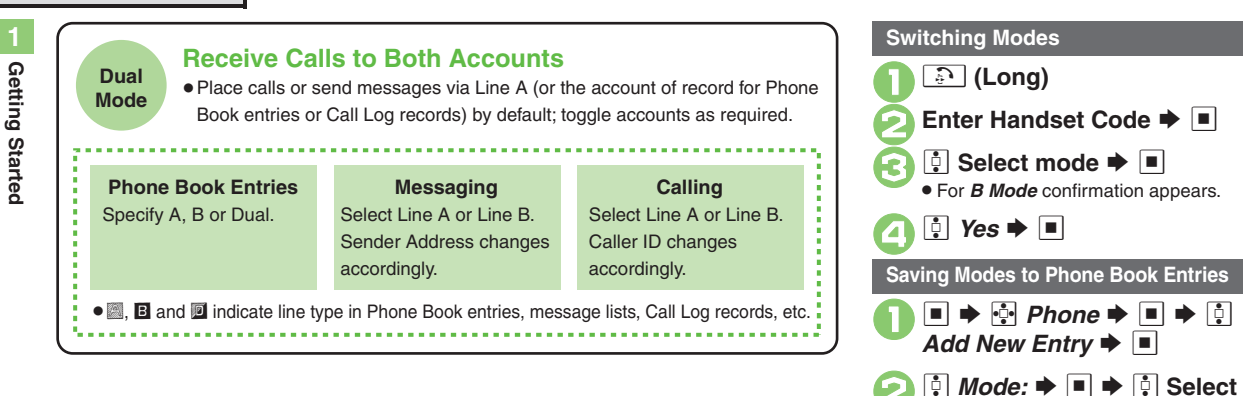

mode  $\bigstar$   $\blacksquare$ 

. *Dual* is set automatically.

**Entries Saved with Double Number** *Off*

#### **Advanced**

√ [Rejecting calls to either line in Dual Mode](#page-239-2) ● Setting main line for Dual [Mode](#page-239-3) (**[P.13-5](#page-239-2)**)

**Getting Started**

Getting Started

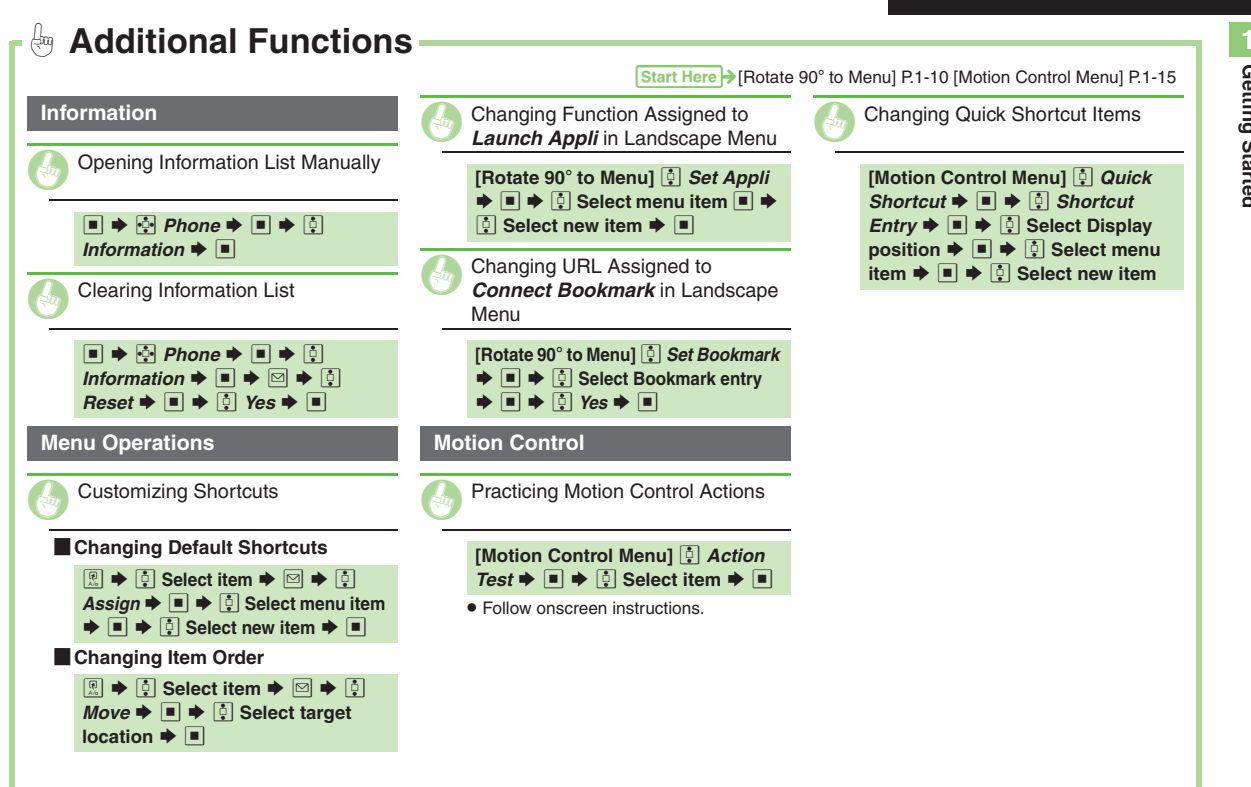

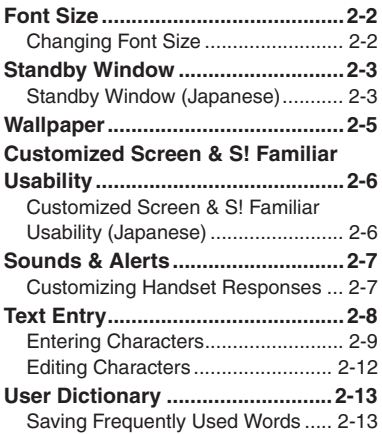

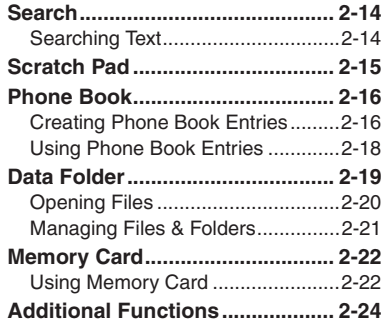

**2**

# **Basic Operations**

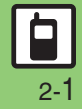

# <span id="page-40-1"></span><span id="page-40-0"></span>**Changing Font Size**

**2 Basic Operations Basic Operations**

### **Enlarging All Fonts**

Activate Large Font Menu to enlarge fonts for menus, text entry, etc. as follows:

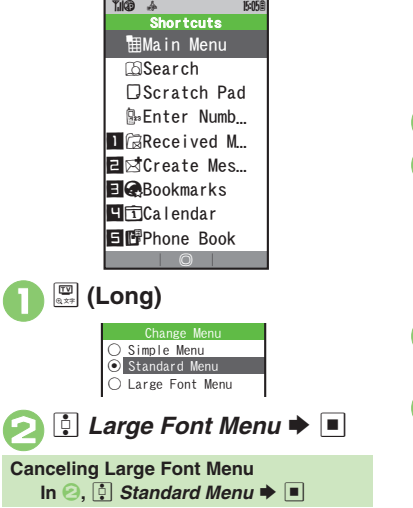

<span id="page-40-2"></span>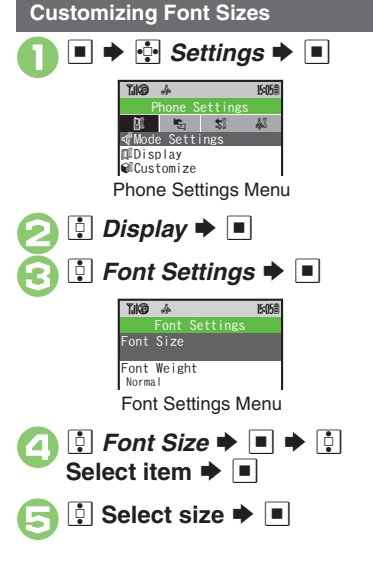

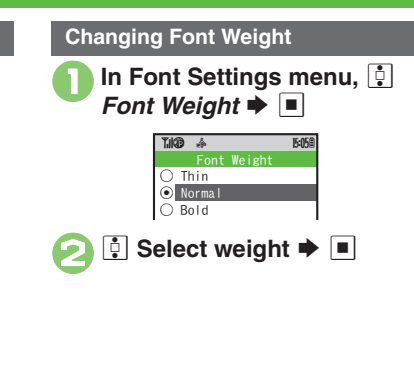

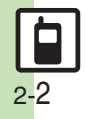

# <span id="page-41-1"></span>**Standby Window (Japanese)**

In Standby, view S! Quick News or Calendar, access shortcut icons, and more.

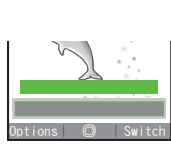

Standby Window

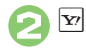

 $\mathbf 0$ a

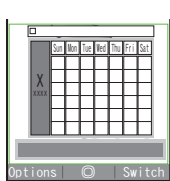

• Press  $\Sigma$  to toggle panels. (Long Press  $\boxed{\mathbf{x}}$  to toggle panels in reverse.)

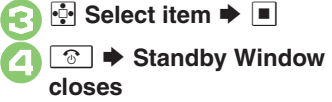

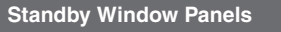

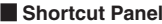

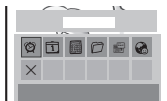

#### [ **Calendar/Tag Panel**

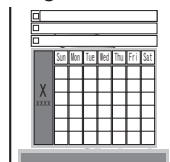

#### **News Panel**

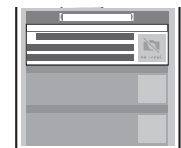

#### [ **Member Panel**

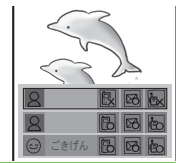

### <span id="page-41-0"></span>**Selecting Panel Items**

**[Shortcut Panel]/[Calendar/Tag Panel]** 

- $\textcircled{\tiny{I}}$   $\blacklozenge$   $\textcircled{\tiny{I}}$  *Select Item*  $\blacktriangleright$   $\textcircled{\tiny{I}}$   $\blacktriangleright$   $\textcircled{\tiny{I}}$  $\text{Select item} \rightarrow \blacksquare (\square/\square) \rightarrow \boxtimes$
- To the left is an example of Shortcut Panel with all items checked ( $\boxtimes$ ).

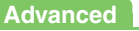

0([Changing Display Option](#page-62-1) (**[P.2-24](#page-62-1)**) 1

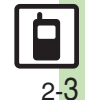

#### **Standby Window**

<span id="page-42-0"></span>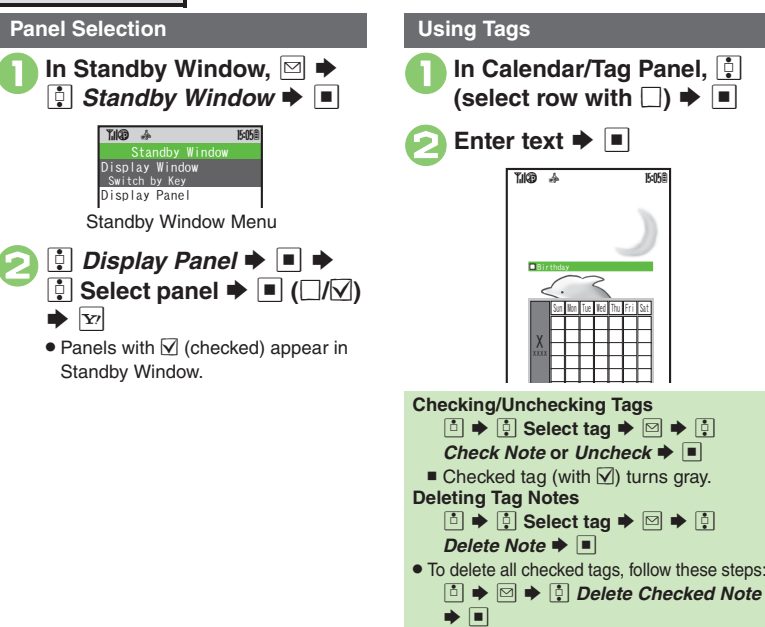

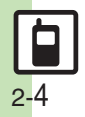

# **Wallpaper**

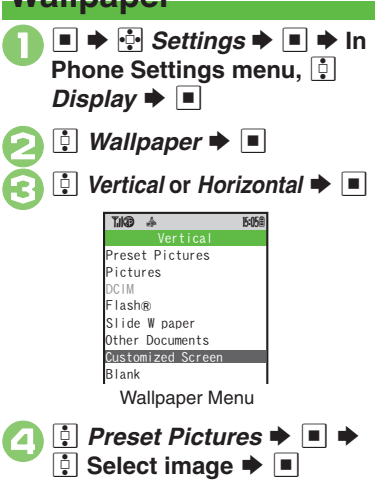

. Some files may not be usable.

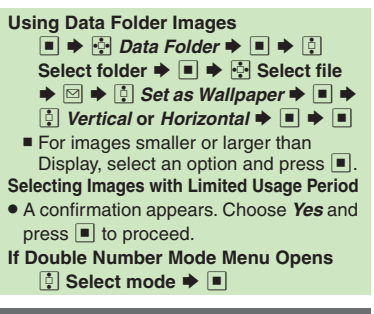

### **Slide Show Wallpaper**

Set Slide Show to appear in Standby. Some images may not appear.

```
1 In Wallpaper menu, a Slide
      W paper \blacktriangleright \blacksquare
```
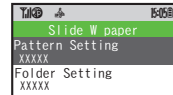

<span id="page-43-0"></span>2 **E** Folder Setting  $\blacktriangleright$   $\blacksquare$  $\bm{\Theta}$ **e** *Pictures* or *DCIM*  $\rightarrow$  **E**  $\boldsymbol{\Theta}$ **<sup>ূ</sup> Select sub folder**  $\blacktriangleright$  ■ →  $\cdot \cdot \cdot$  *Set this folder* →  $\blacksquare$ . Omit steps for sub folder if none. **If There is No Image in Set Folder** . Preset images appear. **Using Preset Images In** 3**,** e *Preset Pictures* S%**Changing Pattern In** 2**,** e *Pattern Setting* S%Se**Select pattern**  $\blacktriangleright$  $\blacksquare$ 

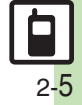

# <span id="page-44-1"></span><span id="page-44-0"></span>**Customized Screen & S! Familiar Usability (Japanese)**

### **Downloading Customized Screen**

Use preloaded Customized Screen or download new via handset as follows:Read information (price, etc.) on Customized Screen download page.

1 → **Data Folder** → **I** → **Customized Screen** 

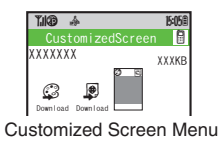

<span id="page-44-2"></span> $\ddot{\mathbf{C}}$  *Download Customized*  $n \Rightarrow \Box$ 

. Handset connects to the Internet and source site list appears. Follow onscreen instructions.

### **Customized Screen Setup**

To install the most recent version, apply the file then download the updated one.

In Customized Screen<br>menu,  $\ddot{\mathbf{y}}$  (select **Customized Screen)**  $\rightarrow \blacksquare$ 

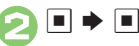

#### **Applying Fee-based Customized Screen**

- **.** If Contents Key is required, confirmation appears after  $\bullet$ . Follow these steps:
	- $\Box \rightarrow \Box$  Yes  $\rightarrow \Box$
	- $\blacksquare$  Read terms of service and then follow onscreen instructions.

**When Selected Customized Screen is Active**

**.** Cancellation confirmation appears after **0**.

### **S! Familiar Usability**

Download and install applications that load legacy model interfaces.

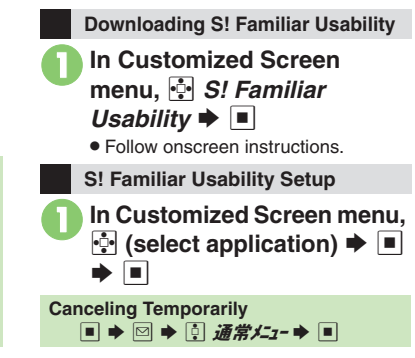

### **Advanced**

2-6

**4** [Applying Preset Customized Screen](#page-62-2) Canceling Customized Screen or S! [Familiar Usability](#page-62-3) [Canceling Customized Screen or S!](#page-62-4) Familiar

[Usability Unconditionally](#page-62-4) **C** Restoring Default Customized Screen ([Accessing Customized Screen Source Sites](#page-62-6) (**[P.2-24](#page-62-3)**)

# <span id="page-45-1"></span>**Customizing Handset Responses**

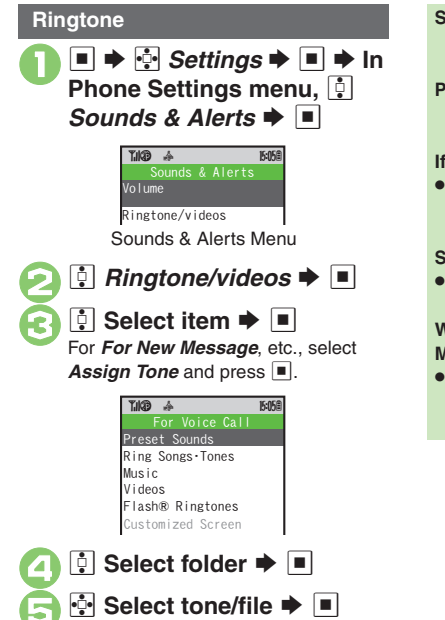

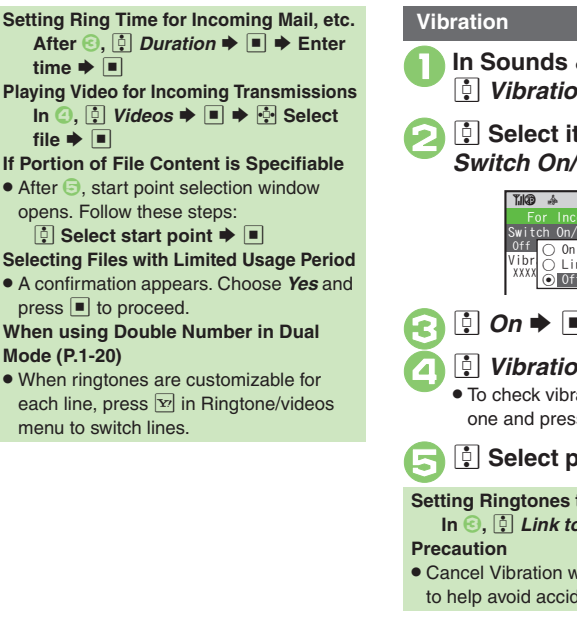

<span id="page-45-0"></span>In Sounds & Alerts menu. *Vibration*  $\blacktriangleright$   $\blacksquare$  $\boxed{\color{blue}0}$  Select item  $\color{blue} \blacktriangleright$   $\boxed{\color{blue}0}$   $\color{blue} \blacktriangleright$   $\boxed{\color{blue}0}$  $\mathfrak{f}\blacklozenge\Box$  $On \rightarrow \blacksquare$ *‡ Vibration Pattern*  $\rightarrow$  |■ To check vibration patterns, select one and press  $\mathbb{S}$ . **5** Select pattern  $\blacktriangleright$   $\blacksquare$ **Setting Ringtones to Control Vibration** In  $\textcircled{\scriptsize{\textsf{3}}}, \textcircled{\scriptsize{\textsf{4}}}$  *Link to Sound*  $\blacktriangleright$   $\textup{\textsf{1}}$ For Incoming Call~B q 10 witch On/Off  $Vibr$   $\overline{O}$  Link to Sound ⊙∣0ff

**• Cancel Vibration when charging battery** to help avoid accidents.

**Advanced**

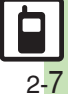

# <span id="page-46-0"></span>**Text Entry**

# **Text Entry**

**2Basic Basic Operations Operations**  Unless noted otherwise, text entry descriptions are for text entry windows.

<span id="page-46-1"></span>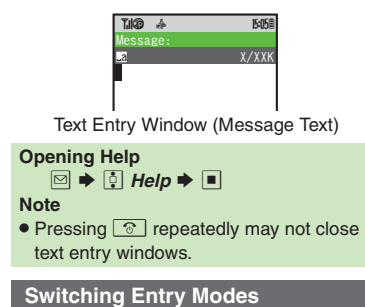

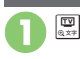

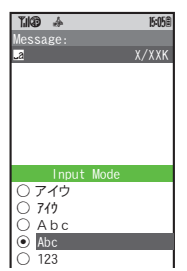

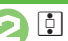

 $\bigcirc$   $\bigcirc$  Select mode  $\bigcirc$   $\bigcirc$ 

Entry Mode Indicators:

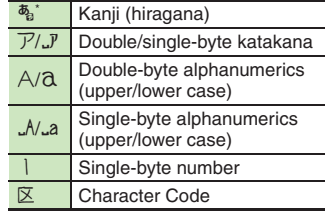

 $\mathcal F$  appears when Predictive is active.

### **Character Entry Basics**

Use Keypad to enter characters. Multiple characters are assigned to each key. Press a key to toggle between character

options for that key.

**Example: In double-byte katakana entry, press**  $\sqrt{1}$ **three times.** 

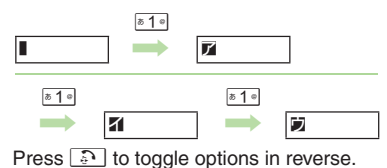

To enter characters assigned to the same key, press  $\boxed{\rightarrow}$  first.

**Example: In single-byte alphanumerics mode, enter** *no***.**

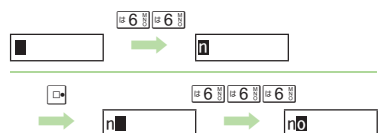

Long Press a key to enter the current character and advance cursor.

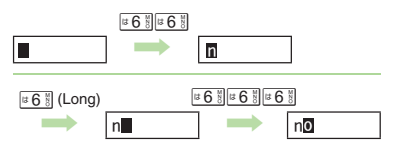

. Available entry modes appear.

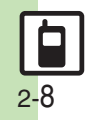

# <span id="page-47-0"></span>**Entering Characters**

### **Hiragana**

Follow these steps to enter  $\vec{\sigma} \vec{\sigma}$  in kanji (hiragana) mode:

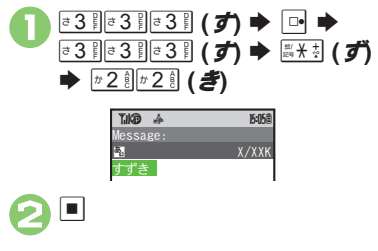

### **Kanji**

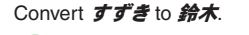

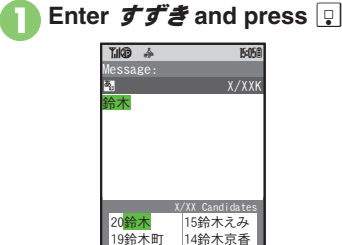

. In kanji (hiragana) mode, word suggestions change as hiragana is entered. (Predictive)

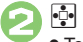

### ☆ 鈴木 ● To exit suggestion list, press **steed**.

. Words likely to follow the entry appear based on previous entries. (Previous Usage) **When Target Word is Not Listed** • Press  $\boxdot$  or  $\boxdot$  to segment hiragana to convert separately. Press  $\boxed{\mathbf{x}}$  to toggle Predictive and Non-Predictive suggestions. **Phonetic ConversionEnter reading in hiragana ➡ 図 Selecting Multiple Converted Words** X/XX Candidates $230$   $182$ 24さん 19に

Message:

鈴木

**B.** 

~B q 10

■ X/XXK

 $\mathbf{\Theta}$   $\blacksquare$ 

### **Advanced**

*A* [Inserting Line Breaks](#page-63-0) C[Inserting Spaces](#page-63-1) CUsing Character Codes **C**[Using Pager Code](#page-63-3) [Clearing Entry Log](#page-63-4) ([P.2-25](#page-63-0))

1 ([Disabling suggestions based on entered characters](#page-241-0)  ([Disabling](#page-241-1)  [suggestions based on entered words](#page-241-1) [Using Keypad to enter words/](#page-241-2) [phrases from suggestion list](#page-241-2) (**[P.13-7](#page-241-0)**)

 $\boxed{\mathbf{R}}$ 

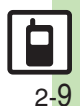

#### **Text Entry**

**One-Hiragana Conversion**

Enter the first hiragana to access previously selected words. Example:  $*x$  was previously selected after conversion.

**<del>1</del>3**  $\frac{1}{2}$  **3**  $\frac{3}{2}$  **(す) ⇒ ⊡**  $\cdot$ <sup>3</sup> Select word/phrase  $\blacktriangleright$   $\blacksquare$ 

### **Katakana**

Follow these steps to switch to

double-byte katakana mode and enter ジュン:

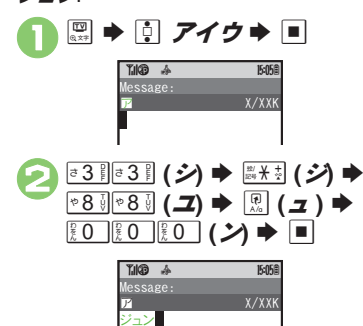

### **Symbols & Pictograms**

May be unavailable depending on the entry mode.

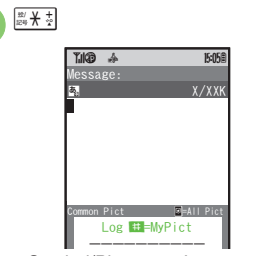

. Symbol/Pictogram Log appears.

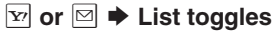

 $\bullet$  In Pictogram List, press  $\boxed{?}$  to toggle cross-carrier Pictograms and all Pictograms.

**3** Select Symbol or Pictogram **>** 

- . Alternatively, use TOUCH CRUISER.
- . Pictograms are double-byte even in single-byte modes.

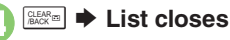

#### **Emoticons**

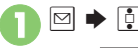

 $\boxed{\vdots}$  *Emoticons*  $\blacktriangleright \boxed{\blacksquare}$ 

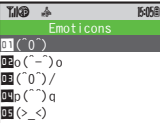

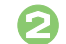

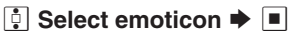

#### **Alternative Emoticon Entry Method**

● In kanji (hiragana) mode, enter かお or a descriptive word such as  $b - l$  or  $\bar{c} - \lambda$ . then convert the entry.

#### **EmoticonWordLink**

. Immediately after inserting a descriptive word such as *嬉しい* or *悲しい*. corresponding emoticons may appear in the suggestion list.

**Advanced**

2-10

**<sup>6</sup>** [Inserting Phone Book Entry Items](#page-63-5) **(Undo Conversion or Recover** [Deleted Characters](#page-63-6) [Changing Font Size](#page-63-7) ([P.2-25](#page-63-5))

1([Hiding emoticons in suggestion list](#page-241-3) ([Lowering type priorities in](#page-241-4)  [suggestion list](#page-241-4) (**[P.13-7](#page-241-0)**)

#### **Text Entry**

### **Mail & Web Extensions**

Enter *.co.jp*, *http://*, etc., easily.

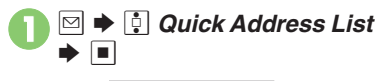

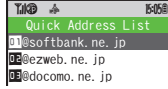

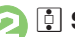

**2** Select extension  $\rightarrow$   $\mid \blacksquare \mid$ 

 Extensions are single-byte even in double-byte entry modes.

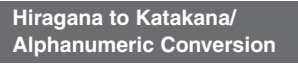

Enter katakana and alphanumerics in kanji (hiragana) mode. Example: To enter *PTA* Use key inscriptions.

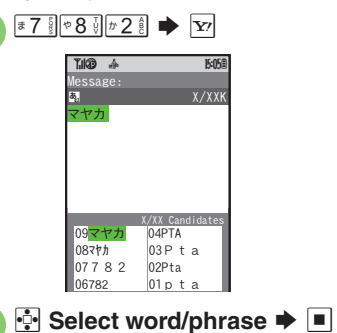

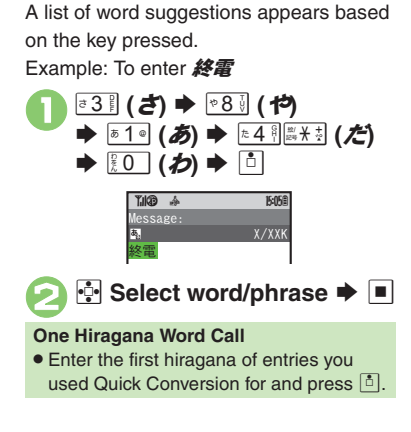

**Quick Conversion (for Hiragana)**

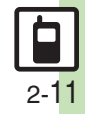

# <span id="page-50-0"></span>**Editing Characters**

### **Deleting & Editing**

Follow these steps to correct **また、お願** いします to また明日お願いします:

### $\cdot$ **Select character**

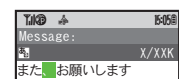

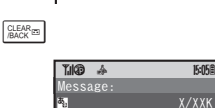

また<mark>お</mark>願いします

. The highlighted character is deleted.

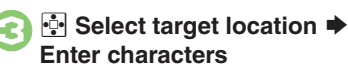

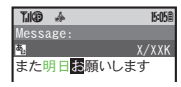

#### **Recovering Deleted Characters**

**Press**  $\boxed{)}$  once for each character after deletion.

#### **Deleting All Text**

● Long Press **stration** at the end of text. To delete characters on and after cursor, select the first character of text and Long  $Press \sqrt{88.8 \cdot 1}$ .

#### **Jumping to the End or Top of Text**

- $\textcircled{\tiny{\textbf{F}}} \bullet \textcircled{\tiny{\textbf{F}}}$  Cursor Position  $\textcolor{black}{\blacktriangleright} \textcircled{\tiny{\textbf{F}}} \bullet \textcircled{\tiny{\textbf{F}}}$
- *Jump to End* or *Jump to Top*  $\blacktriangleright \blacksquare$

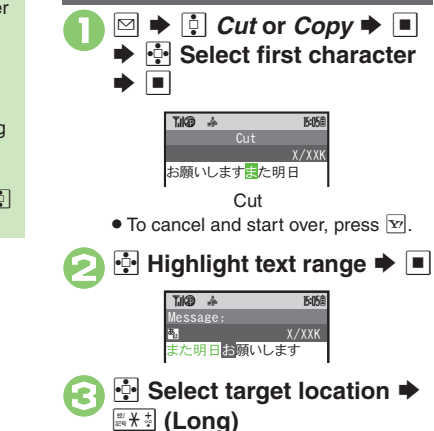

**Copy/Cut & Paste**

• Text is entered.

**Pasting Previously Cut/Copied Text G** Select target location  $\blacktriangleright$  **E**  $\blacktriangleright$  **E** *Paste*  $\bullet$  ■  $\bullet$  **O** Select text  $\bullet$  ■ ■ Available when Paste List appears.

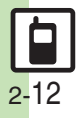

**Basic Operations 2**

**Basic Operations** 

# <span id="page-51-1"></span>**Saving Frequently Used Words**

### **Saving Words (Japanese)**

Saved words appear among suggestions.

<span id="page-51-2"></span>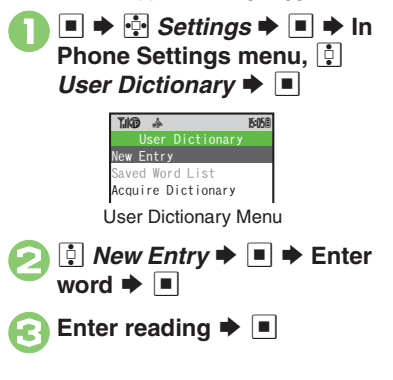

### **923SH Download Dictionary (Japanese)**

Download specialized 923SH Download Dictionaries from SH-web Mobile Internet site. Activate dictionaries to improve handset character conversion. Dictionary words appear among suggestions. Some dictionary files may not be usable.

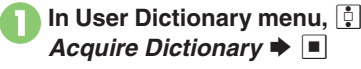

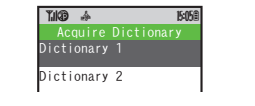

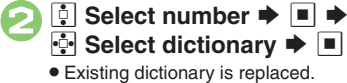

<span id="page-51-0"></span>**Canceling Dictionary** In **❷, [∮ (select dictionary) ♦ ◙ ♦**  $\bullet$  *Cancel*  $\bullet$   $\blacksquare$  **Viewing Dictionary Information In ⊘, [∮ (select dictionary) ♦ ◙ ♦**  $\boxed{0}$  *Info*  $\blacktriangleright$   $\boxed{0}$ 

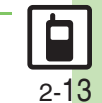

**Advanced**

0([Editing Entries](#page-63-8)  ([Deleting Entries](#page-63-9) (**[P.2-25](#page-63-8)**)

# <span id="page-52-1"></span>**Searching Text**

<span id="page-52-0"></span>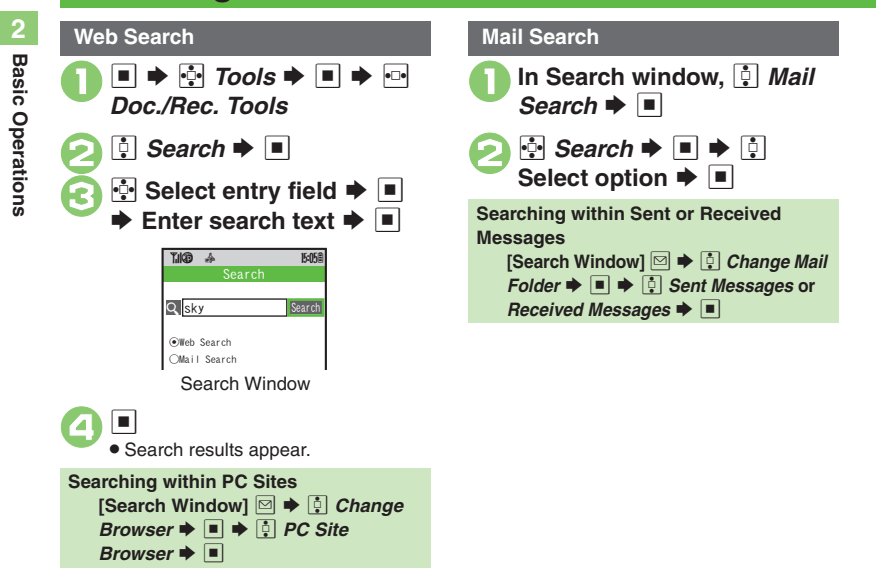

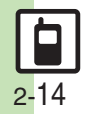

<span id="page-53-0"></span>**Scratch Pad**

# **Scratch Pad**

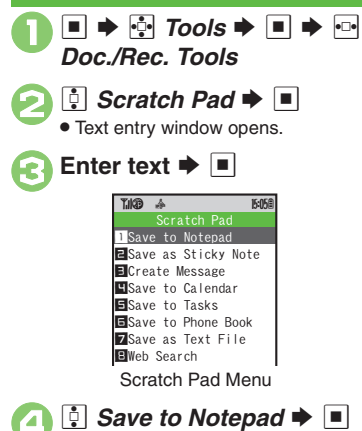

Open saved entries from Notepad.

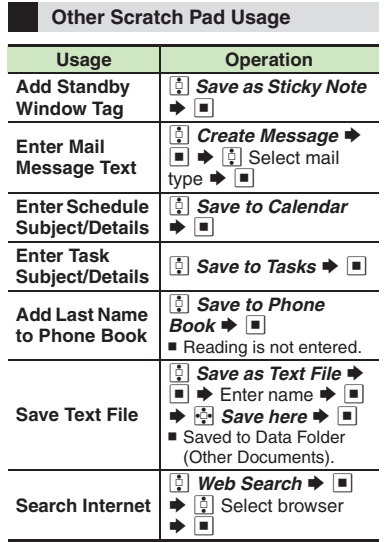

For more, see corresponding function description or follow onscreen instructions.

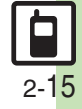

### <span id="page-54-0"></span>**Phone Book**

<span id="page-54-1"></span>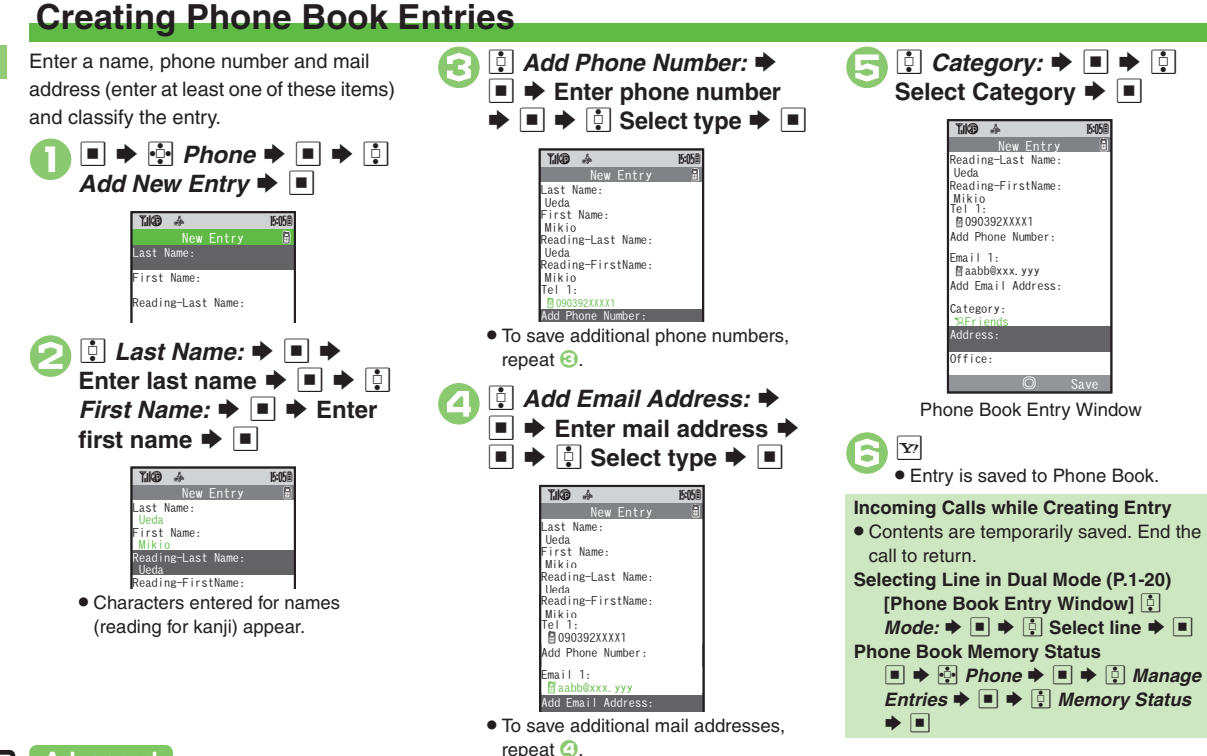

0([Saving Other Information](#page-64-0) (**[P.2-26](#page-64-0)**)

<span id="page-54-2"></span>**Advanced**

2-16

2-17

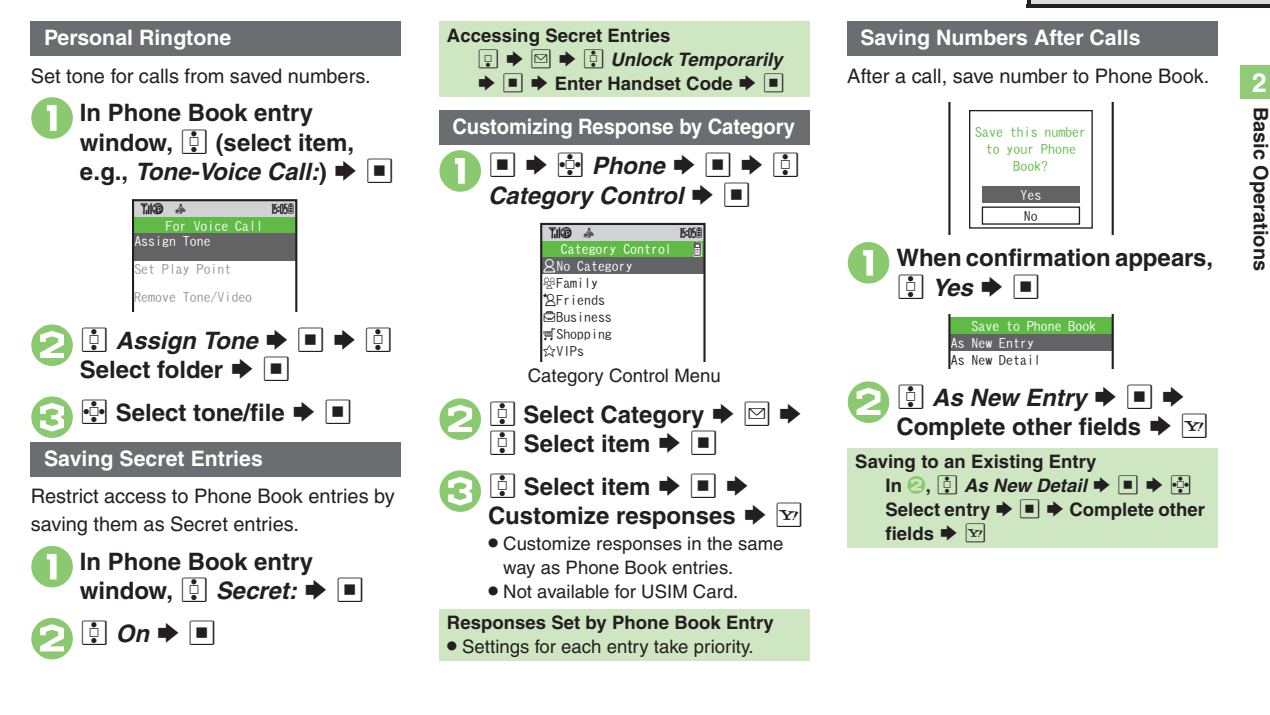

### **Advanced**

b **[Changing Light Color](#page-64-1) [Changing Vibration Pattern](#page-64-2) C Setting** [Incoming Mail Ring Time](#page-64-3)  $\bigcirc$  Assigning Images to Phone Book Entries for [Incoming Transmissions](#page-64-4) (**[P.2-26](#page-64-1)**)

<span id="page-55-0"></span>**/** [Changing default storage media for new entries](#page-241-5) I Hiding confirmation [after calls to/from unsaved numbers](#page-241-6) (**[P.13-7](#page-241-5)**)

# <span id="page-56-0"></span>**Using Phone Book Entries**

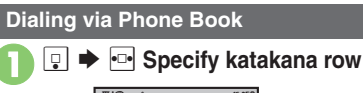

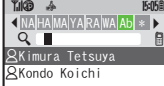

<span id="page-56-2"></span>Entry Search Window (By a-ka-sa-ta-na)

. When using Double Number in Dual Mode (**[P.1-20](#page-35-0)**), Line indicators appear before names.

<span id="page-56-1"></span>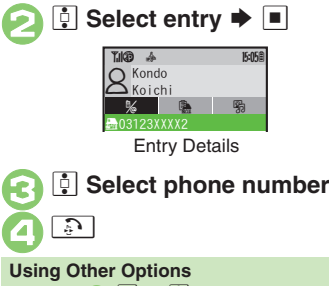

**After** 3**,** % S e **Select option** S %

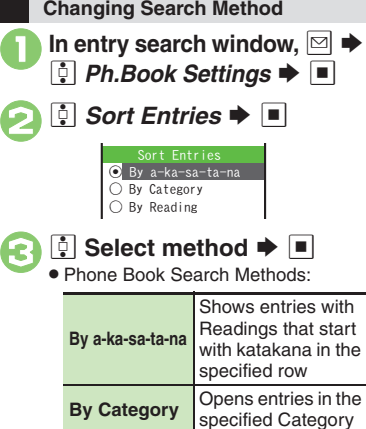

**By Reading** Reading order (katakana, alphabetical then numerical) **Changing Search Method Temporarily [Entry Search Window]** A **(press repeatedly to toggle search methods)**

Shows all entries in

### **Opening from Other Functions**

Example: Enter a recipient via Phone Book when sending a message.

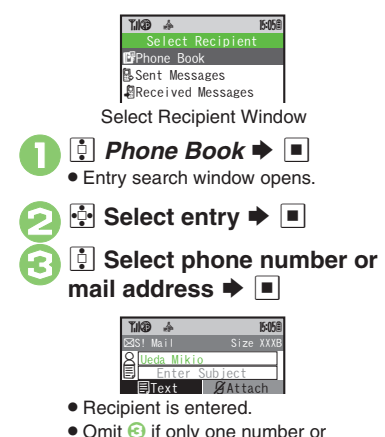

• Omit **G** if only one number or address is saved.

**Advanced**

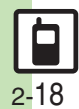

**C**[Messaging via Phone Book](#page-65-0) C[Editing Phone Book Entries](#page-65-1) CDeleting [Phone Book Entries](#page-65-2) C[Renaming Categories](#page-65-3) CMoving Categories [Changing Mode of All Entries at Once](#page-65-5) Changing Mode of Multiple [Entries](#page-65-6) ([Changing Mode of Entries by Category](#page-65-7) (**[P.2-27](#page-65-0)**)

1([Switching reference Phone Book](#page-241-7) (**[P.13-7](#page-241-7)**)

# **Data Folder**

Handset files are organized in folders by file format.

#### [ **Preset Folders**

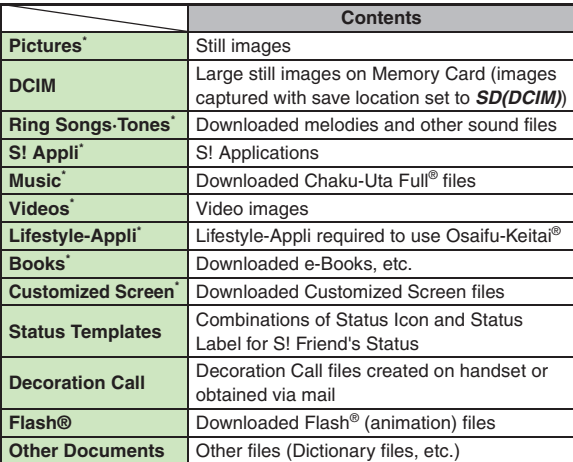

\*Contains corresponding Yahoo! Keitai menu shortcut.

### **Memory Status**

- . Delete messages/files when memory is low. Handset performance may be affected when memory is full.
	- % S g *Data Folder* S % S e *Memory Status* S % S e **Phone Memory or Memory Card**  $\blacktriangleright$

<span id="page-57-0"></span>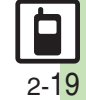

#### **Data Folder**

# **2Basic Basic Operations** Operations

<span id="page-58-0"></span> $\blacktriangleright$   $\blacksquare$  Data Folder  $\blacktriangleright \blacksquare$ · Unselectable files/folders appear in gray. . To show/hide sub folders, select a folder and press  $\boxed{\mathbf{x}}$ . **E** Select folder  $\bullet$  **E**<br>To open a sub folder, select it and  $pres \nightharpoonup$ . **3 a** Select file  $\blacktriangleright$  **I Opening Files** Date Folder $\Omega$  q 10 APicturesBDCIM dRing Songs・TonesPas! Appli cMusic EVideos GLifestyle-Appli**n** 

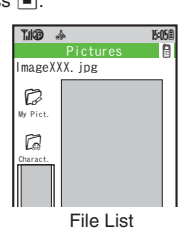

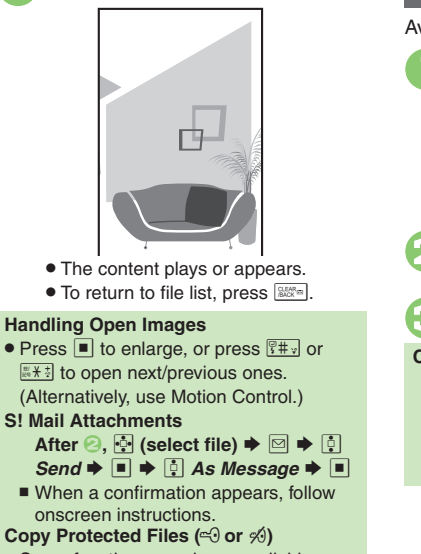

. Some functions may be unavailable.

### **Slide Show**

<span id="page-58-2"></span>Available for Pictures or DCIM folder.

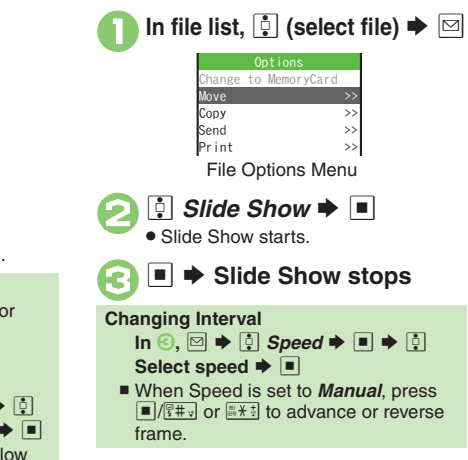

<span id="page-58-1"></span>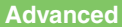

2-20

# <span id="page-59-0"></span>**Managing Files & Folders**

<span id="page-59-1"></span>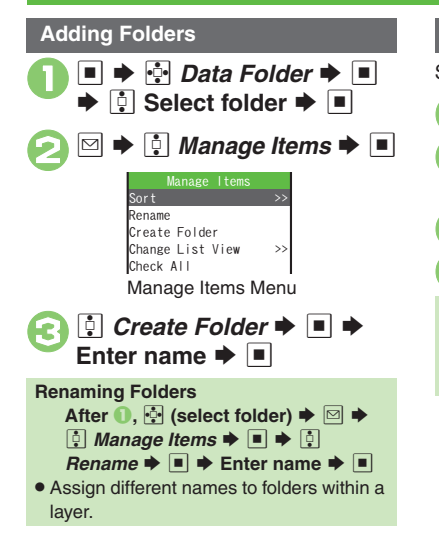

### **Moving Files**

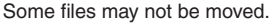

- **In file list,**  $\phi$  **(select file)**  $\blacktriangleright$  ⊠  $\boxed{\frac{1}{2}}$  *Move*  $\rightarrow$   $\boxed{\frac{1}{2}}$  *Phone* or *Memory Card*  $\rightarrow$   $\boxed{\frac{1}{2}}$
- **B** Select folder  $\blacktriangleright$  ■
- $\cdot \cdot \cdot$  *Move here*  $\bullet \ \blacksquare$
- **Copying Files [File List]**  $\ddot{\otimes}$  **Select file**  $\blacklozenge$  $\boxdot$  $\blacklozenge$  $\ddot{\odot}$  $C$ opy  $\rightarrow \Box \rightarrow \Box$  Phone or Memory  $Card \rightarrow \blacksquare \rightarrow \blacksquare$  Copy here  $\rightarrow \blacksquare$

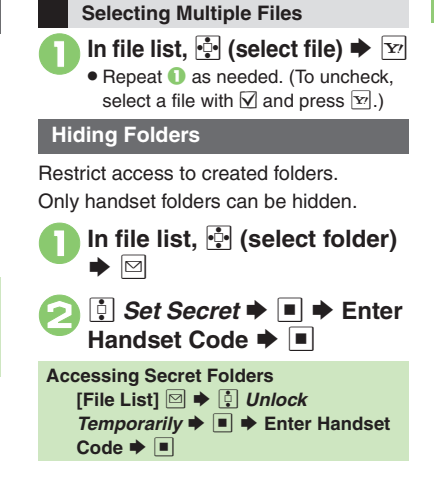

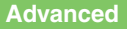

**<sup>6</sup>** [Renaming Files](#page-66-2) [Sorting Files](#page-66-3) [Canceling Secret](#page-66-4) C Deleting Files [& Folders](#page-66-5) (**[P.2-28](#page-66-2)**)

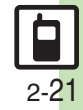

# <span id="page-60-1"></span><span id="page-60-0"></span>**Using Memory Card**

Use microSD<sup>™/microSDHC™ Memory</sup> Card (hereafter "Memory Card") to save and organize files for use on 923SH. Use recommended Memory Cards only. For details, see **[P.14-22](#page-276-0)** "microSD<sup>™</sup> Memory Card Compatibility."

#### **Precautions**

- . Do not force Memory Card into or out of handset.
- . Do not touch terminals or expose them to metal objects.
- **•** SoftBank is not liable for any damages resulting from accidental loss/alteration of information. Keep a copy of Phone Book entries, etc. in a separate place. **Important Memory Card Usage Notes**
- . Never remove Memory Card or battery while files are being accessed.
- . Be careful not to erase or overwrite files accidentally.

### **Inserting & Removing**

Turn handset power off first.

### 1**Open cover**

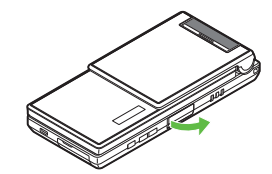

2**Insert card**

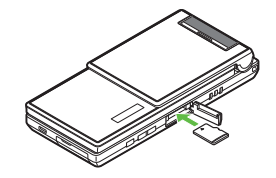

- . With logo side up, insert card until it clicks.
- . Do not insert other objects into Memory Card Slot.

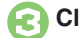

3**Close cover**

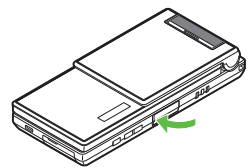

#### **If**  $\overline{23}$  **Appears after Power On**

. Memory Card may not be inserted properly; reinsert the card.

#### **Removing Memory Card**

. Gently push in card and release it; card pops out. Pull card straight out gently.

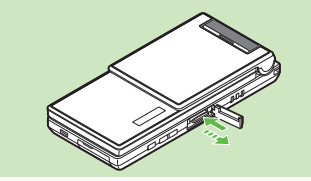

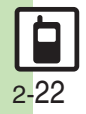

### **Format Card**

When using a new Memory Card for the first time, format it on the handset before trying to save files, etc. Format Card deletes all Memory Card files, even those created on other devices.

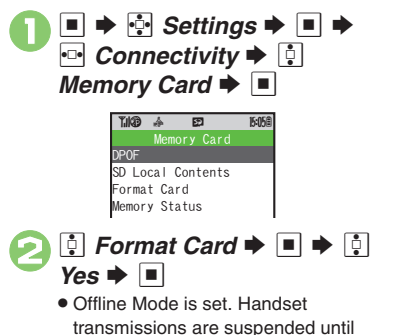

format is complete.

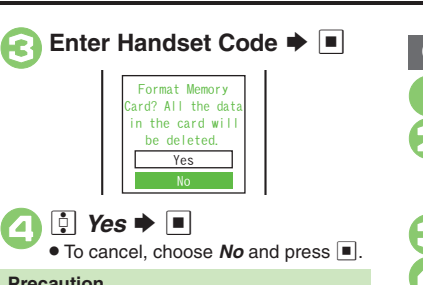

- **Precaution**
- . Never remove Memory Card or battery while formatting; may cause damage.

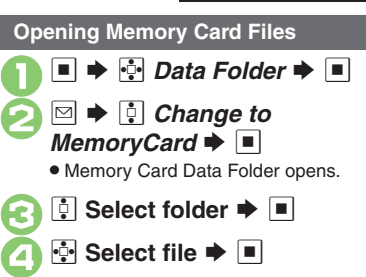

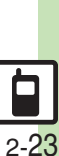

**Basic Operations 2**

**Basic Operations** 

 $\overline{2}$ 

# <span id="page-62-0"></span>**Additional Functions**

<span id="page-62-6"></span><span id="page-62-4"></span><span id="page-62-3"></span><span id="page-62-2"></span><span id="page-62-1"></span>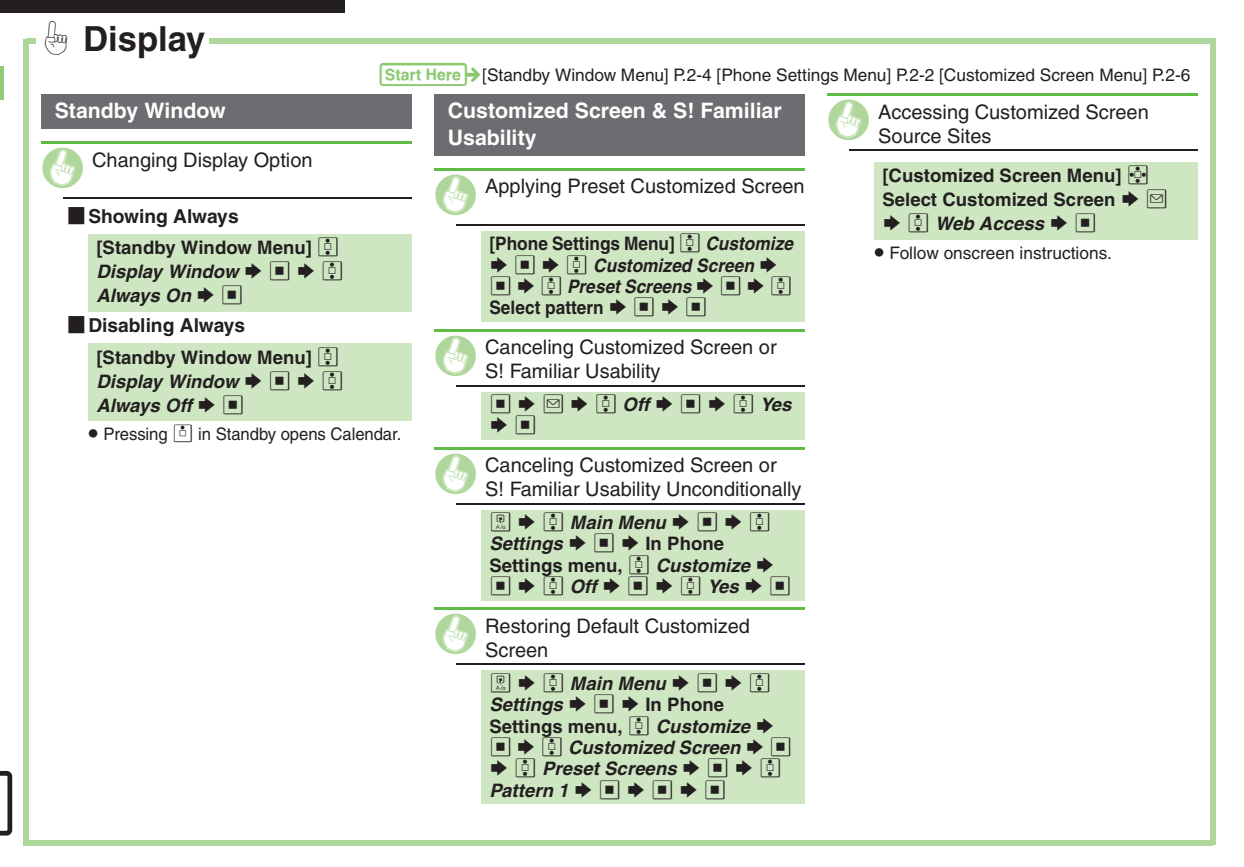

<span id="page-62-5"></span>2-24

<span id="page-63-7"></span><span id="page-63-6"></span><span id="page-63-5"></span><span id="page-63-4"></span><span id="page-63-3"></span><span id="page-63-2"></span><span id="page-63-1"></span><span id="page-63-0"></span>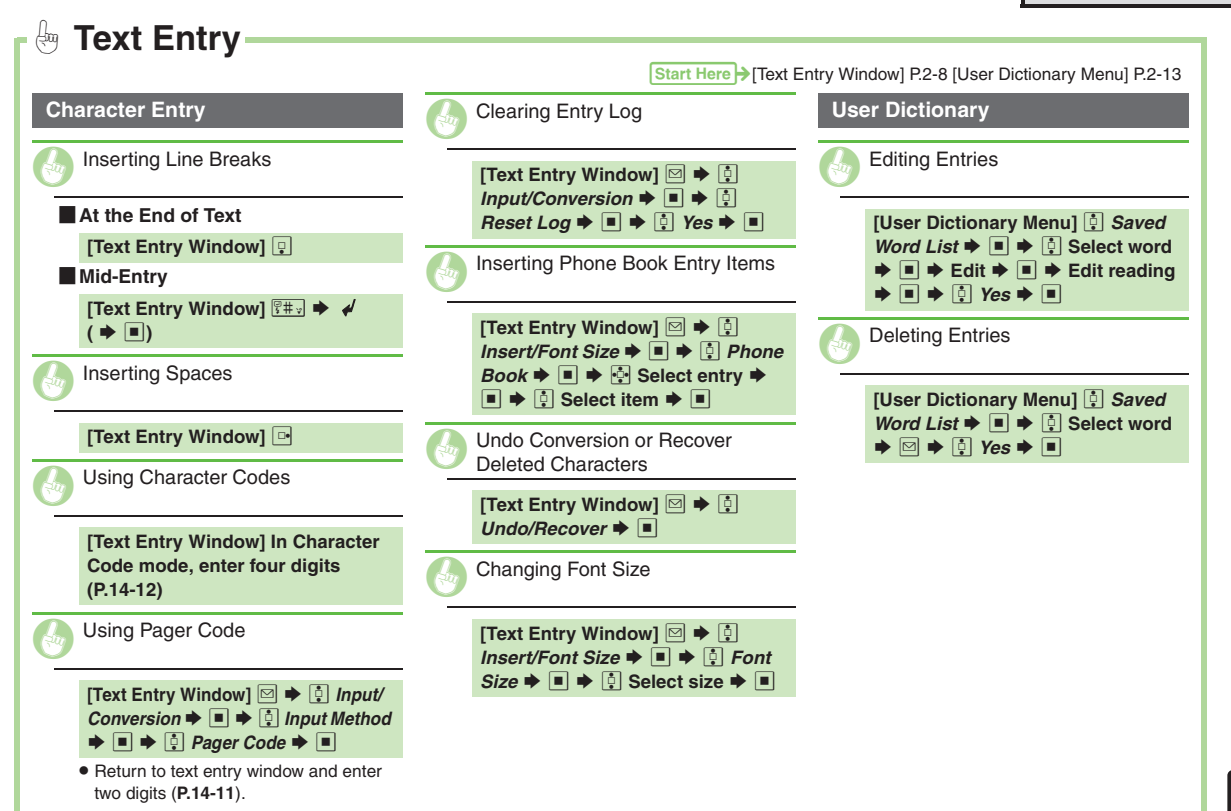

<span id="page-63-9"></span><span id="page-63-8"></span>2-25

#### <span id="page-64-4"></span><span id="page-64-3"></span><span id="page-64-0"></span> $\bigoplus$ **Phone Book Entry Items** Start Here > [\[Phone Book Entry Window\] P.2-16](#page-54-2) [ **Address** [ **Office** [ **Homepage** [ **Note** [ **Birthday** [ **Location Information** . Available for compatible ringtones. **Phone Book Entry Changing Light Color [Phone Book Entry Window] Select item, e.g.,** *Light-Voice Call:*  $\blacktriangleright \blacksquare \blacktriangleright \boxdot \text{ S}$  witch On/Off  $\blacktriangleright \blacksquare \blacktriangleright$ **E** Select option  $\rightarrow$  ■  $\rightarrow$  **E** *Light Color*  $\blacktriangleright$  **I**  $\blacktriangleright$  **O** Select color  $\blacktriangleright$  $\blacksquare$   $\blacktriangleright$   $\boxtimes$ **Changing Vibration Pattern [Phone Book Entry Window] Select item, e.g.,** *Vibration-Message:*  $\blacktriangleright \blacksquare \blacktriangleright \boxdot \otimes$  Switch On/Off  $\blacktriangleright \blacksquare \blacktriangleright$ **e** Select option  $\blacktriangleright$   $\blacksquare$   $\blacktriangleright$  **C** *Vibration Pattern*  $\bullet$  ■  $\bullet$  **a** Select **pattern → ■ → & B& S** G Saving Other Information **[Phone Book Entry Window]** *Address:*  $\bullet$  ■  $\bullet$  *a* Select item  $\blacktriangleright$   $\blacksquare$   $\blacktriangleright$  Complete field  $\blacktriangleright$   $\blacksquare$   $\blacktriangleright$   $\triangleright$ **[Phone Book Entry Window]** *Office:*  $\rightarrow$  ■  $\rightarrow$  © Select item  $\rightarrow$  $\blacksquare$   $\blacktriangleright$  Enter text  $\blacktriangleright$   $\blacksquare$   $\blacktriangleright$   $\triangleright$ **[Phone Book Entry Window]** *Homepage:*  $\rightarrow \blacksquare$   $\rightarrow$  Enter URL  $\rightarrow$  $\blacksquare$   $\blacktriangleright$   $\lbrack \Omega \rbrack$  Select type  $\blacktriangleright$   $\blacksquare$ **[Phone Book Entry Window]**  $Note: \rightarrow \blacksquare \rightarrow$  Enter text  $\rightarrow \blacksquare$ **[Phone Book Entry Window]**  $\boxed{0}$ *Birthday:*  $\rightarrow \blacksquare \rightarrow$  Enter date  $\rightarrow \blacksquare$ **[Phone Book Entry Window]** *Location Info.:* ♦ ■ ♦ Enter **Location Information**Setting Incoming Mail Ring Time **[Phone Book Entry Window]** *Tone-New Message:*  $\blacktriangleright \blacksquare$   $\blacktriangleright \lozenge$  $\mathsf{D}$ *uration*  $\blacktriangleright \blacksquare \blacktriangleright \mathsf{Enter}$  time  $\blacktriangleright \blacksquare$ G Assigning Images to Phone Book Entries for Incoming Transmissions **[Phone Book Entry Window]** *Picture:*  $\blacklozenge$  ■  $\blacklozenge$  **Assign Picture**  $\blacktriangleright$   $\blacksquare$   $\blacktriangleright$   $\lhd$  Select image  $\blacktriangleright$   $\blacksquare$

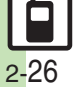

<span id="page-64-2"></span><span id="page-64-1"></span>**Basic Operations**

**Basic Operations** 

**2**

**Basic Operations**

<span id="page-65-6"></span><span id="page-65-5"></span>**Basic Operations** 

<span id="page-65-7"></span>2-27

**2**

<span id="page-65-4"></span><span id="page-65-3"></span><span id="page-65-2"></span><span id="page-65-1"></span><span id="page-65-0"></span>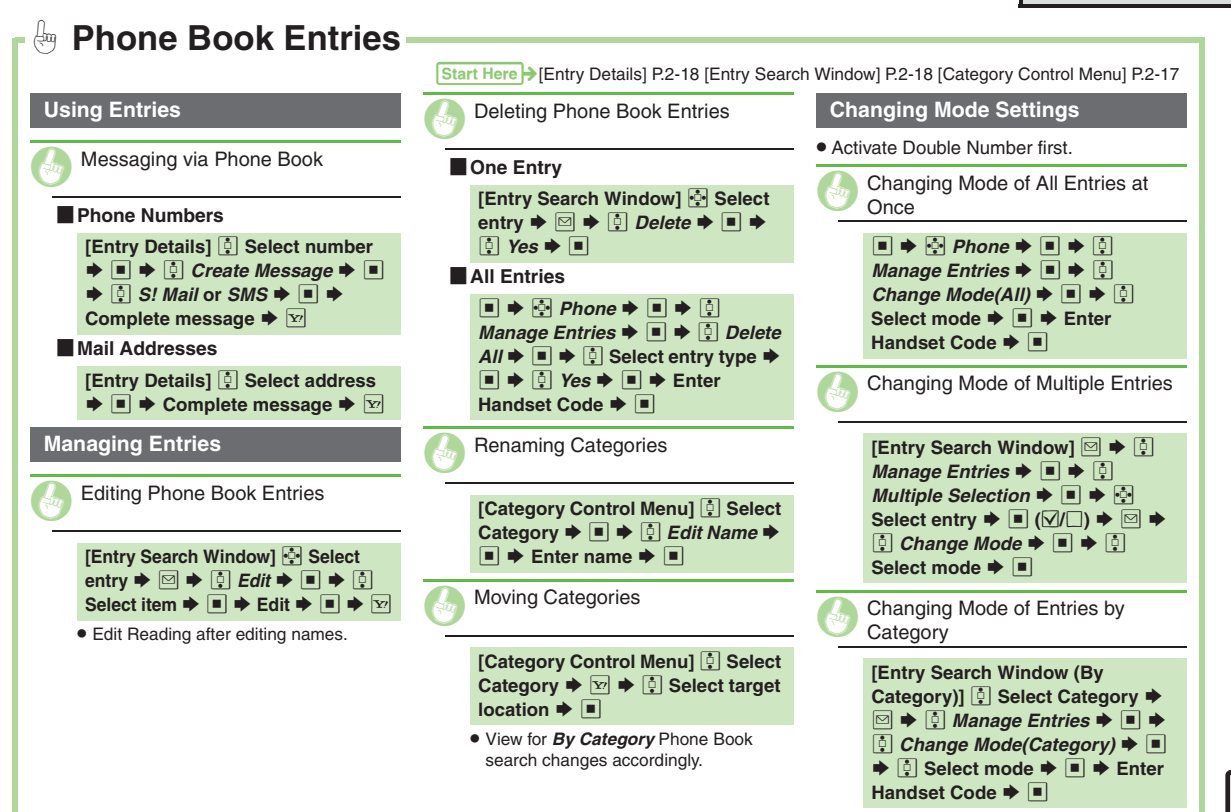

<span id="page-66-5"></span><span id="page-66-2"></span>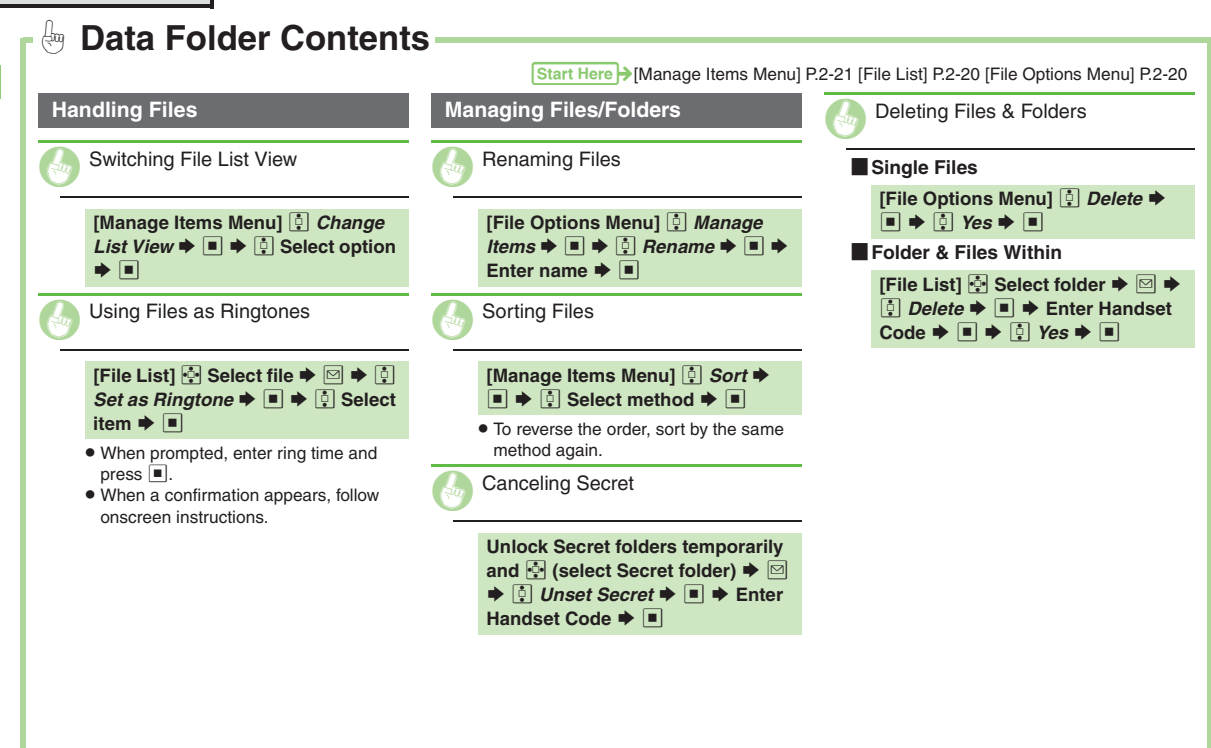

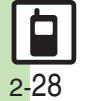

<span id="page-66-4"></span><span id="page-66-3"></span><span id="page-66-1"></span><span id="page-66-0"></span>**Basic Operations**

**Basic Operations** 

**2**

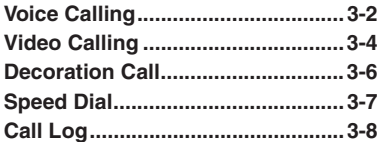

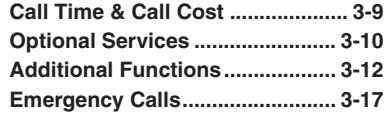

**3**

**Calling**

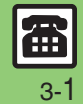

# <span id="page-68-0"></span>**Voice Calling**

# **Voice Calling**

**Answering a Voice Call**

**Calling 3**

3-2

Incoming Call window opens for a call. ~S<sub>4</sub> Voice Call... $\mathbb{C}$  <<< Incoming Voice Call Window 1! **to accept the call** . Call connects. 2"S **Call ends Muting Ringer Temporarily [Incoming Voice Call Window]** )Alternatively, use Motion Control.

### <span id="page-68-1"></span>**Placing a Voice Call**

Follow these steps to dial via Phone Book:

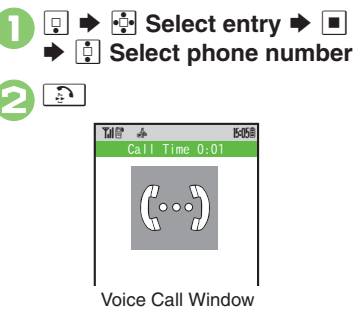

. Handset dials the number.

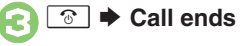

**Improving Earpiece Sound Quality**

- . While using Earpiece, follow these steps to reduce noise and improve voice audibility: **During a call,** d **(Noise Reduction) or** c **(Slow Talk)** ■ Set Talk Mode is not affected. **Switching Lines in Dual Mode ([P.1-20\)](#page-35-0) After ❶, ■ ◆** *③ Select Line(Voice)*  $\blacktriangleright \blacksquare \blacktriangleright \blacksquare$  Select line  $\blacktriangleright \blacksquare$ **Earpiece Volume During a call, <b>D** or **EID After Calls to/from Unsaved Numbers**
- **•** Save to Phone Book confirmation appears.

### **Advanced**

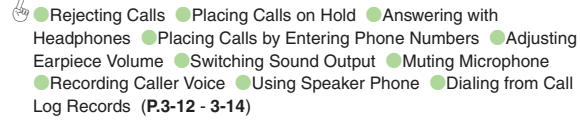

**4** Activating auto call answer when Display is rotated from Cycloid to [portrait position](#page-242-0) Getting handset to beep once each minute during [Voice Calls](#page-242-1) Chowing Call Cost after each call Chiding Call Time [during calls](#page-242-3) ([Improving Earpiece sound quality](#page-242-4) (**[P.13-8](#page-242-1)**)

### **Placing an International Call**

Apply for International Call Service beforehand.

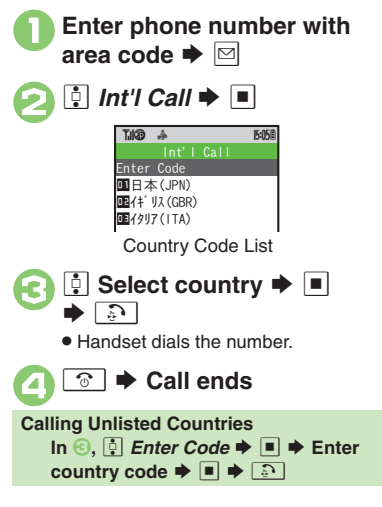

### **Placing Calls while Abroad**

See below to place a call to Japan from abroad. Apply for Global Roaming beforehand. http://mb.softbank.jp/mb/en/global\_service/

- **Enter phone number with**  $\blacktriangleright$   $\boxdot$
- 2  $\boxed{\bullet}$  *Int'l Call*  $\rightarrow$   $\boxed{\bullet}$   $\rightarrow$   $\boxed{\bullet}$   $H\overline{\rightarrow}$  $(JPN) \rightarrow \Box \rightarrow$  $\mathcal{L}$

. Handset dials the number.

**<u><b>
<del></del>**<sup>3</sup></u>  $\bullet$  Call ends

#### **Calling SoftBank Handsets**

• In  $\odot$ , always select  $\odot$   $H$ 本(JPN).

**Calling Landlines & Mobiles within the Same Country**

. Perform steps in "Placing a Voice Call" on **[P.3-2](#page-68-1)**.

#### **Calls Overseas**

 $\bm{\Theta}$ 

. Calling may not be possible outside Japan. Connections depend on available network, signal strength, and handset settings.

#### **Answer Phone**

Record caller messages on handset. Answer Phone cannot be used when handset is off or out-of-range. Use Voicemail to record caller messages when Answer Phone is not available.

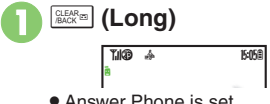

. Answer Phone is set.

### **Canceling Answer Phone**

\$ **(Long)**

#### **Answering Calls while Recording**

. No message will be recorded.

#### **Playing Messages**

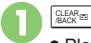

. Playback ends automatically after all messages have played.

#### $\blacksquare$ **Playback Operations**

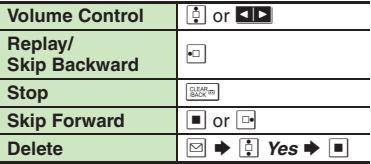

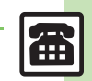

**Calling 3**

Calling

**Advanced**

# <span id="page-70-0"></span>**Video Calling**

# **Video Calling**

View the other party's image or send an Outgoing Image to compatible handsets. Use External Camera to send your image.

### **Window Description**

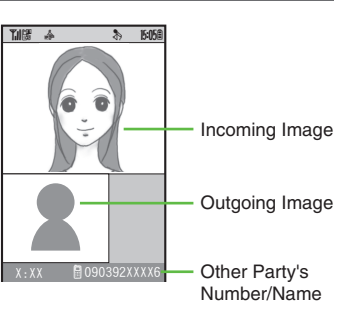

### [ **Engaged Video Call Operations**

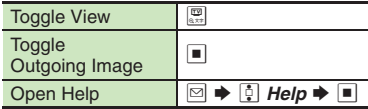

#### **Important Video Call Usage Notes**

- If both parties are using handset models without internal cameras, Video Call cannot be used as intended.
- If both parties are not using the same Video Call system, call may be interrupted. (Video Call charges apply.)
- Video Calls cannot be placed while TV is active.

### **Answering a Video Call**

Incoming Call window opens for a call.

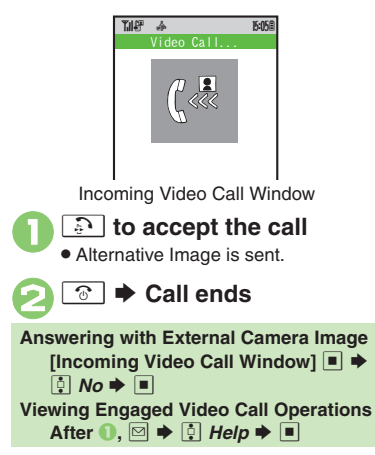

### **Advanced**

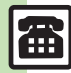

 $\bullet$  [Placing Calls by Entering Phone Numbers](#page-78-4)  $\bullet$  Adjusting Earpiece [Volume](#page-78-5) C[Rejecting Calls](#page-78-1) C[Placing Calls on Hold](#page-78-2) CAnswering with [Headphones](#page-78-3) ([Answering Video Calls Automatically](#page-78-7) (**[P.3-12](#page-78-4)**)

1([Showing Call Cost after each call](#page-242-2) ([Hiding Call Time during calls](#page-242-3)  **[Changing Alternative Image](#page-242-5) Changing quality of Incoming/Outgoing** [Images](#page-242-6) ([Canceling Loudspeaker for Video Calls](#page-242-7) (**[P.13-8](#page-242-2)**)

### **Placing a Video Call**

Follow these steps to dial via Phone Book:

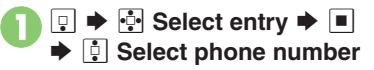

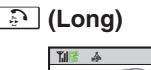

**Switching Lines in Dual Mode ([P.1-20\)](#page-35-0)** After **①**, ■  $\blacktriangleright$  *Q Select Line(Video)*  $\blacktriangleright$   $\Box$   $\blacktriangleright$   $\overline{\Box}$  Select line  $\blacktriangleright$   $\Box$ **After Calls to/from Unsaved Numbers**

**• Save to Phone Book confirmation appears.** 

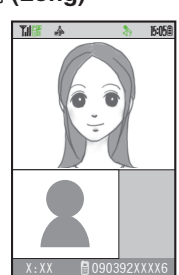

Video Call Window. Call is accepted and image appears.

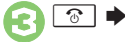

 $\boldsymbol{\Theta}$ 

**<u><b><b>⊙**</u>  $\blacktriangleright$  Call ends</u>

**Advanced**

**6** [Muting Microphone](#page-79-1) [Switching Sound Output](#page-79-0) Canceling Speaker [Output](#page-79-4)  ([Dialing from Call Log Records](#page-80-0) (**[P.3-13](#page-79-1)** - **[3-14](#page-80-0)**)

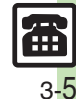

3-
# **Decoration Call**

# **Decoration Call**

Show decorative message in incoming call windows on recipient's handset.

- . Available without a separate contract.
- . Recipient's handset must be Decoration Call-compatible.
- Charges apply to the caller when Decoration Call is placed successfully.

### **Answering a Decoration Call**

Incoming Call window opens for a call.

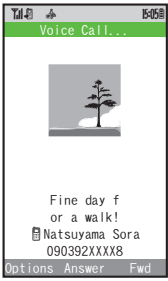

Incoming Decoration Call Window

If Softkeys do not appear, handle incoming Decoration Call like any other call.

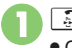

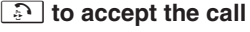

Call connects.

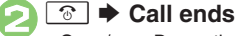

 Open/save Decoration Call files from received call records.

#### **Note**

• Decoration Call file may not play depending on recipient handset settings.

### **Placing a Decoration Call**

Follow these steps to place a Decoration Call by entering a phone number:

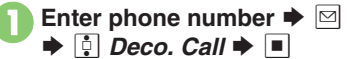

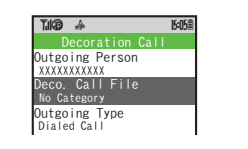

 $Deco.$  Call File  $\blacktriangleright \blacksquare$ 

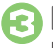

**3** *Deco. Call Folder* $\blacklozenge$  **■<br>**  $\blacklozenge$  **Select file**  $\blacktriangleright$  ■

 $\bullet$  To check selected file, press  $\boxed{\mathbf{x}}$ .

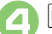

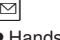

 $\bullet$  Handset dials the number. (It may take some time.)

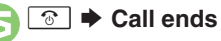

### **Placing Your First Decoration Call**

- . A confirmation appears. Follow onscreen instructions.
- To disable confirmation, press  $\boxdot$  ( $\boxdot$ ). **Placing Decoration Video Calls After** 3**,** e *Outgoing Type* S % S
	- $\lbrack \mathbf{\Phi} \rbrack$  Video Call  $\blacktriangleright \rbrack \rbrack \rbrack \blacktriangleright \rbrack$

**Advanced**

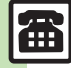

 $\overset{\triangle}{\otimes}$  [Creating Decoration Call Files](#page-79-0)  $\bullet$  Editing Decoration Call Files ([Saving Received Decoration Call Files](#page-80-1) (**[P.3-13](#page-79-0)** - **[3-14](#page-80-1)**)

**Calling 3**

3 **Calling** 

# **Speed Dial**

### **Saving Phone Numbers**

Save phone numbers to Speed Dial/Mail list for easy dialing.

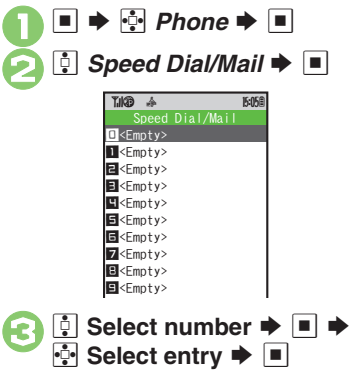

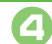

- **E** Select phone number  $\blacktriangleright$  **E .** Select mail address prompt appears.
- $\bm \Theta$ *<u>i</u> Do not Assign*  $\rightarrow$  *■*

To save mail address instead, select one and press  $\blacksquare$ .

#### 6  $\overline{Y}$

. To save additional phone numbers, repeat **ේ** ©.

**Using Headphones for Speed Dial** • Save a phone number to **D**.

- **Canceling Speed Dial Entries**
	- $\mathsf{In} \; \textcircled{\textcircled{\textcirc}}, \;$   $\stackrel{\mathsf{f}}{=}$  (select entry)  $\blacktriangleright \; \textcircled{\textcircled{\textcirc}} \; \blacktriangleright \;$   $\stackrel{\mathsf{f}}{=}$
	- **Remove Selected or Remove All**
	- $\Box \bullet \Box$  Yes  $\bullet \Box$
	- Omit entry selection step when canceling all entries.

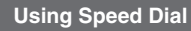

# 0 **-** 99 **(entry number)**

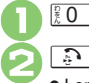

● Long Press **.a.** to place Video Calls.

### **Placing Decoration Calls**

After **①**, **■ →**  *<u>Q</u></u> Speed Deco. Call* 

#### $\blacktriangleright$   $\blacksquare$   $\blacktriangleright$   $\boxdot$ **Using Headphones**

. In Standby, Long Press Call Button until a double beep sounds; handset dials the number saved in  $\blacksquare$ . To end the call, Long Press Call Button until a beep sounds.

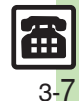

# **Call Log**

# **Call Log**

ا وقا

**Calling 3**

- All Calls WindowAll Calls~B q 10 图 Ueda Mikio XX/XX/XX 15:05 RNKondo Koichi XX/XX/XX 12:00**B** 090392XXXX7 Q R rS
- <span id="page-74-0"></span> $\bullet$  All Calls opens; press  $\bullet$  to open Dialed Numbers, Dialed Frequency and then Received Calls.
- . When using Double Number in Dual Mode (**[P.1-20](#page-35-0)**), Line indicators appear in All Calls and Dialed Numbers.
- . Select Decoration Call record and press  $\boxed{\mathbf{x}}$  to open the corresponding file.

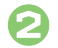

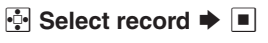

**When the Same Number is Dialed More Than Once Using the Same Call Option**

. Only the last record appears. (All records appear for S! Circle Talk.)

### **Advanced**

```
Æ
```
**<sup>6</sup>** [Dialing from Call Log Records](#page-80-2) [Sending Messages](#page-80-3) Saving Phone [Book Entries](#page-80-4) ([Deleting Call Log Records](#page-80-5) (**[P.3-14](#page-80-5)**)

# **Call Time & Call Cost**

### **Call Time**

Check estimated time of the most recent call and all calls.

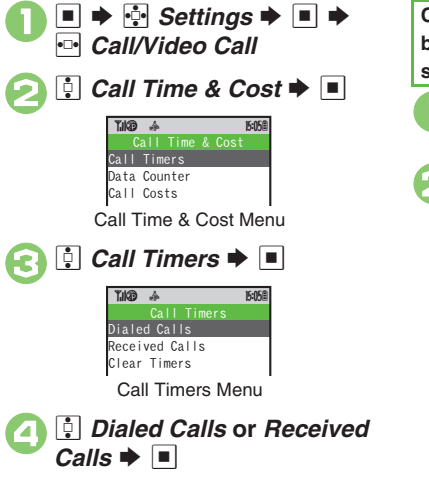

### **Call Cost**

Check estimated call charges of the most recent call and all calls.

<span id="page-75-1"></span>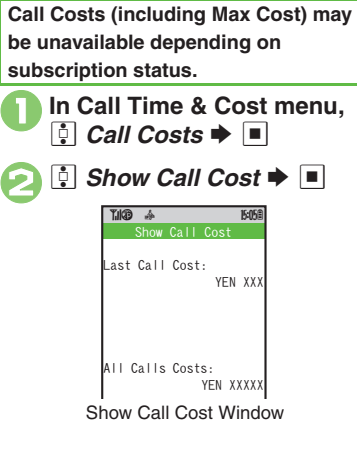

<span id="page-75-0"></span>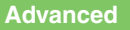

4 **C** [Resetting Call Timers](#page-80-6) C [Resetting Call Costs](#page-80-7) ([P.3-14](#page-80-3)) **1** 

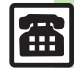

# **Optional Services**

Call Forwarding and Voicemail can only be set simultaneously when Call

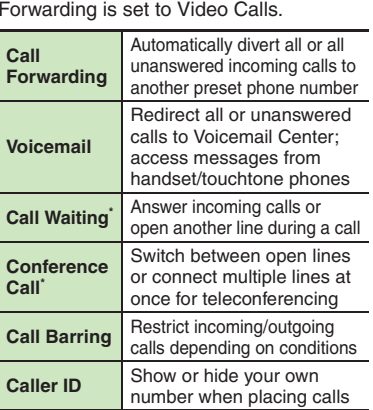

\*A separate contract is required.

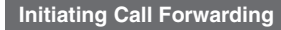

Follow these steps to divert calls to a phone number saved in Phone Book after selected ring time (*No Answer* set):

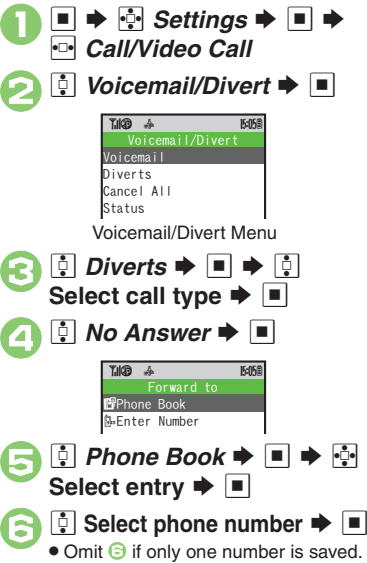

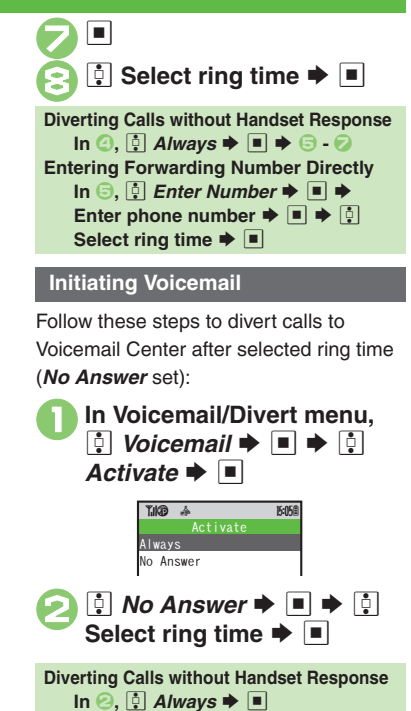

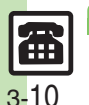

**Advanced**

### **Missed Call Notification**

Activate this function for records of calls missed while handset is off/out-of-range and Voicemail is active.

 $\mathbf 0$  $\Box$ S**G** Settings  $\rightarrow$  ■  $\rightarrow$  $\bullet \Box \bullet$ *Call/Video Call*

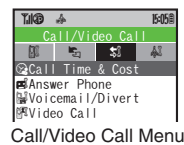

### $\phi$  **Out** Missed Calls  $\blacktriangleright$   $\blacksquare$   $\blacktriangleright$   $\blacksquare$

 $\boldsymbol{\Theta}$ 

 $\bm{\Theta}$ 

- . When using Double Number in Dual Mode (**[P.1-20](#page-35-0)**), select a line and press  $\blacksquare$ .
- . Follow the voice guidance for further operations.

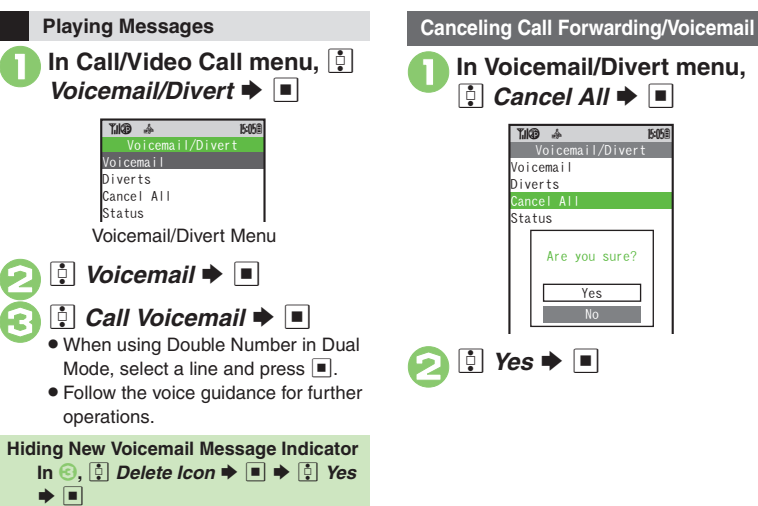

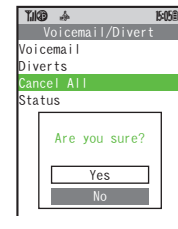

### **Advanced**

<span id="page-77-0"></span> $\boldsymbol{\Theta}$ 

### 0**[Call Waiting (Separate Contract Required)]**

● [Activating Call Waiting](#page-81-1) ● Placing Line 1 on Hold to Answer Line 2 (**[P.3-15](#page-81-1)**)

### **[Conference Call (Separate Contract Required)]**

**[Opening Another Line during a Call](#page-81-3) C** Switching Between Open Lines [\(Swap Calls\)](#page-81-4)  ([Talking on Multiple Lines Simultaneously](#page-81-5) (**[P.3-15](#page-81-3)**)

### **[Call Barring]**

**• [Rejecting Calls by Number](#page-82-0) • Rejecting Calls without Designating** [Numbers](#page-82-1)  ([Changing Network Password](#page-82-2) (**[P.3-16](#page-82-0)**)

**[Caller ID]** 

([Showing/Hiding Caller ID](#page-82-3) (**[P.3-16](#page-82-3)**)

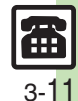

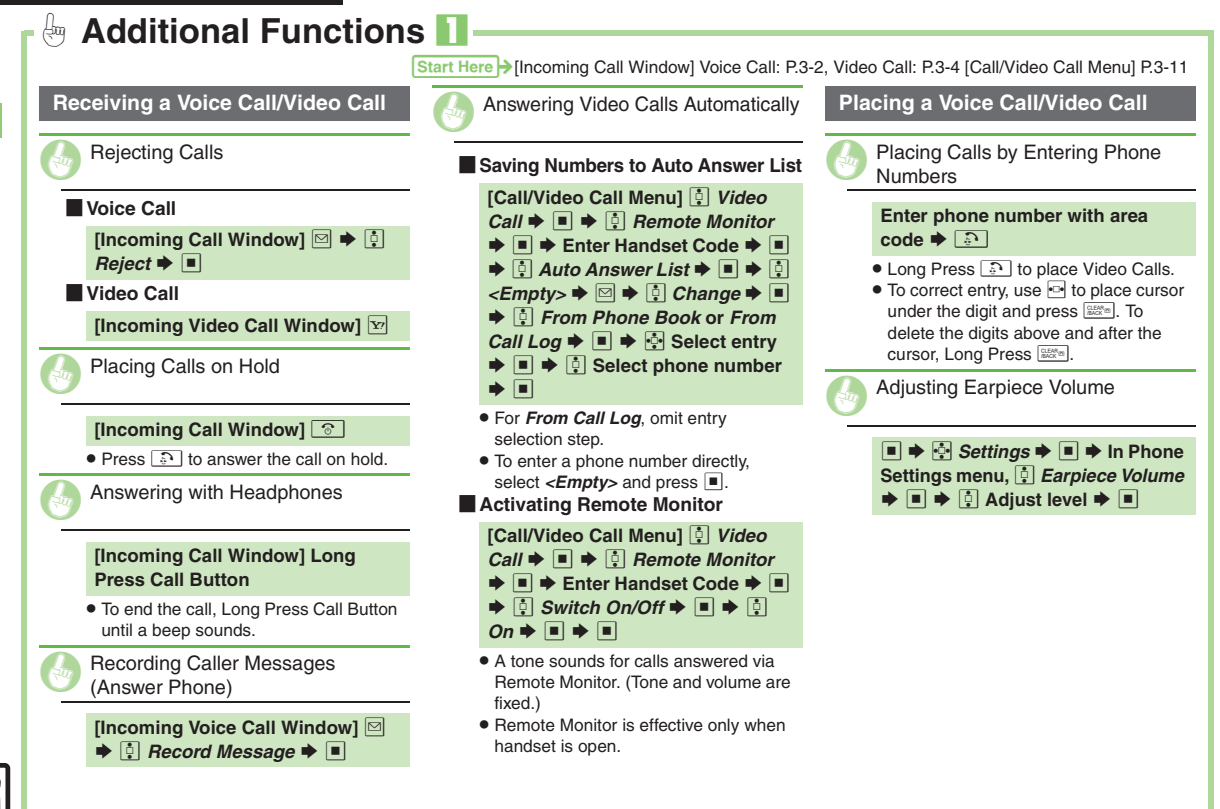

Y.

<span id="page-79-0"></span>**3**

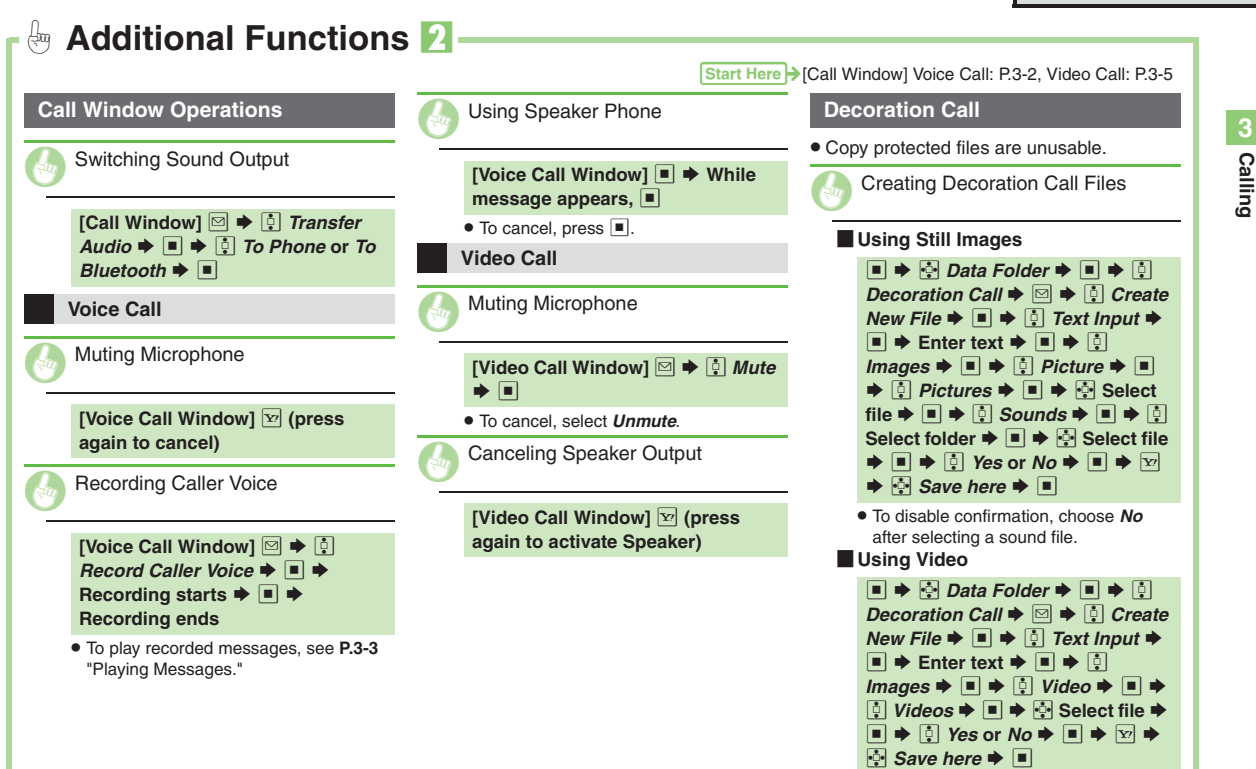

. To disable confirmation, choose *No* after selecting a video file.

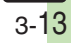

<span id="page-80-5"></span><span id="page-80-2"></span>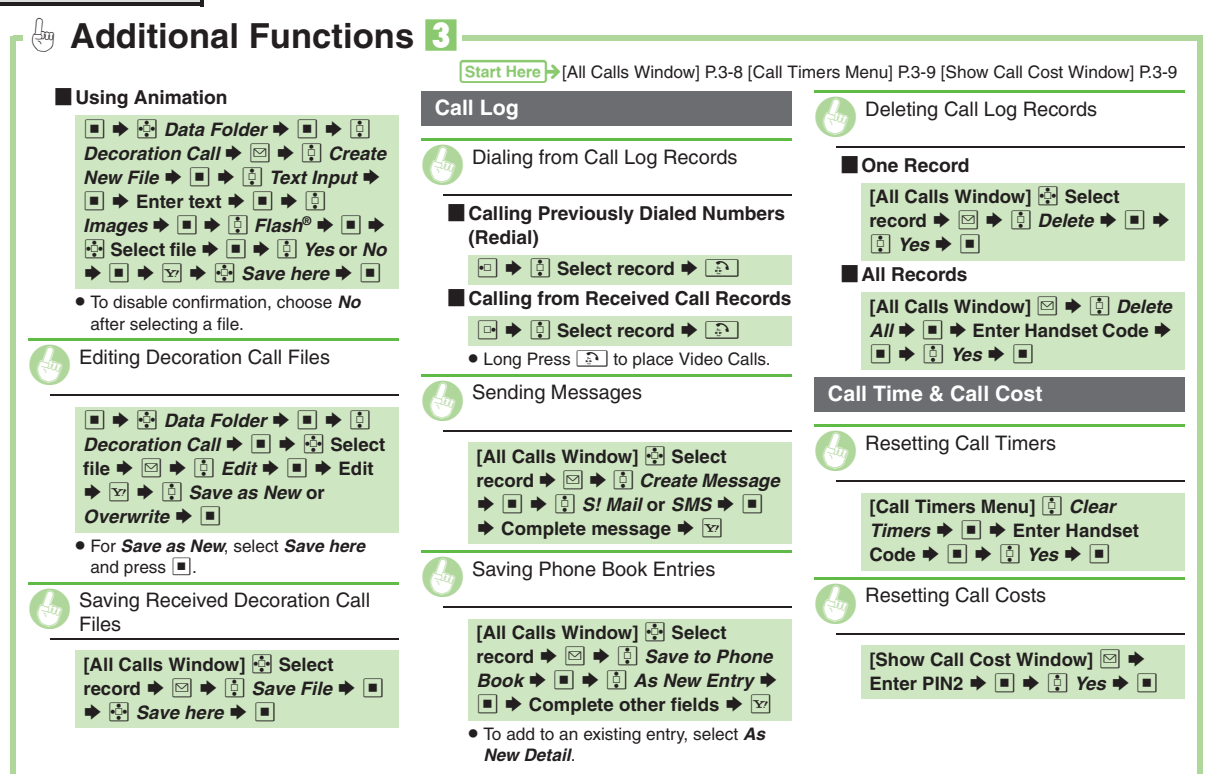

<span id="page-80-7"></span><span id="page-80-4"></span><span id="page-80-1"></span>Æ 3-14

<span id="page-80-6"></span><span id="page-80-3"></span><span id="page-80-0"></span>**Calling**

**3**

<span id="page-81-5"></span><span id="page-81-4"></span><span id="page-81-3"></span><span id="page-81-2"></span><span id="page-81-1"></span><span id="page-81-0"></span>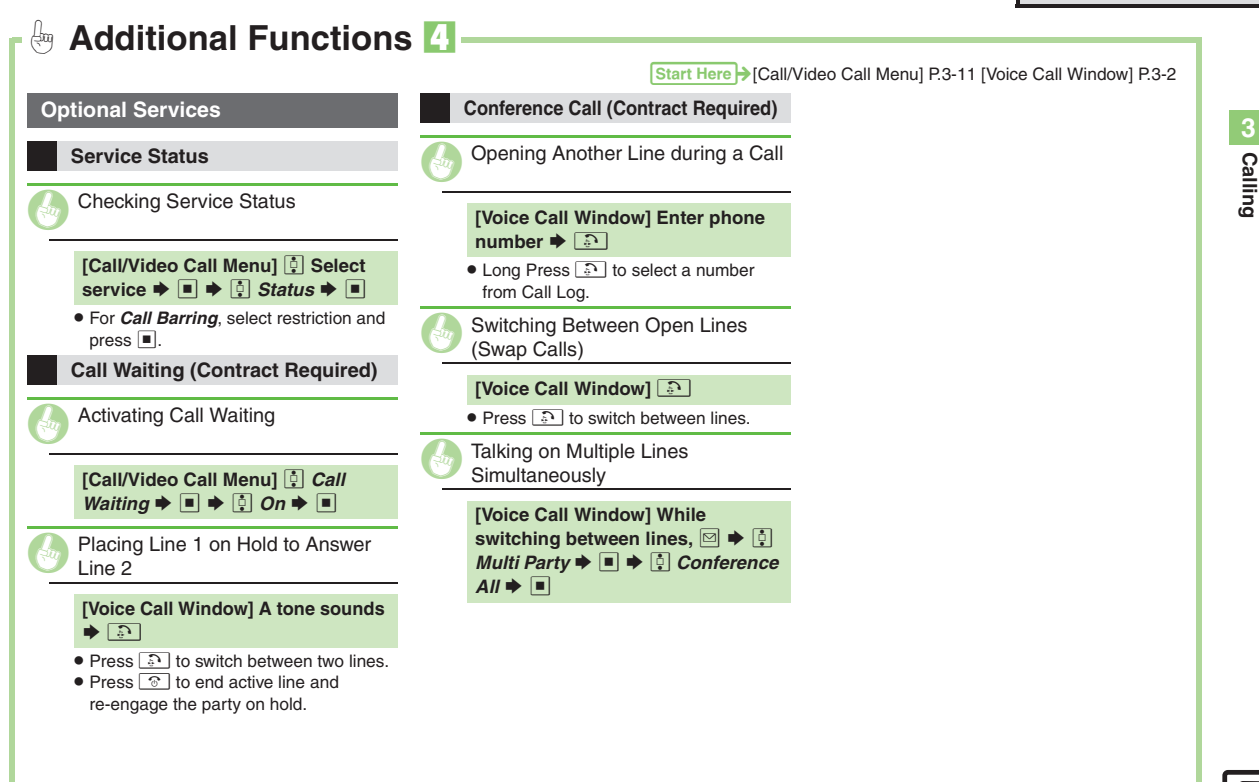

<span id="page-82-3"></span><span id="page-82-1"></span>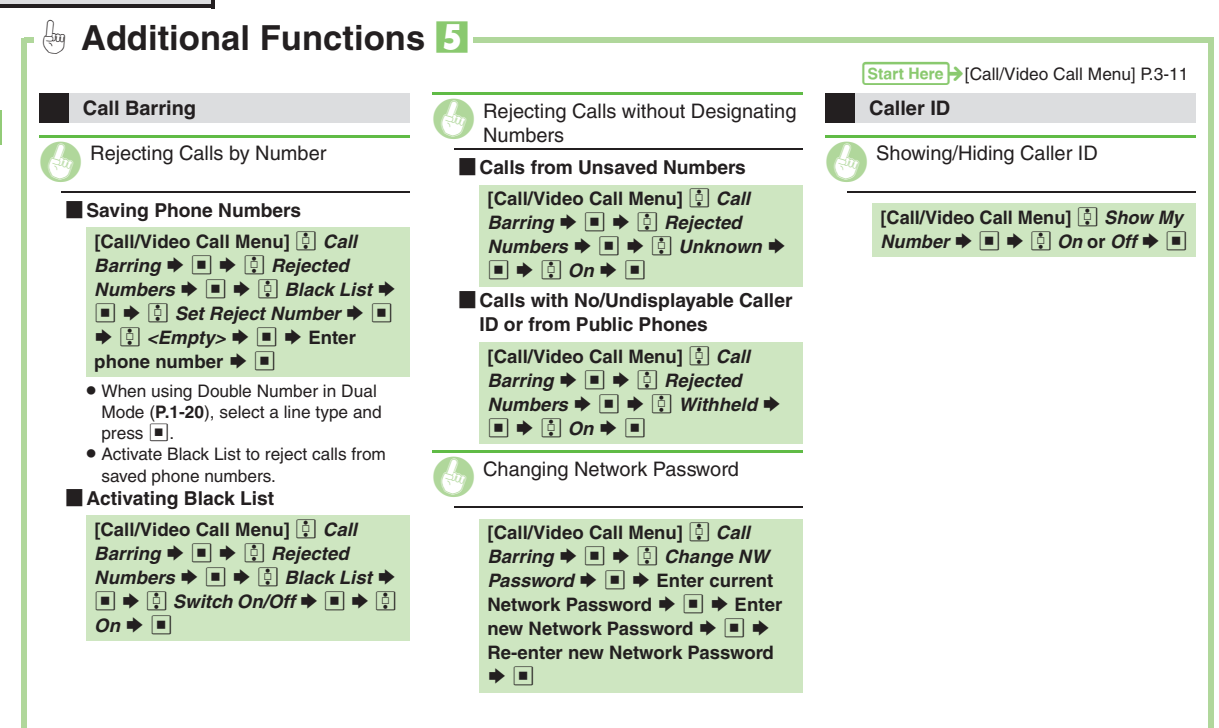

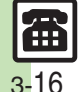

<span id="page-82-2"></span><span id="page-82-0"></span>**Calling**

# **Emergency Calls**

Your location is automatically reported to the corresponding agency (police, etc.) when you place emergency calls (110, 119 or 118) with SoftBank 3G handsets. (Emergency Location Report) 923SH reports Location Information based on positioning signals from radio stations.

- . Registration/transmission fees do not apply.
- . Positioning accuracy is affected by location/signal conditions. Always provide your location and purpose on the phone.
- . Location Information is not reported when emergency calls are placed without Caller ID (such as when the number is prefixed with *184*). However, the corresponding agency may obtain your Location Information in a life threatening situation.
- . Not available during international roaming.

### **Handset Restrictions & Emergency Calls**

Emergency calls are possible even while some handset restrictions are active.

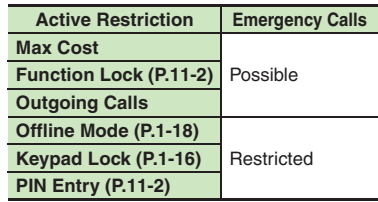

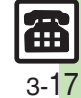

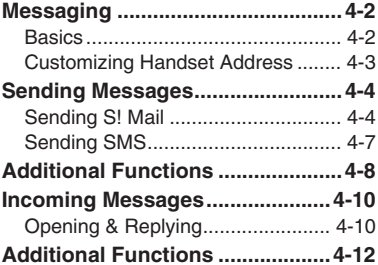

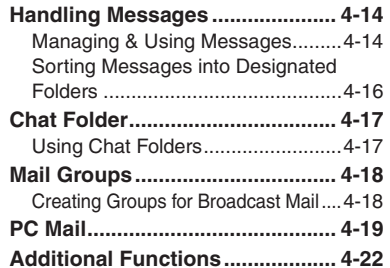

**Messaging**

$$
\boxed{\boxtimes}
$$

### <span id="page-85-0"></span>**Messaging**

### <span id="page-85-1"></span>**Basics**

Use the following messaging services.

### **SMS**

Exchange up to 160 alphanumerics with SoftBank handsets.

#### **S! Mail**

Exchange up to 30,000 characters with e-mail compatible handsets, PCs, etc; attach media files, etc.

Send Graphic Mail; set Feeling Setting in subject field when messaging SoftBank handsets.

### **PC Mail**

Receive or reply to PC mail account messages. Use 923SH to handle PC Mail messages like SMS or S! Mail.

### **Example Entry Items**

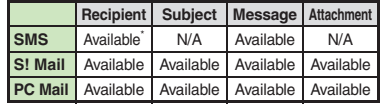

\*SoftBank handset numbers only.

- A separate contract is required to use S! Mail and receive e-mail from PCs, etc.
- . For more information, see SOFTBANK MOBILE Corp. Website (**[P.14-22](#page-276-0)**).

### **Auto Retry Function**

If recipient's handset is off/out-of-range, a sent message is saved in Server Mail Box and delivery attempted at regular intervals. (Undeliverable messages are deleted.)

### **Auto Resend**

When Auto Resend is active, handset automatically resends unsent messages up to two times. Cancel to disable (**[P.13-9](#page-243-0)**).

# <span id="page-86-0"></span>**Customizing Handset Address**

Change alphanumerics before @ of the default handset mail address.For more information, see SOFTBANK MOBILE Corp. Website (**[P.14-22](#page-276-0)**).

### **Changing Address**

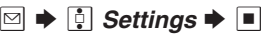

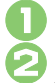

# **Address Settings**  $\blacktriangleright \blacksquare$

. Handset connects to the Internet. Select *English* and press  $\blacksquare$ , then follow onscreen instructions.

### **Saving Address**

When handset address is changed, SoftBank sends new address confirmation via S! Mail.

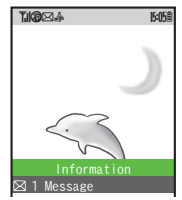

To save new address to My Details, follow these steps. (New address is effective even if not saved.)

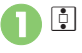

### **E** Message  $\rightarrow \blacksquare$

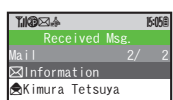

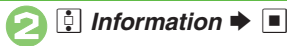

 $\boldsymbol{\Theta}$ 

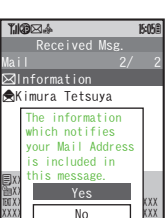

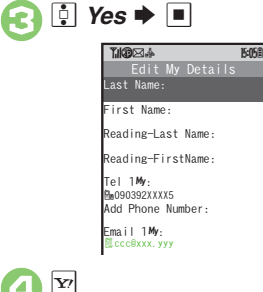

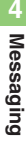

# <span id="page-87-0"></span>**Sending Messages**

<span id="page-87-1"></span>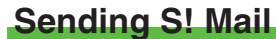

Follow these steps to send S! Mail to a number/address saved in Phone Book:

1 **B Create Message**<br> **S** When a PC Mail Account exists, select  $S!$  *Mail* and press  $\blacksquare$ .

<span id="page-87-2"></span>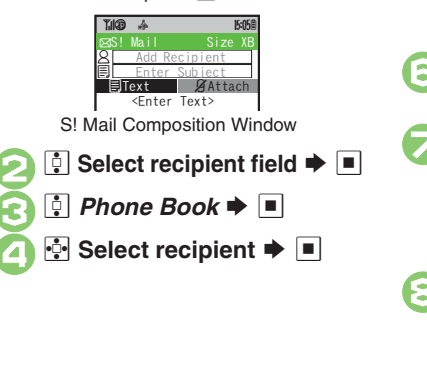

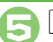

### **5** Select number or mail address  $\blacktriangleright$   $\blacktriangleright$   $\blacktriangleright$

- Omit **+** if only one number or address is saved.
- . When a mail address is entered, do not use single-byte katakana in message text or subject.

**6** Select subject field  $\blacklozenge$  ■

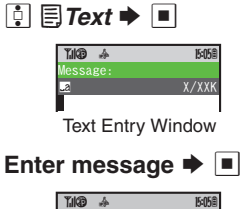

**Mikio** Wedding **E**Text BAttach Please bring a camera and a tripod to Mr. Yamamoill bring a camcorder.to and Miss Kawahashi'swedding next Sunday. I w

gS! Mail

<span id="page-87-3"></span>S! Mail Composition Window

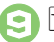

**● P P** Transmission starts

 $\bullet$  To cancel, press  $\boxed{\mathbf{x}}$  during transmission.

#### **Incoming Calls while Creating Message**

. Content is saved temporarily. End the call to return.

#### **Previewing Outgoing Message**

```
After 8, B S e Preview Message
\bigstar \Box
```
### **Pictogram Entry**

- $\bullet$  In Pictogram List, press  $\mathbb R$  to toggle cross-carrier Pictograms and all Pictograms. . Pictogram appearance may differ by carrier. **Switching Lines in Dual Mode ([P.1-20\)](#page-35-0) [S! Mail Composition Window] <sup>⊠</sup> →** 
	- **e** *Switch Line*  $\rightarrow$   $\rightarrow$  **e Select**
	- line  $\blacktriangleright$   $\blacksquare$

**Advanced**

**<sup>6</sup>** [Using Other Recipient Entry Methods](#page-91-1) <br>
• Adding Recipients **Canadian Signature Automatically Canadia Dial/Mail List Cardinal** [without Sending](#page-91-5) [Auto Send when Signal Returns](#page-91-6) Designating [Send Date/Time \(within one week\)](#page-91-7) [Canceling Sent S!](#page-91-8) Mail ([Requesting Delivery Confirmation](#page-92-0) (**[P.4-8](#page-91-1)** - **[4-9](#page-92-0)**)

1([Disabling automatic resend of unsent messages](#page-243-1) (**[P.13-9](#page-243-1)**)

### **Attaching Files**

Send attachments to compatible handsets. Follow these steps to attach images to S! Mail:

<sup>1</sup>**In S! Mail Composition window after composing message,**  fk*Attach*

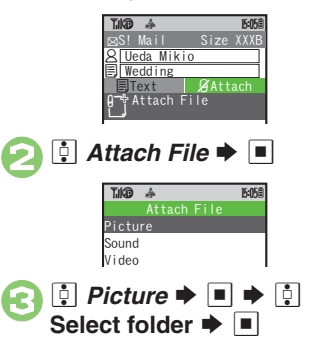

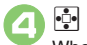

 $\cdot \cdot \cdot$  Select file  $\blacktriangleright$   $\blacksquare$ When a size list appears, select attachment size and press  $\blacksquare$ .

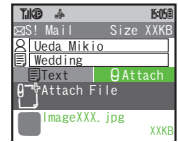

Attach File Window

 $\bullet$  Repeat  $\odot$  -  $\odot$  to attach more files.

<span id="page-88-0"></span>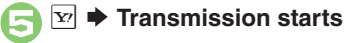

#### **Attaching Non-Image Files**

**•** In  $\odot$ , select a folder other than *Picture* and press  $\blacksquare$ , then select a file.

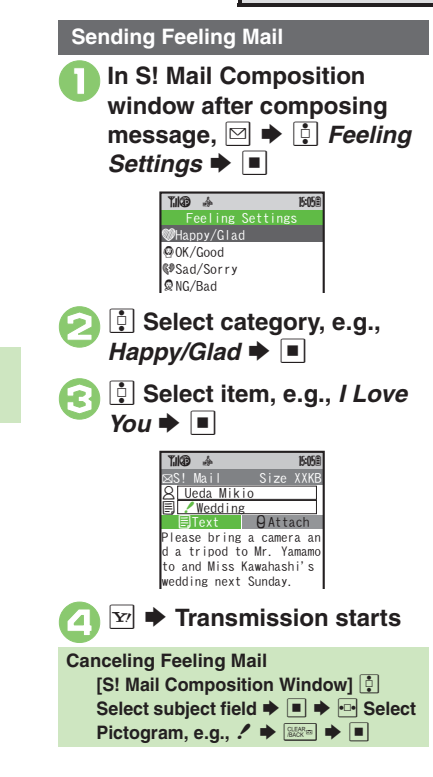

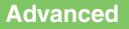

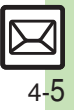

**Messaging 4**

Messaging

#### $\blacksquare$   $\blacksquare$   $\blacktriangleright$   $\blacksquare$   $\blacktriangleright$  *BG Color:*  $\blacktriangleright$   $\blacksquare$   $\blacktriangleright$  $\boxed{\infty}$   $\rightarrow$   $\boxed{\cdot}$  Picture  $\rightarrow$   $\boxed{\cdot}$  $\blacktriangleright$   $\blacksquare$   $\blacktriangleright$   $\odot$ **Select file**  $\blacklozenge \blacksquare$ **F** Select location  $\rightarrow$  ■  $\rightarrow$   $\mathbb{R}$ 7 <sup>A</sup> <sup>S</sup> <sup>g</sup> *My Pictogram* <sup>S</sup> %**E**  $\bullet$   $\bullet$  Select file  $\bullet$ % $CLEAR$  $\Im$   $\Rightarrow$   $\Im$  *Effect*  $\Rightarrow$   $\Box$  $\bigodot$   $\blacksquare$  Scrolling  $\blacktriangleright$   $\blacksquare$ **<del>□</del>** Select direction  $\rightarrow$  ■  $\rightarrow$  Enter text  $\boxed{\blacksquare} \blacktriangleright \boxed{\triangleright}$   $\rightarrow$  Transmission starts **Sending Graphic Mail**  $\mathbb{A}^t$ essage: ■ ■■■ XXX/XXK.~B q 10 Good morning! AllP i de la D Specify point.By pressing  $\overline{O}$ to insert.essage: ■ ■■■ XXX/XXK. ~B q 10 Good morning!  $\left| \begin{array}{c} \widehat{M} \end{array} \right|$ **Canceling Last Action [Graphic Mail Window]** *g Undo*  $\blacktriangleright$  **i Cancelling All Graphic Mail Settings [Graphic Mail Window] • Cancel**  $\Box \bullet \Box$  Yes  $\bullet \Box$ **Saving as Templates** After  $\mathbf{0}, \blacksquare \blacktriangleright \boxdot \blacklozenge$   $\blacklozenge$  *Save as*  $T$ *emplate*  $\blacktriangleright \blacksquare \blacktriangleright$  Enter name  $\blacktriangleright \blacksquare$  $\blacktriangleright$   $\odot$  *Save here*  $\blacktriangleright$   $\blacksquare$  Effect $\overline{\phantom{a}}$  $\Leftrightarrow$  $| (A) |$   $| \leq$  $\overline{\phantom{a}}$ Blink l ≣  $\overline{\phantom{a}}$  $\left| \begin{array}{c} A \\ \Leftrightarrow \end{array} \right| \left| \begin{array}{c} A \\ \Leftrightarrow \end{array} \right|$ است Right to Left  $\Leftrightarrow$

### Follow these steps to:

- . Change font size and background color
- . Insert images and My Pictograms
- Scroll text

# <sup>1</sup>**In text entry window,** ! **(Long)**

<span id="page-89-0"></span>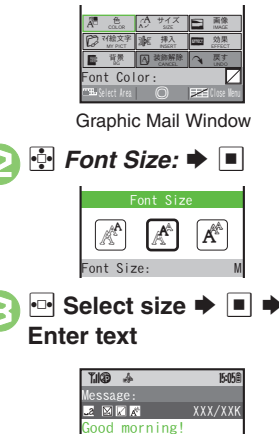

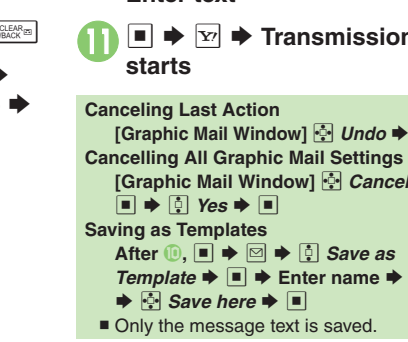

#### **Advanced**

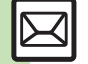

 $\bullet$  [Creating Graphic Mail from Templates](#page-92-2)  $\bullet$  Changing Text Color, Size & [Effect](#page-92-3) (**[P.4-9](#page-92-2)**)

<span id="page-90-1"></span><span id="page-90-0"></span>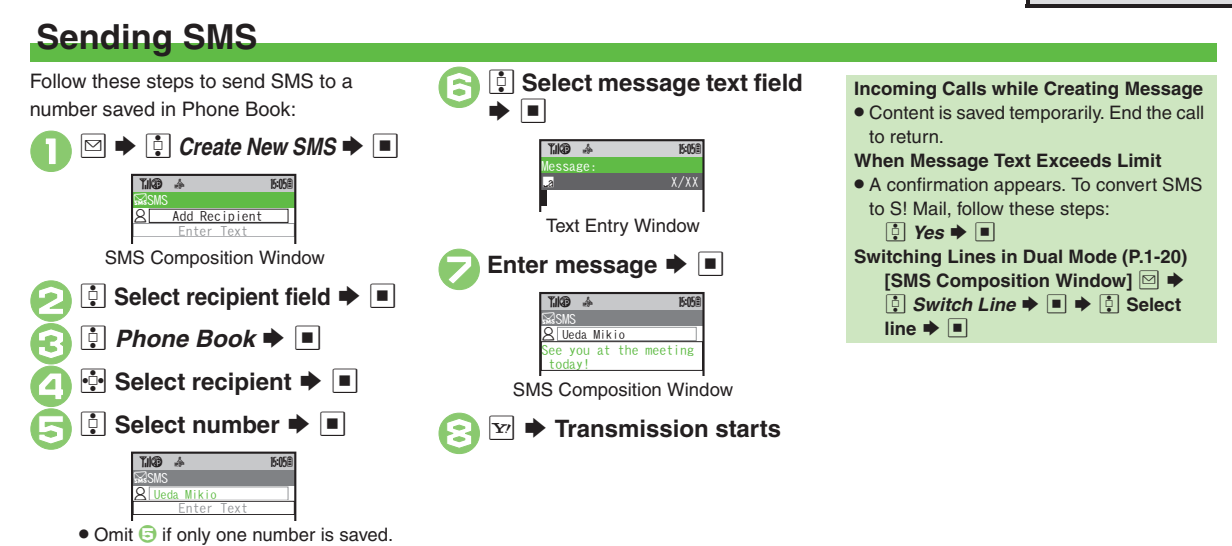

### **Advanced**

b **O[Using Other Recipient Entry Methods](#page-91-1) C[Adding Recipients](#page-91-2) CSpeed** [Dial/Mail List](#page-91-4) [Saving without Sending](#page-91-5) Auto Send when Signal [Returns](#page-91-6) Designating Send Date/Time (within one week) ([Requesting Delivery Confirmation](#page-92-0) (**[P.4-8](#page-91-1)** - **[4-9](#page-92-0)**)

<span id="page-90-2"></span>**/ •** [Requesting Delivery Report for all messages](#page-243-2) • Disabling automatic [resend of unsent messages](#page-243-1)  ([Changing Server sent message storage](#page-244-0)  [limit](#page-244-0) (**[P.13-9](#page-243-2)** - **[13-10](#page-244-0)**)

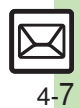

**Messaging 4**

Messaging

 $\boldsymbol{4}$ 

<span id="page-91-8"></span><span id="page-91-7"></span><span id="page-91-6"></span><span id="page-91-5"></span><span id="page-91-4"></span><span id="page-91-3"></span><span id="page-91-2"></span><span id="page-91-1"></span><span id="page-91-0"></span>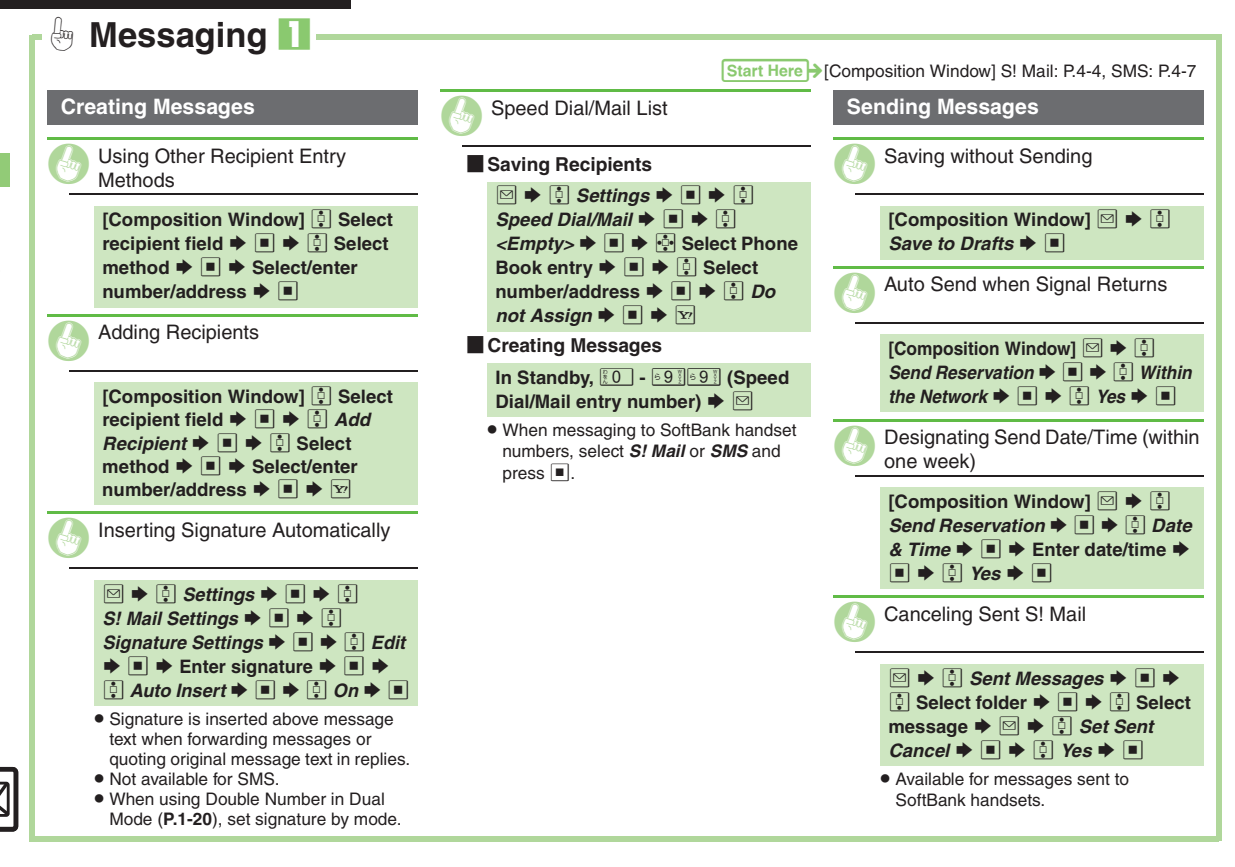

<span id="page-92-2"></span><span id="page-92-1"></span><span id="page-92-0"></span>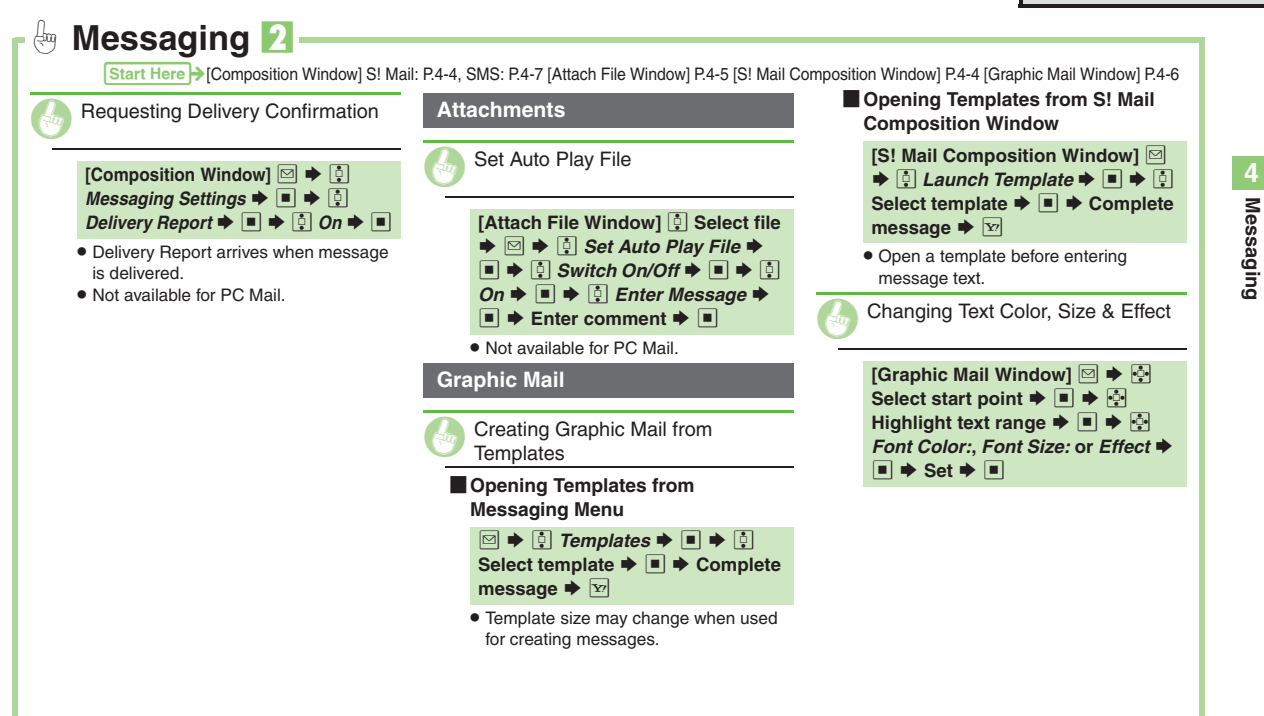

<span id="page-92-3"></span>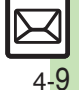

### <span id="page-93-0"></span>**Incoming Messages**

# <span id="page-93-1"></span>**Opening & Replying**

**Opening New Messages**

Information window opens for new mail. . See **[P.4-21](#page-104-0)** to receive PC Mail.

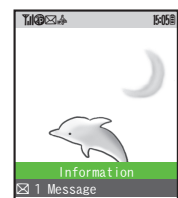

- . By default, complete S! Mail messages including attachments are retrieved; transmission fees apply depending on the price plan.
- . Automatic message retrieval while abroad may incur high charges since flat-rate packet transmission plans do not apply during international roaming. Set handset to retrieve initial portion of message text, then manually retrieve complete message as needed.

#### **Delivery Report**

. Information window opens for Delivery Report. Follow these steps to open it: *e Delivery Report*  $\rightarrow$  ■  $\rightarrow$  *e* Select **message with report**  $\blacktriangleright \blacksquare \blacktriangleright \triangleright$ 

### **Advanced**

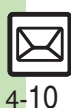

[Opening New Mail Out of Standby](#page-95-1) **C** [Retrieving New S!](#page-95-2) Mail Manually [Retrieving Server Mail List](#page-95-3) (Viewing New Messages on External [Display](#page-95-4) **C** Reporting Unsolicited Message Sources as Spammers ([Saving Attachments to Data Folder](#page-95-6) (**[P.4-12](#page-95-1)**)

- $\Box$  *Message*  $\blacktriangleright$   $\Box$ Message List **Select message**  $\rightarrow$  $\blacksquare$ Received Msg.\*bodie 1000a Mail 3/ 3CUeda Mikio $7.103$  2014  $-$  15:05  $-$  15:05  $-$  I've just finishe d my work. How about you
- . Message text appears in 3D animation (3D Pictogram).
- **3** Select 3D Pictogram option  $\blacktriangleright$  **T** 
	- . Message window opens.

### **Receiving Feeling Mail**

**• Small Light, Vibration and ringtone** respond according to settings.

### **Attached Images**

- . Attached images open automatically. **Messages with Quiz**
	- **Enter or select answer**  $\blacktriangleright$  $\blacksquare$
- Message cannot be opened until the correct answer is entered or selected.**Animation View**
- When a specific Pictogram is included in subject or message text, corresponding animation appears in message window background.

**[Hiding incoming Feeling Mail subject, sender, etc.](#page-243-3)** Disabling 3D [Pictogram](#page-243-4) C [Disabling automatic S!](#page-244-1) Mail retrieval in Japan C Disabling automatic S! [Mail retrieval abroad](#page-244-2) ([Disabling image auto-resize](#page-244-3)  ([Disabling image auto-open](#page-244-4) ([Enabling sound auto-play](#page-244-5) (**[P.13-9](#page-243-3)** - **[13-10](#page-244-5)**)

### **Window Description**

#### **Message List**

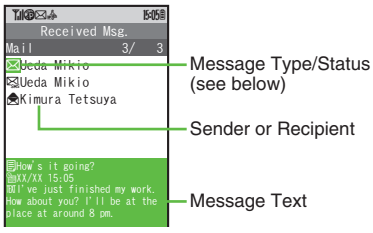

### [ **Message Type/Status**

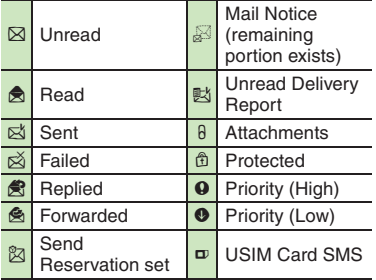

SMS OF PC appears for SMS/PC Mail messages (Sol, & S,

#### etc.).

### **Advanced**

<sup><sup> $\diamondledast$ </sup> [Using Linked Info](#page-95-7) Chaving to Phone Book Copying Text</sup> **C[Looking Up Words in Message Text in Dictionaries](#page-96-2) CQuoting Original** [Message Text](#page-96-3) **[Replying Quickly Using Fixed Text](#page-96-4) Replying to** [Messages Automatically](#page-96-5) (**[P.4-12](#page-95-7)** - **[4-13](#page-96-5)**)

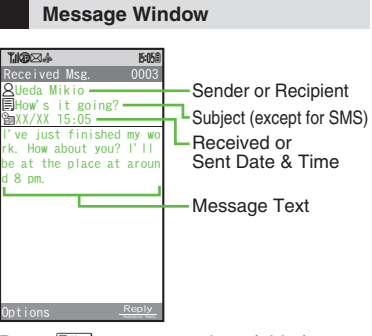

Press  $\sqrt{\frac{m}{2} + \frac{1}{2}}$  to open previous (older) message, or  $\frac{m}{m}$  to open next (newer) one. To change font size, use  $\Pi$  or Motion Control.

#### **Line Indicators**

. When using Double Number in Dual Mode  $(P.1-20)$  $(P.1-20)$  $(P.1-20)$ , Line indicators  $(\blacksquare$  and  $\blacksquare)$ appear in message list.

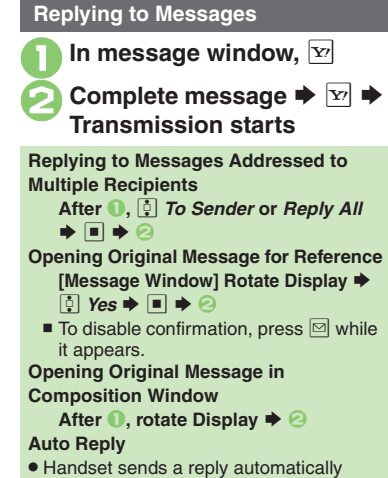

when receiving messages from saved numbers or addresses in specified mode.

- $\triangle$   $\bullet$  [Changing message window scroll unit](#page-243-5)  $\bullet$  Changing message list view
	- ([Showing complete sent/received message addresses](#page-243-7) (**[P.13-9](#page-243-5)**)

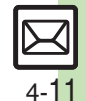

**Messaging**

Messaging

#### <span id="page-95-0"></span> $\bigoplus$ **Handling Incoming Messages** 1

<span id="page-95-8"></span>**Receiving/Opening Messages**

<span id="page-95-1"></span>Opening New Mail Out of Standby

### B **(Long)**

<span id="page-95-2"></span>Retrieving New S! Mail Manually

#### $\boxdot \blacklozenge$   $\boxdot$

- . When a PC Mail Account exists, select  $S!$  *Mail* and press  $\Box$ .
- . Retrieve messages missed while handset is out-of-range.

<span id="page-95-3"></span>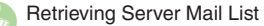

 $\textcircled{} \blacktriangleright$   $\textcircled{}:$  Server Mail Box  $\blacktriangleright$   $\blacksquare$   $\blacktriangleright$  $\boxed{0}$  *Mail List*  $\blacktriangleright$   $\boxed{0}$   $\blacktriangleright$   $\boxed{0}$  *Yes*  $\blacktriangleright$   $\boxed{0}$ 

. When using Double Number in Dual Mode (**[P.1-20](#page-35-0)**), select a line and press  $\blacksquare$  to proceed.

<span id="page-95-4"></span>Viewing New Messages on External<br>Display

### $\blacksquare$

- . Available with handset closed.
- <span id="page-95-5"></span>G Reporting Unsolicited Message Sources as Spammers

**[Message Window] D**  $\bullet$  **e**] *Report Spam*  $\blacktriangleright \blacksquare$   $\blacktriangleright$   $\triangleright$   $\triangleright$ 

- . Signature is not inserted automatically.
- . Not available for PC Mail.

<span id="page-95-6"></span>G Saving Attachments to Data Folder

```
[Message Window] [\bullet] Select file
 \blacktriangleright <b>a \blacktriangleright <i>e<sub>1</sub> Save to Data Folder \blacktriangleright\blacksquare \blacktriangleright Enter name \blacktriangleright \blacksquare \blacktriangleright \clubsuit Save
 here \blacktriangleright \blacksquare
```
<span id="page-95-7"></span>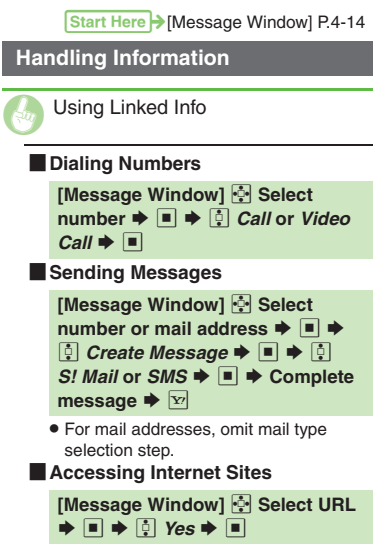

. Select *PC Site Br.* to connect via PC Site Browser.

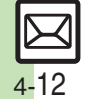

<span id="page-96-5"></span><span id="page-96-4"></span><span id="page-96-3"></span><span id="page-96-2"></span><span id="page-96-1"></span><span id="page-96-0"></span>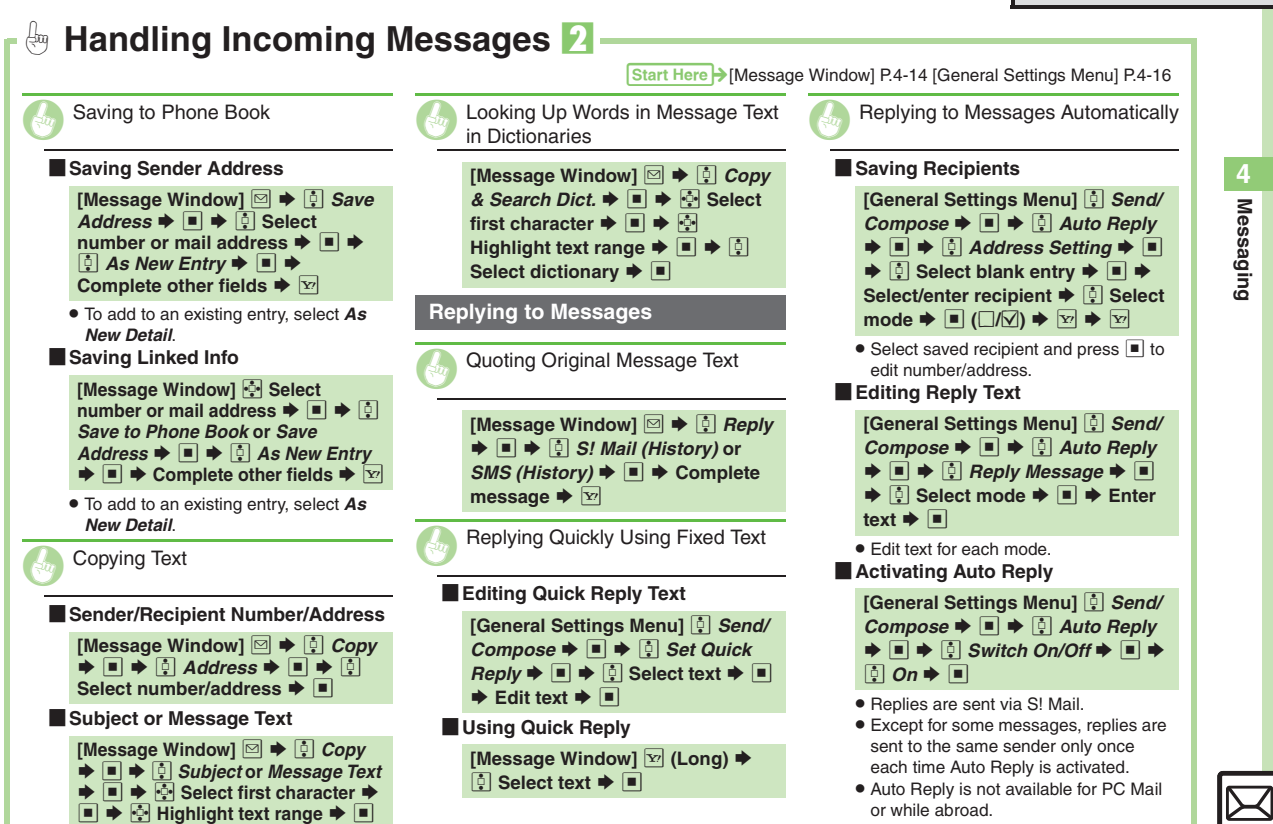

# <span id="page-97-0"></span>**Handling Messages**

 $T<sub>0</sub>(\hat{p})$ 

<span id="page-97-5"></span><u>መ</u>ገበrafts

# <span id="page-97-1"></span>**Managing & Using Messages**

### **Messaging Folders**

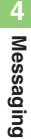

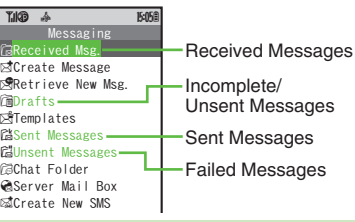

#### **Auto Delete**

. Oldest received/sent messages are deleted automatically to save new ones when memory is full. Protect important messages to avoid unintentional deletion.

#### **Opening Help**

. Follow these steps in folder list, message list or message window:  $\textcircled{\tiny{B}} \blacktriangleright \textcircled{\tiny{I}}$  Help  $\blacktriangleright \textcircled{\tiny{I}}$ 

Messages are organized in folders by type. 1  $\text{or}$   $\text{Hence}$  **All Sent Messages**  $\blacktriangleright \blacksquare$ Folder List. When a PC Mail Account exists, folder with the name specified in Account Name appears.  $\bullet$  Select a folder and press  $\boxed{\mathbf{x}}$  to hide/ show sub folders. To open full message list, hide sub folders and  $pres \nightharpoonup$ . **2** Select folder  $\blacktriangleright$   $\blacksquare$ Message List **Checking Messages** Received Msg.~B q 10  $\Box$ Mail  $\overline{D}$  Folder 1 & Folder 2 & Folder 3 Received Msg. $\overline{B}$  q 10 Mail 3/ 3GUeda Mikio

<span id="page-97-2"></span>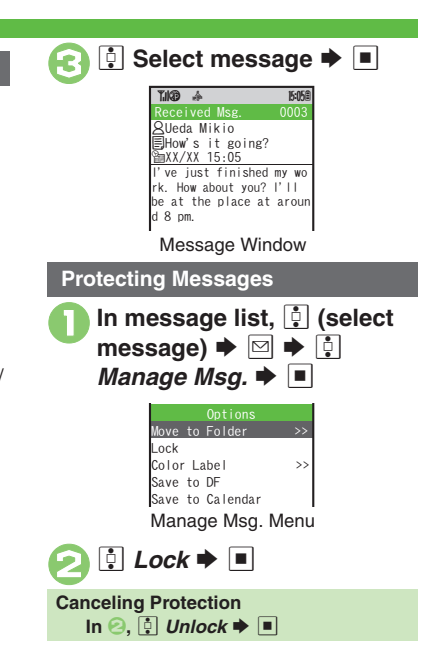

### **Advanced**

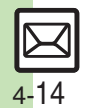

0([Deleting Messages](#page-105-1) ([Selecting Multiple Messages](#page-105-2) ([Color-Tagging](#page-105-3)  [Messages](#page-105-3) [Sorting Messages](#page-105-4) Copening Sender/Recipient Details ([Forwarding Messages](#page-105-6) ([Sending from Drafts](#page-105-7) (**[P.4-22](#page-105-1)**)

<span id="page-97-4"></span><span id="page-97-3"></span>1([Changing view for Received Msg. folder](#page-243-8) ([Changing view for Sent](#page-243-9)  [Messages folder](#page-243-9) Canceling automatic deletion of oldest received [messages](#page-243-10) ([Canceling automatic deletion of oldest sent messages](#page-243-11)  (**[P.13-9](#page-243-10)**)

### **Searching Messages**

Search messages by message text, sender/recipient address, etc.

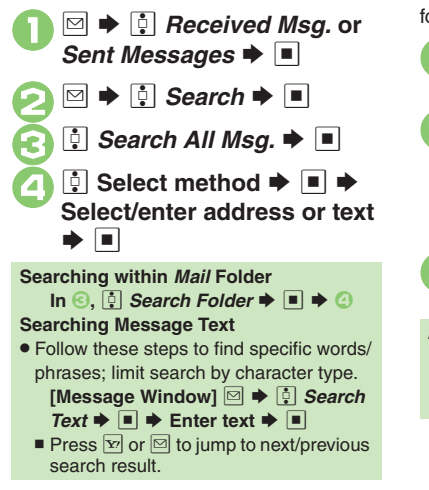

### **Hiding Folders**

Messages appear in Chat Folders even if source messages are sorted into Secret folders.

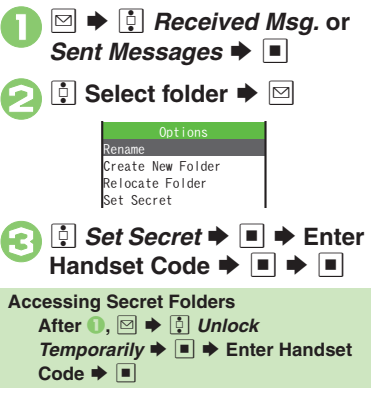

### **Advanced**

<sup>4</sup> ● [Sending Unsent Messages](#page-106-0) ● [Using Sent Messages](#page-106-1) ● Searching [Messages within Specified Folder](#page-106-2) Saving Messages with Schedules [to Calendar](#page-106-3) **C** [Retrieving PC Mail for Specified Folder](#page-106-4) Canceling [Secret](#page-106-5) (**[P.4-23](#page-106-0)**)

1([Muting ringer, etc. for messages sorted into Secret folders](#page-243-12) (**[P.13-9](#page-243-12)**)

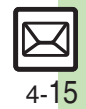

# <span id="page-99-0"></span>**Sorting Messages into Designated Folders**

Sort messages by sender/recipient or partially matching text in sender/recipient address, subject or SMS message text.

- **<del>■ ◆** *Q***</del>** *Received Msg.* **or** *Sent Messages* **→**
- **় Select target folder**  $\blacktriangleright$   $\boxdot$

**4**

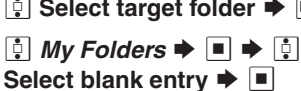

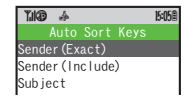

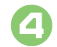

```
(<sup>t</sup>) Sender(Exact)<br>(Recipient(Exact) for Sent
Messages) \blacktriangleright \blacksquare
```
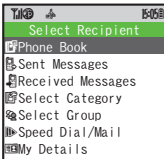

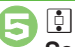

**E** Select method  $\rightarrow$  ■  $\rightarrow$  Select/enter number/ **address**  $\blacktriangleright$  $\blacksquare$ 

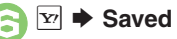

**Sort by Partially Matching Text In** 4**,** e *Sender(Include)* **(***Recipient(Include)* **for Sent**  Messages) or *Subject*  $\blacktriangleright$  ■  $\blacktriangleright$  Enter  $text \bullet \blacksquare \blacklozenge \textcircled{\small \textcirc}$ 

### **Filtering Spam**

Follow these steps to filter messages from handset numbers/addresses not saved in Phone Book into Spam Folder:

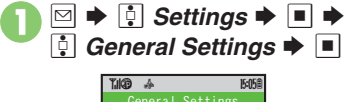

<span id="page-99-1"></span>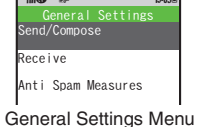

<span id="page-99-2"></span>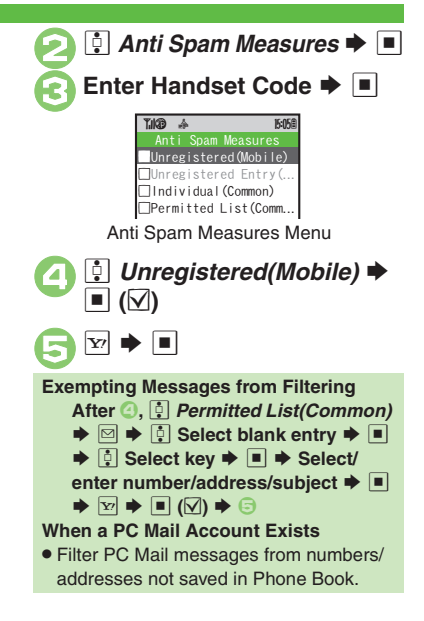

### **Advanced**

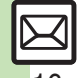

**Communishers Containers Conders Cadding Folders C**[Re-sorting Messages](#page-106-9) C[Moving Messages Manually](#page-107-0) CSorting Spam [by Setting Keys](#page-107-1) (**[P.4-23](#page-106-6)** - **[4-24](#page-107-1)**)

# <span id="page-100-0"></span>**Chat Folder**

# <span id="page-100-1"></span>**Using Chat Folders**

Organize messages exchanged between handset and Chat members' handsets.To hide messages, set Chat Folder to Secret.

#### <span id="page-100-2"></span> $\mathbf 0$  $\boxdot$ S**E** Chat Folder  $\blacktriangleright$  **E** Chat Folder List2 **E** Select folder  $\rightarrow$ løl **Saving Members** Chat Folder~B q 10  $\bm{\varnothing}$  Group $\bm{\mathbb{O}}$ & Group② & Group③ Add New MemberRenameCreate New FolderDelete FolderSet Secret

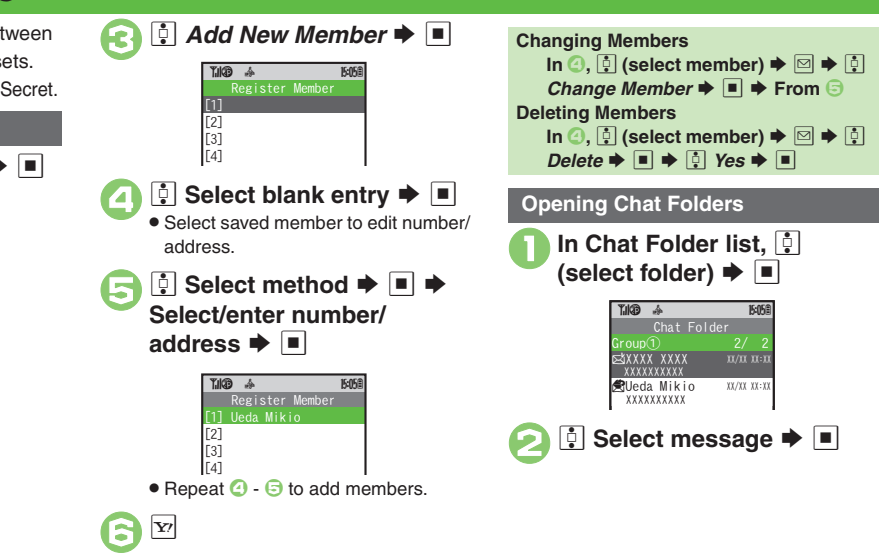

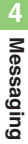

**Advanced**

b **C** [Renaming Folders](#page-106-6) **C** [Adding Folders](#page-106-8) **C** Re-sorting Messages ([Deleting Folders](#page-107-2)  ([Deleting All Messages](#page-107-3) (**[P.4-23](#page-106-6)** - **[4-24](#page-107-3)**)

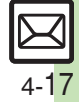

# <span id="page-101-0"></span>**Mail Groups**

<span id="page-101-1"></span>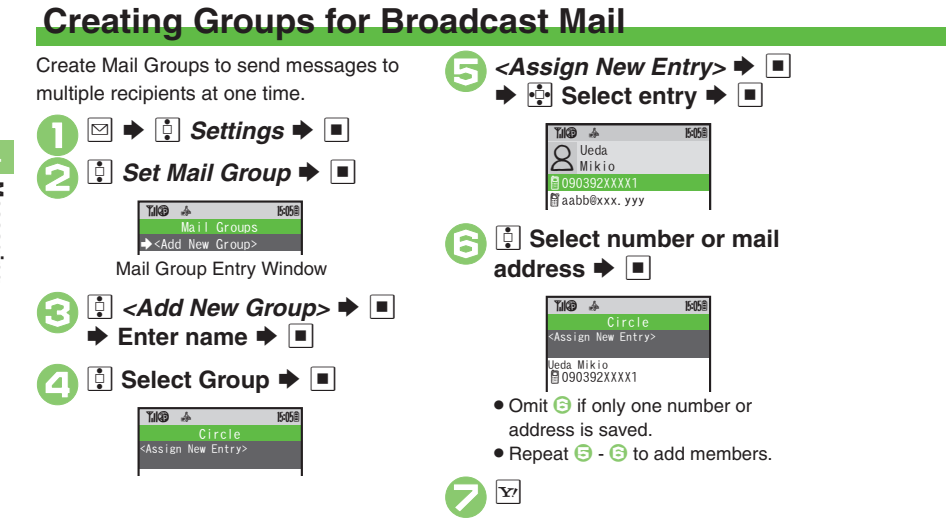

### **Advanced**

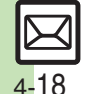

**6** [Renaming Mail Groups](#page-107-4)  **C** Deleting Mail Groups/Group Members

([Changing Mail Group Members](#page-107-6) (**[P.4-24](#page-107-4)**)

<span id="page-101-2"></span>**4**Messaging **Messaging**

**Messaging 4**

Messaging

# **PC Mail**

### Receive or reply to PC mail account messages.

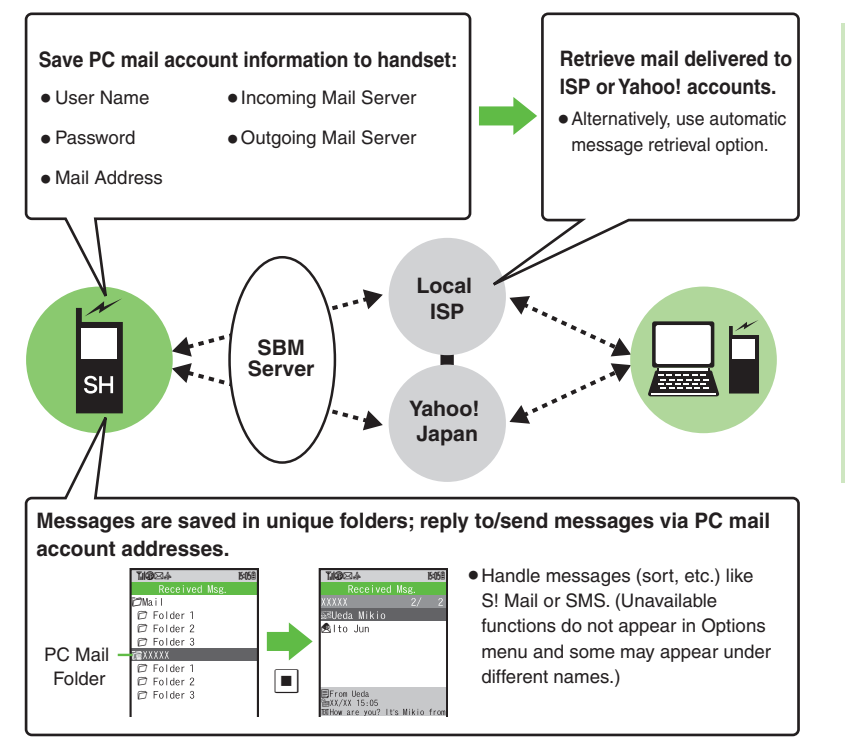

#### <span id="page-102-0"></span>**Important PC Mail Usage Notes**

- Receiving PC Mail for the first time after PC Mail Account setup may incur high charges due to large-volume packet transmissions.
- **•** Setting handset to retrieve PC Mail automatically may incur high charges; remember this, especially when using handset outside Japan.
- . Other functions may slow while handset is checking for new messages.
- . Checking for new messages may incur transmission fees even when none exists.
- . Single-byte katakana and Pictograms are not supported.
- . When messages sent from handset to PC mail account are retrieved by handset, included Pictograms may not appear or may appear as different characters.

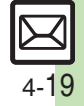

#### **PC Mail**

### **PC Mail Account Setup**

- . Proceed with setup according to information supplied by ISP.
- . PC Mail services may be unavailable depending on the services, settings or contract details for your PC mail account. Confirm compatibility with POP/SMTP message retrieval/transmission via e-mail software beforehand.

**4**

### **E** Mandatory Items for Retrieval

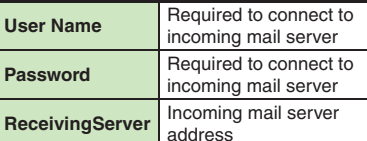

### [ **Mandatory Items for Transmission**

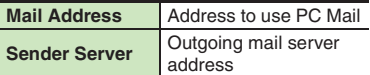

### **Setting Other Items**

. Edit information as needed; for description, select an item and press  $\boxdot$ .

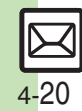

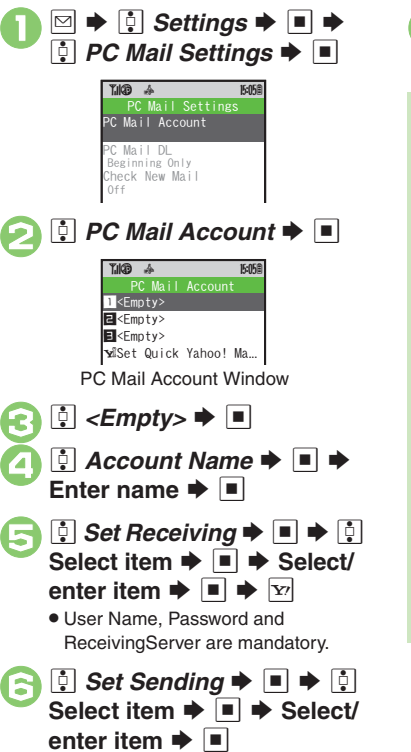

 . Mail Address and Sender Server are mandatory.

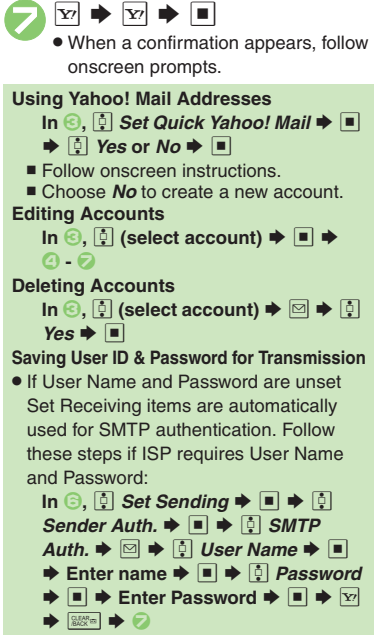

#### **PC Mail**

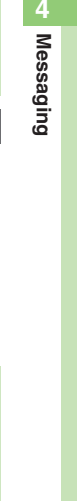

### <span id="page-104-0"></span>**Retrieving New PC Mail**

Retrieve new messages from created accounts. If message count is high, some may not be received on the first attempt.

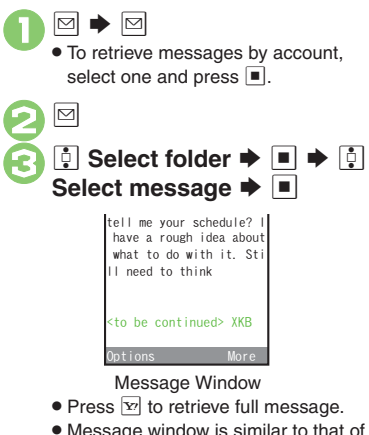

. Message window is similar to that of S! Mail.

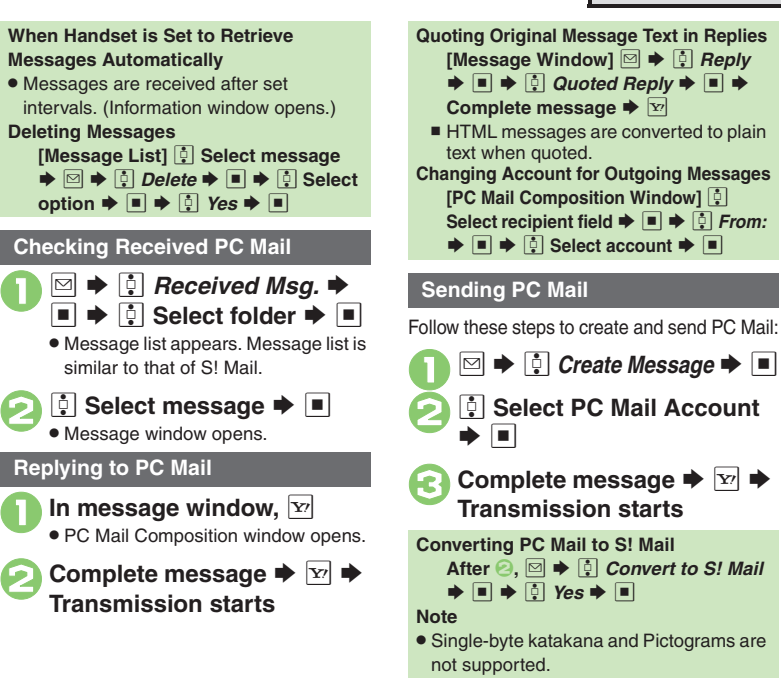

### **Advanced**

- b ([Saving without Sending](#page-91-5)  ([Auto Send when Signal Returns](#page-91-6) (**[P.4-8](#page-91-5)**) (Handling Incoming Messages (**[P.4-12](#page-95-8)** - **[4-13](#page-96-2)**) (Managing Messages (**[P.4-22](#page-105-1)** - **[4-24](#page-107-7)**)
- ↓ O[Disabling automatic resend of unsent messages](#page-243-1)  Retrieving [complete PC Mail messages](#page-244-6)  **Retrieving new messages automatically [Changing interval between automatic message retrieval](#page-244-8) CDisabling** [automatic word wrap](#page-244-9) (**[P.13-9](#page-243-1)** - **[13-10](#page-244-9)**)

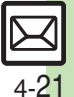

<span id="page-105-7"></span><span id="page-105-6"></span><span id="page-105-5"></span><span id="page-105-4"></span><span id="page-105-3"></span><span id="page-105-2"></span><span id="page-105-1"></span><span id="page-105-0"></span>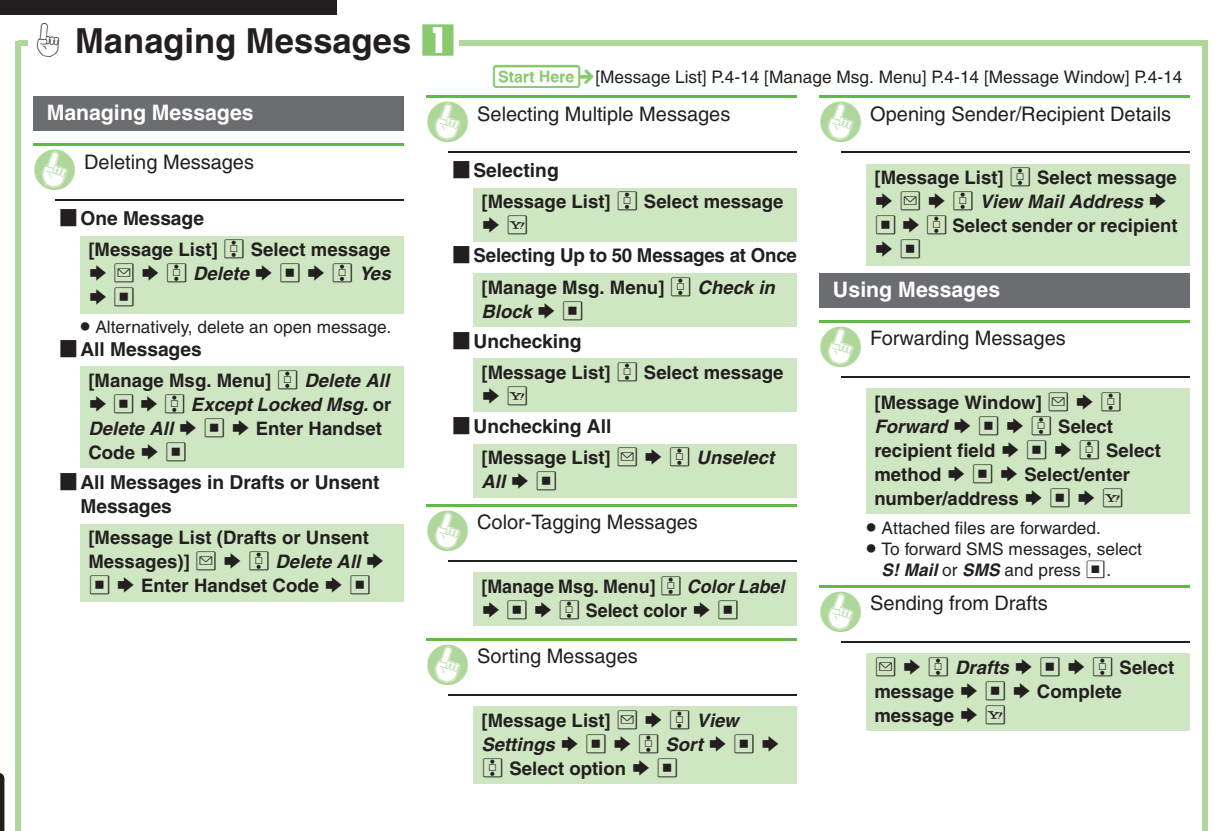

<span id="page-106-7"></span><span id="page-106-6"></span><span id="page-106-3"></span><span id="page-106-2"></span><span id="page-106-1"></span><span id="page-106-0"></span>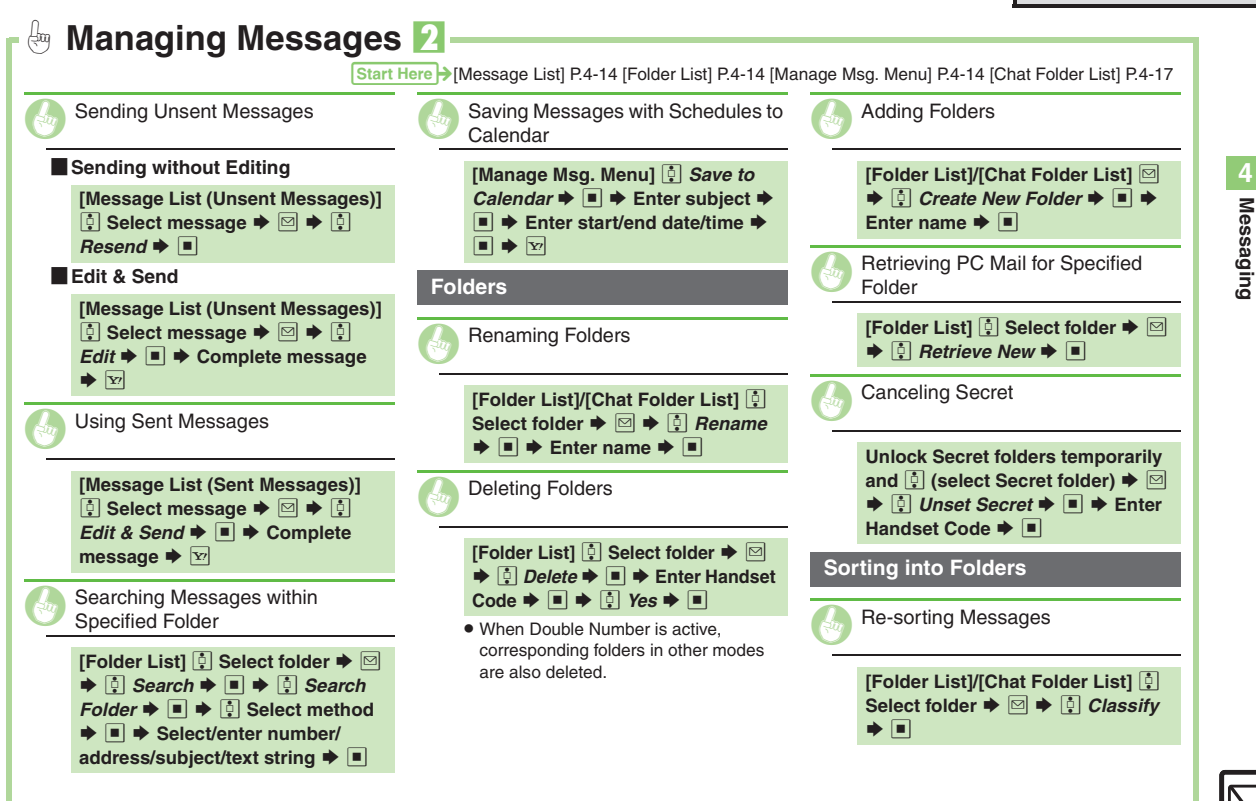

<span id="page-106-9"></span><span id="page-106-5"></span>

<span id="page-106-8"></span><span id="page-106-4"></span>**Messaging**

<span id="page-107-7"></span><span id="page-107-6"></span><span id="page-107-5"></span><span id="page-107-4"></span><span id="page-107-3"></span><span id="page-107-2"></span><span id="page-107-1"></span><span id="page-107-0"></span>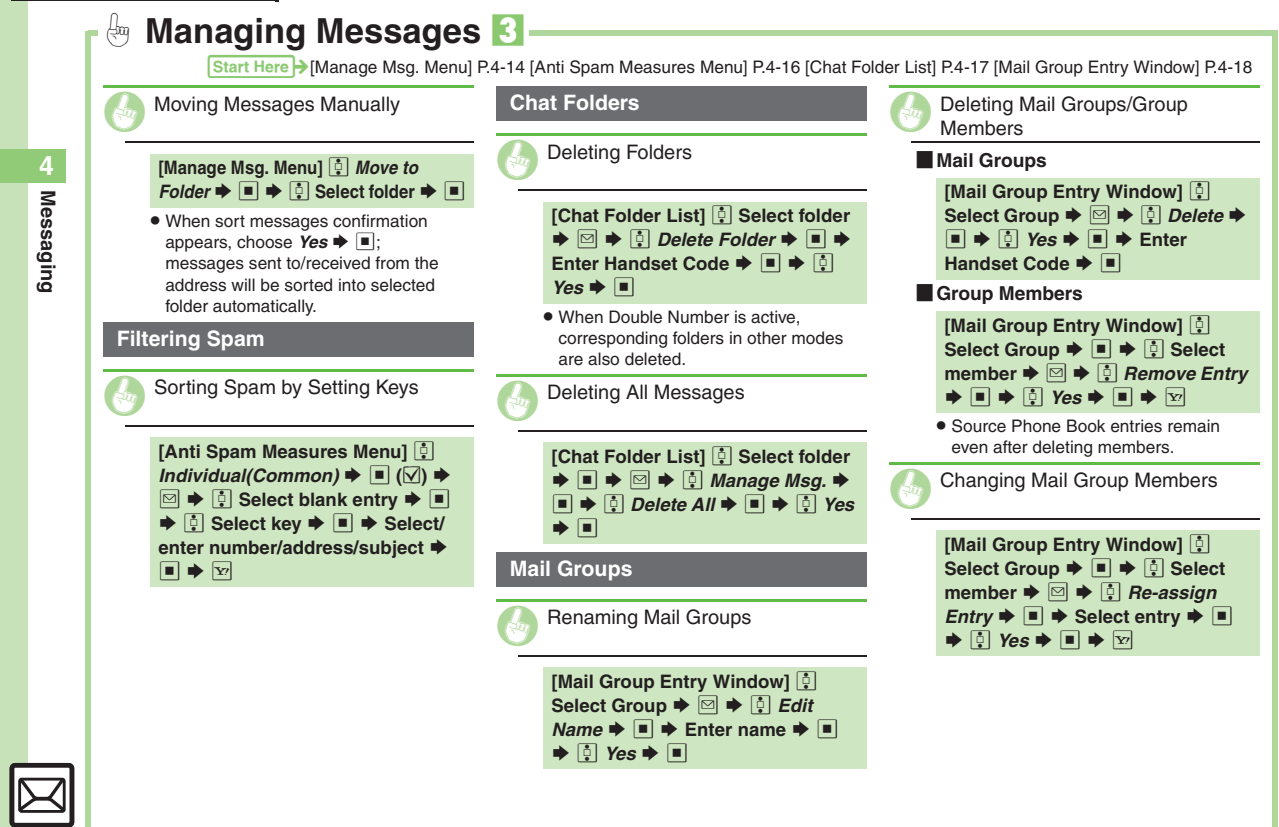
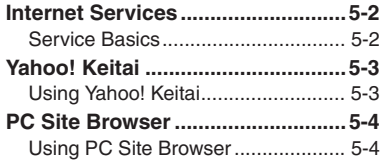

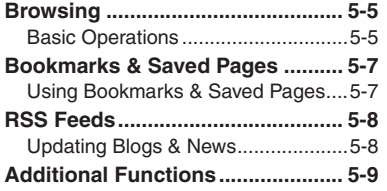

**5 Yahoo! Keitai & PC Site Browser**

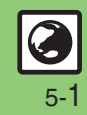

## <span id="page-109-0"></span>**Internet Services**

## <span id="page-109-1"></span>**Service Basics**

Access the Mobile Internet via Yahoo! Keitai, or view PC Internet sites via PC Site Browser.

- . Service requires a separate contract; retrieve Network Information to use these services.
- . For more about Yahoo! Keitai, see SOFTBANK MOBILE Corp. Website (**[P.14-22](#page-276-0)**).

## **Transmission/Information Fees**

Some page content may automatically activate Internet connection incurring transmission fees. Information fees may also apply.

#### **Security**

Electronic certificates are saved on handset to support SSL (encryption protocol for Internet transmissions of important/sensitive information).

#### **Secure Pages**

- A confirmation appears before entering and exiting secure pages.
- When a security notice appears, subscribers must decide for themselves whether or not to open the page. Opening secure pages constitutes agreement to the terms of usage. SoftBank, VeriSign Japan, Cybertrust, Entrust Japan, GlobalSign, RSA Security and SECOM Trust Systems cannot be held liable for any damages associated with the use of SSL.

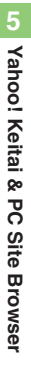

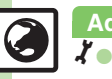

## <span id="page-110-1"></span>**Using Yahoo! Keitai**

## **Opening Main Menu**

Internet pages may not open depending on connection/Server status, etc.

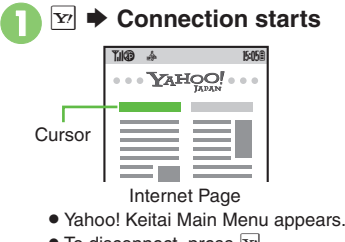

<span id="page-110-2"></span> $\bullet$  To disconnect, press  $\boxed{\mathbf{x}}$ .

∯ Highlight menu item  $\blacktriangleright$  **■** 

<span id="page-110-3"></span>

. Corresponding page opens. • Repeat  $\odot$  to open additional links.

 $\bm{\Theta}$  $\boxed{\circledcirc}$   $\blacktriangleright$   $\boxed{0}$  *Yes*  $\blacktriangleright$   $\boxed{0}$   $\blacktriangleright$  Page **closes**

<span id="page-110-0"></span>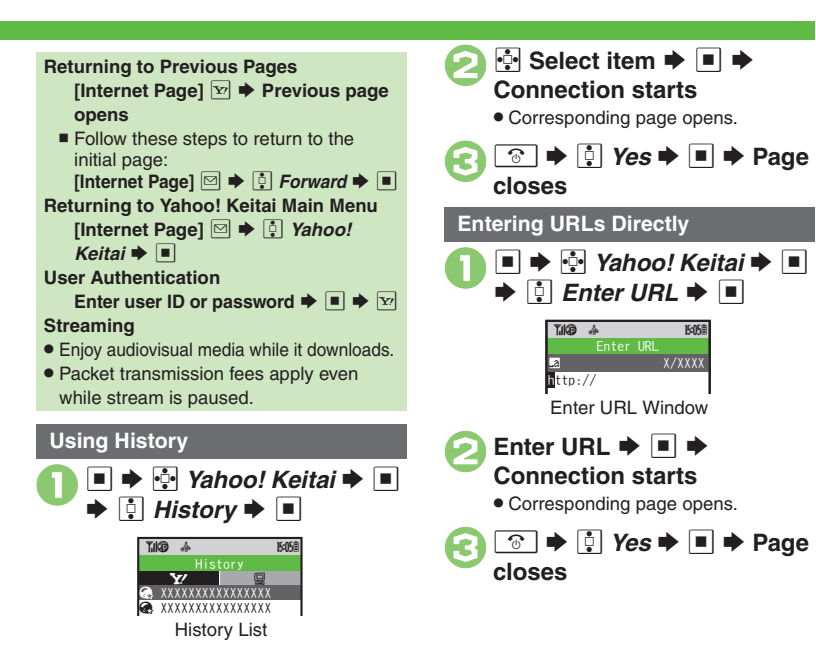

## **Advanced**

2

b **[Switching Browsers](#page-116-1) C[Deleting History](#page-116-2) CUsing Previously Entered** [URLs](#page-116-3) (**[P.5-9](#page-116-1)**)

<span id="page-110-4"></span>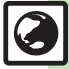

## <span id="page-111-0"></span>**PC Site Browser**

<span id="page-111-1"></span>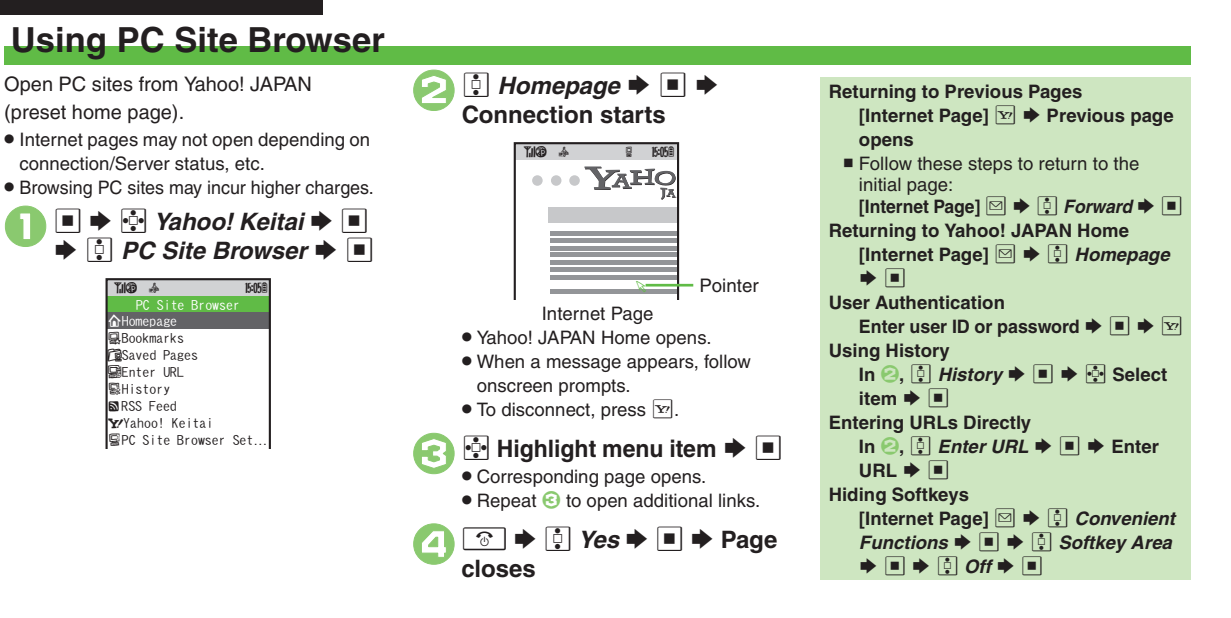

## **Advanced**

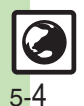

**O** [Switching Browsers](#page-116-1) C[Deleting History](#page-116-2) CUsing Previously Entered [URLs](#page-116-3) (**[P.5-9](#page-116-1)**)

**4 Resetting browser settings and stored information (Bookmarks, Saved)** [Pages, etc.\)](#page-245-2) C[Restoring default handset settings](#page-245-3) CHiding PC Site [Browser activation/change confirmation](#page-245-4) (**[P.13-11](#page-245-2)**)

<span id="page-111-2"></span>**5**Yahoo! Keitai **Yahoo! Keitai & PC Site Browser** ରୁ ЪC **Site Browser** 

## <span id="page-112-1"></span>**Basic Operations**

## **Page Browsing**

## **Scrolling Pages**

If page content continues beyond view, use  $\cdot$  to scroll pages. Long Press  $\bullet$  to scroll continuously.

## **Switching Frames**

On framed pages, Long Press  $\boxed{\Xi}$  to select other frames.

When pointer navigation is active, point to a frame and press  $\blacksquare$  to select it.

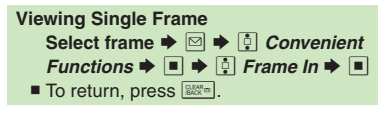

Open another page in a new tab and switch between tabs.**Dening a New Tab 1** On a page, **a** (select menu **item)**  SBSe *Tab Menu* S% $\boldsymbol{\Theta}$ e*<u>i</u> Open in New Tab*  $\rightarrow$  *■* **E** Switching Tabs  $\mathbf 0$ <u>*a* **<del>X</del></u>**  $\frac{1}{20}$  **(Long)**  $\rightarrow$  **•⊡• Select tab**</u> S%. When pointer navigation is active, **Tabbed Browsing** 天気予報 ニュース(総合)  $FdG$  4 ニュース(総合) (トピック1) アメリカで行われた世界 腕相撲大会で、日本 より参加の石橋さん Tab

point to a tab and press  $\blacksquare$  to open it.

<span id="page-112-0"></span>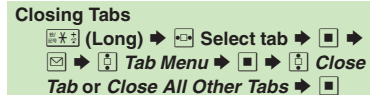

# **Yahoo! Keitai & PC Site Browser 5** Yahoo! Keitai & PC Site Browse

## **Advanced**

- <sup>4</sup> [Changing Character Size](#page-116-4)  [Switching View](#page-116-5)  Zooming on Pages [\(Zoom Factor\)](#page-116-6)  ([Jumping to Specific Locations](#page-116-7)  ([Zooming Specific](#page-116-8)  [Areas](#page-116-8) [Copying Text](#page-116-9) C [Sending URLs via Mail](#page-116-10) C Searching Current [Page](#page-117-0)  ([Looking Up Copied Words in Dictionaries](#page-117-1) (**[P.5-9](#page-116-5)** - **[5-10](#page-117-0)**)
- 1([Changing character size](#page-245-5)  ([Changing scroll unit](#page-245-6)  ([Activating pointer](#page-245-7)  [navigation](#page-245-7) [Changing pointer speed](#page-245-8) CDisabling automatic image [download](#page-245-9) ([Disabling automatic sound playback](#page-245-10)  ([Using navigation](#page-245-11)  [map for continuous scroll](#page-245-11) Changing scroll unit (PC Site Browser) (**[P.13-11](#page-245-5)**)

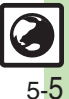

#### **Browsing**

Activate pointer navigation and Long Press  $\blacksquare$  to enable text selection (Drag Mode). Select text to copy or look up words in dictionaries.

Follow these steps to use a dictionary:

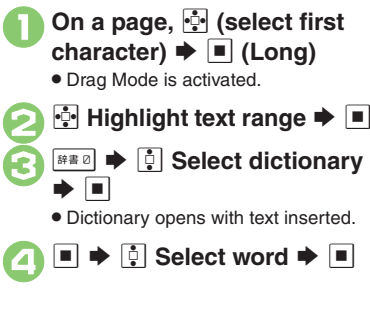

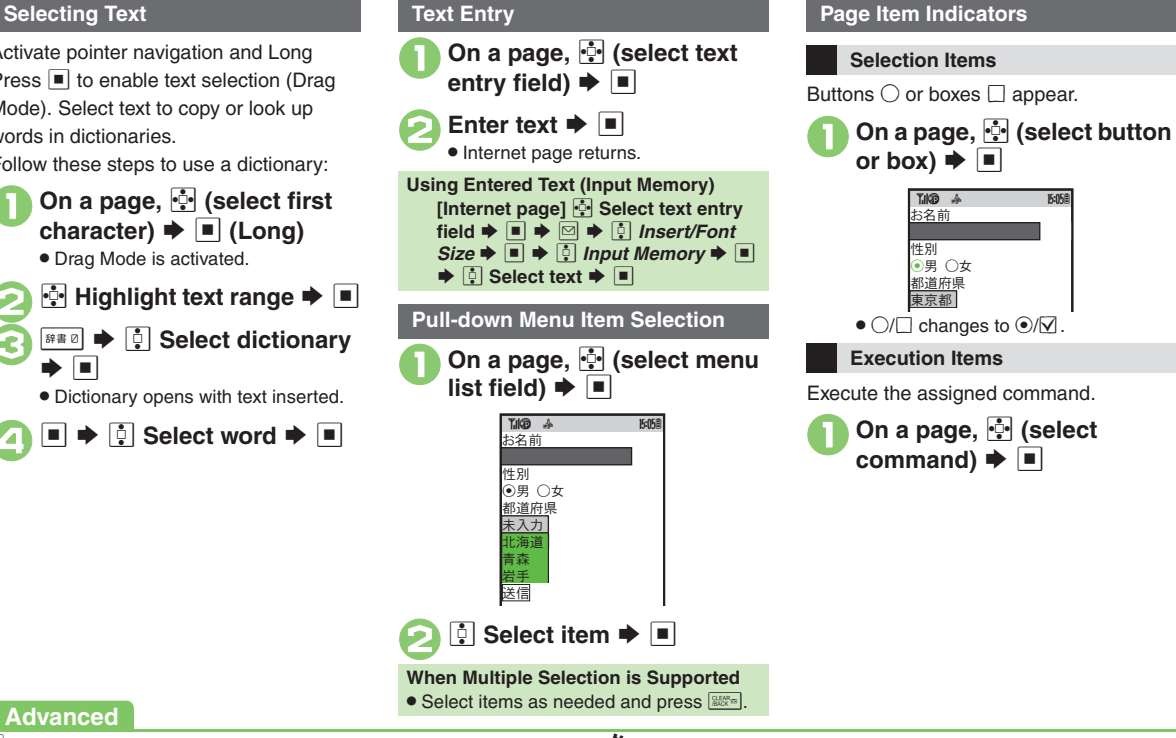

## **Advanced**

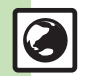

**O[Using Web Search](#page-117-2) O[Using Linked Info](#page-117-3) CO Saving Files to Data Folder C** [Jumping to Page Top/Bottom](#page-117-5) Copening Function Shortcuts ([Playing Media Streams](#page-118-0) (**[P.5-10](#page-117-0)** - **[5-11](#page-118-0)**)

1([Clearing cache \(temporarily saved information\)](#page-245-13) ([Using Memory](#page-245-14)  [Card as primary download storage](#page-245-14) (**[P.13-11](#page-245-13)**)

## <span id="page-114-1"></span>**Using Bookmarks & Saved Pages**

## **Bookmarks**

Bookmark sites for quick access.

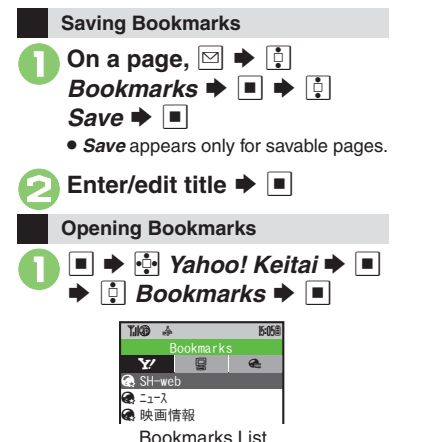

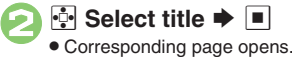

∯ Select title  $\blacktriangleright$  **■** 

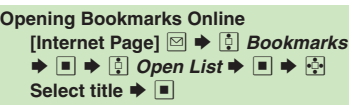

## **Saved Pages**

Save page content; handset opens saved pages without connecting to the Internet.

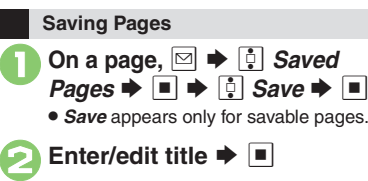

<span id="page-114-3"></span><span id="page-114-0"></span>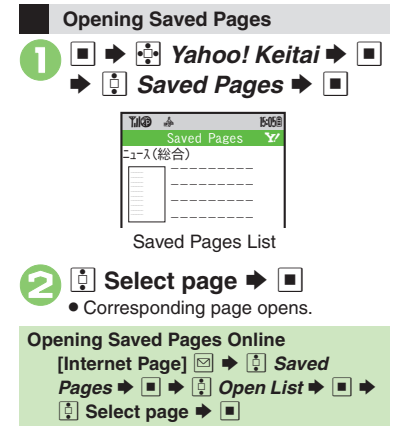

## <span id="page-114-2"></span>**Advanced**

4 **O[Deleting Titles/Pages](#page-118-1) C[Editing Titles](#page-118-2) CEditing Bookmarked URLs** ([Sending Bookmarked URLs via Mail](#page-118-4) (**[P.5-11](#page-118-1)**)

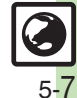

<span id="page-115-1"></span><span id="page-115-0"></span>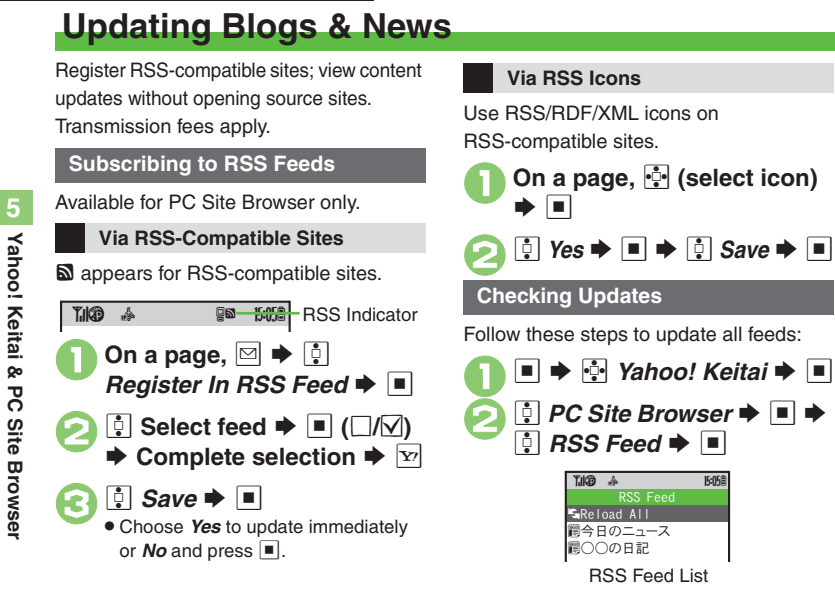

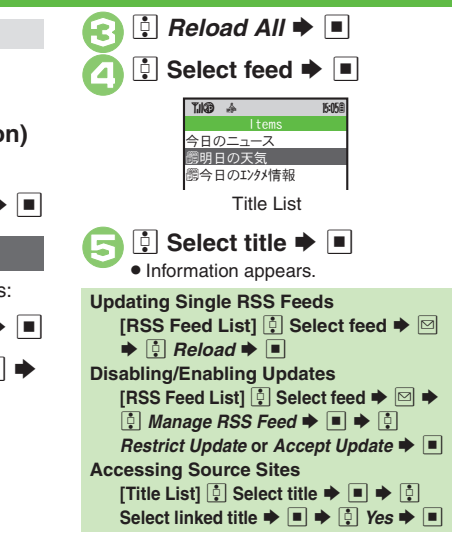

<span id="page-115-2"></span>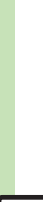

<span id="page-116-7"></span><span id="page-116-6"></span><span id="page-116-5"></span><span id="page-116-4"></span><span id="page-116-3"></span><span id="page-116-2"></span><span id="page-116-1"></span>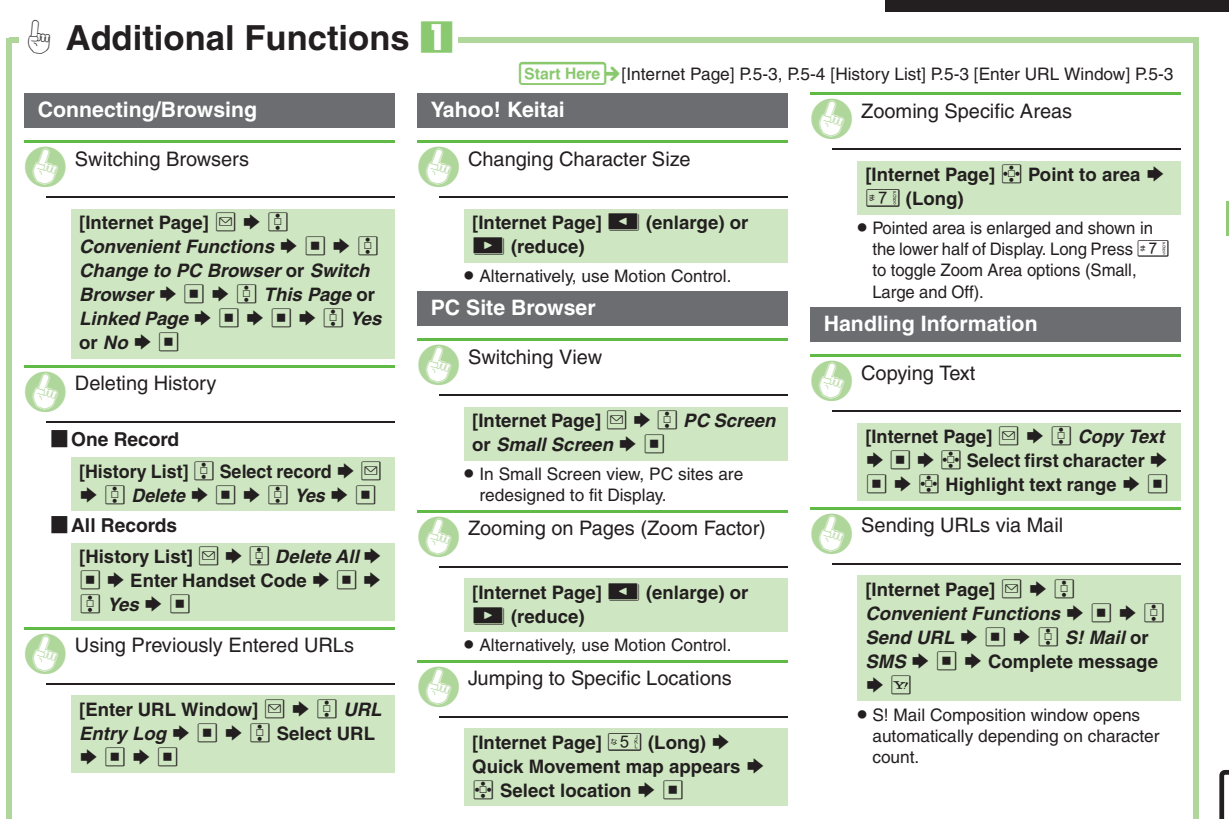

<span id="page-116-10"></span><span id="page-116-9"></span><span id="page-116-8"></span><span id="page-116-0"></span>Yahoo! Keitai & PC Site Browser **Yahoo! Keitai & PC Site Browser**

<span id="page-117-5"></span><span id="page-117-4"></span><span id="page-117-3"></span><span id="page-117-2"></span><span id="page-117-0"></span>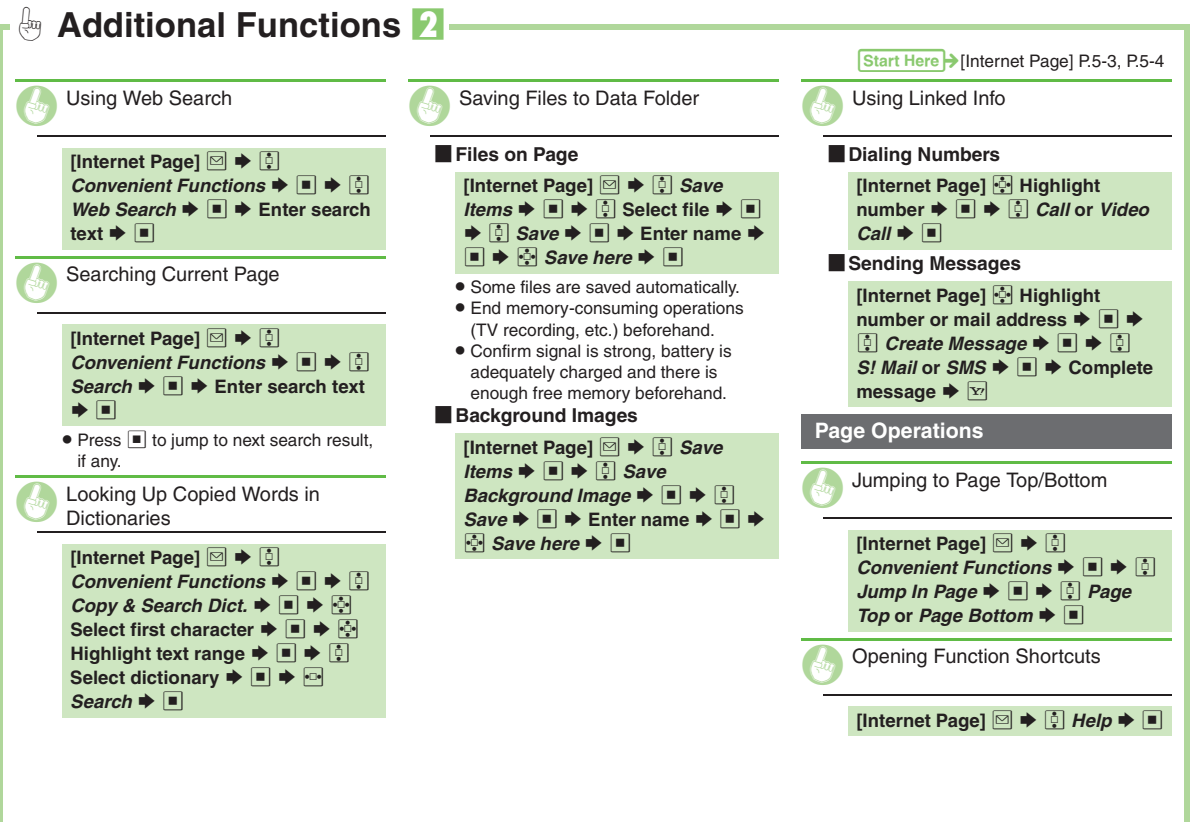

<span id="page-117-6"></span><span id="page-117-1"></span> $\bigcirc$ 5-10

<span id="page-118-3"></span><span id="page-118-2"></span><span id="page-118-1"></span><span id="page-118-0"></span>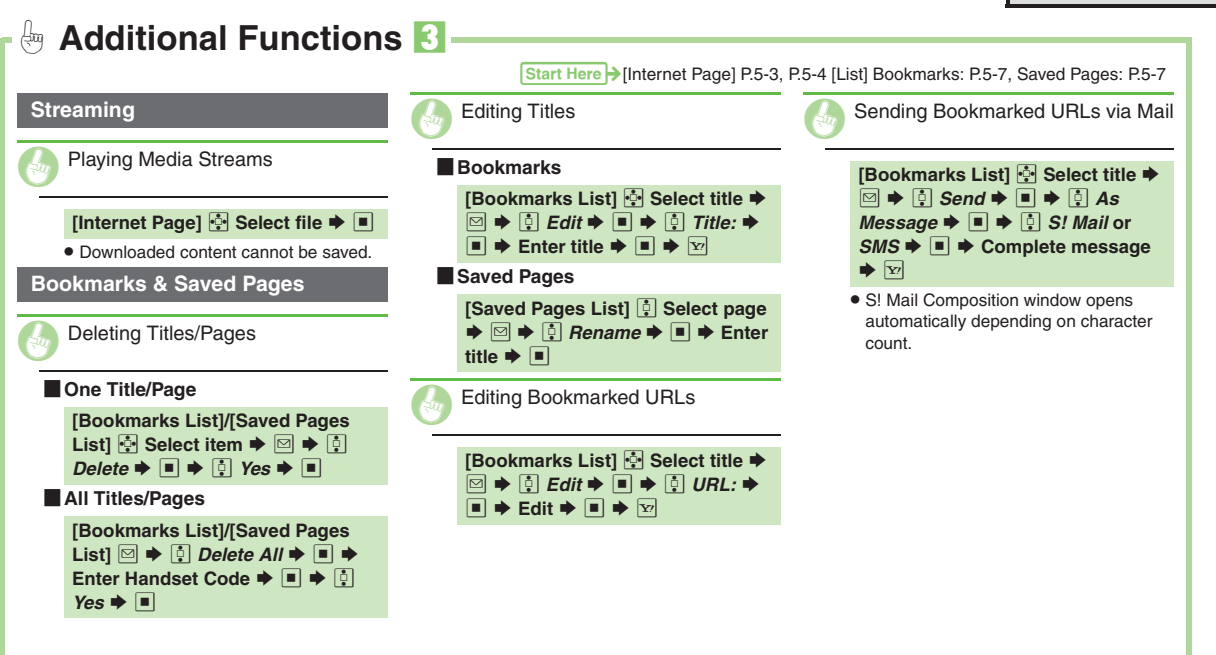

<span id="page-118-4"></span>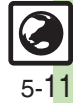

<span id="page-119-0"></span>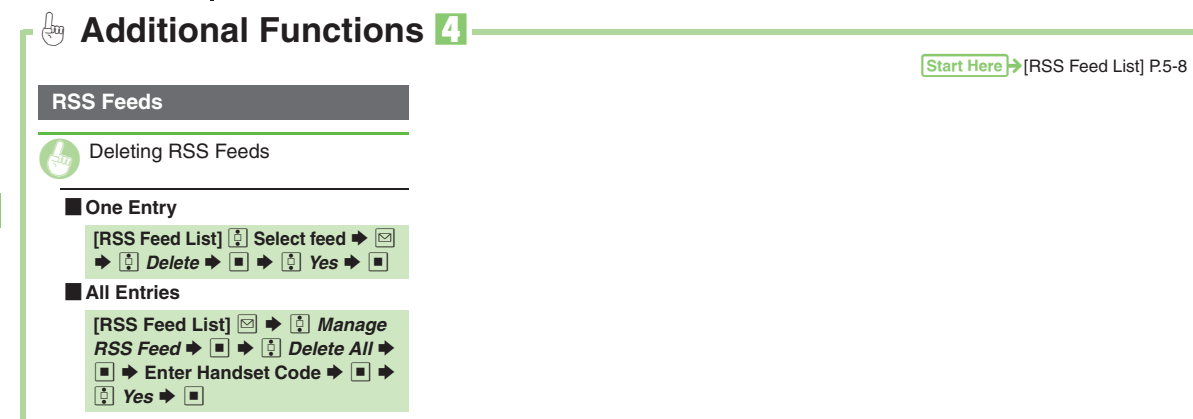

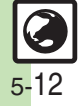

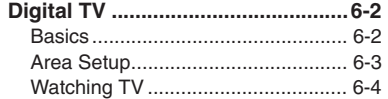

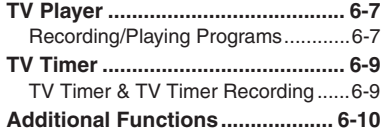

**Digital TV**

 $\Box$ 6-1

## <span id="page-121-1"></span><span id="page-121-0"></span>**Basics**

923SH supports One Seg terrestrial digital television broadcast services developed for mobile devices in Japan.

#### **Watch Live Television**

Set up a channel list for your service area to access available programming. Capture screenshots while watching TV.

#### **Multi Job**

**Digital TV**

Watch TV in one half of Display using the other to access messaging functions, browse the Internet or open Phone Book/Call Log.

#### **Access TV Listing (EPG)**

Access TV Listing (EPG) to find program channels and times; set Reservations by date and time to record shows or activate TV.

#### **View Data Broadcasts**

In addition to audio and visuals, enjoy text, program-related information and interactive services.

#### **Record Shows/Time Shift**

Record current program for later viewing on handset; if interrupted by incoming calls while watching TV, record it temporarily for delayed playback.

#### **Reserve TV Programs**

Record a show or activate TV at a specified time; enter dates & times manually or reference TV Listing electronic program guide.

### **Precautions**

- . 923SH TV is exclusively for use in Japan.
- . Do not use TV while driving or cycling. Accidents may result. Phone use while driving is prohibited by the Road Traffic Law (revised November 1, 2004). When walking, always pay attention to your surroundings, especially near road/rail crossings, etc.
- . When using TV while charging battery, separate AC Charger and Antenna to avoid interference.
- . Call transmissions, incoming messages or mobile phone use in the immediate vicinity may affect audiovisual quality.
- . Programming may not be viewable or record properly when:
- Too far from or too close to broadcasting stations
- In mountainous areas or near tall buildings
- Aboard trains or in moving vehicles
- Near high-voltage lines, neon lights or wireless base stations
- $\blacksquare$  Near railroad tracks or highways
- Anywhere a jamming signal is broadcast/ reception is unstable

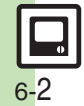

#### <span id="page-122-0"></span>Follow these steps when activating TV for the first time. Set up channels by area.  $\mathbf 0$  $\overline{\mathbb{Q}}$ **•** Setup confirmation appears. 2 e $\Box$  Yes  $\blacktriangleright$   $\Box$  $\bm{\Theta}$ **D** Select region  $\rightarrow$  ■  $\boldsymbol{\Theta}$ **D** Select prefecture  $\blacktriangleright$  ■ S**B** Select locality  $\blacktriangleright \blacksquare$ . After setup, channel list appears. 5  $\Box$ . To watch TV, select *Digital TV* and press  $\blacksquare$ . **Area Setup** Call EndedChannels unset.Set now?YesNoSelect RegionT.IKB **15:05 B**  $h$ kka ido/Tohoku Hokuriku/Koshin'etsuKantoTokai**Watching TV without Completing Area Setup In**  3**,** e *Other Region* S%Tokyo Tokyo 23 Wardsset. $F = \frac{1}{2}$ Saved Tokyo 23 **E** Wards in Area 1. I Allel  $\overline{\mathbf{x}}$ **Digital TV Antenna** . Pull Antenna by top bead until it clicks; fold then rotate Antenna to find best reception. (Unless transmission source is near, extend it for better reception.) top bead. Do not carry handset with Cable as needed.

# **Digital TV 6** Digital TV

- . After use, gently retract Antenna aligning Antenna extended; damage may result.
- **.** Use optional TV Antenna Connection

**Advanced**

**6** [Adding Reception Areas](#page-129-1) C[Switching Reception Areas](#page-129-2) ([P.6-10](#page-129-1))  $\cdot$ 

**• [Renaming Areas](#page-247-0) • [Updating all channels in the Area](#page-247-1) • Assigning** [key function to](#page-247-2) **Reassigning channels to other keys** Deleting [channels](#page-247-4) (**[P.13-13](#page-247-0)**)

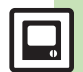

#### **Digital TV**

## <span id="page-123-0"></span>**Watching TV**

Follow these steps after completing Area setup:

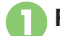

## 1**Rotate Display**

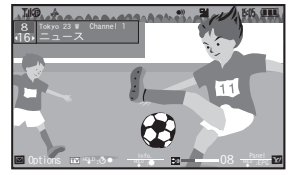

TV Window

# <span id="page-123-1"></span>2**Use Keypad to select a channel**

- Use **<sup>th</sup>** to switch channels one by one; Long Press to find channel with stable signal automatically.
- . In portrait position, Data Broadcast text appears below TV image.

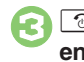

# $\boxed{\circledcirc}$   $\Rightarrow$   $\boxed{\circ}$  Yes  $\Rightarrow$   $\boxed{\bullet}$  TV ends

## **Incoming Calls**

- **Press : to answer calls.**
- . When S! Circle Talk request arrives,
- press **D** to start S! Circle Talk.

#### **When Memory Card is Inserted**

**•** If an incoming Voice Call interrupts a program, it is temporarily recorded to Memory Card for Time Shift playback. To temporarily record programs manually, press  $\left[\frac{m}{2}\right]$  (Long) in TV window.

#### **Incoming Messages**

. Double beep sounds and New Message notice appears. Long Press  $\boxdot$  to open messages.

## **Key Assignments**

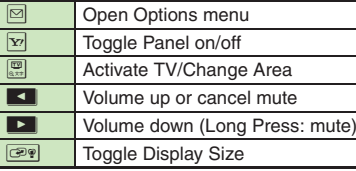

## **Panel Description**

Indicator position varies with display size.

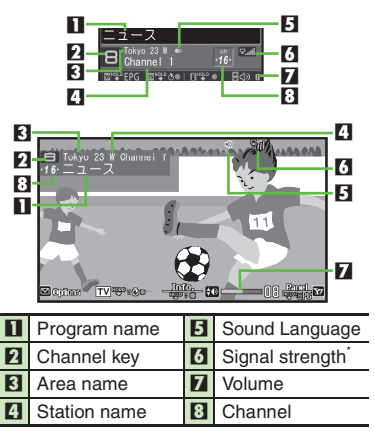

\*The more bars the better.

## **Advanced**

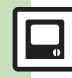

6-4

0([Viewing Key Assignments](#page-129-3) ([Searching Current Program on the](#page-129-4)  [Internet](#page-129-4) Caving Current Channel Channel TV Images **[Changing Audiovisual Setting](#page-129-7) CUsing Wireless Headphones** ([Enlarging Specific Image Portion](#page-129-9) (**[P.6-10](#page-129-3)**)

1([Image](#page-246-0) ([Selecting sound option](#page-246-1) ([Showing calls or S!](#page-246-2) Circle Talk [requests while watching TV](#page-246-2) ([Additional TV Settings](#page-247-5) (**[P.13-12](#page-246-0)** - **[13-13](#page-247-5)**)

## **Data Broadcast (Japanese)**

Use  $\left[\frac{1}{r}\right]$  to select an item and press  $\left[\blacksquare\right]$  to access program-related information and interactive services.

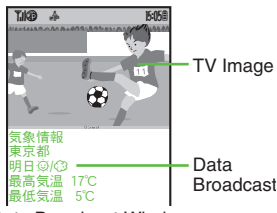

Data Broadcast Window

## <span id="page-124-0"></span>**Data Broadcast Fees**

- Data Broadcast information viewing is free, however, using data links/related services incurs Internet connection fees.
- . A confirmation appears the first time a fee-based Network connection is established from a channel; if accepted, further Network connections are established without confirmation until the channel is changed.

## **TV Listing (Japanese) Program Info**

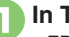

## In TV window,  $\boxed{\mathbf{x}}$  (Long)

- EPG application starts; refer to the application's help menu for operational instructions.
- . When using EPG application for the first time, a confirmation appears. Follow onscreen instructions.

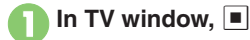

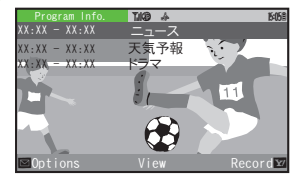

Program Info Window

<span id="page-124-1"></span>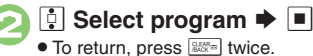

#### **Opening Program Info in Portrait Position [TV Window]**  $\Box \blacktriangleright \Box$  **Program Info.**  $\bigstar \boxdot \bigstar \boxdot$

## **Advanced**

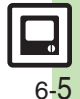

#### **Digital TV**

#### **Capturing Screenshots**

Capture screenshots while watching TV. (May be unavailable if TV was activated by TV Timer.)

Saved images cannot be forwarded, edited, set as Wallpaper or attached to messages.

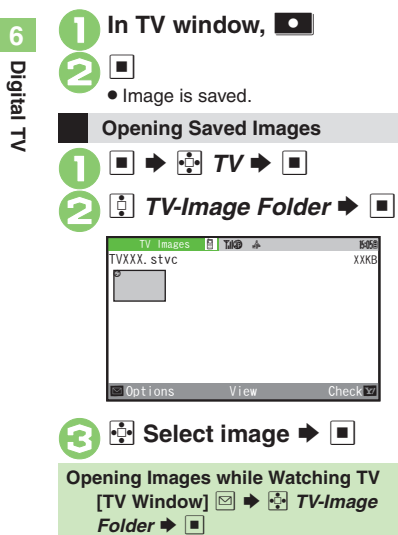

## **Multi Job**

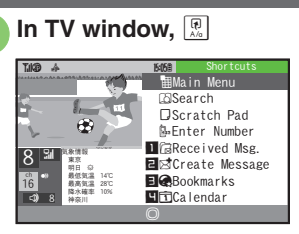

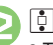

**2** Select function  $\blacktriangleright$   $\blacksquare$ 

 $\bullet$  To toggle function windows, press  $\circledcirc$ .

3"S **Function window closes**

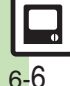

## <span id="page-126-1"></span>**Recording/Playing Programs**

Record clips on handset or Memory Card while watching TV.

#### **Precautions**

- . Saved files cannot be copied/forwarded or attached to messages. Files once moved to Memory Card cannot be moved back to handset.
- 923SH encryption technology prevents unauthorized copying or playback of Memory Card files through data encryption and authentication. Files copied from Memory Card to other cards on PC are unplayable.
- . Copyright laws limit duplicated material to private use only, and prohibit unauthorized reproduction/other use.
- SoftBank is not liable for any damages resulting from accidental loss or alteration of recorded content.

**Recording Programs**

**1In TV window, ■ (Long) ♦ Recording starts**

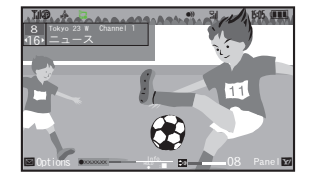

Recording Window

. Changing volume, etc. does not affect recordings.

#### 2 ■ (Long)  $\blacktriangleright$  Recording ends

. Clip is saved to handset (or Memory Card, if inserted).

<span id="page-126-0"></span>**Recording Programs in Portrait Position [TV Window]**  H **(Long) Memory/Battery Runs Low or Video Call/S! Circle Talk Request is Accepted**

- . Recording stops. (Recorded clip is saved.) **When Small Light Flashes Yellow**
- **•** Signal is not received. Move to a place where Small Light illuminates green (moderate reception) or blue (strong reception).

## **Chasing Playback**

Watch a program from the beginning while recording it on Memory Card.

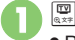

## & **(Long)**

- Recording window returns when playback has caught up to the real-time program.
- . See the table on **[P.6-8](#page-127-0)** for playback operations (Split File and Marker are not available). TOUCH CRUISER cannot be used to change playback position.

2 A **(Long)**  S **Playback stops**

**Advanced**

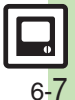

#### **TV Player**

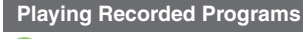

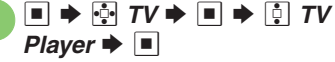

**Video List NMO a⊱ Bob** XX/XX XX:XX Chan. ドラマ XX/XX XX:XX Chan…皿 ドラマ

Video List

- <span id="page-127-1"></span>. Handset Video List appears. (Memory Card Video List appears if a card is inserted.)
- $\bullet$   $\overline{\mathrm{\varphi}}$  indicates the file is unplayable.

## $\boxed{0}$  Select file  $\blacktriangleright \boxed{\blacksquare}$

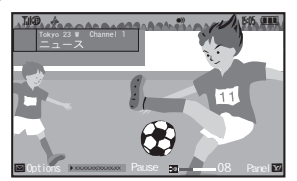

<span id="page-127-2"></span>Playback Window . Playback starts. (The last played file plays from where it stopped.)

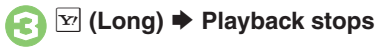

**Changing Video List from Memory Card to Handset**

**After ●, 2 → 0 Change to Phone**  $\bigstar$   $\Box$ 

## **Using TOUCH CRUISER**

. Slide finger to change playback position;  $pres \nightharpoonup$  to resume.

## <span id="page-127-0"></span>**Playback Operations**

Adjust volume or enlarge widescreen image portion in the same way as while watching TV.

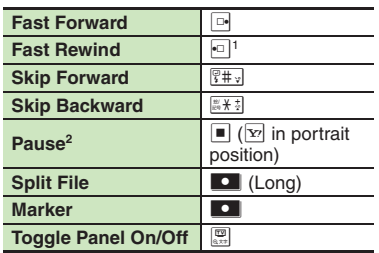

<sup>1</sup> Long Press to replay. (Available when no Marker is saved.

<sup>2</sup>In pause, use  $\overline{P}$  to reverse/advance frame.

## **Time Shift Playback**

Insert a Memory Card to temporarily record TV programs interrupted by incoming Voice Calls for Time Shift playback. (See related indicators in the screenshot below.)

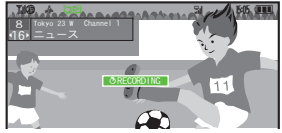

Follow these steps to start playback:

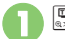

## $\boxed{\Xi}$  (Long)  $\blacktriangleright$  Playback starts

- Playback stops when Time Shift playback has caught up to the real-time program.
- . To skip forward/backward or fast forward during Time Shift playback, see "Playback Operations" on the left.
- <sup>2</sup> & **(Long)** S **Recording/ playback stops**

. Recorded content is deleted.

**Stopping Fast Forward to Resume Playback**  $\mathbb{E}$ 

## **Advanced**

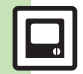

6-8

**[Checking Memory Status](#page-130-2) C[Playing Files Repeatedly](#page-130-3) CPlaying Files** [with Markers](#page-130-4) **C** [Playing Split Files](#page-130-5) **C** Moving Files to Memory Card ([Renaming Files](#page-130-7) ([Deleting Files](#page-130-8) (**[P.6-11](#page-130-2)**)

1([Disabling Time Shift recording automatic activation](#page-246-5) (**[P.13-12](#page-246-5)**)

## <span id="page-128-1"></span>**TV Timer & TV Timer Recording**

<span id="page-128-2"></span>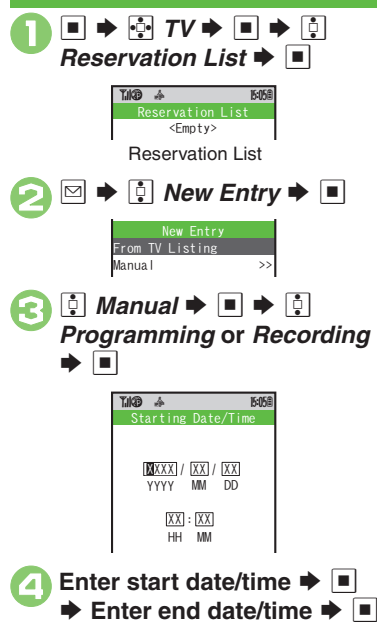

- $\begin{bmatrix} \overline{0} & \overline{0} & \overline{0} \\ \overline{0} & \overline{0} & \overline{0} & \overline{0} \end{bmatrix}$ Select channel  $\blacktriangleright$  $\mathbf{x}$
- . When a confirmation appears, read and then press  $\blacksquare$ .

#### **Setting Timer via EPG**

- **After** 2**,** e *From TV Listing* S %
- Refer to the application's help menu for operational instructions.

## **Timer Recording Precautions**

- End the current operations.
- Make sure TV reception is good.
- Confirm battery is adequately charged and there is enough free memory. When TV is activated for Timer recording, audio output is redirected to Speaker/ Headphones even if **@** Sound Output is set to *Bluetooth Device*. (TV audio is muted.)

**When Memory Card is Not Inserted** • Clip is saved to handset.

## <span id="page-128-0"></span>**At Timer Time (TV Alarm Time)**

TV and Alarm activate. Alarm ends after the set duration.

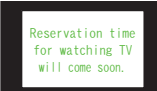

Recording starts slightly before the Timer start time and ends a few seconds after the Timer end time.

#### **While Using Another Function**

• Confirmation appears if TV cannot activate in current state: press  $\blacksquare$  then end application to enable Timer.

**Advanced**

**O** [Setting Timer via Program Info](#page-131-0) © Opening/Editing Timer Details ([Opening/Deleting Timer Log](#page-131-2) (**[P.6-12](#page-131-0)**)

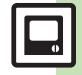

## <span id="page-129-0"></span>**Additional Functions**

<span id="page-129-9"></span><span id="page-129-8"></span><span id="page-129-5"></span>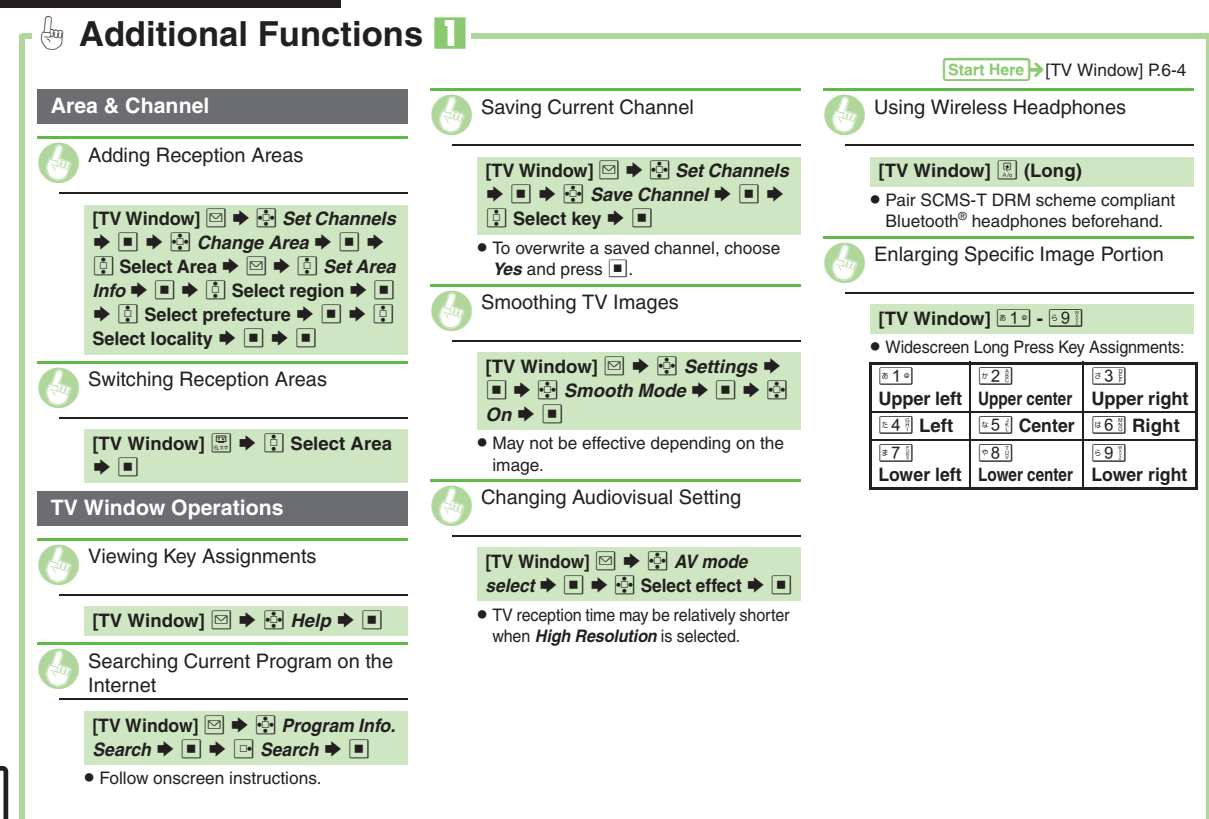

<span id="page-129-7"></span><span id="page-129-6"></span><span id="page-129-4"></span><span id="page-129-3"></span><span id="page-129-2"></span><span id="page-129-1"></span>**Digital TV 6**

<span id="page-130-8"></span><span id="page-130-7"></span><span id="page-130-6"></span><span id="page-130-5"></span><span id="page-130-4"></span><span id="page-130-3"></span><span id="page-130-2"></span><span id="page-130-1"></span><span id="page-130-0"></span>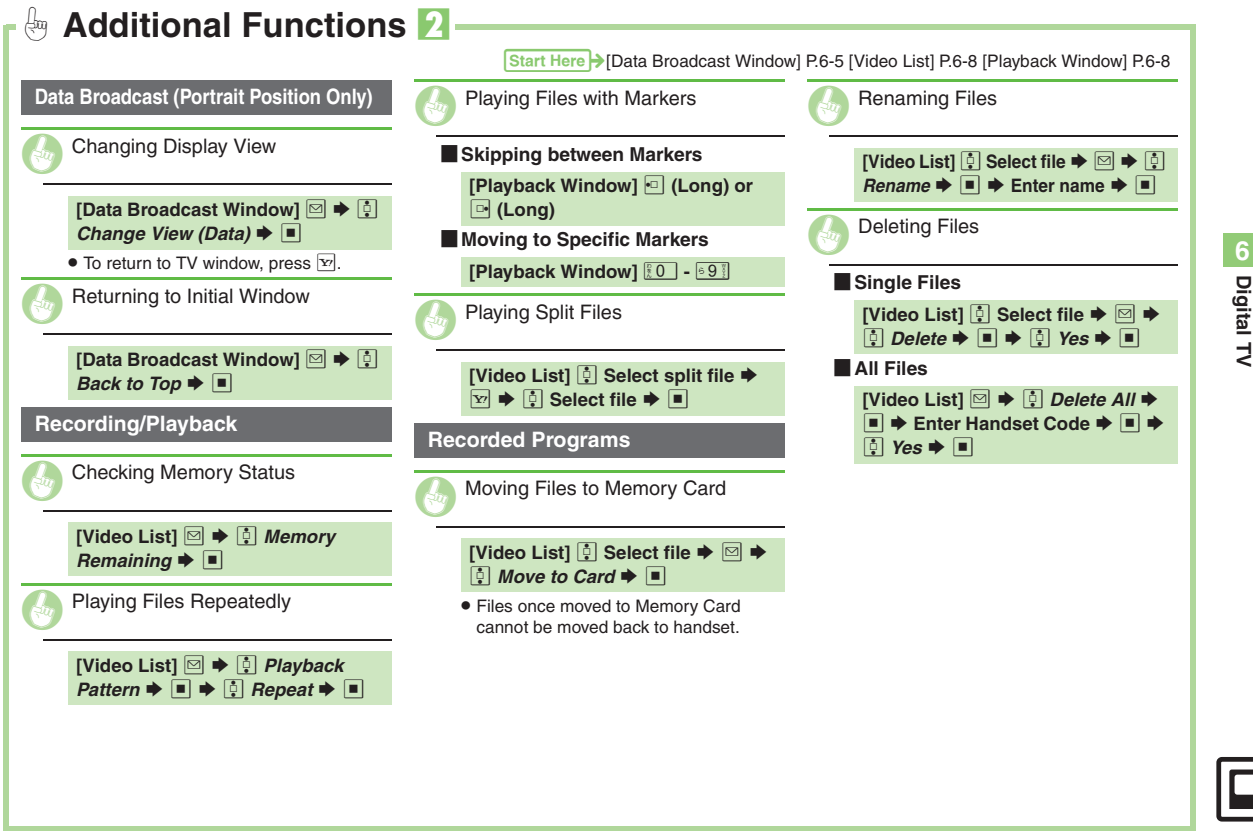

<span id="page-131-2"></span><span id="page-131-1"></span><span id="page-131-0"></span>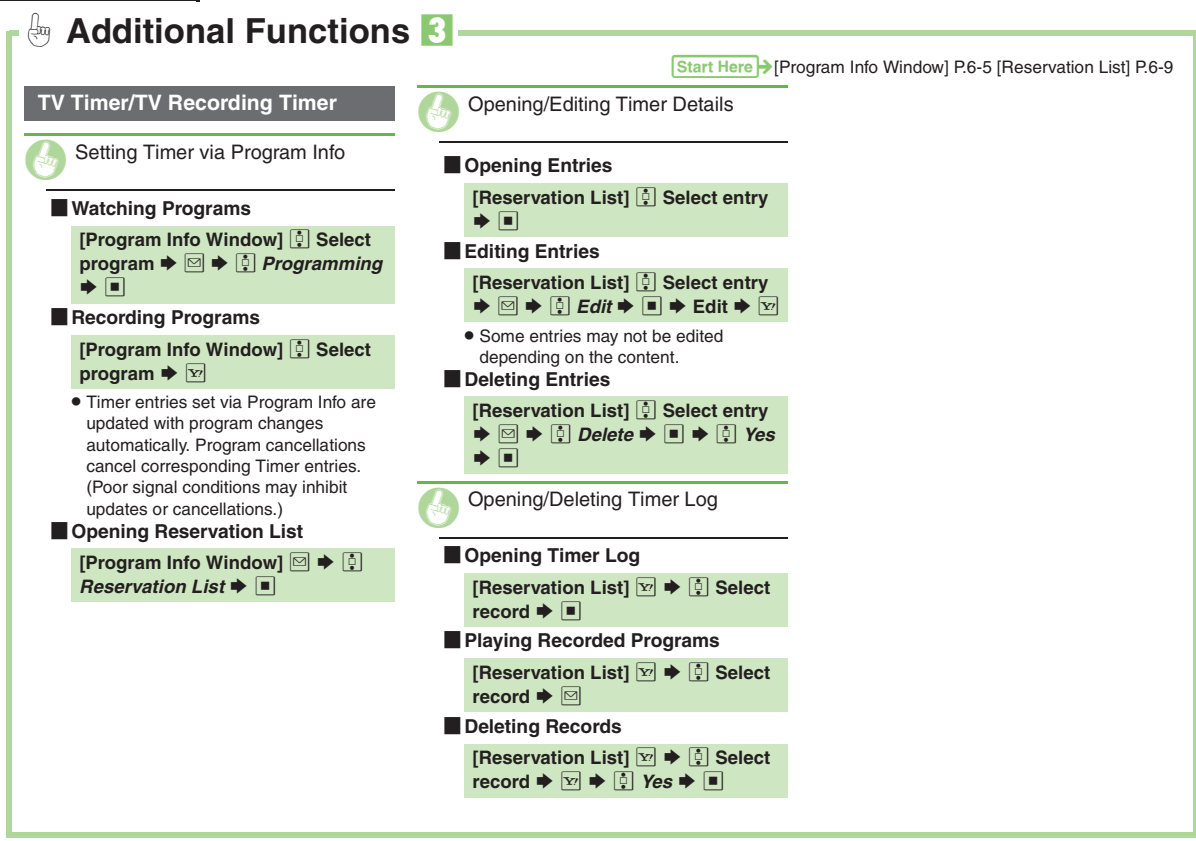

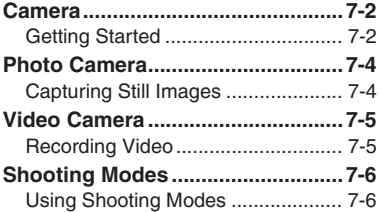

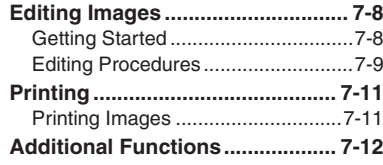

## **Camera & Imaging**

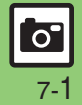

## <span id="page-133-1"></span><span id="page-133-0"></span>**Getting Started**

Capture still images or record video.

## **Various Image Sizes**

Select small sizes to send captured images/recorded video via S! Mail\*; select portrait/landscape orientation for larger image sizes.

## **Multiple Shooting Modes**

Apply effect or add frame, capture sequential/panoramic or scan images.

## **Auto Focus**

Measures the distance between subjects and camera to adjust focus.

## **Imaging Functions**

Edit captured images or print on a compatible printer.

\*Images/video may not be delivered as sent depending on file size or recipient device.

#### **Precautions**

- . Clean dust/smudges from lens cover with a soft cloth before use.
- . Mobile camera is a precision instrument, however, some pixels may appear brighter or darker.
- . Shooting/saving images while handset is hot may affect the image quality.
- . Subjecting the lens to direct sunlight will damage the camera's color filter.

#### **Auto Shut-off**

- . Before image capture/recording, mobile camera shuts down after a period of inactivity and handset returns to Standby. **Shutter Click**
- Shutter click volume is fixed, and sounds even in Manner mode.

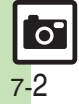

## **Display Indicators**

The following indicators appear at the top of Display.

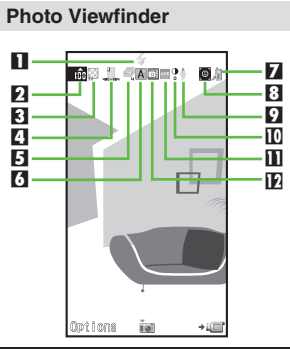

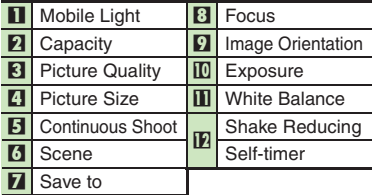

#### **Video Viewfinder**

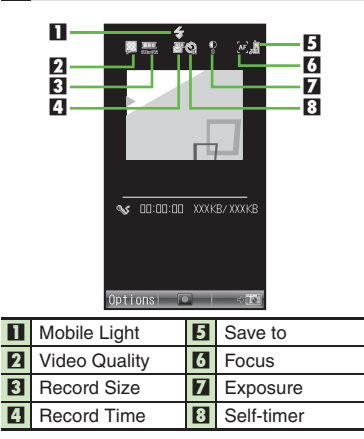

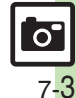

## <span id="page-135-0"></span>**Photo Camera**

## <span id="page-135-1"></span>**Capturing Still Images**

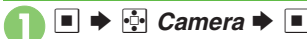

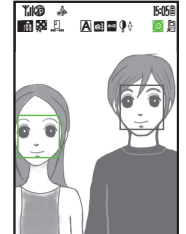

Photo Viewfinder

- <span id="page-135-3"></span>. Frames appear on detected faces (Face Auto Focus). A white frame indicates current focus point.
- . Picture size (portrait/landscape orientation) changes with Display position.

**Frame image on Display**  $\blacktriangleright \blacksquare$ 

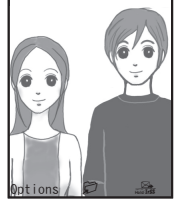

Image Save Window

- Shutter clicks and the captured image appears. (To discard file and start over, press  $\boxed{\mathbb{R}\mathbb{R}^n}$ .)
- . Camera shake reduction is applied automatically as needed.

- $\bullet$  Image is saved. (Viewfinder returns for another shot.)
	- . Open saved images from Data Folder.

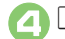

4"S **Camera shuts down**

#### **Face Detection**

. Detection may fail depending on face angle, distance from subject or environment.

## **Correcting Detected Faces**

- **After 2, <u>B</u>**  $\blacktriangleright$  **[4] Correlate to Face**  $\blacktriangleright$   $\blacksquare$   $\blacktriangleright$   $\lhd$   $\blacksquare$  Select option  $\blacktriangleright$   $\blacksquare$   $\blacktriangleright$   $\blacksquare$ Sا€ ♦ **Sending Captured Images via S! Mail**
	- **After ☺,**  $\text{Y}$  $\blacktriangleright$  **Complete message**  $\blacktriangleright$  $\text{Y}$
	- May not be delivered as sent depending on file size or recipient device.

## <span id="page-135-2"></span>**Pre-Image Capture Operations**

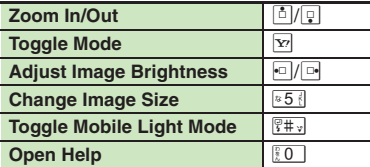

## **Advanced**

7-4

**C[Activating Mobile Light](#page-143-1) CAdjusting Focus Quickly for Close-up Shots [Adjusting Focus Manually](#page-143-3) C[Locking Focus](#page-143-4) COpening or Playing** [Saved Files](#page-143-5) Getting Center Auto Focus Changing Image Size **[Changing Mode According to Lighting or Subject](#page-144-2) C** Zooming in to [Check Image Details](#page-144-3) ([Sending Images](#page-144-4) (**[P.7-12](#page-143-1)** - **[7-13](#page-144-4)**)

**[Changing save location](#page-248-0) C[Activating automatic saving](#page-248-1) CSelecting** [image quality](#page-248-2) ([Adjusting color balance according to lighting conditions](#page-248-3)  [Disabling shake reduction](#page-248-4) Changing shutter click sound ([Disabling remote shutter control via Bluetooth](#page-248-6)® watches (**[P.13-14](#page-248-0)**)

**7Camera & Imaging Camera & Imaging**

## <span id="page-136-1"></span>**Recording Video**

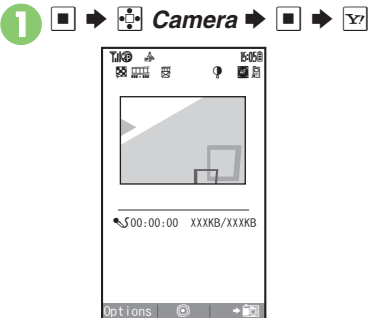

Video Viewfinder

<span id="page-136-2"></span>. For pre-recording operations, see **[P.7-4](#page-135-2)** "Pre-Image Capture Operations."

## **Frame image on Display**  $\rightarrow \blacksquare$

- Recording starts after a tone. (To start over, press  $\boxed{\mathbb{Z}_2^{\text{new}}}.$
- $\bullet$  Press  $\boxed{\mathbf{x}}$  to pause/resume recording (may be unavailable depending on file size).

Video Save Menu~B q 10 SavePreviewSend

. Recording stops with a tone. (To discard file and start over, press  $\sqrt{2\pi}$ .)

## $\Box$  Save  $\blacktriangleright$   $\Box$

 $\Box$ 

- Video is saved. (Viewfinder returns for another shot.)
- . Play saved video from Data Folder or Media Player.

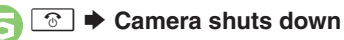

## <span id="page-136-0"></span>**Playing Unsaved Video**

- **In**  $\textcircled{\scriptsize{A}}, \textcircled{\scriptsize{B}}$ *Preview* $\blacktriangleright$  $\blacksquare$
- **Sending Recorded Video via S! Mail**
	- $\blacksquare$  **1** $\blacksquare$   $\blacksquare$   $\blacksquare$   $\blacksquare$   $\blacksquare$  *Save and*
	- *Send*  $\blacktriangleright$   $\blacktriangleright$  Complete message  $\blacktriangleright$   $\triangleright$   $\triangleright$   $\triangleright$
	- May not be delivered as sent depending on file size or recipient device.
- **Capturing Images while Recording Video After 2. E** 
	- Captured images are saved when saving recorded clip; open them from Data Folder.

#### **Incoming Calls**

- . If a call arrives before video is saved, recorded clip is temporarily saved. End the call to return.
- **When Battery Runs Low**
- . Recording stops. (Recorded clip is saved.)

## **Advanced**

- 0([Activating Mobile Light](#page-143-1) ([Adjusting Focus Quickly for Close-up Shots](#page-143-2)  (**[P.7-12](#page-143-1)**) ([Adjusting Focus Manually](#page-143-3) ([Locking Focus](#page-143-4) ([Opening or](#page-143-5)  [Playing Saved Files](#page-143-5) [Changing Recording Time/Format](#page-144-5) C Sending [Video](#page-144-6) (**[P.7-13](#page-144-6)**)
- 1([Changing save location](#page-248-0) ([Activating automatic saving](#page-248-1) ([Selecting](#page-248-2)  [image quality](#page-248-2) **[Recording video without sound](#page-248-7) Enlarging Viewfinder** [size](#page-248-8) (**[P.13-14](#page-248-0)**)

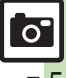

## <span id="page-137-0"></span>**Shooting Modes**

## <span id="page-137-1"></span>**Using Shooting Modes**

May be unavailable depending on selected image/video size.

## **Self-timer**

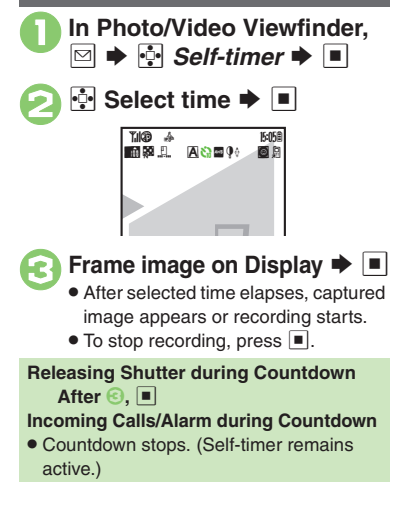

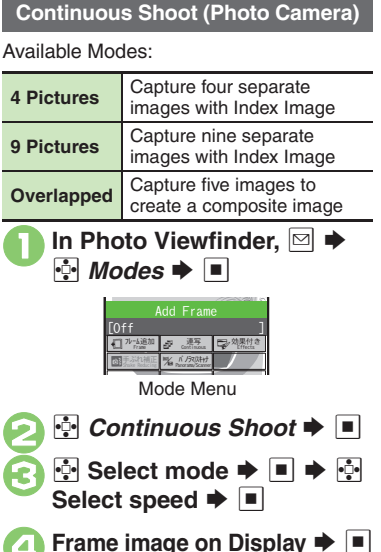

- After image capture, Index Image or a composite image appears.
- . When shooting speed is set to *Manual* (4 Pictures and 9 Pictures modes), repeat  $\Theta$  for each frame.

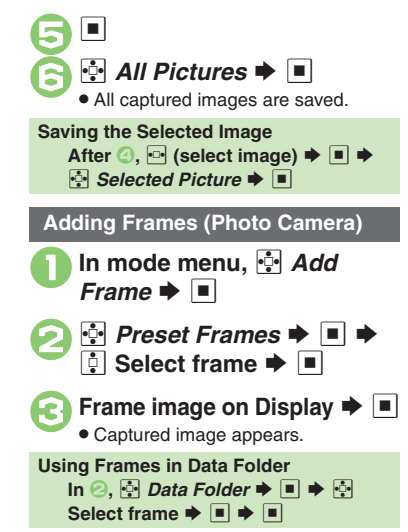

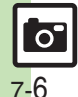

**Camera & Imaging**

**Camera & Imaging** 

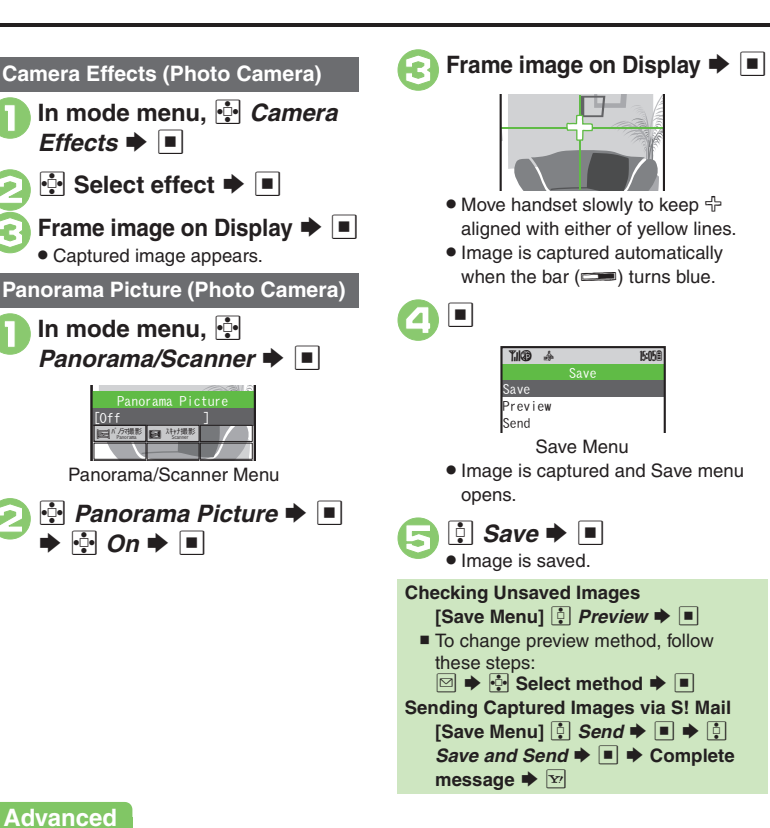

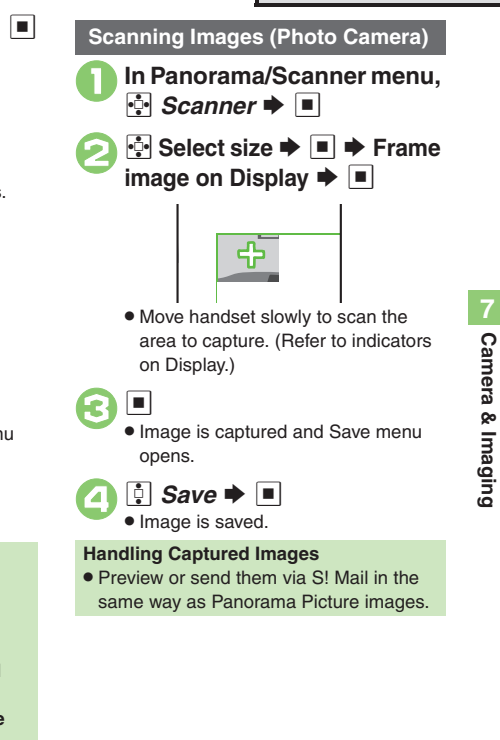

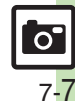

**8** [Sending Images](#page-144-4) ([P.7-13](#page-144-4))

## <span id="page-139-0"></span>**Editing Images**

## <span id="page-139-1"></span>**Getting Started**

The following options are available. Some images may not be editable depending on file type and size.

## [ **Picture Editor**

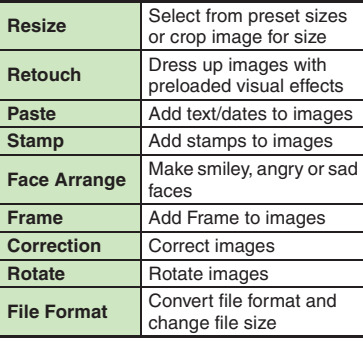

## [ **Composite**

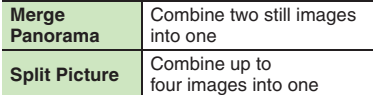

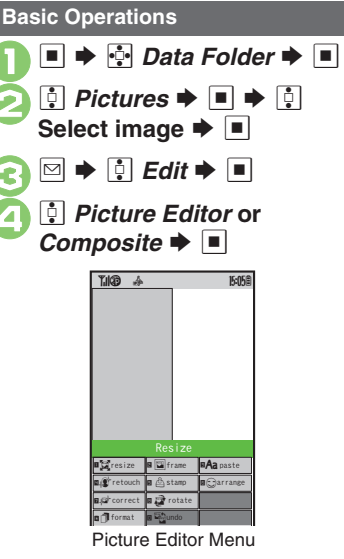

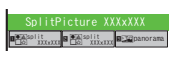

Composite Menu

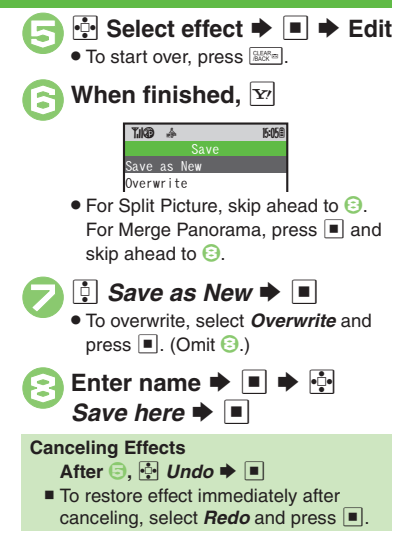

7-8

 $\overline{\mathbf{o}}$ 

## <span id="page-140-0"></span>**Editing Procedures**

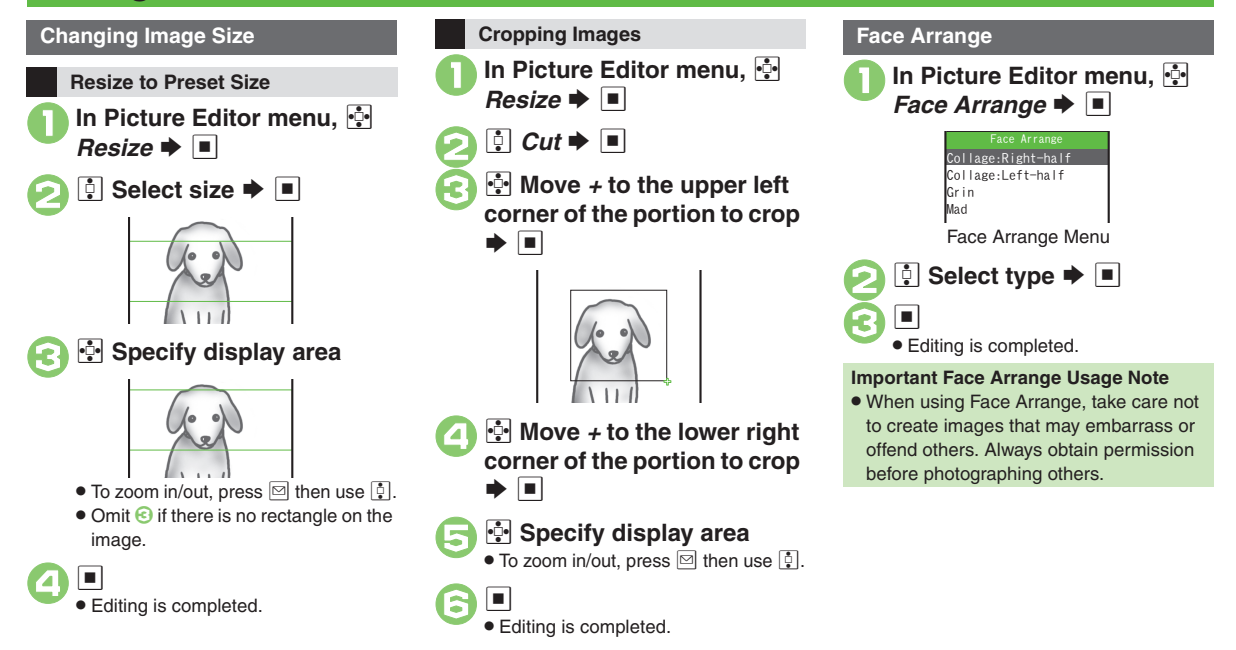

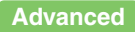

**C[Applying Visual Effects](#page-145-0) C[Adding Text](#page-145-1) C[Adding Frames](#page-145-2) CAdding** [Stamps](#page-145-3) (**[P.7-14](#page-145-0)**)

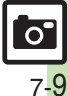

**Camera & Imaging**

**Camera & Imaging** 

#### **Editing Images**

## **Adjusting Positions**

Change the default positions and sizes of targets to fit the image.

- **In Face Arrange menu, ⊠** B
- . A rectangle appears with *+* in the upper left corner.

## **2** Move *+* to top left of face

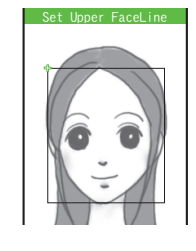

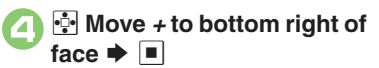

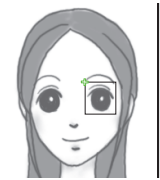

. Face line is set. Set the eyes and then mouth in the same way.

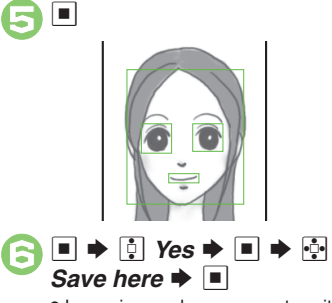

. Image is saved as a new entry with Face Arrange positions adjusted. Complete Face Arrange. Face Arrange is applied to the adjusted positions.

## **Panorama Images**

Panorama Image Effects:

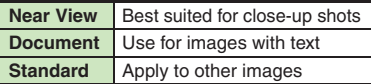

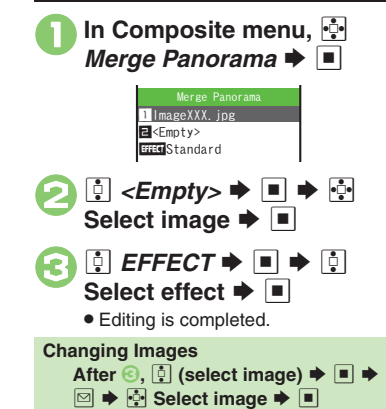

**Switching Image Positions After <del>2</del>, <b><sup>⊠</sup>** 

## **Advanced**

 $\mathbf{\Omega} \, \mathbf{\Xi}$ 

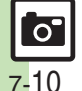

**Camera & Imaging**

**Camera & Imaging** 

## <span id="page-142-1"></span>**Printing Images**

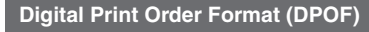

Select images from Memory Card and specify the number of copies to print on DPOF-compatible printers, or at digital printing services.

DPOF settings made on other devices are unusable; delete existing settings to create new ones on handset.

 $\mathbf 0$  $\blacksquare$ S**<sup>⊕</sup>** Settings  $\rightarrow \blacksquare$   $\rightarrow$  $\overline{\bullet}$  *Connectivity* 2  $\boxed{\bullet}$  *Memory Card*  $\blacktriangleright$   $\boxed{\bullet}$   $\blacktriangleright$   $\boxed{\bullet}$ *DPOF*S $\Box$ Photo Print Menu $\bm{\Theta}$ e*Number of Copies* Print (DPOF T.IKB **15:05** of Copies Settings Check Settingser/Total:0 T.IKB **15:05** All Pictures 0 Copy eachFor Each Picture

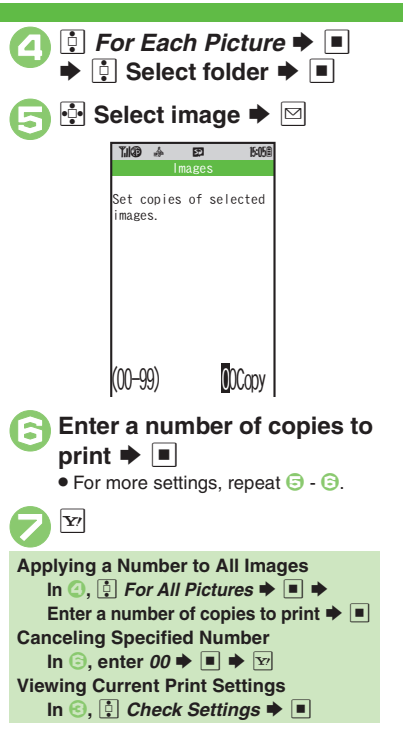

## <span id="page-142-0"></span>**Using Printers**

Connect handset to a Bluetooth®-compatible printer and print images in Pictures folder.

- Activate Bluetooth<sup>®</sup> on the printer.
- . Some images may not be sent depending on file type and size.

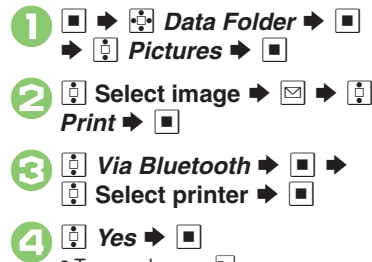

 $\bullet$  To cancel, press  $\boxed{\mathbf{x}}$ . **When Authorization Code is Required Enter Authorization Code**  $\blacktriangleright$ 

**Advanced**

**6** [Adding Dates to Prints](#page-145-8) [Creating an Index Print](#page-145-9) ([P.7-14](#page-145-8))

 $\mathbf{o}^{\mathsf{c}}$ 7-11

## <span id="page-143-0"></span>**Additional Functions**

<span id="page-143-5"></span><span id="page-143-4"></span><span id="page-143-2"></span><span id="page-143-1"></span>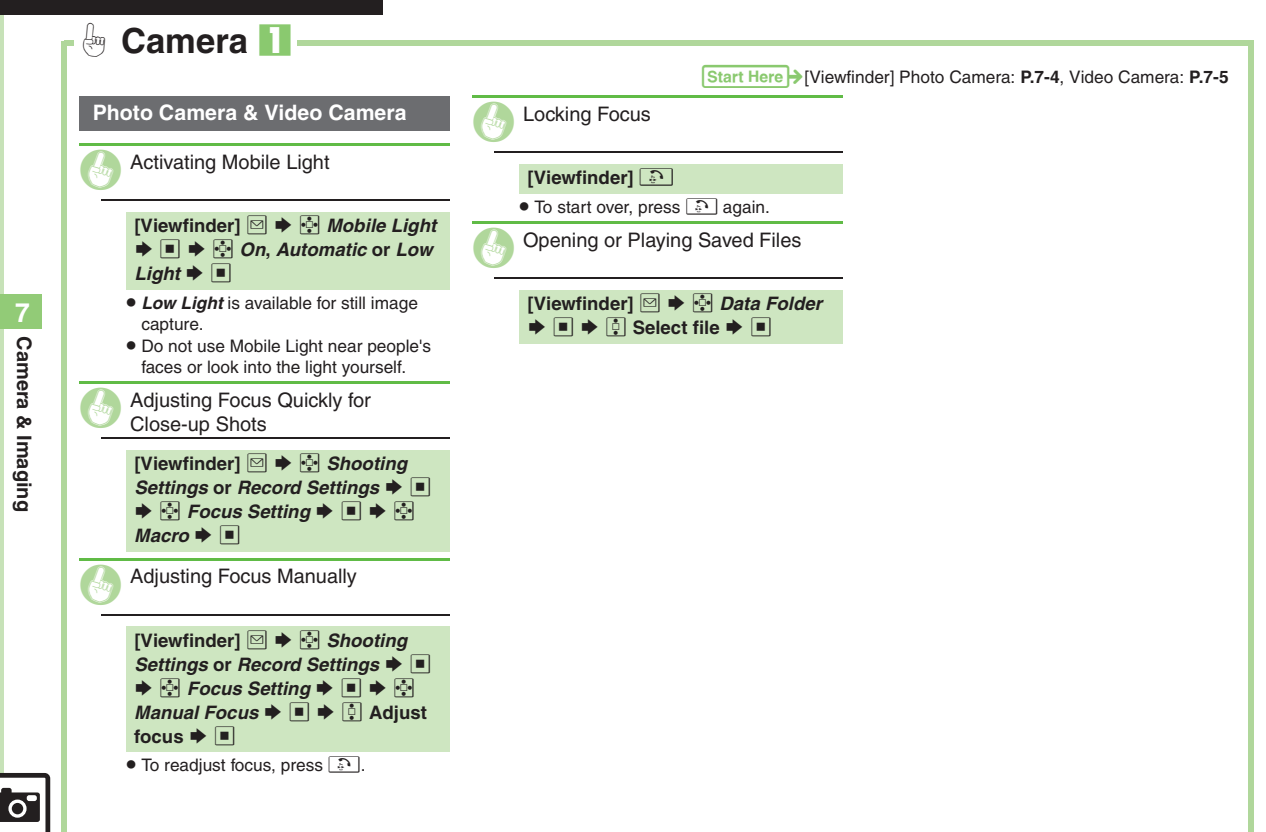

<span id="page-143-3"></span>7-12
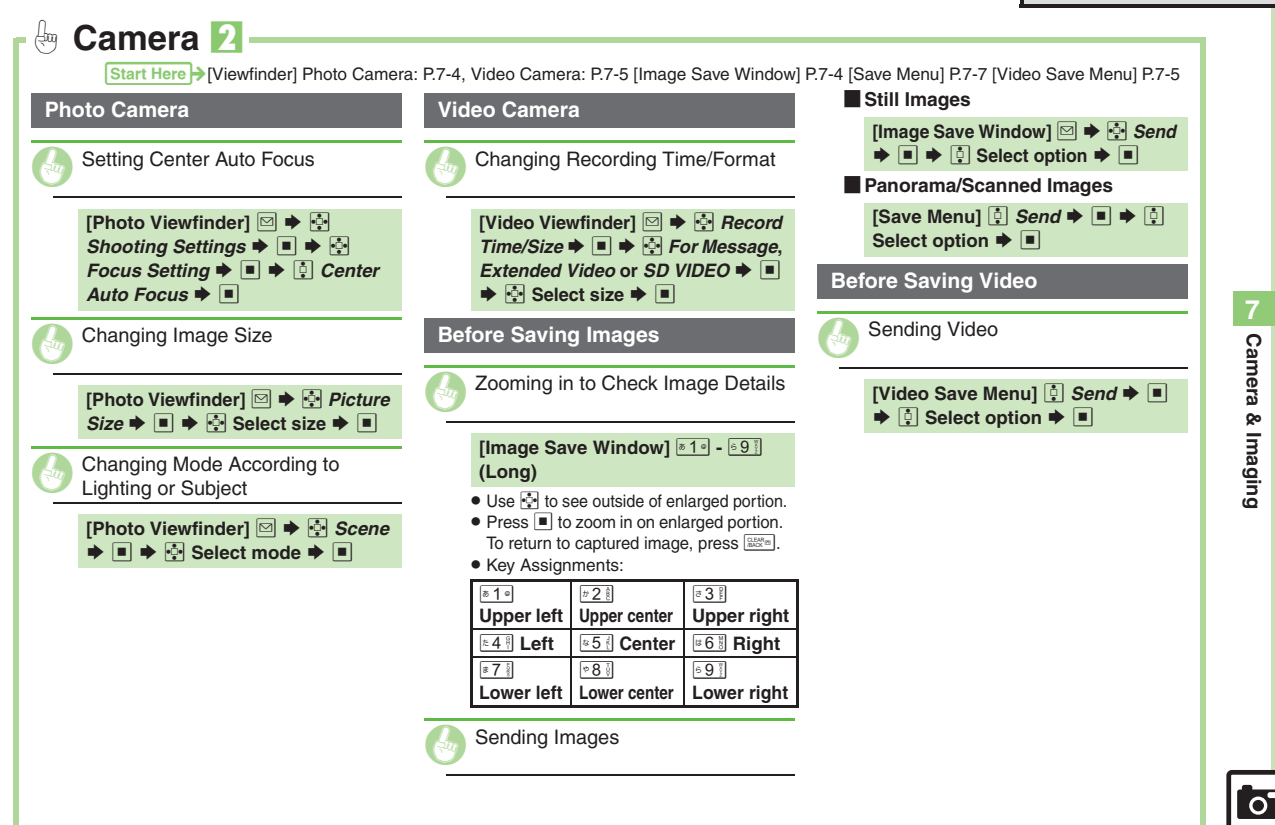

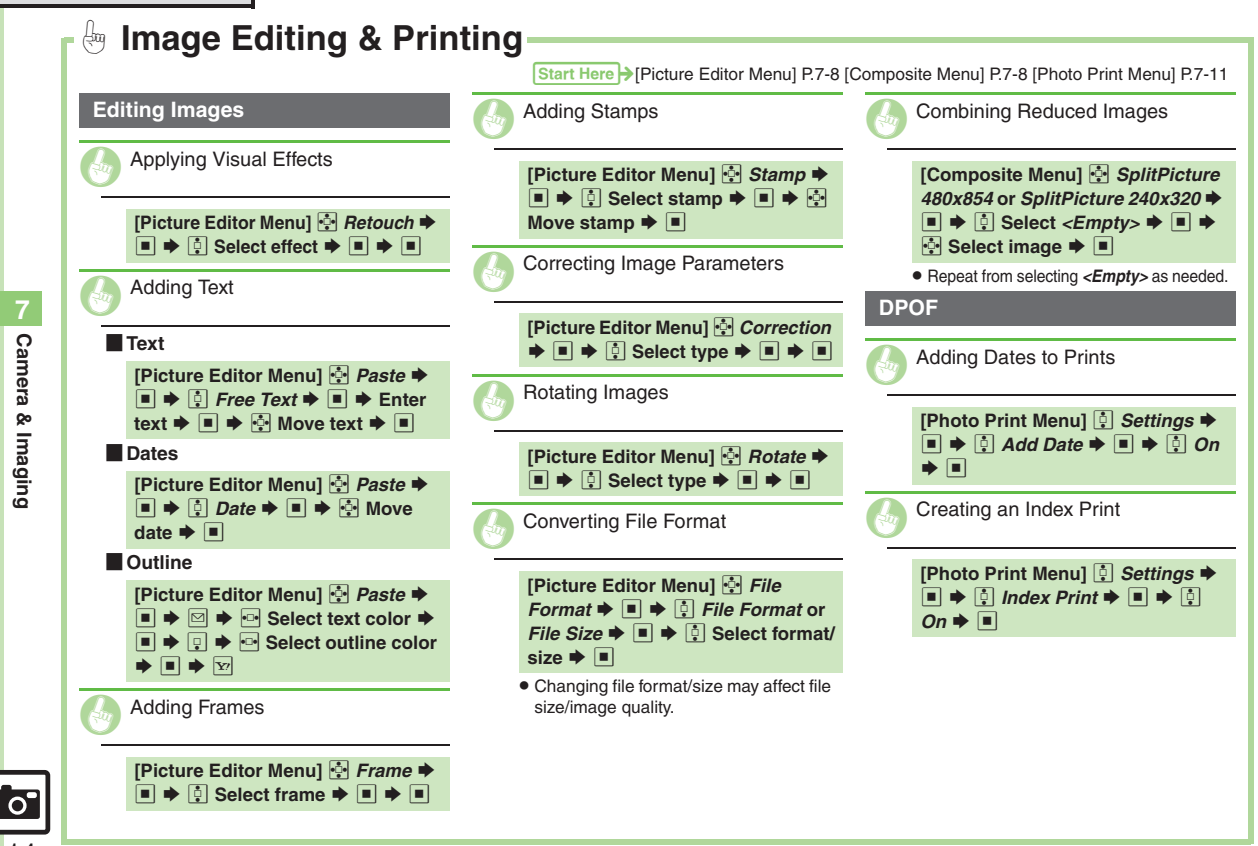

7-14

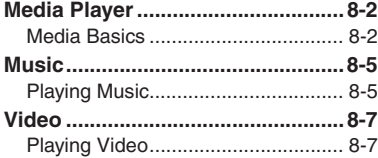

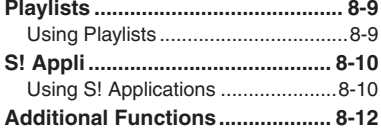

8

Media Player &<br>S! Applications

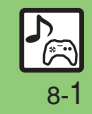

# <span id="page-147-0"></span>**Media Player**

# <span id="page-147-1"></span>**Media Basics**

Use Media Player to play music/video on 923SH.

- . Download media files from Mobile Internet sites via Media Player directly.
- . Transfer PC media files and save them on Memory Card.

Features & File Support:

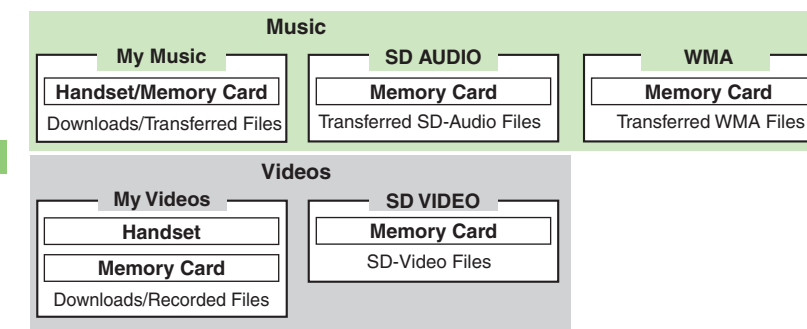

#### **Playback Precautions**

- Media Player is not compatible with some recording/playback formats. Files may not play depending on the Memory Card status.
- . Playback stops for incoming calls.
- . When battery is low, Media Player will not play. If battery runs low during playback, Media Player shuts off.
- Turn down the volume if distortion is noticeable in Speaker sound.
- . Handset plays media while it downloads (streaming); downloaded media cannot be saved. Packet transmission fees apply even while stream is paused.

#### **Compatibility**

. Files transferred from PCs cannot be used as ringtones or System Sounds.

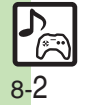

**Media Player**

<span id="page-148-1"></span><span id="page-148-0"></span>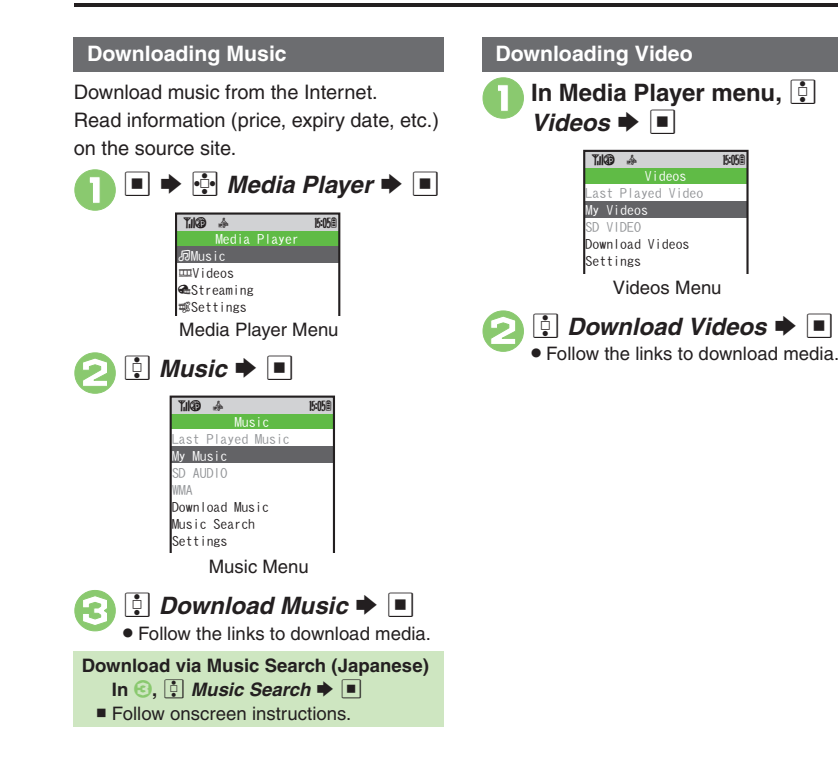

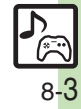

#### **Saving Media Files from PCs**

- . Use software to convert media file format.
- . For software usage and specifications, see the provider's website, etc.
- . SoftBank does not guarantee compatibility with any software.
- . USB Cable may be purchased separately.

#### **Handling Transferred Files**

- . Copyright laws limit duplicated material to private use only.
- . Files created with PC software, etc. may not play.
- **Comply with copyright and other** intellectual property laws when using obtained files.

#### **Using MTP Mode**

Follow these steps to save WMA files via S! Music Connect (Japanese):

Copy protected files can only be played on the handset with which the files were transferred.

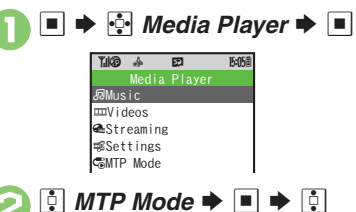

# $s \bullet \Box$ 3**Connect handset to a PC via USB Cable**

. Copy music from PC. Refer to the S! Music Connect help menu for operational instructions.

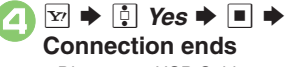

. Disconnect USB Cable.

#### **S! Music Connect**

. For details, see **Utility Software Starter Guide** (Japanese) on Utility Software CD-ROM.

#### **Saving AAC Files**

Convert PC music files to 923SH-compatible format (**[P.14-21](#page-275-0)**), then save to corresponding Memory Card folder (**[P.14-23](#page-277-0)**) via Mass Storage. Install Utility Software CD-ROM (Japanese) beforehand.

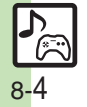

<span id="page-150-5"></span><span id="page-150-3"></span><span id="page-150-1"></span>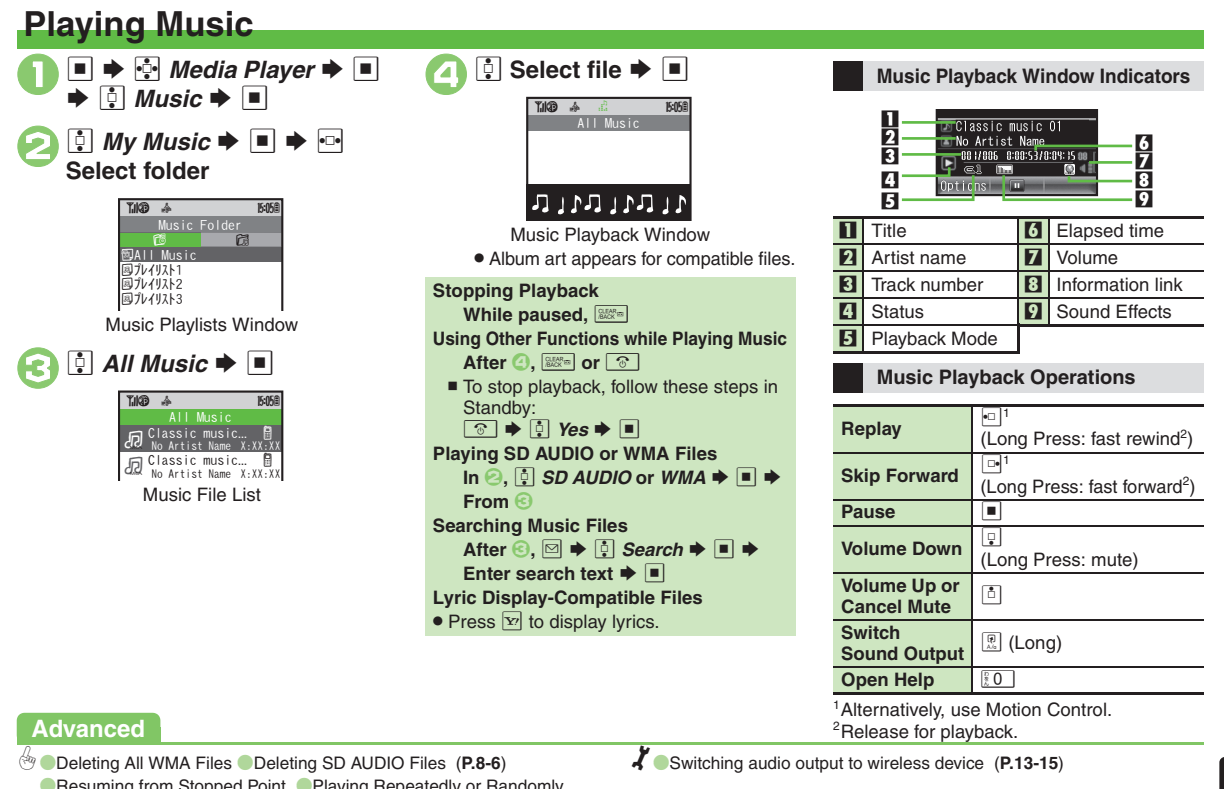

<span id="page-150-4"></span>[Resuming from Stopped Point](#page-157-1) Playing Repeatedly or Randomly

**[Changing Sound Effects](#page-157-3) Conting Files ([P.8-12](#page-157-1))** 

8-5

**Media Player & S! Applications**

<span id="page-150-2"></span><span id="page-150-0"></span>Media Player & S! Applications

#### **Deleting Files**

Delete other music files from Data Folder.

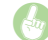

<span id="page-151-0"></span>Deleting All WMA Files

- **[Media Player Menu] <b>[**] Settings  $\blacktriangleright \blacksquare \blacktriangleright \blacksquare$  Delete All WMA  $\blacktriangleright \blacksquare$ Solution Fig. and Set Code **→ B**  $\bullet$  B *Yes*  $\blacktriangleright$   $\blacksquare$
- . Source files will be deleted.

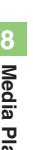

<span id="page-151-1"></span>Deleting SD AUDIO Files

#### [ **Single Files**

**[Music File List]**  $\ddot{\bullet}$  **Select file**  $\bullet$  $\Box \blacktriangleright \Box$  Delete Track  $\blacktriangleright \Box \blacktriangleright \Box$  $Yes$   $\blacksquare$ 

#### [ **All Files**

**[Music Playlists Window] [4] All** *Music* S B S e *Del. All Tracks* S  $\Box \rightarrow \Box$  Yes  $\rightarrow \Box \rightarrow \Box$  Yes  $\rightarrow \Box$ 

**.** Source files will be deleted.

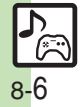

<span id="page-152-4"></span><span id="page-152-1"></span>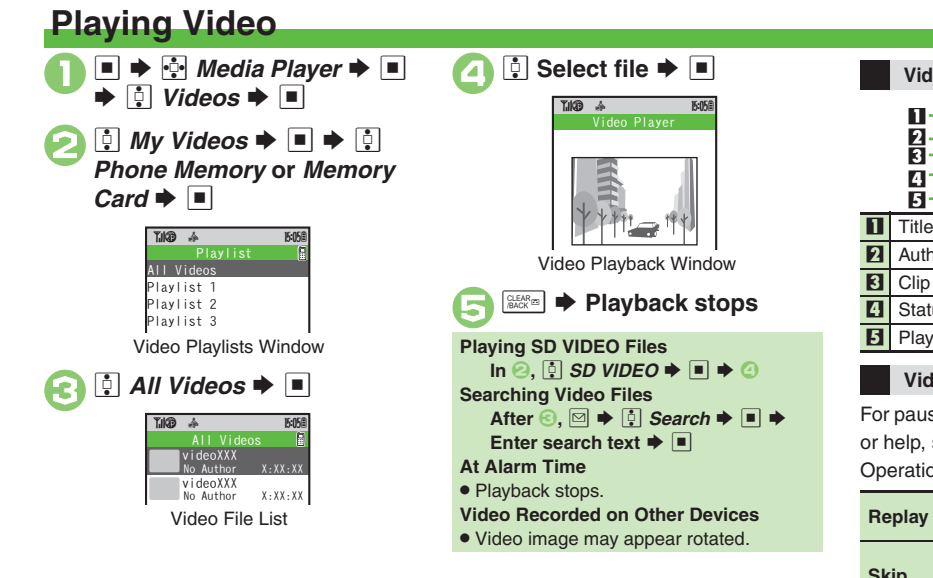

#### <span id="page-152-0"></span>**Video Playback Window Indicators**

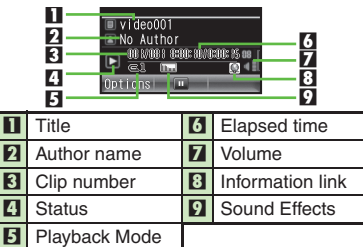

#### **Video Playback Operations**

<span id="page-152-2"></span>For pause, volume up/down, sound output or help, see **[P.8-5](#page-150-2)** "Music Playback Operations."

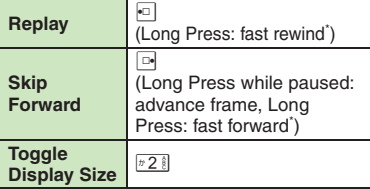

\*Release for playback.

#### <span id="page-152-3"></span>**Advanced**

**[Deleting SD VIDEO Files](#page-153-0) ([P.8-8](#page-153-0))** Resuming from Stopped Point **[Playing Repeatedly or Randomly](#page-157-5) Changing Sound Effects** 

**[Changing Playback Size](#page-157-7) Conting Files ([P.8-12](#page-157-4))** 

1([Switching audio output to wireless device](#page-249-0) (**[P.13-15](#page-249-0)**)

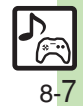

#### **Deleting Files**

Delete other video files from Data Folder.

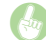

<span id="page-153-0"></span>Deleting SD VIDEO Files

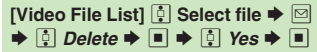

. Source files will be deleted.

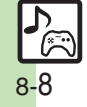

# <span id="page-154-1"></span>**Using Playlists**

Playlists store playback orders. Add favorite media files to Playlists, or organize files by artist/genre. Playlists store only file locations. Source files remain in All Music or All Videos.

#### **Adding to Playlist**

Follow these steps to add a music file to プレイリスト*1*:

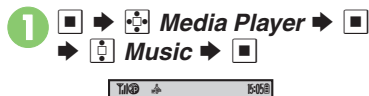

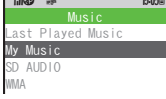

<span id="page-154-0"></span>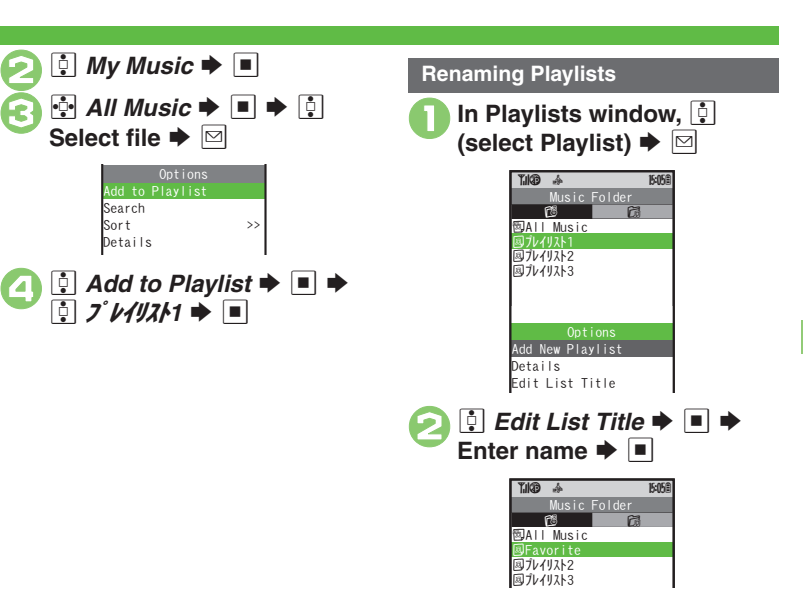

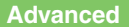

b **C[Adding New Playlists](#page-158-0) C[Deleting Playlist Files](#page-158-1) CDeleting Playlists** ([Changing File Order](#page-158-3) (**[P.8-13](#page-158-0)**)

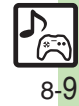

# <span id="page-155-0"></span>**S! Appli**

# <span id="page-155-1"></span>**Using S! Applications**

Try out the preloaded S! Applications or download and use 923SH-compatible S! Applications, including games. Refer to the S! Application's help menu or the source Internet site, etc. for operational instructions.

#### **Remote Control**

 . Use ファミリンクリモコン S! Application (Japanese) to control a TV, VCR, etc. via infrared.

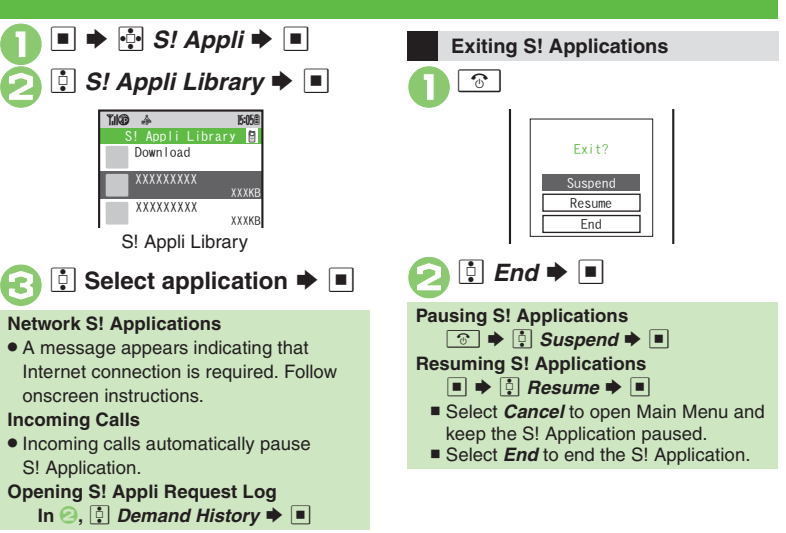

**Advanced**

**<sup>6</sup>** [Downloading S!](#page-156-0) Applications C Setting S! Application to Activate in [Standby](#page-156-1) © Deleting S! [Applications](#page-156-2) © Disabling TOUCH CRUISER for S! [Applications](#page-156-3) (**[P.8-11](#page-156-0)**)

.

.

1(Adjusting S! [Application sound volume](#page-249-1) ([Canceling surround effect](#page-249-2)  **C** [Showing incoming transmission notice](#page-249-3) C Pausing S! Application for [incoming mail](#page-249-4) ([Setting handset to show notice at Alarm Time](#page-249-5)  Ghowing incoming S! [Appli Request notice](#page-249-6) Changing Screensaver [Activation Time](#page-249-7) Restoring default S! [Application settings](#page-249-8) Restoring default S! [Appli Library](#page-249-9) (**[P.13-15](#page-249-9)**)

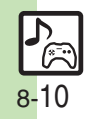

<span id="page-156-1"></span><span id="page-156-0"></span>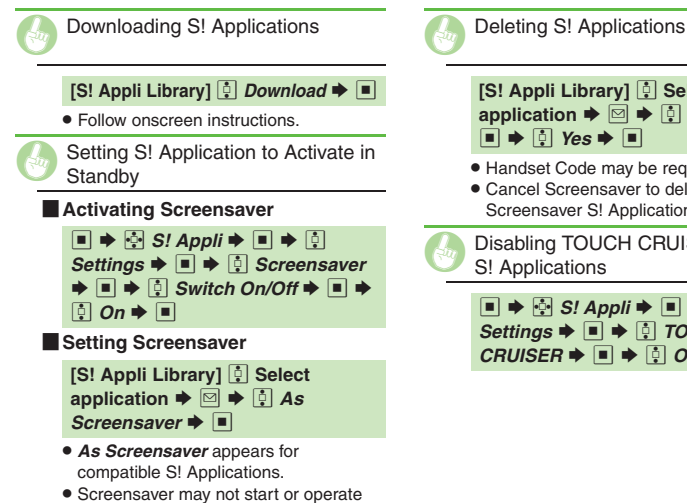

correctly when an external device (Headphones, etc.) is connected to

handset.

<span id="page-156-3"></span><span id="page-156-2"></span>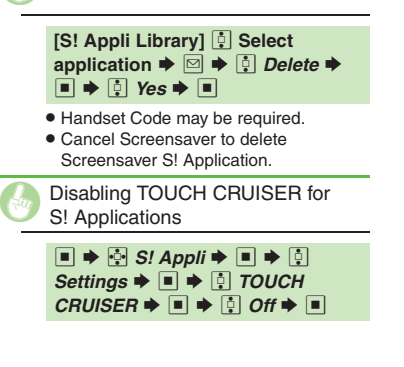

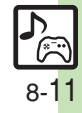

<span id="page-157-7"></span><span id="page-157-6"></span><span id="page-157-5"></span><span id="page-157-4"></span><span id="page-157-3"></span><span id="page-157-2"></span><span id="page-157-1"></span><span id="page-157-0"></span>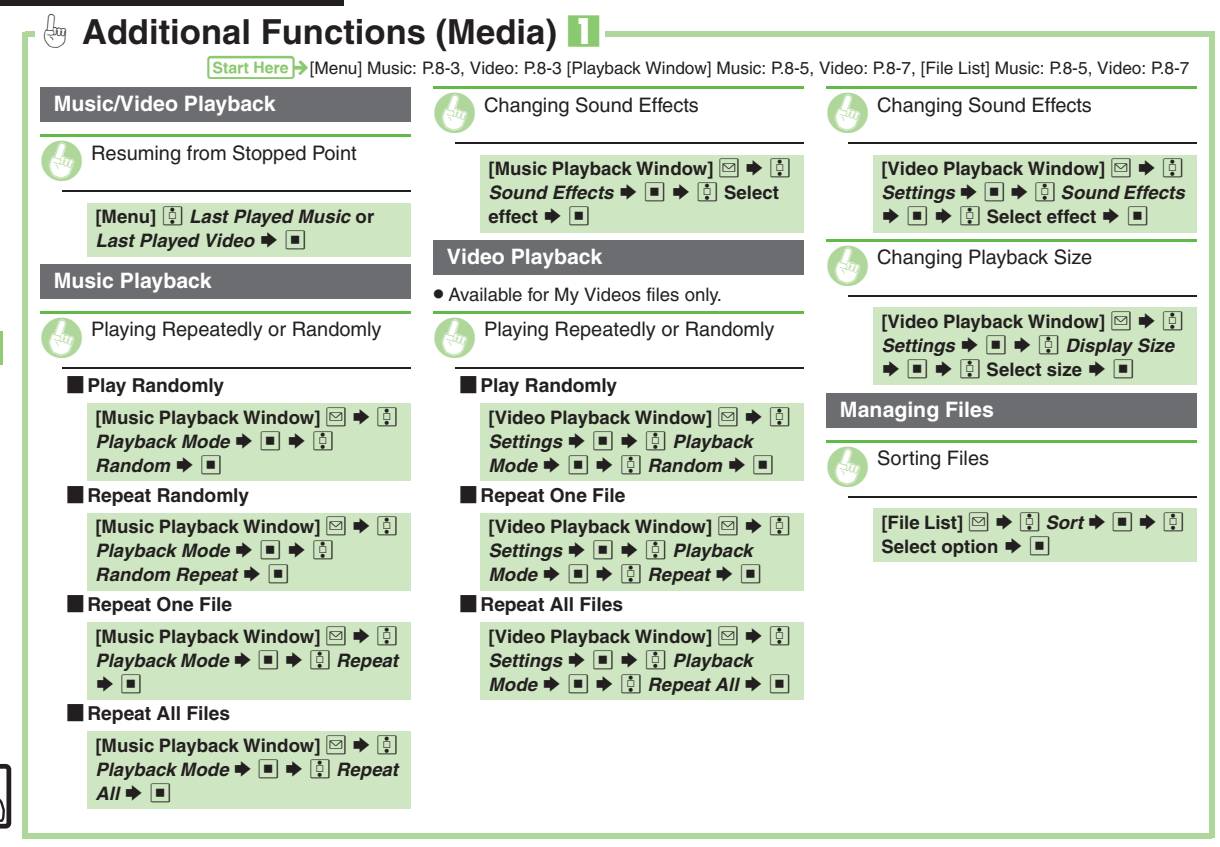

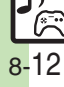

<span id="page-158-3"></span><span id="page-158-2"></span><span id="page-158-1"></span><span id="page-158-0"></span>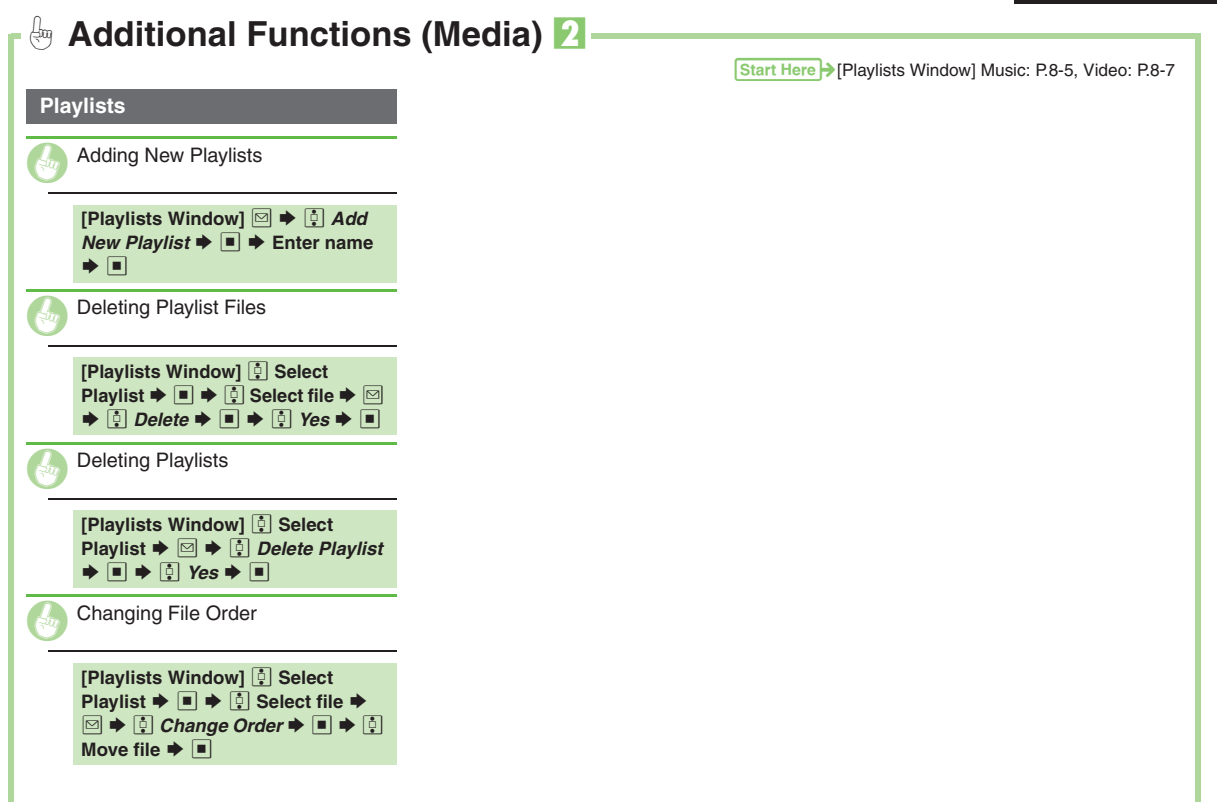

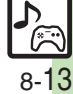

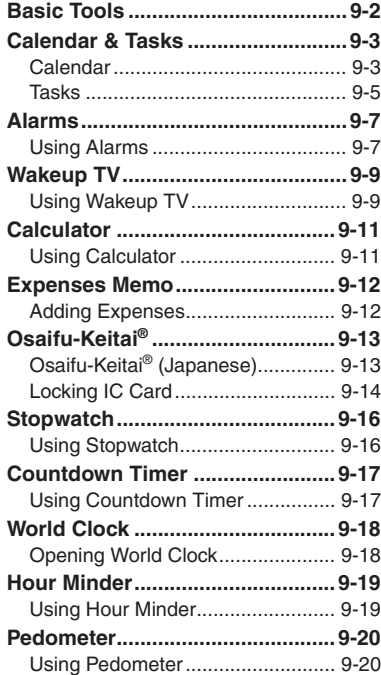

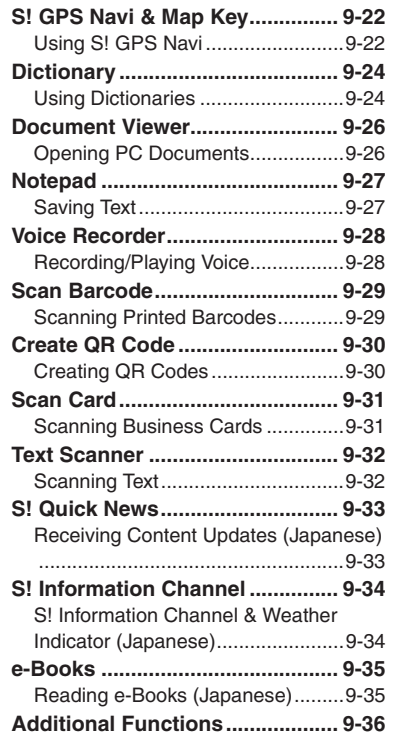

# **9**

# **Handy Extras**

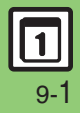

## **Basic Tools**

<span id="page-160-0"></span>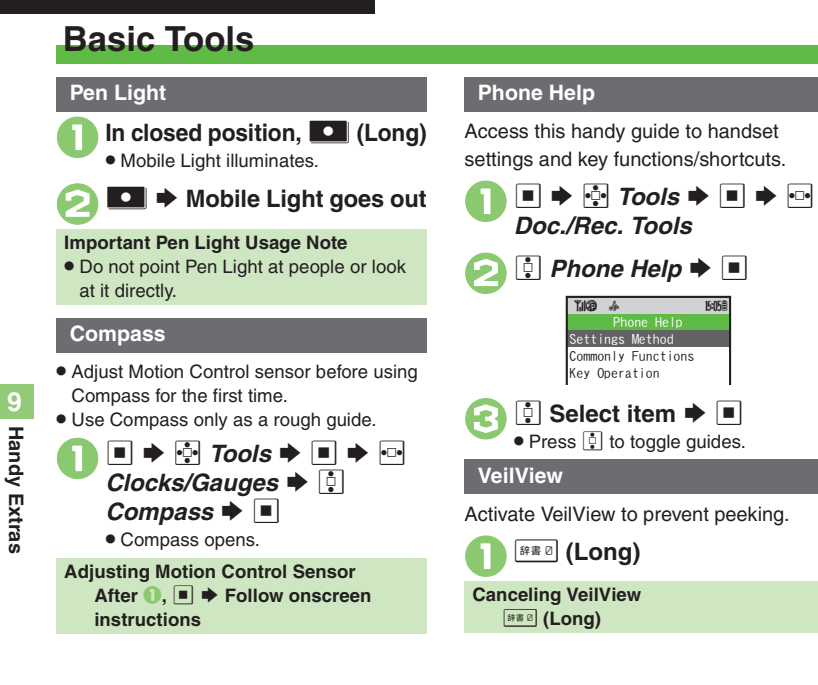

**15:05 E** 

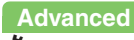

# <span id="page-161-1"></span>**Calendar**

**Opening Calendar**

**■**  $\div$  $\frac{1}{2}$  *Tools*  $\div$  ■  $\div$  In<br>PIM/LifestyleTools menu,  $\frac{1}{2}$ **Calendar**  $\blacktriangleright$   $\blacksquare$ ~B q 10

Either Subject or Description must be

**In Calendar window, <del>○</del><br>(select date) → ■** 

 $\triangleleft$  XX/XX/XX(Mo)  $\triangleright$ 

**Enter subject**  $\blacktriangleright$ 

YYYYMM DD

> HHMM

Start Date & Time~B q 10

> XXXX / XX / XX XX

~B**10** \*<Add New Entry>

saved per entry.

<span id="page-161-0"></span>**Saving Schedules**

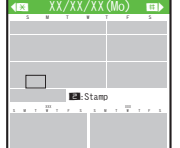

Calendar Window

**Key Assignments**

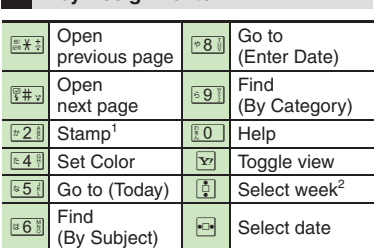

1Available in Month/3Month View.<sup>2</sup>In Week View, select time block.

#### **Advanced**

**[Changing Date Color](#page-194-1) [Changing Alarm Tone/Video](#page-194-2) Chiding Entries** ([Saving Repetitive Schedules](#page-194-4) (**[P.9-36](#page-194-1)**)

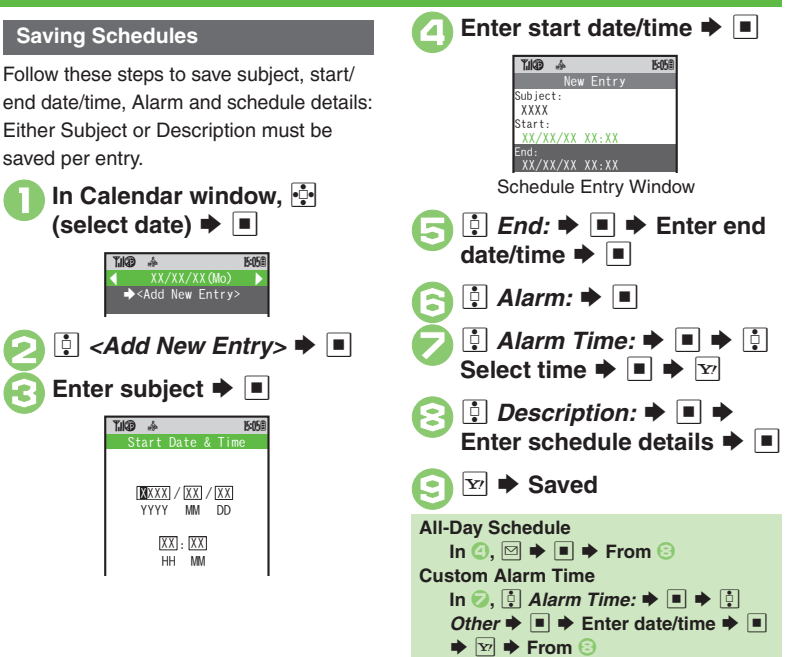

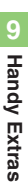

#### **Calendar & Tasks**

#### **At Alarm Time**

Alarm activates; sounds/vibrates by related settings.

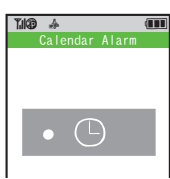

ا<br>To stop Alarm, press a key.

#### **Opening Schedule**

**While Alarm sounds/vibrates,**  $\boxed{Y}$ **When Another Function is Active**

. Alarm may not activate until handset returns to Standby.

#### **Incoming Calls**

. Active Alarm stops for incoming calls. Information window opens after handset returns to Standby.

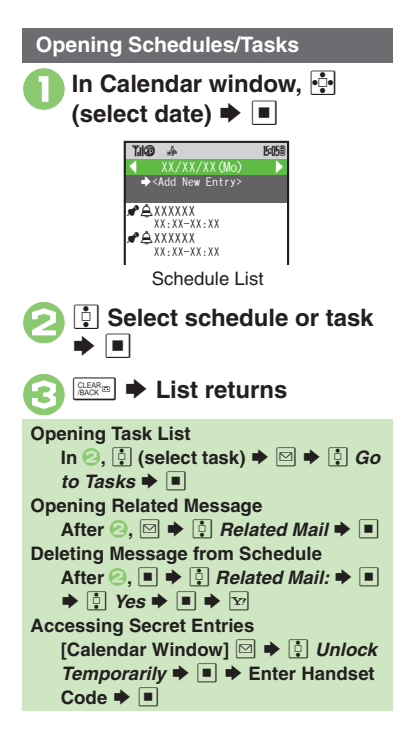

**Example 2 Deleting One Entry In schedule list, <u>[↓</u>] (select schedule)**  $\blacktriangleright$   $\textcircled{=}$  $\left| \cdot \right|$  *Delete*  $\blacktriangleright \left| \cdot \right|$ *i* This Appointment  $\blacktriangleright \blacksquare$  $\rightarrow$   $\bullet$  Yes  $\rightarrow$   $\blacksquare$ **E** Deleting All Entries of the Day **In Calendar window,**  $\frac{3}{2}$ <br>(select date) **→**  $\boxtimes$  $\boxed{\frac{1}{2}}$  *Delete*  $\blacktriangleright$   $\boxed{\blacksquare}$   $\blacktriangleright$   $\boxed{\frac{1}{2}}$  *All This Day*  $\blacktriangleright$   $\boxed{\blacksquare}$ **Deleting Schedules**

**Advanced**

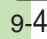

<span id="page-163-0"></span>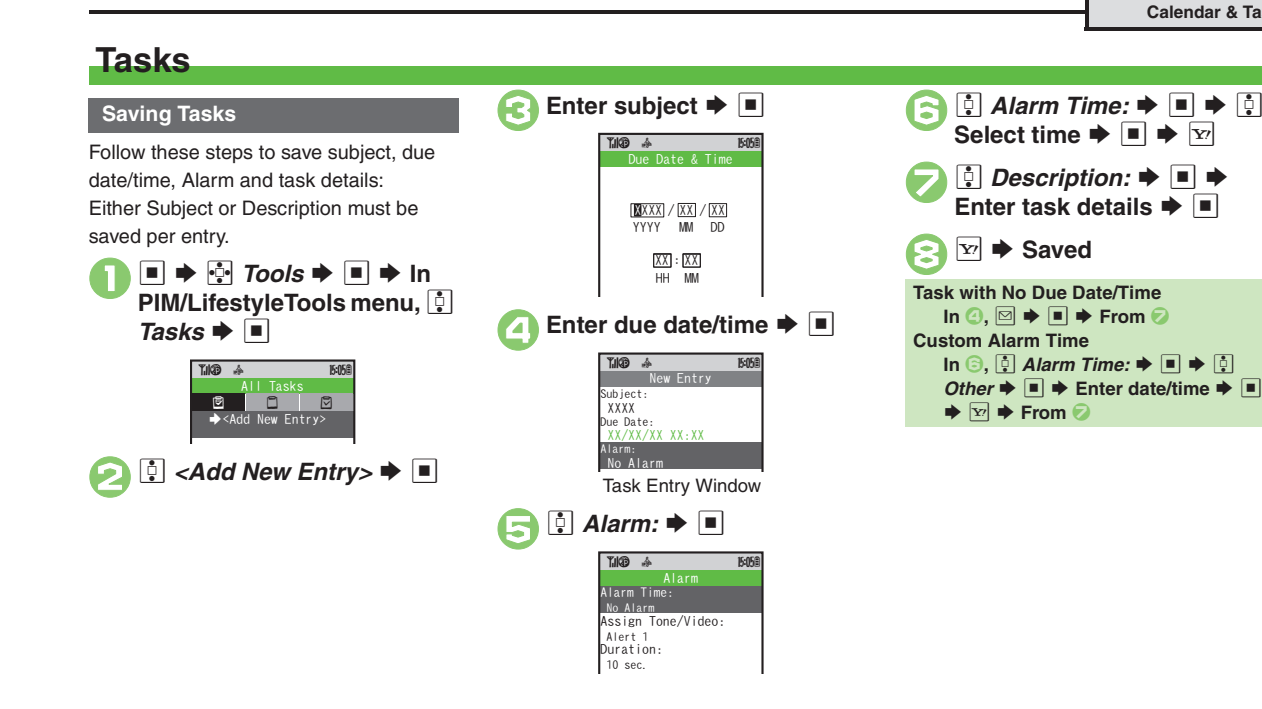

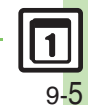

0([Changing Alarm Tone/Video](#page-194-2)  ([Hiding Entries](#page-194-3) (**[P.9-36](#page-194-2)**)

**Advanced**

#### **Calendar & Tasks**

#### **At Alarm Time**

Alarm activates; sounds/vibrates by related settings.

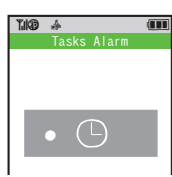

To stop Alarm, press a key.

#### **Opening Task**

**While Alarm sounds/vibrates,**  $\boxed{Y}$ **When Another Function is Active**

. Alarm may not activate until handset returns to Standby.

#### **Incoming Calls**

. Active Alarm stops for incoming calls. Information window opens after handset returns to Standby.

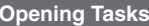

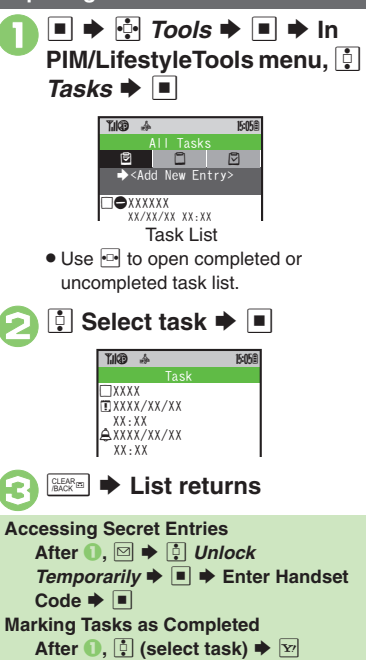

**Example 2 Deleting One Entry In task list, <b>p** (select task)  $\boxdot$  $\left| \cdot \right|$  *Delete*  $\blacktriangleright \left| \cdot \right|$  $\boxed{0}$  *This Task*  $\blacktriangleright$   $\boxed{0}$   $\blacktriangleright$   $\boxed{0}$  $s \blacktriangleright \boxed{\blacksquare}$ [ **Deleting All Completed Tasks** 1**n task list,**  $\boxdot$ <sup>2</sup> <sup>e</sup> *Delete* <sup>S</sup> % <sup>S</sup> <sup>e</sup> *All Comp. Tasks* <sup>S</sup> % <sup>S</sup> <sup>e</sup>  $Yes$   $\blacksquare$ **Deleting Tasks**

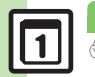

9-6

# <span id="page-165-1"></span>**Using Alarms**

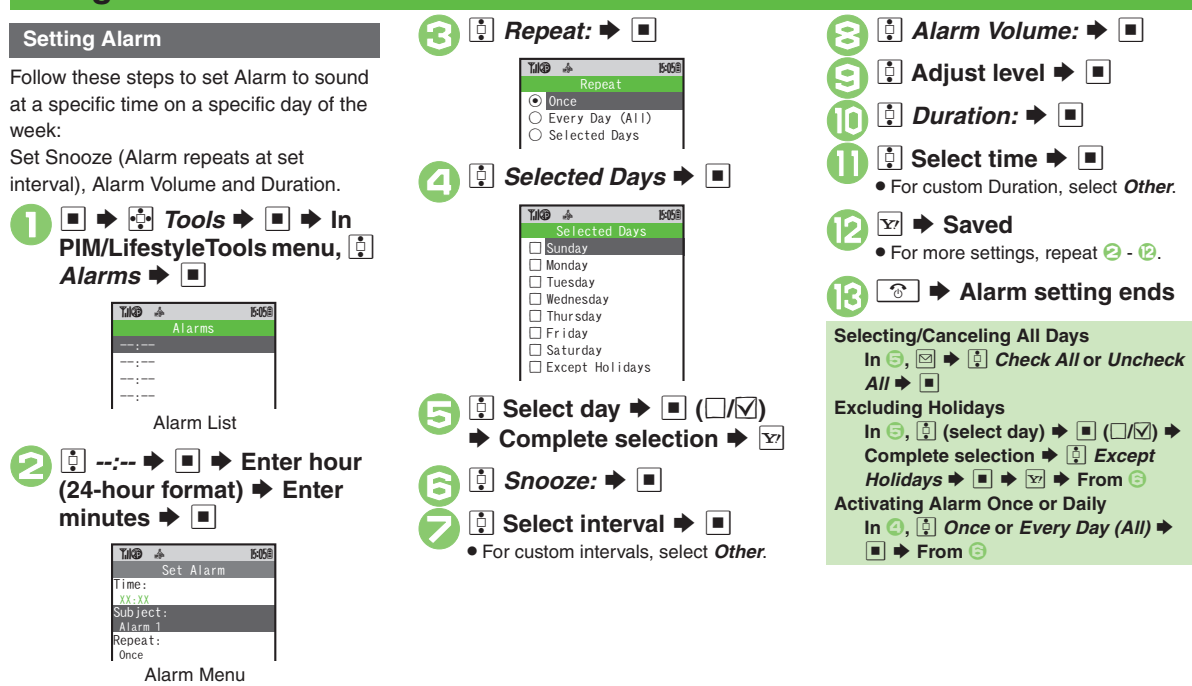

**6** [Saving Entry Name](#page-195-2) [Changing Alarm Tone/Video](#page-195-3) CSetting [Handset to Vibrate at Alarm Time](#page-195-4) (**[P.9-37](#page-195-2)**)

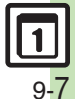

<span id="page-165-0"></span>**Handy Extras 9**

**Handy Extras** 

#### **Alarms**

#### **At Alarm Time**

Alarm activates; sounds/vibrates by related settings.

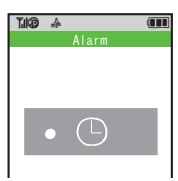

ا<br>To stop Alarm, press a key.

#### **When Another Function is Active**

. Alarm may not activate until handset returns to Standby.

#### **Incoming Calls**

. Active Alarm stops for incoming calls. Information window opens after handset returns to Standby.

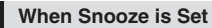

Alarm repeats at the set interval. Other Alarms do not activate while handset is Snoozing.

#### **Canceling Snooze**

**While Snoozing,**  $\blacksquare \blacktriangleright \blacksquare$  **Yes**  $\blacktriangleright \blacksquare$ . Snooze is automatically canceled after a period of time.

#### **Canceling Alarm**

In Alarm list,  $\left[\frac{5}{2}\right]$  (select entry)  $\blacktriangleright \Box$ 

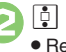

#### $\left| \cdot \right|$  *Switch Off*  $\blacktriangleright \left| \cdot \right|$

 Reactivate entry to use the same settings.

#### **Reactivating Entry**

 $\blacksquare$   $\odot$   $\ddot{\oplus}$  *Switch On*  $\blacktriangleright$   $\blacksquare$ 

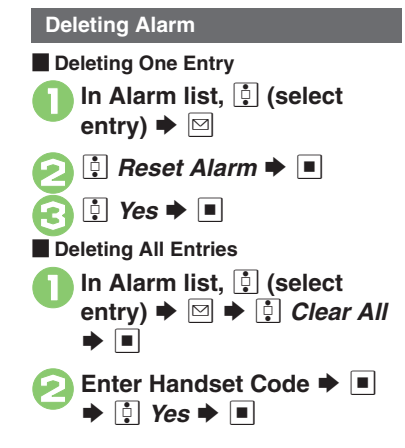

#### **Advanced**

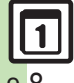

**Example 2008** 10 Counding Alarm Time tone even in Manner mode Cactivating Alarm Time tone even in Manner mode [based on World Clock time](#page-250-1) (**[P.13-16](#page-250-1)**)

9-8

# <span id="page-167-1"></span>**Using Wakeup TV**

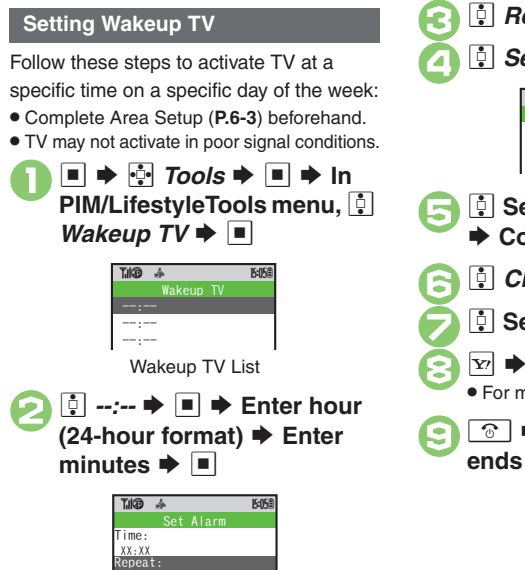

Wakeup TV Menu

**Once** Channel:

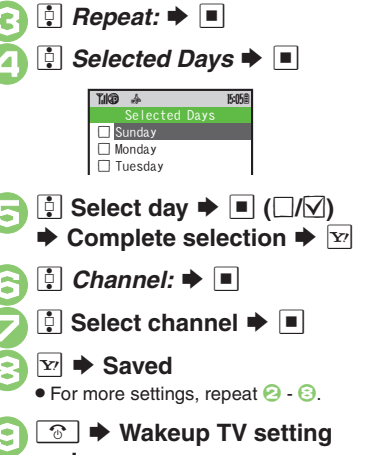

<span id="page-167-0"></span>**Selecting/Canceling All Days In**  5**,** BSe *Check All* **or** *Uncheck*   $All \rightarrow \Box$  **Excluding Holidays In ☉, િ (select day) ♦ ■ (□/⊠) ♦ Complete selection**  $\rightarrow$  **[4] Except**  $H$ olidays  $\blacktriangleright \blacksquare \blacktriangleright \boxdot \blacktriangleright$  From  $\odot$  **Activating TV Once or Daily In** 4**,** e *Once* **or** *Every Day (All)* S■  $\rightarrow$  From **© Canceling Alarm** . Alarm activates at Wakeup TV time. To cancel Alarm, follow these steps: **[Wakeup TV Menu]**  e *Alarm On/Off:*  $\blacktriangleright$   $\blacksquare$   $\blacktriangleright$   $\lhd$   $\lhd$   $\ell$  From  $\odot$  **Adjusting Alarm Volume [Wakeup TV Menu]**  e *Alarm*   $\blacksquare$   $\blacktriangleright$   $\blacksquare$   $\blacktriangleright$   $\blacksquare$   $\blacktriangleright$  Adjust level  $\blacktriangleright$  $\overline{\blacksquare}$   $\blacktriangleright$  From  $\overline{\odot}$ 

9 **Handy Extras 9 Handy Extras** 

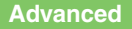

0([Changing Alarm Tone/Video](#page-196-0) (**[P.9-38](#page-196-0)**) 1

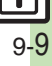

#### **At Wakeup TV Time**

TV activates after Alarm.

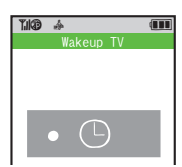

#### **Stopping Alarm Instantly**

- . While Alarm sounds/vibrates, press a key. **When Another Function is Active**
- . TV may not activate depending on the function.
- **After TV is On for a Period of Time**
- . Confirmation appears. Choose *Yes* and press  $\blacksquare$  to exit TV.

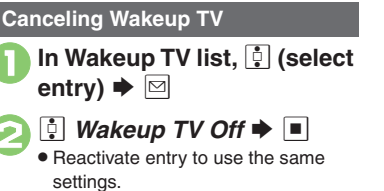

#### **Reactivating Entry**

**In ⊘, [**e *Wakeup TV On*  $\blacklozenge$   $\blacksquare$ 

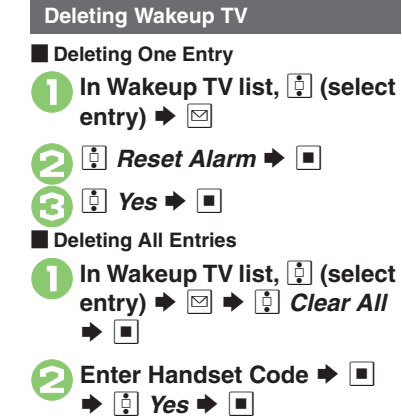

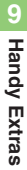

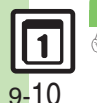

#### 0([Editing Entries](#page-196-1) (**[P.9-38](#page-196-1)**)

**Advanced**

# <span id="page-169-1"></span>**Using Calculator**

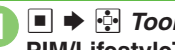

**■**  $\div$  $\cdot\frac{1}{2}$  *Tools*  $\div$  ■  $\div$  In PIM/LifestyleTools menu,  $\cdot\frac{1}{2}$ 

#### **Calculator**  $\blacktriangleright$   $\blacksquare$

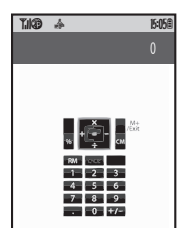

Calculator Window

- **Use Keypad to enter digits**<br>**♦ Calculate** 
	- . Clear Memory before starting new Memory calculations.

**Calculator ends** 

<span id="page-169-0"></span>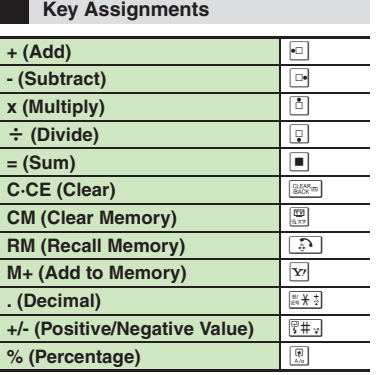

#### **Memory Calculation**

. Numbers saved in Memory remain until handset power is turned off.

#### **Incoming Calls**

. Calculations are not affected. End the call to return to Calculator.

#### **Using % Function**

Use  $\left[\begin{matrix} \boxed{0} \\ \end{matrix}\right]$  to find definite percentage of a known value.

Example: Calculate 30% of 800,000

- Enter  $800,000 \Rightarrow x \Rightarrow 30 \Rightarrow \%$
- *240,000* appears.

#### **Advanced**

**[Copying Calculation Results](#page-196-2) Changing Exchange Rate for Currency** [Conversion](#page-196-3) ([Converting Currencies](#page-196-4) (**[P.9-38](#page-196-2)**)

# **Handy Extras 9**

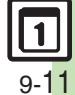

9-12

<span id="page-170-1"></span><span id="page-170-0"></span>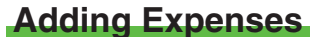

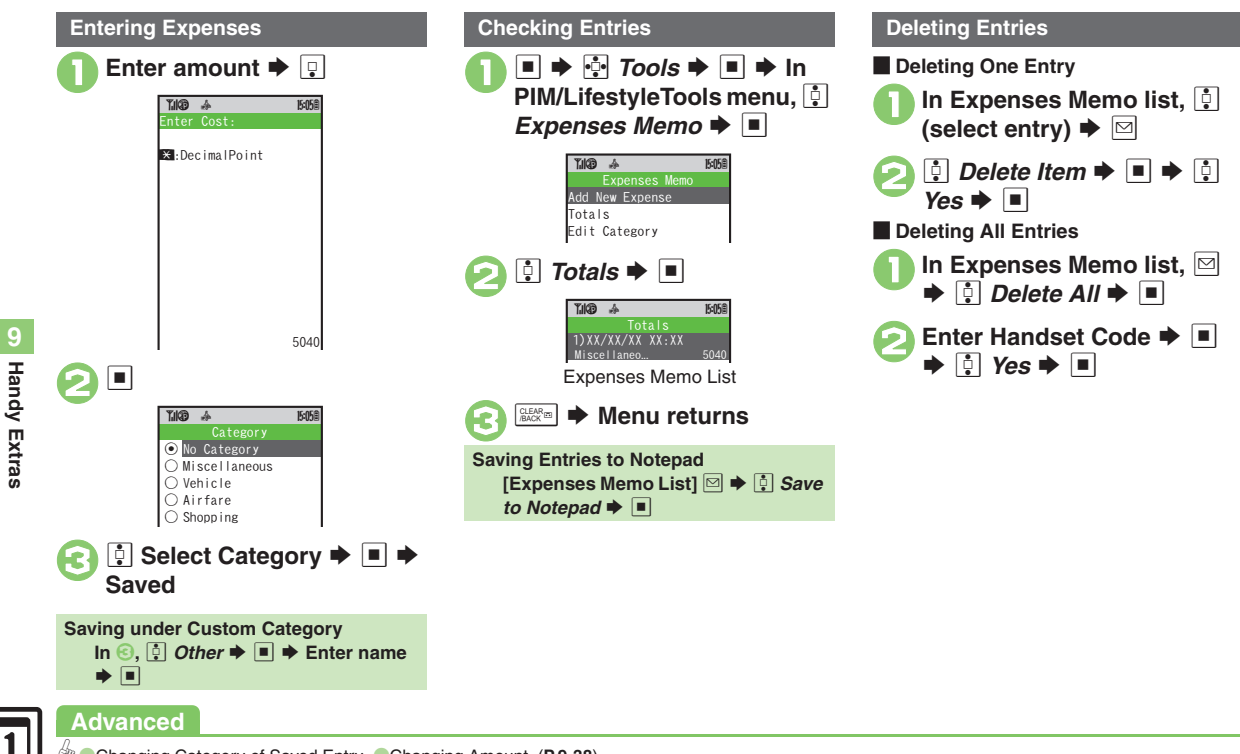

0([Changing Category of Saved Entry](#page-196-5) ([Changing Amount](#page-196-6) (**[P.9-38](#page-196-5)**)

# <span id="page-171-1"></span>**Osaifu-Keitai® (Japanese)**

Osaifu-Keitai® describes IC Card-equipped handsets that support e-money or credit functions/services. Osaifu-Keitai® encompasses a range of IC Card-based services on FeliCa-compatible SoftBank handsets. 923SH supports Osaifu-Keitai®. To use e-money, e-ticketing and reward points, etc., hold handset over a compatible reader/writer at shops, restaurants, and other retail outlets, etc.

#### **Basics**

Before using Osaifu-Keitai®, activate Lifestyle-Appli, complete registration, customize settings and charge accounts.

#### **Starting Lifestyle-Appli**

 $\blacksquare$   $\blacktriangleright$   $\odot$  *Tools*  $\blacktriangleright$   $\blacksquare$   $\blacktriangleright$  In PIM/ **LifestyleTools menu, <sup>[3</sup>] Osaifu-Keitai**  $\blacktriangleright$  $\Box \blacktriangleright \Box$  Lifestyle-Appli $\blacktriangleright \Box \blacktriangleright \Box$ 

**Select application**  $\blacktriangleright$ 

#### **Lifestyle-Appli Precautions**

- Contact Osaifu-Keitai<sup>®</sup> service providers for Lifestyle-Appli registration and usage details.
- . Keep service passwords/customer service contact information, etc. in a separate place.

#### **Advanced**

**C[Enabling to View E-Money Balances](#page-197-0) CMoving Applications Up/Down** [Balance Info List](#page-197-1) **C** Removing Applications from Balance Info List ([Checking E-Money Balance on External Display](#page-197-3) (**[P.9-39](#page-197-0)**)

#### **Using Osaifu-Keitai®**

Follow these steps to conduct a transaction: Example: Making an electronic payment

- . Complete transactions without activating a Lifestyle-Appli. Make sure battery is adequately charged.
- . Transactions are possible even when handset power is off or during calls or Internet transmissions.
	- **Place 2** logo over reader/<br>writer **→** Confirm scan **results**

#### <span id="page-171-0"></span>**Important Osaifu-Keitai® Usage Note**

SoftBank is not liable for damages resulting from accidental loss/alteration of IC Card data/settings.

#### **When Placed Over Sensor**

- If recognition is slow, move handset around slightly.
- . Handset may respond automatically for some services.

**9**

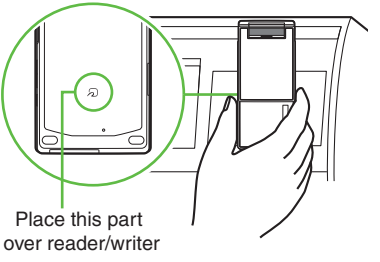

. Align handset parallel to reader/writer.

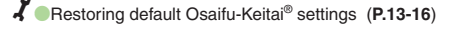

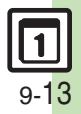

# <span id="page-172-0"></span>**Locking IC Card**

#### **IC Card Lock**

Use this function to restrict access to/prevent unauthorized use of Osaifu-Keitai® on handset.

**■**  $\div$  $\frac{1}{2}$  *Tools*  $\div$  ■  $\div$  In<br>PIM/LifestyleTools menu,  $\frac{1}{2}$ *Osaifu-Keitai*  $\bullet$  ■  $\Box$  *IC Card Settings*  $\blacktriangleright \Box$ IC Card Settings Menu  $|\cdot|$  *IC Card Lock*  $\blacktriangleright \blacksquare \blacktriangleright \square$  $n \blacktriangleright \Box$ **Enter Handset Code**  $\rightarrow$  $\blacksquare$  $\Rightarrow$   $\bullet$  Yes  $\Rightarrow$   $\Box$ **Canceling IC Card Lock**  $\blacksquare$  **IG**  $\blacksquare$   $\blacksquare$   $\blacksquare$   $\blacksquare$   $\blacksquare$   $\blacksquare$   $\blacksquare$   $\blacksquare$   $\blacksquare$   $\blacksquare$   $\blacksquare$   $\blacksquare$  $\bullet \ \blacksquare \bullet \ \text{Enter Handset Code} \ \blacklozenge \ \blacksquare$ Osaifu-Keitai GLifestyle-Appli~B q 10 GIC Card Settings IC Card Settings~B q 10 C. Card Status IC Card Lock Off Remote Lock**Advanced**

#### **Remote Lock**

Disable Osaifu-Keitai® remotely by mail or phone.

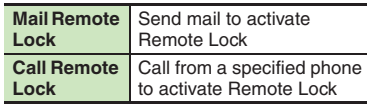

**Mail Remote Lock**

**Exercise Preparation on Handset** 

**In IC Card Settings menu, Remote Lock**  $\blacktriangleright \blacksquare$   $\blacktriangleright$ **Enter Handset Code**  $\blacktriangleright \blacksquare$ 

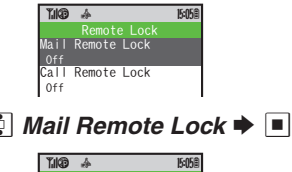

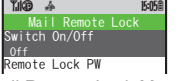

Mail Remote Lock Menu

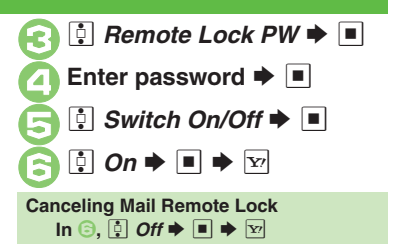

**E** Activating Remote Lock via Mail If handset cannot receive mail IC Card Lock is not set.

# <sup>1</sup>**Send S! Mail or e-mail to handset with password as subject**

- . Leave other fields blank.
- . After handset receives message, IC Card Lock is set and notice is sent as a reply.

0([Changing IC Card Lock Notice Recipient](#page-197-4) (**[P.9-39](#page-197-4)**)

9-14

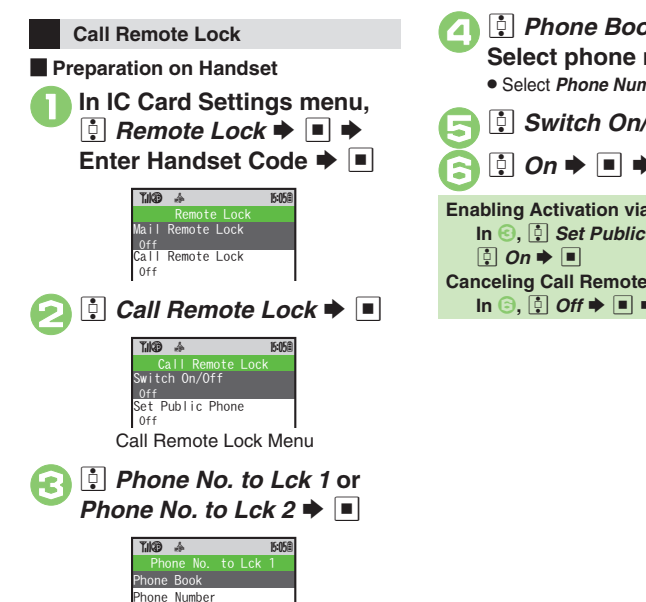

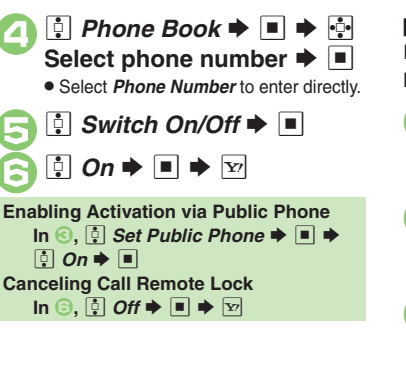

**E** Activating Remote Lock via Phone If handset cannot receive calls IC Card Lock is not set.

<sup>1</sup>**Using one of the specified phones, call handset**

. Send Caller ID.

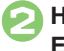

**Handset receives call ♦**<br>**End the call** 

. The call is recorded as a Missed Call.

**Within three minutes, repeat 0 -**  $\odot$  **twice** 

IC Card Lock~E $A$  69 Answering

• After the third Missed Call, IC Card Lock is set; a message announces Remote Lock activation. Confirm the message and end the call.

**If Series is Interrupted by Another Call**

. Missed Call count is reset. Start over from the beginning.

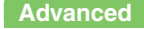

0([Changing Required Missed Call Count for Call Remote Lock](#page-197-5) (**[P.9-39](#page-197-5)**)

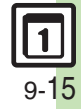

# <span id="page-174-1"></span><span id="page-174-0"></span>**Using Stopwatch**

Stopwatch stops when battery runs low.

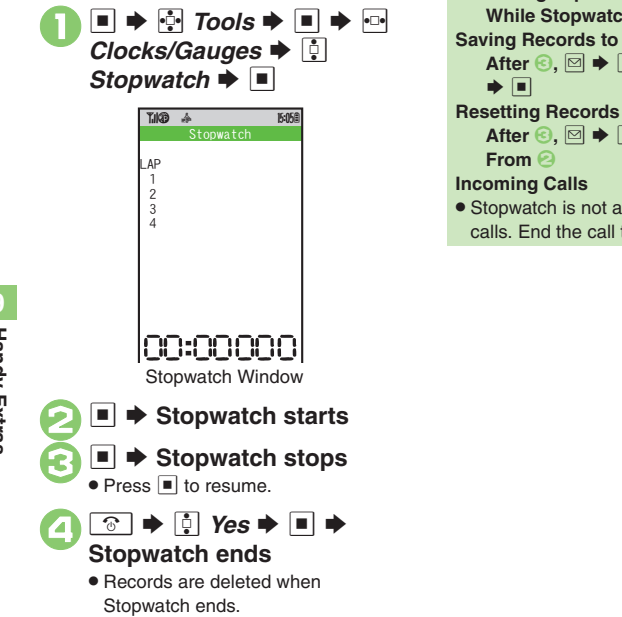

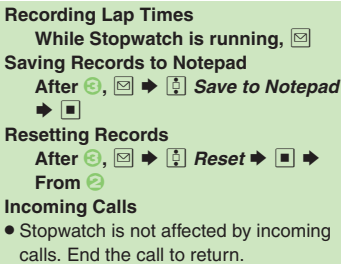

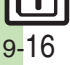

# <span id="page-175-1"></span>**Using Countdown Timer**

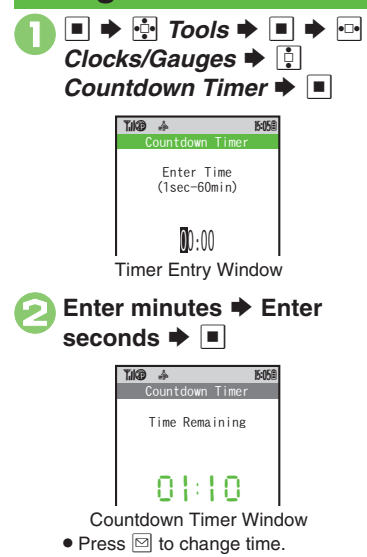

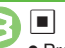

 $\blacksquare$   $\blacktriangleright$  Countdown starts

 $\bullet$  Press  $\blacksquare$  to stop/resume countdown.

**Set time elapses → Tone sounds** 

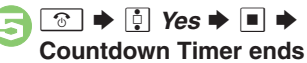

**Resetting Timer**

Stop countdown and  $\boxed{\boxdot}$ 

**Incoming Calls**

• Countdown is not affected by incoming calls. End the call to return.

#### <span id="page-175-0"></span>**When Set Time Elapses**

Tone sounds.

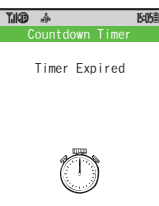

To stop tone instantly, press  $\overline{\mathbb{Y}}$  or a Side Key. (Tone stops automatically after a period of time.)

**When Timer Time Elapsed during a Call** . Tone sounds after the call.

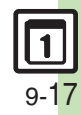

## <span id="page-176-0"></span>**World Clock**

<span id="page-176-1"></span>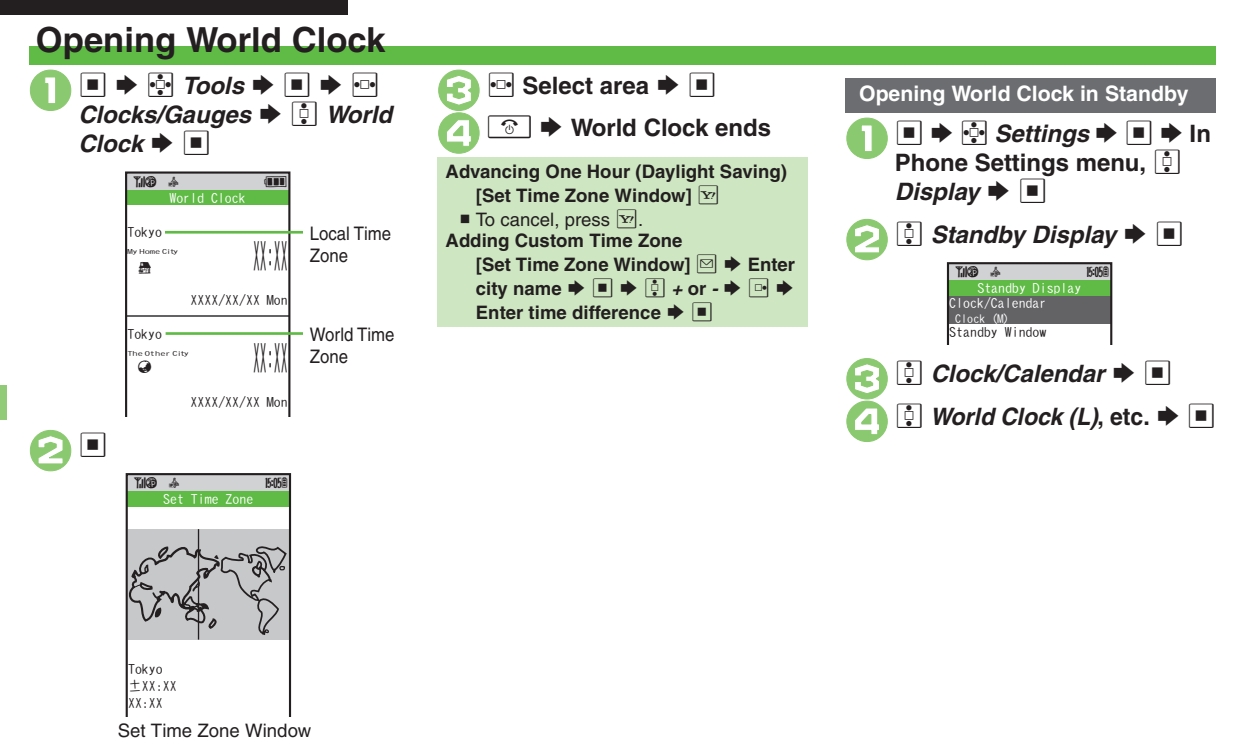

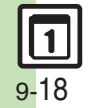

**Handy Extras**

**Handy Extras** 

# <span id="page-177-1"></span>**Using Hour Minder**

**Setting Hour Minder**

Follow these steps to activate the hourly time signal at selected hours:

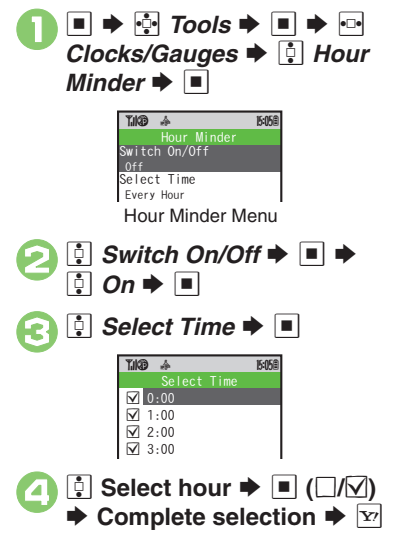

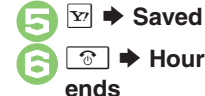

**▶ Hour Minder setting** 

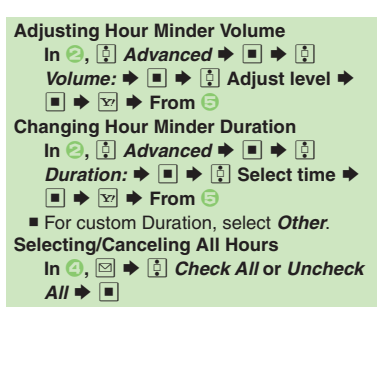

#### <span id="page-177-0"></span>**At Hour Minder Time**

Hour Minder activates; sounds/vibrates by related settings.

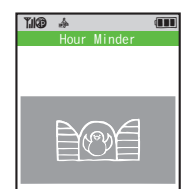

To stop tone instantly, press a key.

#### **When Another Function is Active**

- . Hour Minder does not activate.
- **Incoming Calls**

. Active Hour Minder stops for incoming calls.

#### **Canceling Hour Minder**

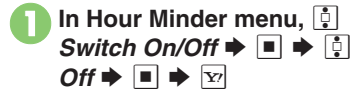

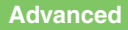

**Changing Hour Minder Tone/Video** Setting Handset to Vibrate at [Hour Minder Time](#page-198-1) (**[P.9-40](#page-198-0)**)

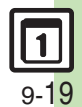

#### <span id="page-178-0"></span>**Pedometer**

# <span id="page-178-1"></span>**Using Pedometer**

#### **Getting Started**

- . Count based on a pace of approximately 100 steps per minute over even terrain.
- . Accuracy may be affected by course, terrain, walking style, etc.
- . Avoid holding the handset; use a body worn case or a strap, or place handset inside a pocket or bag.
	- Avoid sudden/erratic movements.
- **•** Steps are not counted in the following cases:
	- $\blacksquare$  While handset is off
	- $\blacksquare$  For the first few steps
	- $\blacksquare$  While handset vibrates
- . Handset use may affect accuracy.
- . Use Pedometer only as a rough guide.

# **Adjusting Counter Sensitivity**

 $\Box$  (Long)  $\rightarrow$   $\boxed{0}$  Settings  $\rightarrow$   $\Box$   $\rightarrow$ **e** *Step Sensitivity*  $\blacktriangleright \blacksquare \blacktriangleright \blacksquare$ Select option  $\blacktriangleright \blacksquare$ 

#### **Saving Body Information**

Weight and pace entry required to view full Pedometer data.

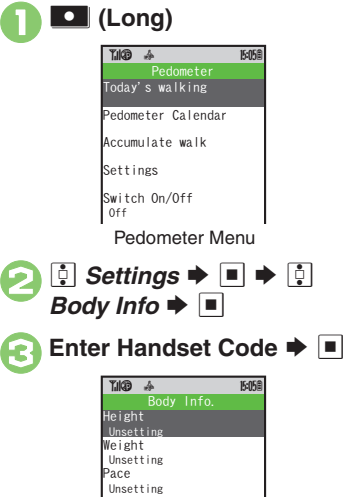

Body Info Menu

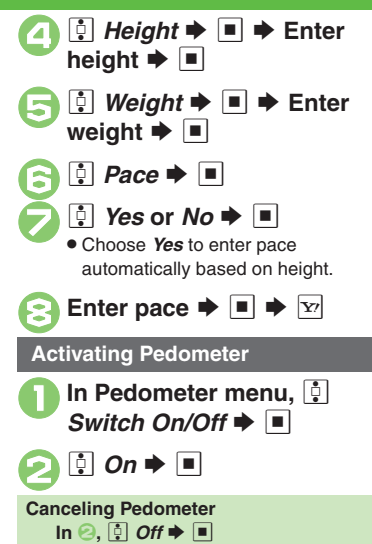

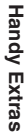

**9**

**Advanced**

 $9-20$ 

#### **Pedometer**

#### **Viewing Step Count Records**

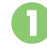

**In Pedometer menu, <u>[</u>‡]**<br>*Today's walking* → □

. Today's and yesterday's data appears.

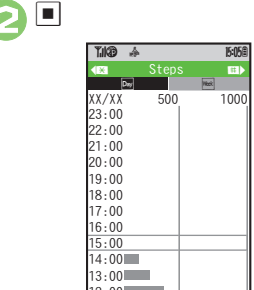

**Advanced**

#### Steps Window  $\bullet$  Use  $\bullet$  to toggle daily/weekly view. Press  $\sqrt{N+1}$  to open previous day/ week, or  $\sqrt{2+\frac{1}{2}}$  to open next day/week.  $12:00$

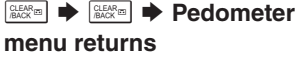

**Viewing Hourly/Daily Step Count [Steps Window] • Select time/date**  $\bigstar$   $\Box$ 

#### **Setting Targets**

Information window opens, etc. when target is achieved for these items:

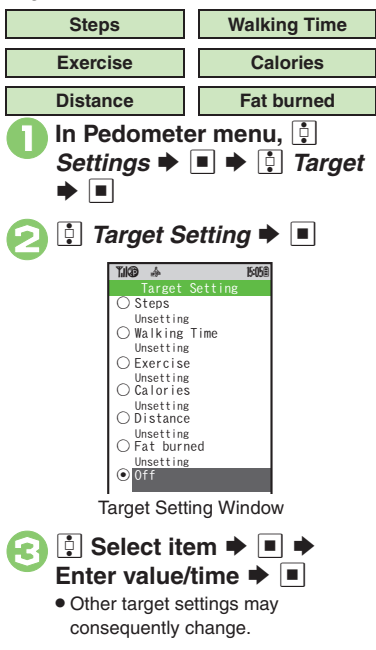

#### **Editing Targets**

**[Target Setting Window] [**• **]** Select **item**  $\blacktriangleright$  **<b>S**  $\blacktriangleright$  Enter value/time  $\blacktriangleright$  ■

#### **When Target is Achieved**

. A tone sounds and Information window opens. Select *Goal Achievement* and  $pres \nightharpoonup$  to open Pedometer Calendar.

#### **About Exercise (Ex)**

. Ex and MET indicate amount and intensity of physical activity, respectively. Ex for walking is calculated by multiplying 3 METs by walking duration (hour).

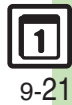

**OLISING Pedometer Calendar Checking Accumulated Data**
## **S! GPS Navi & Map Key**

## **Using S! GPS Navi**

#### **Precautions**

- . Location Information accuracy may be affected when GPS satellite/radio station signal reception is poor. Use S! GPS Navi under the open sky.
- . SoftBank is not liable for any damages resulting from the provided Location Information.

#### **Location Information Accuracy**

- . Probable distance from the actual position is classified into three levels, from Accuracy 1 (low) to Accuracy 3 (high).
- A confirmation appears when accuracy level is 1 or 2; follow these steps:  $\boxed{\Phi}$  *Yes* or *No*  $\blacktriangleright$   $\boxed{\blacksquare}$

<span id="page-180-0"></span>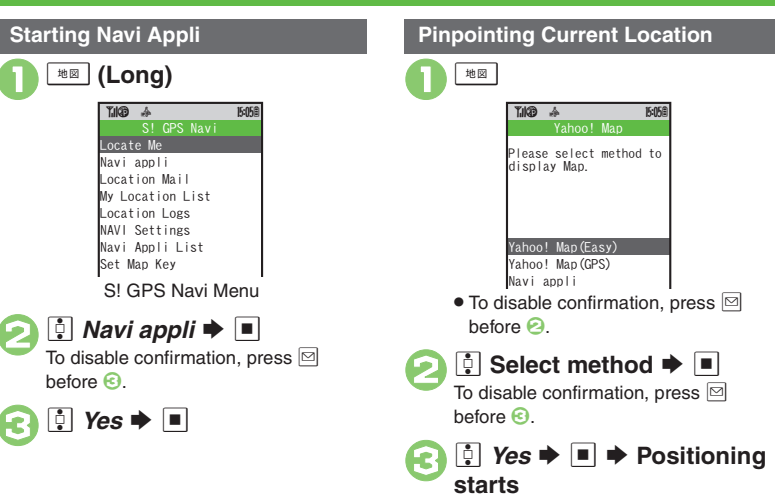

. Map of your current location appears.

### **Advanced**

9-22

**Handy Extras**

**Handy Extras** 

**9**

**6** [Sending Current Location via Mail](#page-198-0) ([P.9-40](#page-198-0)) 11 12 12 16 16 16 16 17 16 17 16 17 16 17 16 17 16 17 16 17 17 17 17 18 18 19 18 18 19 18 18 19 18 18 19 18 18 19 18 18 19 18 18 19 18 18 19 18 18 19 18 18 19 18 18 19 18 18 1 [positioning](#page-251-1) ([Selecting Location Information transmission option](#page-251-2)  ([Setting default map for Map Key](#page-251-3) (**[P.13-17](#page-251-2)**)

#### **S! GPS Navi & Map Key**

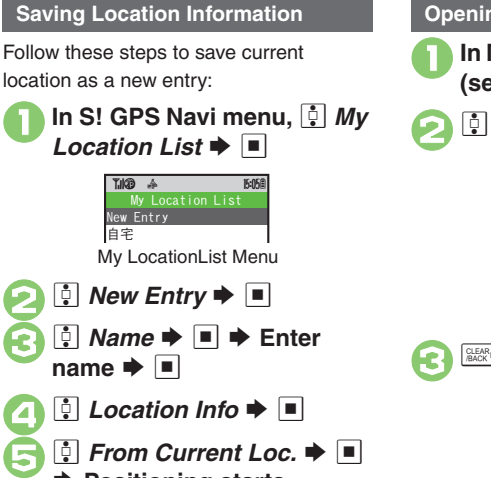

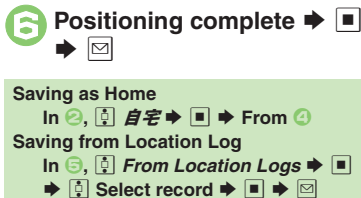

**▶ Positioning starts** 

### **Advanced**

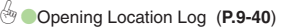

#### **1** In My LocationList menu, **[4**] (select entry)  $\blacktriangleright \blacksquare$ **E** Location Info  $\rightarrow$  **E**  $\frac{\text{CLEAR}}{\text{BACK}}$ Details closes **Opening My Location Entries** Details~B**16056** Name Office LatitudeXXX.XX.XX Longitude XXXX.XX.XX.XX Positioning time XXXX/XX/XX XX:XXoc info accuracy 3000

### **Using Location Navi (Japanese)**

Locate other S! GPS Navi-compatible handset users or a lost handset.

- . Location Navi requires a separate contract and initial settings.
- . If Double Number is active, service uses Line A regardless of usage mode setting.
- . For more about Location Navi, see SOFTBANK MOBILE Corp. Website (**[P.14-22](#page-276-0)**).
- **1In S! GPS Navi menu, <b>a** *NAVI Settings* S%Se**Location Navi → ■** 
	- . Handset connects to the Internet. Follow onscreen instructions.

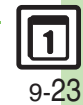

## **Dictionary**

## **Using Dictionaries**

923SH is preloaded with Genius Mobile EJ Dictionary, Genius Mobile JE Dictionary and Meikyo Mobile Japanese Dictionary. Alternatively, for more extensive research, use online dictionaries (Wikipedia, Genius EJ Dictionary MX.net, Genius JE Dictionary MX.net and Meikyo Japanese Dictionary MX.net).

<span id="page-182-0"></span>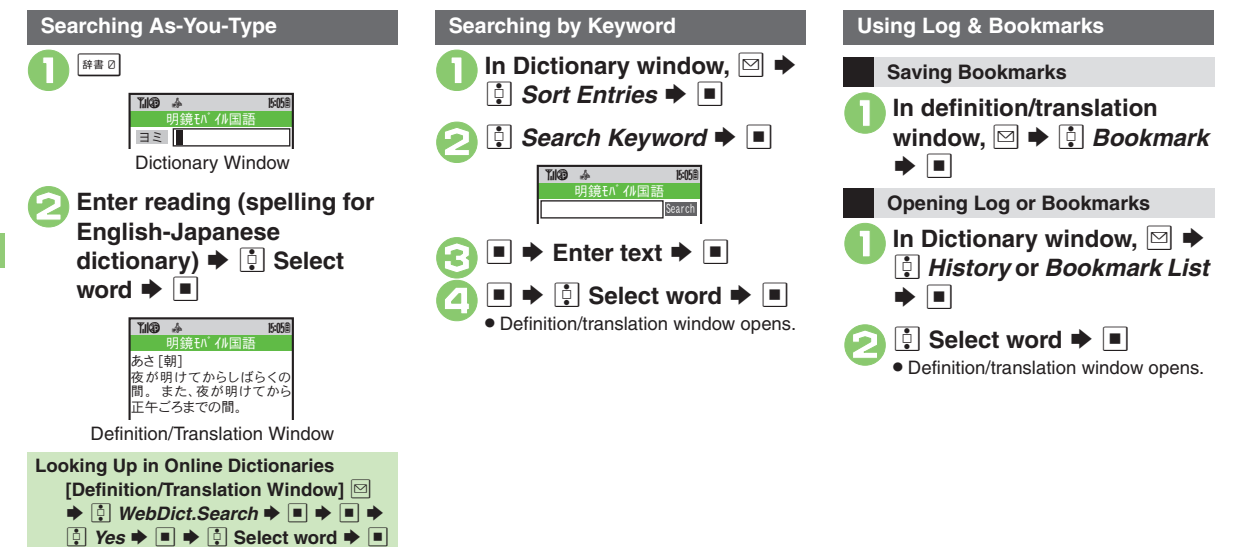

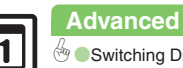

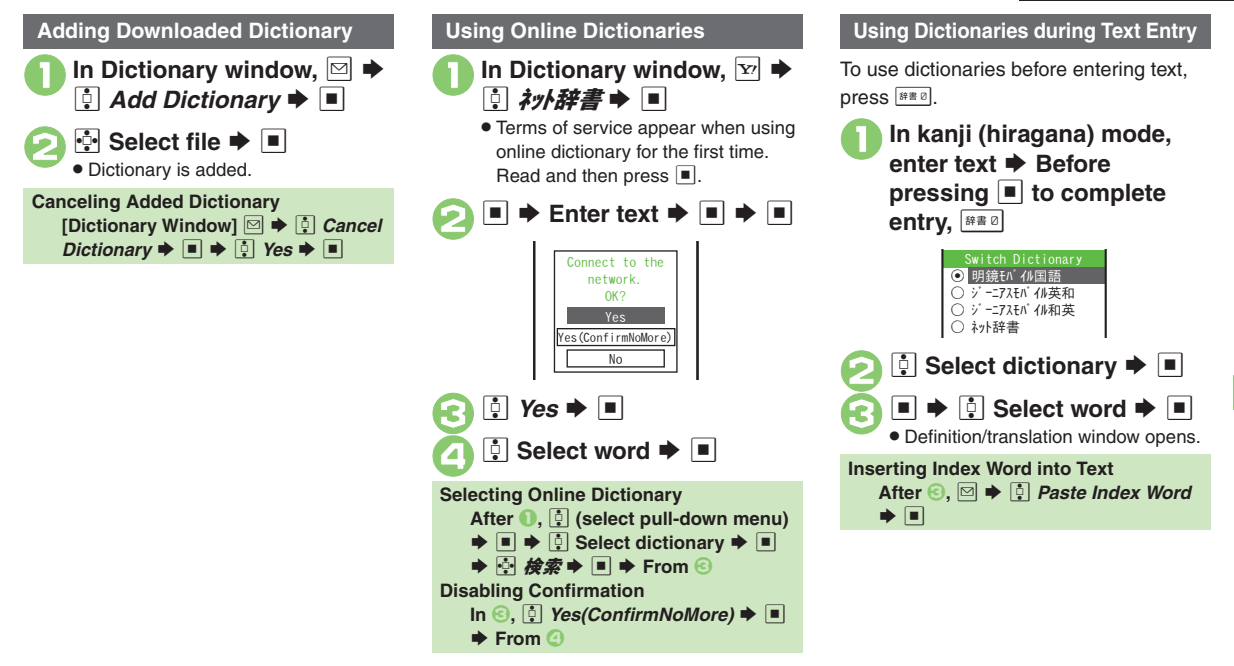

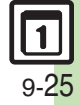

## **Document Viewer**

## **Opening PC Documents**

Supported File Formats:

**PDF (.pdf)**

**Microsoft® Excel® (.xls)**

**Microsoft® Word (.doc)**

#### **Microsoft® PowerPoint® (.ppt)**

- . Some files may not appear correctly.
- . Download files via the Internet.
- . When transferring files from PCs, save to corresponding Memory Card folder (**[P.14-23](#page-277-0)**).

 $\Box \Rightarrow \oplus$  *Tools*  $\Rightarrow$   $\Box \Rightarrow \oplus$ 

 $s \blacktriangleright$  [] **Document Viewer**  $\blacktriangleright$  $\blacksquare$ 

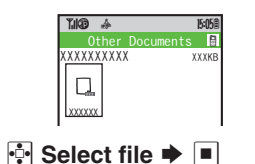

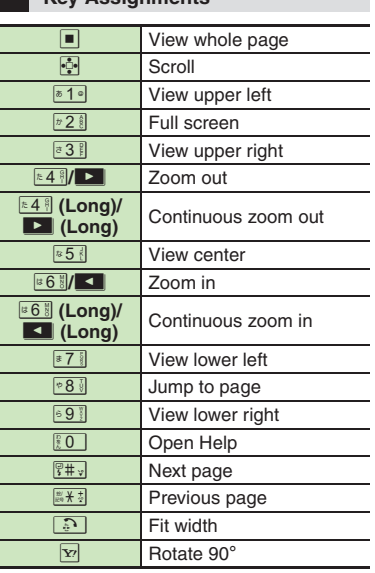

**Key Assignments**

**Zooming In/Out with Loupe (Magnifier) In open file, <sub>®</sub> (Long) ♦**  $\frac{1}{2}$  **Select portion**  $\Rightarrow$  $\boxed{\odot}$  $\Rightarrow$  $\boxed{\odot}$  **Zoom Out or** *Zoom In*  $\rightarrow$   $\blacksquare$ 

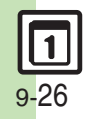

## **Saving Text**

<span id="page-185-0"></span>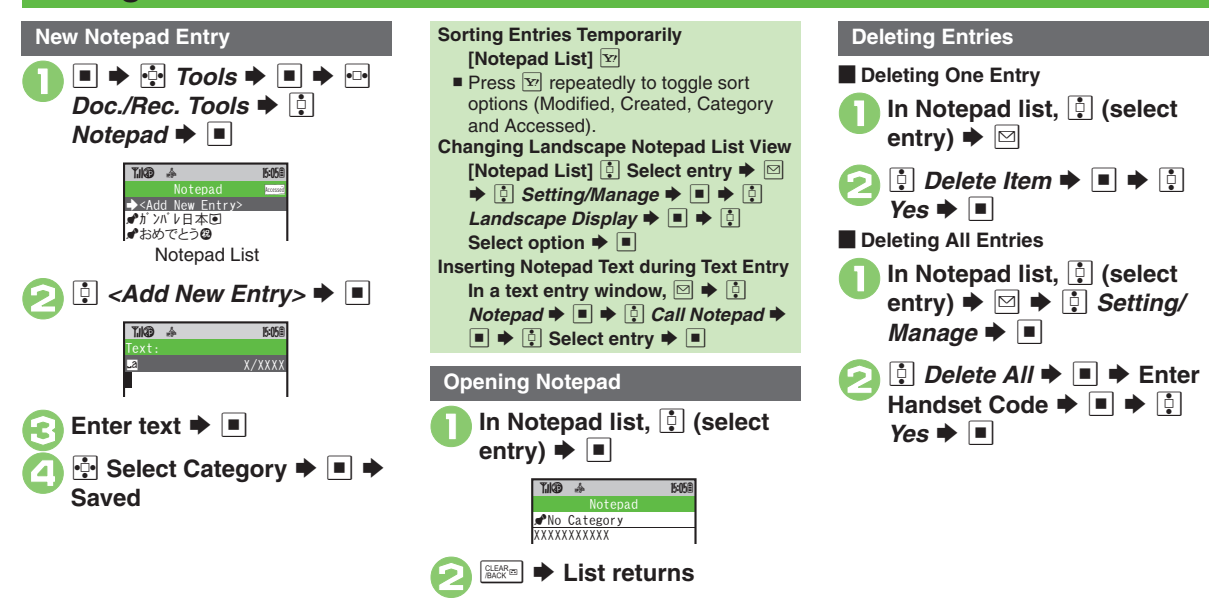

### **Advanced**

**C[Editing Notepad](#page-199-1) C[Searching Text within All Entries](#page-199-2) CInserting** [Notepad Text into Message Text](#page-199-3) **C** [Sending Notepad Entries via S!](#page-199-4) Mail (**[P.9-41](#page-199-1)**)

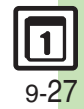

**Handy Extras**

**Handy Extras** 

**9**

### **Voice Recorder**

#### **.** If battery runs low while recording, Voice Recorder shuts off.. Record conversations during calls via *Record Caller Voice* (**[P.3-13](#page-79-0)**).  $\blacksquare \blacktriangleright \blacksquare$  Tools  $\blacktriangleright \blacksquare$   $\blacktriangleright$   $\blacksquare$ <br>Doc./Rec. Tools  $\blacktriangleright \blacksquare$  Voice **Recorder**  $\blacktriangleright$   $\blacksquare$ ■  $\rightarrow$  Recording starts **Recording stops** . For *Extended Voice*, recording is saved automatically.  $\boxed{1}$  Save  $\blacktriangleright$   $\boxed{1}$ In recording window,  $\boxed{\boxtimes} \rightarrow$ *Ring Songs* Tones  $\blacktriangleright$   $\blacksquare$  $\boxed{0}$  Select file  $\blacktriangleright \boxed{=}$  $\bullet$  Use  $\boxed{?}$  to adjust volume. • Press ■ to pause/resume. Press **at the set of the set of the Press** to stop playback. **Recording/Playing Voice Recording** Voice Recorder~B q 10 GH(press and ICacuator Carteria **Gice Recorde** ■Classic\_music\_01 **Play Before Saving In ⊙, [** $\bullet$  *Playback*  $\bullet$  ■  $\bullet$  Playback starts  $\rightarrow$   $\boxed{\mathbb{Z}\mathbb{Z}^n}$   $\rightarrow$  Playback stops **Starting Over**  $\ln \Theta$ ,  $\frac{1}{2}$  **From**  $\Theta$ Voice Recorder~B q 10 Save**Playback**  Save and Send**Playback Playing Data Folder Files**  $\blacksquare$   $\blacktriangleright$   $\blacksquare$  Data Folder  $\blacktriangleright$   $\blacksquare$   $\blacktriangleright$   $\blacksquare$ *Ring Songs Tones*  $\blacktriangleright \blacksquare \blacktriangleright \blacksquare$ **Select file**  $\blacklozenge$  $\blacksquare$ Ring Songs・Tones | ~B q 10 Free:  $-KF$ Need size:  $\overline{a}$  All NXXME Q  $\overline{M}$  voiceXXX XX/XX/XX XX:XXX XXKB

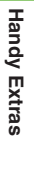

**9**

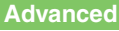

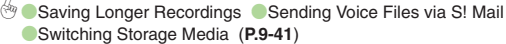

Recording Window

<span id="page-186-0"></span>XXX/X XXX:XX:XX/XX:XX:XX  $\begin{array}{c} \begin{array}{c} \begin{array}{c} \begin{array}{c} \end{array} \\ \end{array} \end{array} \end{array}$ 

 $\textcolor{black}{\bm{\mathsf{O}}}$ 

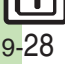

## **Scanning Printed Barcodes**

Scan UPC/JAN (1D barcodes) or QR Codes (2D barcodes).

- . Membership file or password may be required when scanning barcodes.
- . Some barcodes may not be scanned.

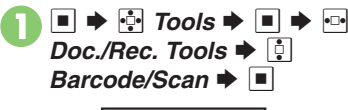

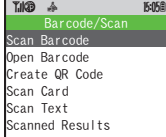

<span id="page-187-0"></span>.<br>Barcode/Scan Menu

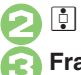

*<u>i</u> Scan Barcode → ■* 

<sup>3</sup>**Frame barcode in center of Display**

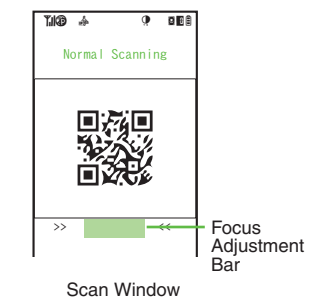

- . Use Focus Adjustment Bar as a guide (better focus in darker blue).
- $\boldsymbol{\Theta}$

### ■  $\blacktriangleright$  Scan starts

- . If recognition takes time, slowly adjust the distance between handset and barcode.
- Press  $\boxed{\mathbf{x}}$  to stop scan.

<span id="page-187-1"></span>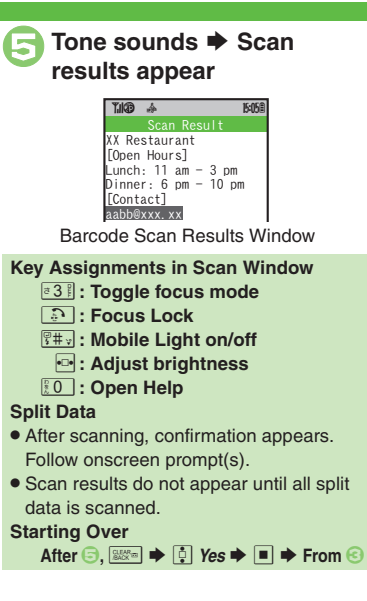

### **Advanced**

**6** [Scanning during Text Entry](#page-200-0) CReading Saved Barcode Images **O[Using Linked Info](#page-200-2) C** [Saving Scan Results](#page-200-3) C Opening Saved Scan [Results](#page-200-4) O[Using Images as Wallpaper](#page-200-5) C Saving Linked Info to Phone

[Book](#page-201-0) C [Saving Images & Melodies](#page-201-1) C [Opening or Playing Files](#page-201-2) C Using [Images for System Graphics](#page-201-3) [Saving to Notepad](#page-201-4) Pasting to [Message Text](#page-201-5)  ([Copying Text](#page-201-6) (**[P.9-42](#page-200-0)** - **[9-43](#page-201-6)**)

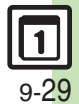

## **Create QR Code**

## **Creating QR Codes**

Create QR Codes from these items on handset:

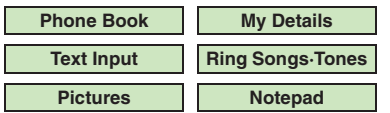

Large items are divided into multiple QR Codes.

#### **Procedure**

Follow these steps to create QR codes from Data Folder files:

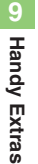

 $\Box \blacktriangleright$   $\odot$  *Tools*  $\blacktriangleright$   $\Box \blacktriangleright$   $\odot$  $\mathsf{s} \blacktriangleright \overline{[\hspace{-1.5pt}[ \cdot ]\hspace{-1.5pt}]}$ *Barcode/Scan* → ■

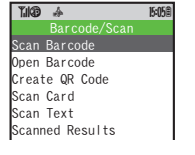

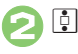

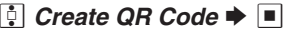

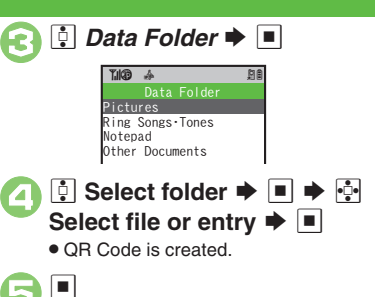

● OR Code is saved to Data Folder (Pictures).

**From Phone Book Entries** $\ln \textcolor{black}{\textcircled{\text{I}}}$  ,  $\textcolor{black}{\textcircled{\text{i}}}$  *Phone Book*  $\blacktriangleright$   $\textcolor{black}{\blacksquare} \blacktriangleright \textcolor{black}{\textcircled{\text{i}}}$ Select entry  $\blacktriangleright \blacksquare \blacktriangleright \boxdot$ **From My Details In** 3**,** e *My Details* S % S e Select item  $\blacktriangleright \blacksquare \blacktriangleright \textcircled$ **From Entered TextIn ☉, ⊡** *Text Input* $\blacktriangleright$  **■**  $\blacktriangleright$  **Enter**  $text \bullet \blacksquare \blacktriangleright \textcircled$ **Switching Storage Media**  $\mathsf{In} \, \mathsf{G}, \boxtimes \blacktriangleright \overline{\mathsf{G}}$  *Save to*  $\blacktriangleright \mathsf{H} \blacktriangleright \overline{\mathsf{G}}$ *Phone* or *Memory Card*  $\blacktriangleright \blacksquare$   $\blacktriangleright \blacksquare$ **Attaching to S! Mail**  $\ln \Theta, \boxdot \blacklozenge$   $\frac{1}{2}$  *Send As*  $\blacktriangleright$   $\blacksquare$   $\blacktriangleright$ **Complete message**  $\blacktriangleright$   $\boxed{\mathbf{x}}$ **Incoming Calls** • QR Code creation is not affected by

incoming calls. End the call to return.

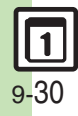

## **Scanning Business Cards**

Scan business cards and save names, addresses, etc. to Phone Book.

- . English business cards may not be scanned correctly.
- . Some cards may not be scanned.

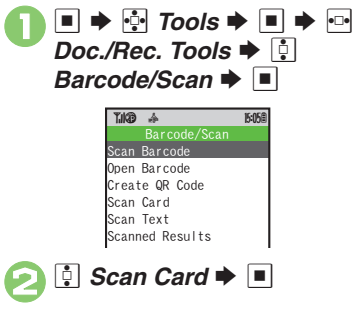

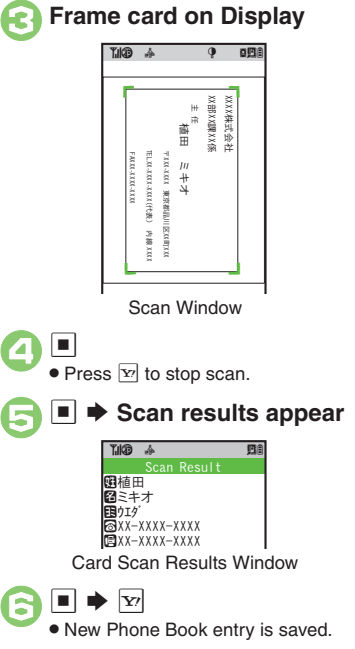

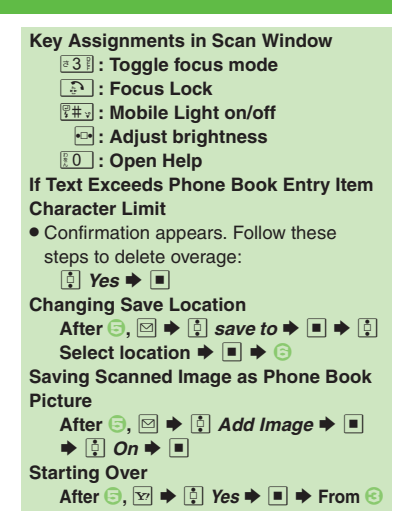

<span id="page-189-0"></span>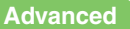

**<sup>4</sup> ● [Saving to Notepad](#page-201-4) ● [Pasting to Message Text](#page-201-5) ● Copying Text** (**[P.9-43](#page-201-4)**)

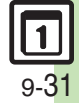

## **Text Scanner**

<span id="page-190-0"></span>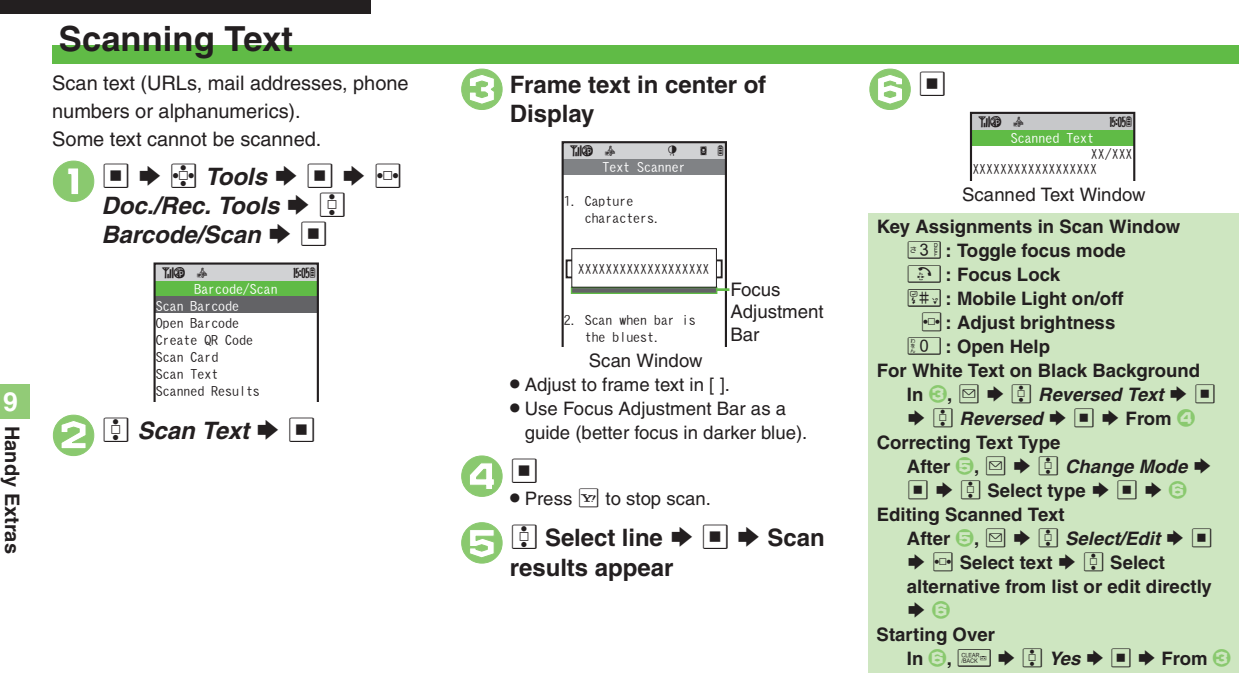

### **Advanced**

9-32

● [Scanning during Text Entry](#page-200-6) ● [Using Linked Info](#page-200-2) ● Saving Scan [Results](#page-200-3) Copening Saved Scan Results Colaving Linked Info to Phone [Book](#page-201-0) Caving to Notepad C [Pasting to Message Text](#page-201-5) Copying Text (**[P.9-42](#page-200-0)** - **[9-43](#page-201-6)**)

## **S! Quick News**

## **Receiving Content Updates (Japanese)**

 $\bm{\Theta}$ 

 $\left[\begin{smallmatrix}\bar{0} \end{smallmatrix}\right]$ 登録はこちら  $\blacktriangleright$   $\left[\begin{smallmatrix}\bar{0} \end{smallmatrix}\right]$ 

View content updates or breaking news. Transmission fees apply.

<span id="page-191-0"></span>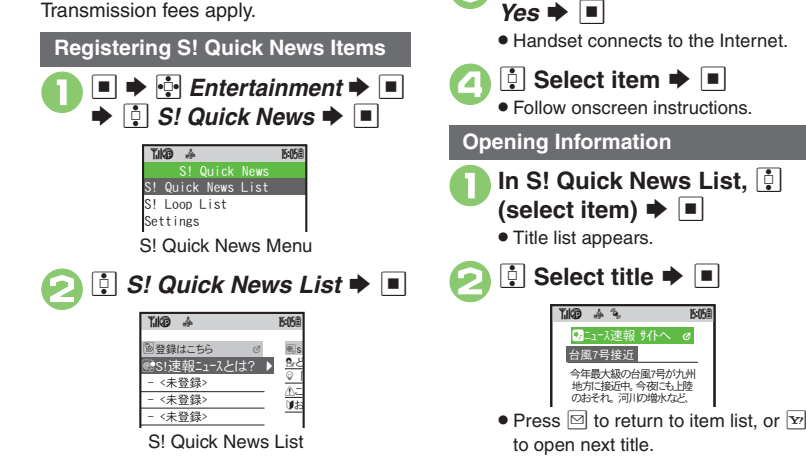

**Updating Items Manually [S! Quick News List] [ G Select item** ◆ M ◆ ④ *更新* ◆ 国 ◆ ④ *一件* or  $\pm \textcolor{blue}{\#}$   $\blacksquare$ 

**Indicators**

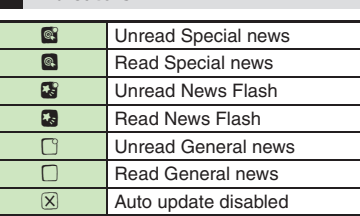

#### <span id="page-191-1"></span>**Advanced**

b **• Receiving S! [Loop Item Updates](#page-202-0) • Updating List Automatically** 

**[Checking Update Schedule](#page-202-2) Changing Background Image** 

(Deleting S! [Quick News Items](#page-202-4) (**[P.9-44](#page-202-0)**)

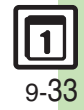

## **S! Information Channel & Weather Indicator (Japanese)**

Transmission fees apply.

#### **Service Registration & Content Subscription**

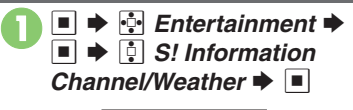

S!Info. Channel $\overline{B}$  q 10 What's NewBack IssueRegistration/Cancel

<span id="page-192-0"></span>S! Information Channel Menu

### |≑ *Registration/Cancel* →  $\blacksquare$

 Handset connects to the Internet. Follow onscreen instructions.

#### **New Received Information**

Information window opens for new S! Information Channel info delivery.

### <sup>1</sup>**While Information window appears,** <sup>e</sup>*S! Info. Channel* S $\Box$

- S! Information Channel page opens. Follow onscreen instructions.
- S! Information Channel page handling is similar to that of Yahoo! Keitai.

## **▶ Page closes**

**Opening Unread Latest Issue [S! Information Channel Menu] [9]** *What's New*  $\blacktriangleright$   $\blacksquare$ **Opening Back Issues [S! Information Channel Menu] [9]** *Back Issue*  $\bullet$  ■  $\bullet$  *a* Belect date  $\bigstar$   $\Box$ 

#### **Using Weather Indicator**

After S! Information Channel registration, local area weather indicator appears in Standby.

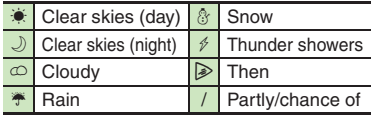

Example:  $\bigcirc/\cong \bullet$  Partly cloudy with a chance of rain

Indicators other than the above also appear for more information.

#### **Manual Update**

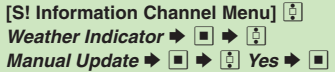

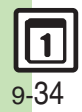

● [Saving Files to Data Folder](#page-203-0) ● [Changing Display Size](#page-203-1) ● Changing [Scroll Unit](#page-203-2) [Copying Text](#page-203-3) C[Requesting Re-Delivery](#page-203-4) Checking [Weather Forecast](#page-203-5) (**[P.9-45](#page-203-0)**)

1([Hiding Weather Indicator in Standby](#page-251-4) ([Canceling Weather Indicator](#page-251-5)  [automatic updates](#page-251-5) (**[P.13-17](#page-251-4)**)

## **Reading e-Books (Japanese)**

#### **Downloading e-Books**

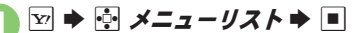

- **1** *書籍・コミック・写真集* **→**
- Follow onscreen instructions.
- . Downloaded e-Books are saved to Data Folder (Books).

#### **Note**

. Alternatively, visit SH-web to download e-Books.

### **e-Book Viewer**

Read XMDF books and dictionary files. Some files may not be supported.

#### $\cdot \cdot \cdot$  Entertainment  $\cdot \cdot$   $\cdot \cdot$ Entertainment Menuि *e-Book Viewer*  $\blacktriangleright$   $\blacksquare$ **Entertainment Tike**  q 10 Ouick News *Givension Chan...* **图BookSurfing** Le-Book Viewer

<span id="page-193-0"></span> e-Book Viewer starts. Refer to the e-Book Viewer help menu for operational instructions.

### **BookSurfing®**

Download Contents Keys and read CCF files. Some files may not be supported.

# **In Entertainment menu, <u>○</u><br>***BookSurfing*  $\blacktriangleright$  **■**

● BookSurfing<sup>®</sup> S! Application starts. Refer to the BookSurfing® help menu for operational instructions.

#### **Moving CCF Files via Memory Card**

• When purchasing a new handset, move CCF files and retrieve Contents Keys to open the files. Some files may need to be re-downloaded.

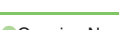

**Advanced**

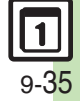

## **Additional Functions**

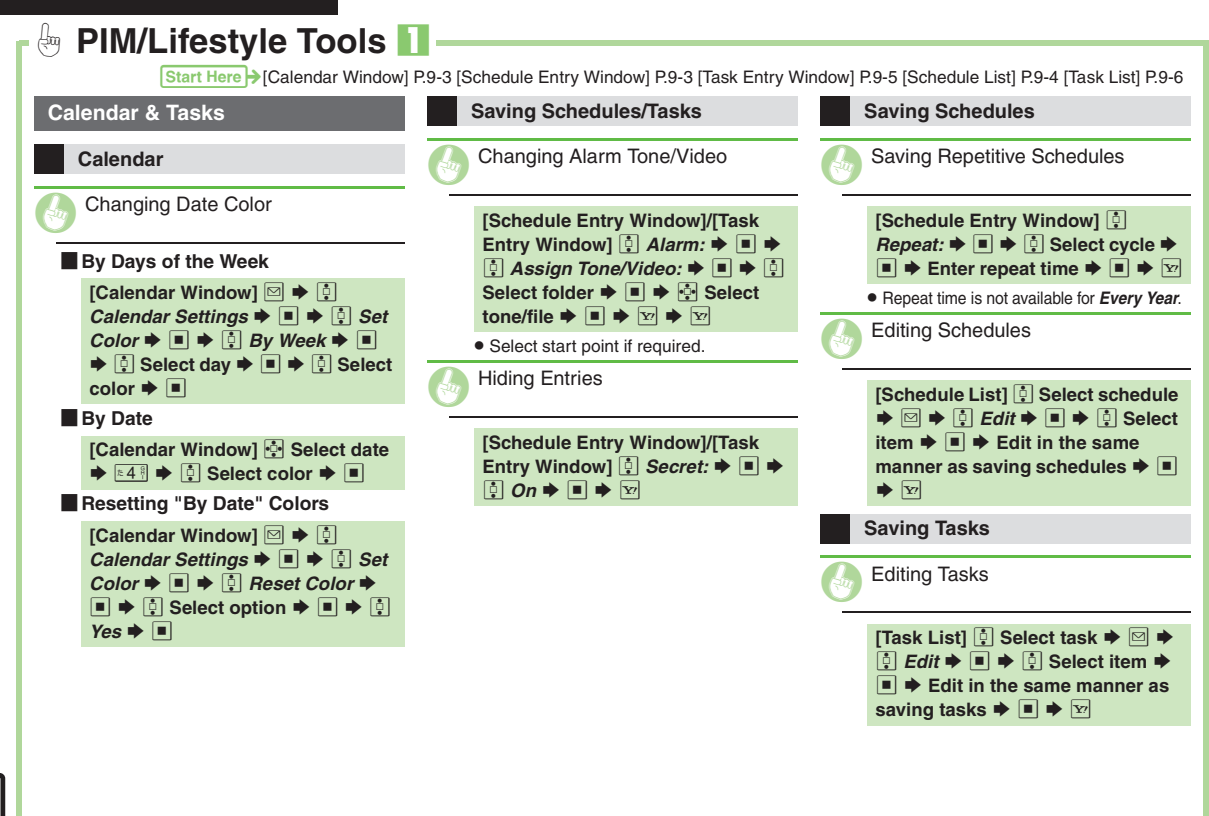

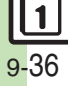

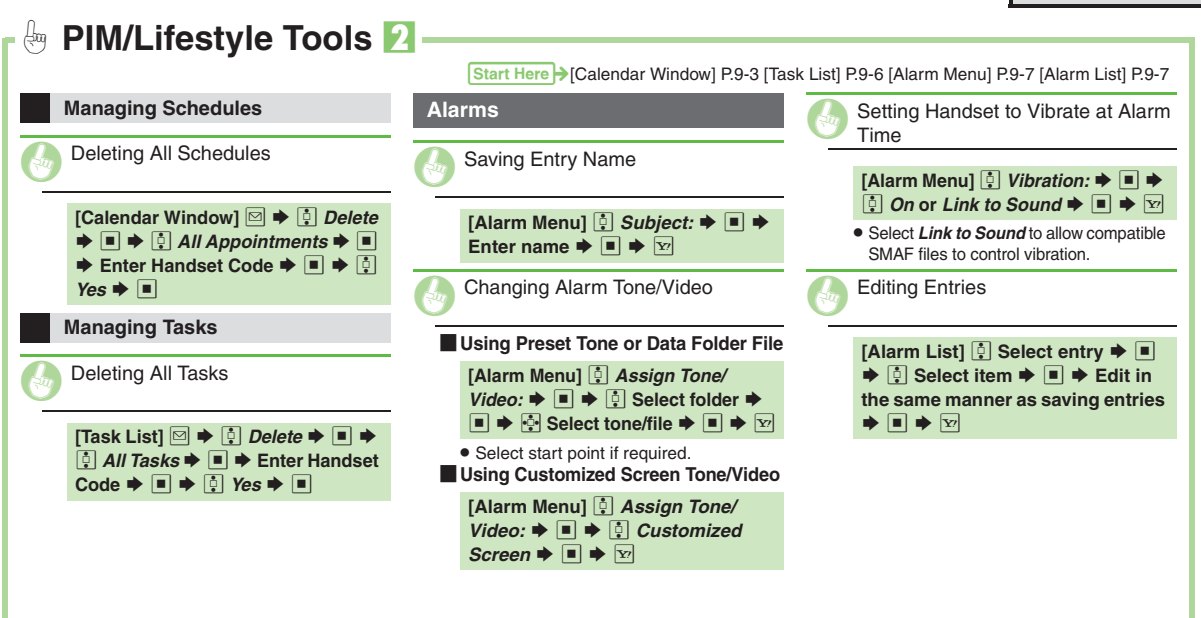

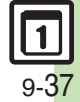

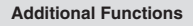

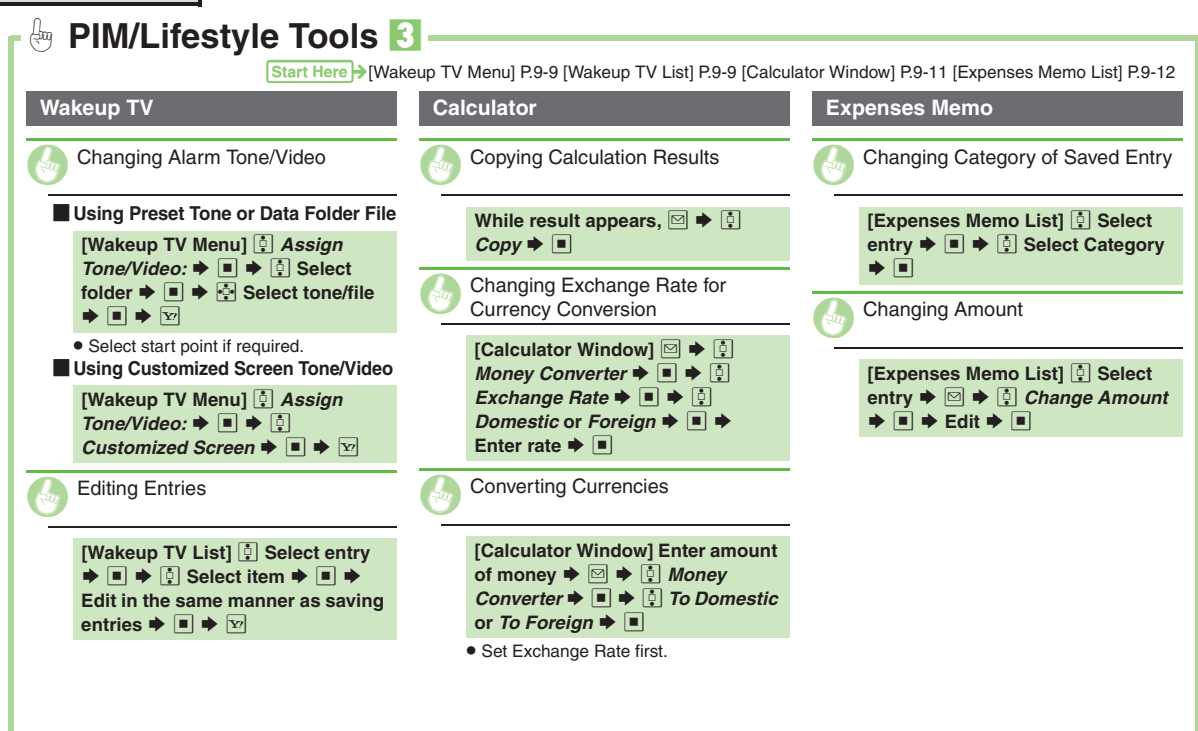

**9Handy Extras Handy Extras**

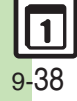

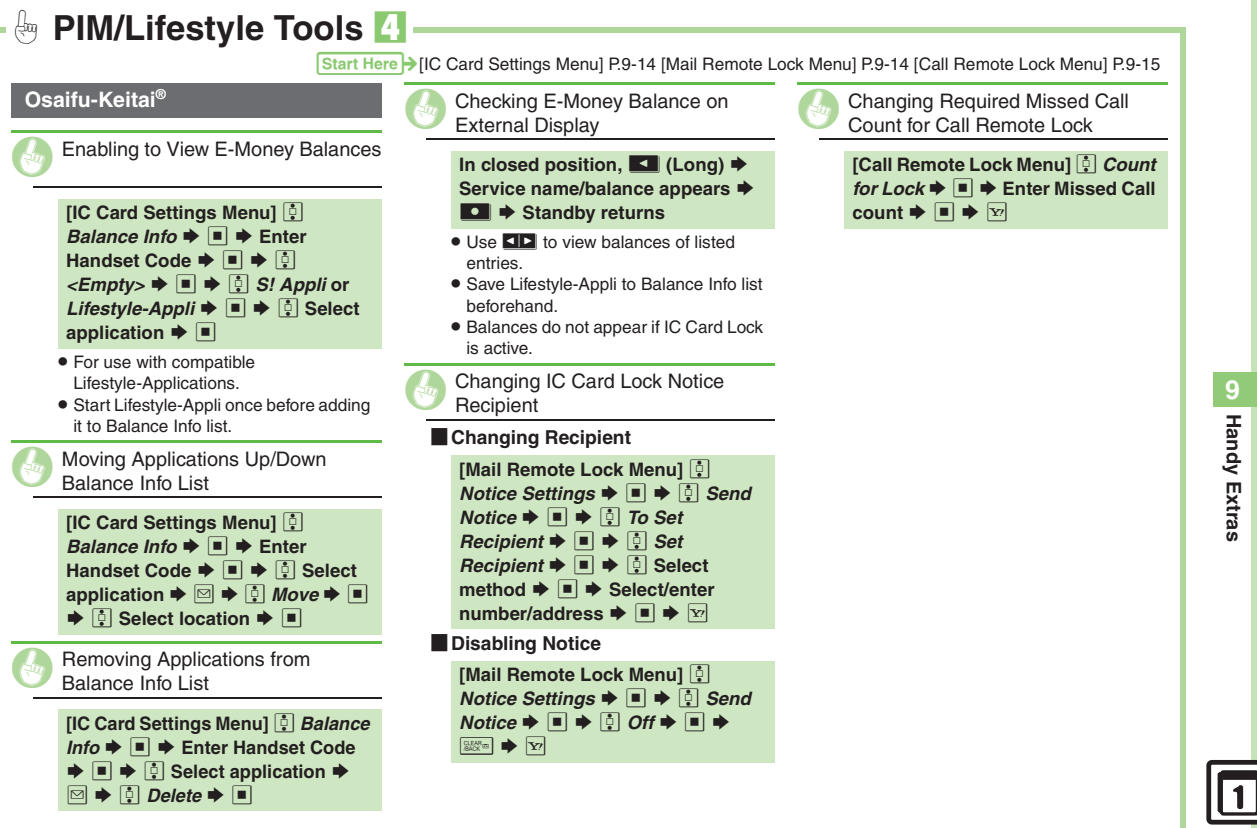

<span id="page-198-0"></span>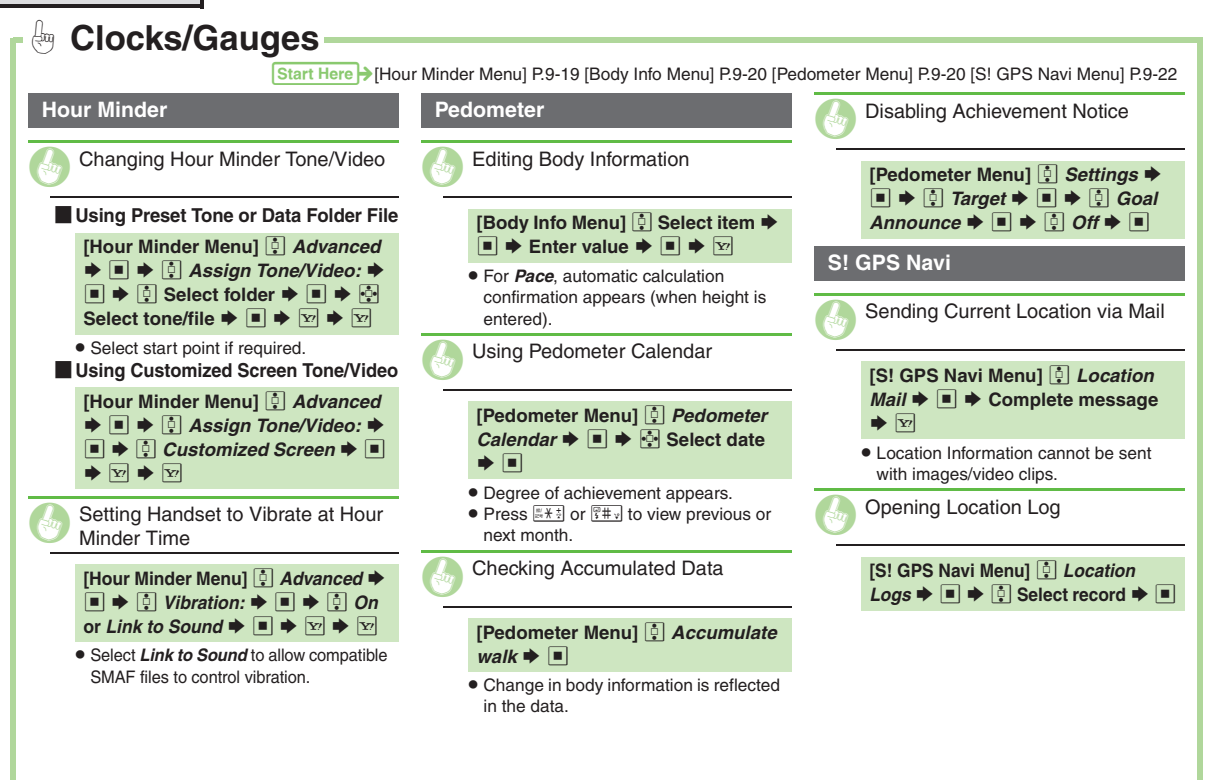

<span id="page-198-1"></span>9-4 0

<span id="page-199-7"></span><span id="page-199-6"></span><span id="page-199-5"></span><span id="page-199-4"></span><span id="page-199-3"></span><span id="page-199-2"></span><span id="page-199-1"></span><span id="page-199-0"></span>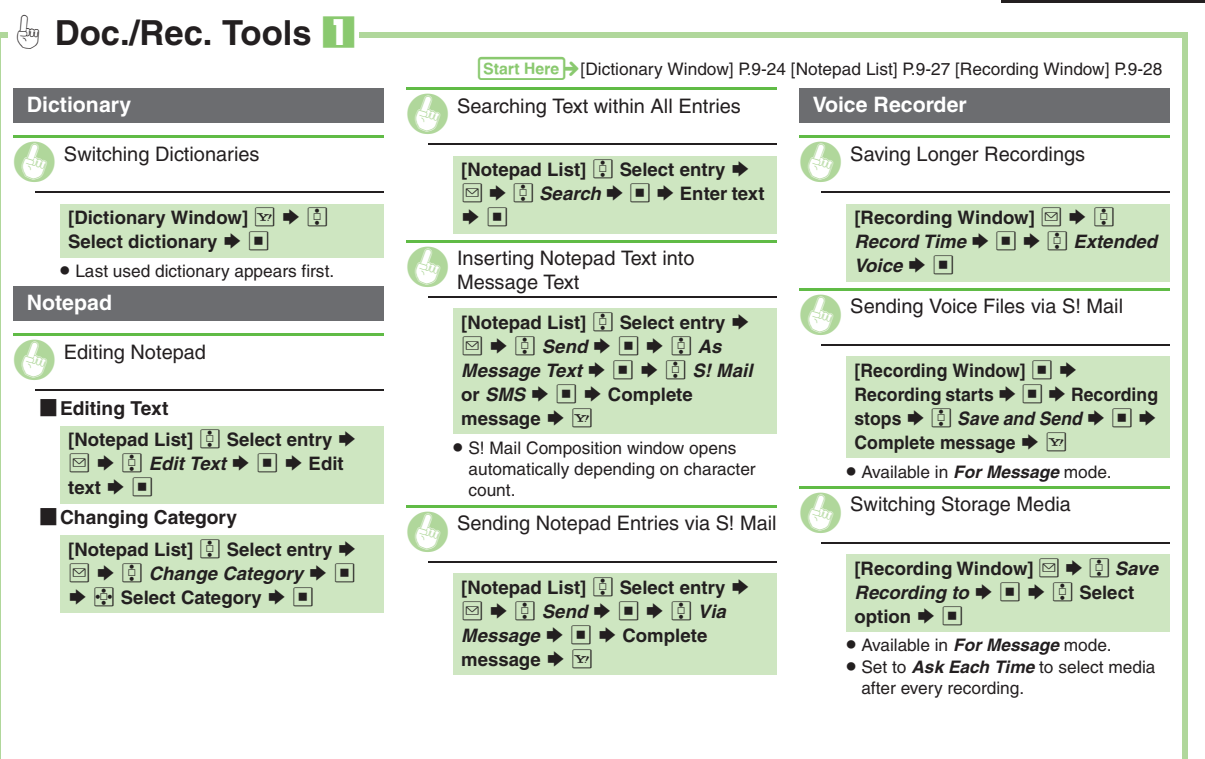

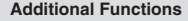

<span id="page-200-6"></span><span id="page-200-5"></span><span id="page-200-4"></span><span id="page-200-3"></span><span id="page-200-2"></span><span id="page-200-1"></span><span id="page-200-0"></span>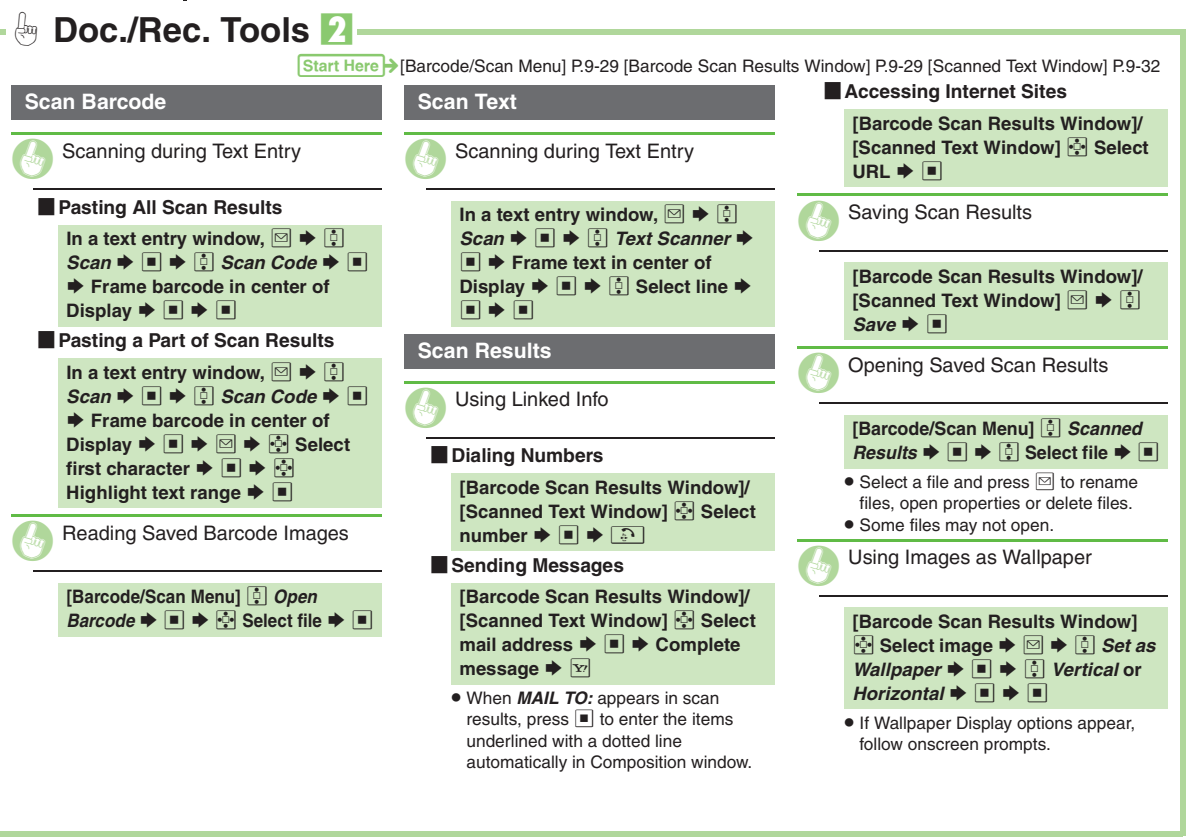

<span id="page-201-6"></span><span id="page-201-5"></span><span id="page-201-4"></span><span id="page-201-3"></span><span id="page-201-2"></span><span id="page-201-1"></span><span id="page-201-0"></span>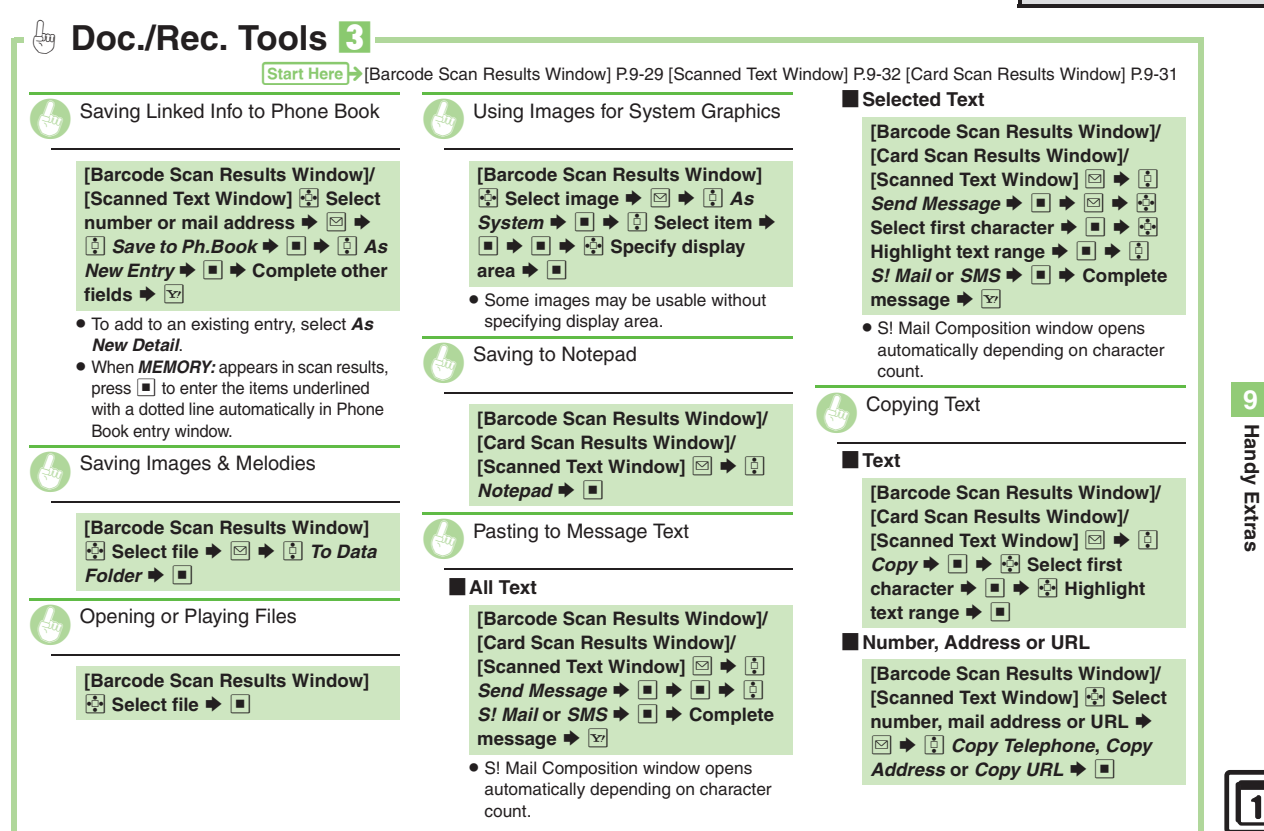

<span id="page-202-4"></span><span id="page-202-3"></span><span id="page-202-2"></span><span id="page-202-1"></span><span id="page-202-0"></span>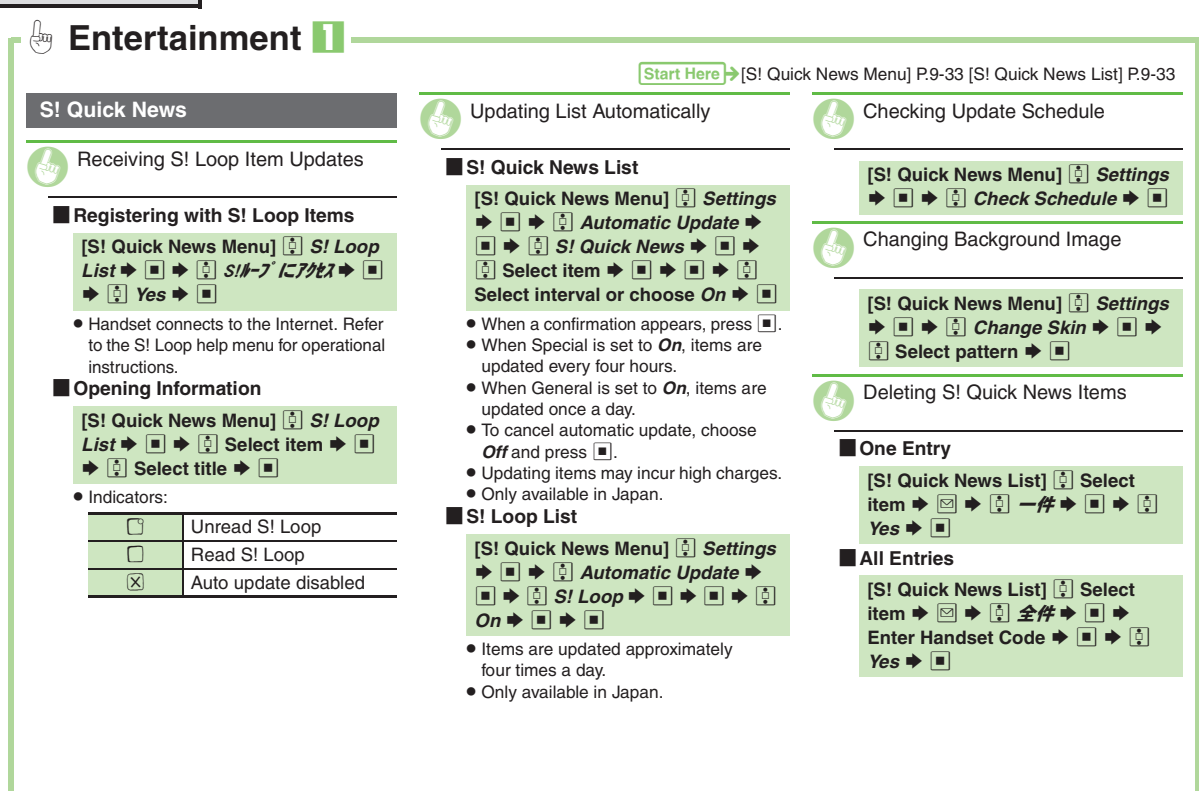

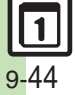

<span id="page-203-7"></span><span id="page-203-6"></span><span id="page-203-5"></span><span id="page-203-4"></span><span id="page-203-3"></span><span id="page-203-2"></span><span id="page-203-1"></span><span id="page-203-0"></span>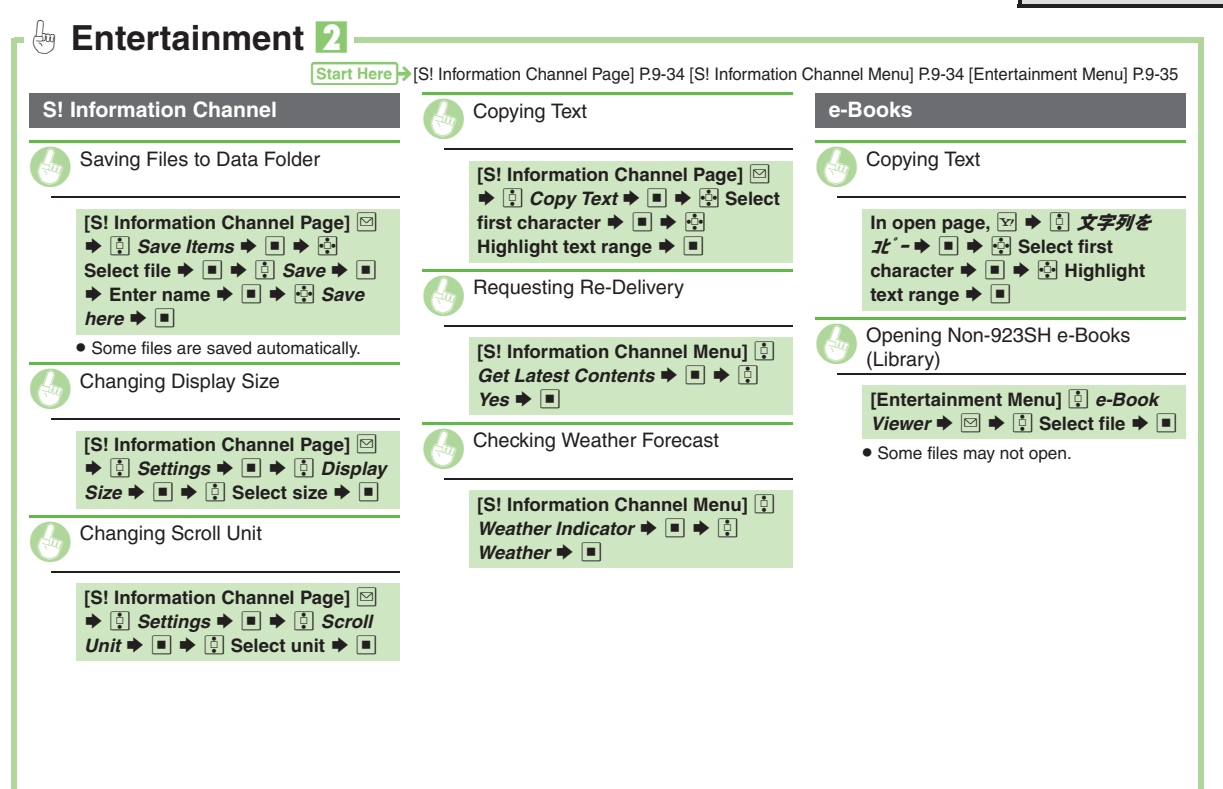

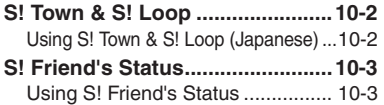

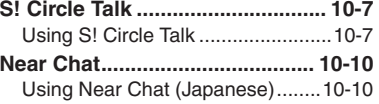

**10 Communication Services**

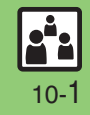

## <span id="page-205-0"></span>**S! Town & S! Loop**

## <span id="page-205-1"></span>**Using S! Town & S! Loop (Japanese)**

#### **S! Town**

Select an avatar to enter this 3D virtual town, where you can play games and meet other users.

- . To use S! Town, agree to the terms of service then complete free user registration.
- . Internet connection is required; may incur high charges.

 $\blacksquare$   $\blacktriangleright$   $\ddot{\oplus}$  *Communication* %

- $\boxed{0}$  *S!* Town  $\blacktriangleright$   $\boxed{\blacksquare}$ 
	- S! Town (S! Application) starts.
	- Refer to the S! Town help menu for operational instructions.
	- . When an upgrade notice appears, follow onscreen instructions to upgrade.

#### **S! Town Library**

. Downloaded S! Town-compatible S! Applications are saved to S! Town Library. To start an application in S! Town Library, follow these steps:  $\blacksquare \blacktriangleright \blacksquare$  Communication  $\blacktriangleright \blacksquare \blacktriangleright \blacksquare$  $S!$  *Town*  $\blacktriangleright \, \boxdot \, \blacktriangleright \, \widehat{\Box}$  Select application  $\blacktriangleright$   $\Box$ 

### **S! Loop**

S! Loop is an online communication service. Share your diary, join BBS, etc. Internet connection is required; may incur high charges.

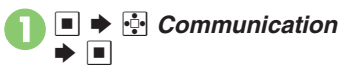

 $\boxed{0}$  *S!* Loop  $\blacktriangleright$   $\boxed{0}$ 

 Refer to the S! Loop help menu for operational instructions.

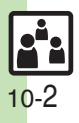

# <span id="page-206-1"></span>**Using S! Friend's Status**

- . S! Friend's Status requires a separate contract and basic monthly fee.
- . Set Connection status to *Online* beforehand.

sent to the members.

ahead to  $\Theta$ .

 $Yes$   $\rightarrow$   $\blacksquare$ 

 $\Box$ vごきげん⑤ハッピー :ひまー**A あそぼー** ◎やばっ

#### <span id="page-206-2"></span>Follow these steps to change Status, Availability and Comment; new status is 1( **(Long)** If Connection status is *Online*, skip **Status Template Window**  $\cdot \cdot \cdot$  Select Status  $\blacktriangleright \square$ My Status Window  $\boxed{4}$  Select Availability, e.g.,  $K \Rightarrow \Box \Rightarrow \Box$ Select new Availability  $\blacktriangleright \blacksquare$  $|\cdot|$  < Add Comment> $\blacktriangleright \blacksquare$ Enter text  $\blacktriangleright \blacksquare$ **<u>Maritzel</u>**  $\blacktriangleright$  Update starts **Changing My Status** S!状況テンプレートn a a a ~BCcEFGHIJ 10 ~B c 10 2 私の状況 ≰Online ◎ごきげん **@Answer Status** :Answer OK网Reply OK <Join OK $\circledR$ <Add Comment> Connection **Status Changing Connection Status** *IMy Status Windowl*  $\boxed{$ *e Online* (or  $Offline \rightarrow \Box \rightarrow \Box$  Select status  $\rightarrow \Box$ **Changing Status Icon/Label [Status Template Window]** g **Select**  Status ♦ ⊠ ♦ **D** *Status Icon* or *Status Label*  $\bullet$  ■  $\bullet$  <sup>2</sup> Select **Pictogram or enter text**  $\bigstar$  $\blacksquare$   $\bigstar$   $\triangleright$ **Changing Availability Settings at Once In ☉, િ** *Answer Status* **➡ ■ ➡ િ Select new Answer Status**  $\bigtriangledown$  **■**  $\bigtriangledown$ **From** 5**Editing My Status Name [My Status Window] ■ ◆ © Edit**  $Name \rightarrow \blacksquare \rightarrow Edit \rightarrow \blacksquare$

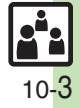

**Communication Services**

Communication Services

<span id="page-206-0"></span>**10**

#### **S! Friend's Status**

#### **Creating Status Templates**

Save custom combinations of Status Icon and Status Label to each template.

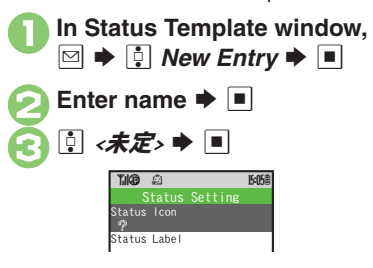

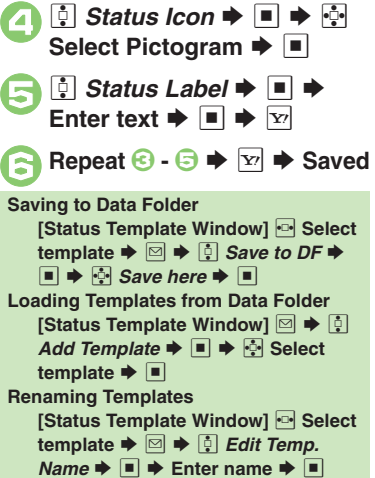

[ **One Template In Status Template window,**<br><sup>**<b>□**</sup> (select template) → **B**</sup>  $\boxed{\bullet}$  Reset  $\blacktriangleright \boxed{\blacksquare} \blacktriangleright \boxed{\bullet}$  Yes %[ **All Templates** In Status Template window, **D**  $\boxed{\bullet}$  Reset All  $\blacktriangleright$   $\boxed{\bullet}$   $\blacktriangleright$   $\boxed{\bullet}$  Yes %. Status Template window returns to the default setting. **Resetting Templates**

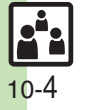

#### Follow these steps to register a number saved in Phone Book for the first time. To add members, see **[P.10-6](#page-209-0)**.  $\mathbf 0$  $\Box$ Sl•Ģ•l *<u>⊹</u> Communication*  $\blacksquare$ Se *S! Friend's Status* S $\Box$ S $\Box$  Yes  $\blacktriangleright$   $\Box$  $\boldsymbol{\Theta}$ **‡** *Phone Book* $\blacktriangleright$  **■**  $\blacktriangleright$  **⊕ Select entry**  $\blacklozenge$  **■**  $\bm{\Theta}$ **E** Select phone number  $\rightarrow \Box$ • Omit **G** if only one number is saved.  $\boldsymbol{\Theta}$  $\Box$  Yes  $\blacktriangleright$   $\Box$ . Registration request is sent to the number. Registration is complete when an acceptance notice arrives. When a registration request arrives, a confirmation appears.  $\mathbf 0$  $\boxed{0}$  *Yes*  $\blacktriangleright$   $\boxed{0}$ . Acceptance notice is sent; the number is registered.  $\mathbf 0$  $\Box$ S $|\cdot \cdot|$ *े Communication*  $\rightarrow$  $\Box$ Se *S! Friend's Status* S $\Box$ S**FSelect Group** S! Friend's Status Member List2 **<b>D** Select member  $\blacktriangleright$ %Member Status Details Window**Registering Members** Add Member~B c 10 Phone Book Add New Entry**When Registration is Complete** . My Status is sent and member's status appears on handset. **Direct Entry** In **❷, <u>D</u> Add New Entry**  $\blacktriangleright$  **■**  $\blacktriangleright$ Enter phone number  $\blacktriangleright \blacksquare \blacktriangleright \textcircled$ **Registering from Received Request Rejecting In** 1**,** e *No* S%Se *Yes* S% $\blacksquare$  Rejection notice is sent; the number cannot be registered for 24 hours. ■ For *ConfirmLater*, Information window opens. Accept the registration equest from Kato Koichi?YesConfirmLaterNo**Opening Member Status When Cancellation Notice Arrives**• Member is deleted from S! Friend's Status member list. $\left\{ \right.$  Group 1  $\right\}$ \*MOD @ 15058 私の状況■■■V Ueda Mikio■■■ vXXXXX Kato Koichi **WXXXXX** B My Status Member **Status**  $\mathsf{\underline{8}}$  $\Delta$  bel eda Mikio  $\geq$  090392XXXX1  $T<sub>0</sub>$   $(3)$ **c** 10:00 **c** 10:00 **c** ああ]Group 1 /Online◎ごきげん  $\mathsf{\underline{8}}$

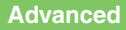

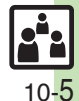

<span id="page-209-4"></span><span id="page-209-3"></span><span id="page-209-1"></span><span id="page-209-0"></span>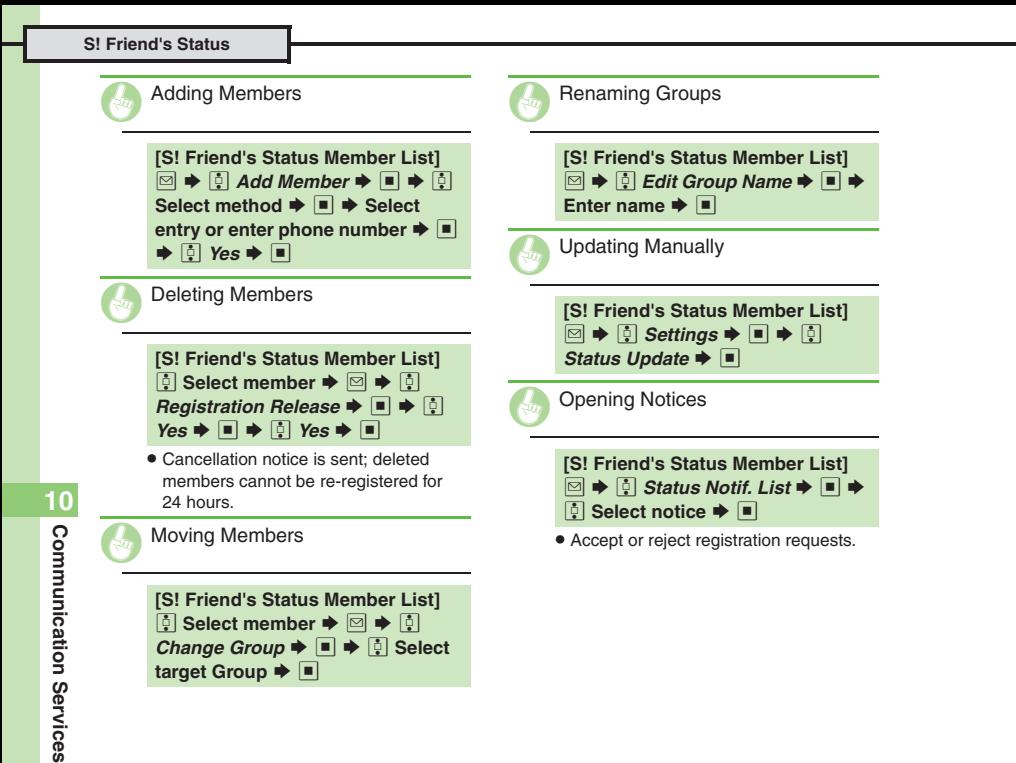

<span id="page-209-5"></span><span id="page-209-2"></span>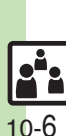

# <span id="page-210-1"></span>**Using S! Circle Talk**

- . A subscription to S! Friend's Status is required.
- . Transmission fees apply during S! Circle Talk.

#### **Registering Members**

Follow these steps to register a number saved in Phone Book:

 $\bullet$  When registering a member for the first time, a confirmation appears. Choose **Yes** and press  $\blacksquare$ , then skip ahead to  $\mathbf{\Omega}$ .

 $\leq$  *Add New Entry* $>$   $\blacktriangleright$   $\blacksquare$ New Entry~B**15:059** Individual

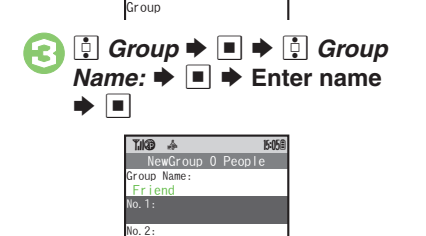

**4 E** Select number, e.g.,  $: \blacklozenge$   $\Box$ **E** *Phone Book*  $\blacktriangleright$  ■  $\blacktriangleright$  **۞**<br>Select entry  $\blacktriangleright$  ■ **8 e** Select phone number  $\blacktriangleright$  **E .** Omit  $\odot$  if only one number is saved.  $\bullet$  Repeat  $\odot$  -  $\odot$  to add members.  $|x_7|$   $\blacktriangleright$  Saved NewGroup 1 People**Tike 15059** Group Name: FriendNo.1: Ueda Mikio $\sqrt{2}$ :

<span id="page-210-0"></span>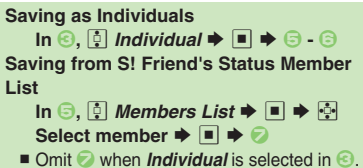

**10**

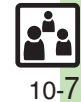

0([Editing Member List](#page-212-0) (**[P.10-9](#page-212-0)**)

**Advanced**

#### **Initiating S! Circle Talk**

Follow these steps to send S! Circle Talk requests to members:

Set My Status to *Online* first (**[P.10-3](#page-206-2)**).

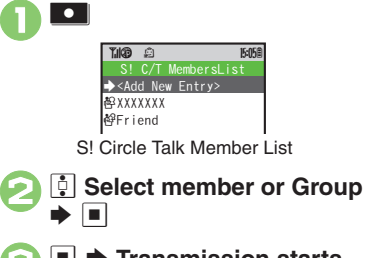

- $\triangle$  **Transmission starts**
- S! Circle Talk starts when request is accepted by a receiver.

#### **Direct Entry**

**Advanced**

Enter phone number  $\rightarrow$   $\blacksquare$   $\rightarrow$   $\blacksquare$   $\rightarrow$ **Transmission starts**

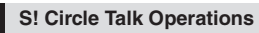

#### **Example Speaking**

- - **Press and hold H** when **F** *Press and Hold appears*
	- $\rightarrow$  **You have the floor**

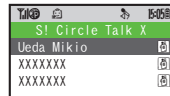

● **图:Own** appears when you have the floor.

**Keep holding ■** to speak **→** Release ■ **P Floor is released**

. Warning tone sounds before time limit.

#### **Loudspeaker**

**During S! Circle Talk,** % **(canceled)**

 $\blacksquare$  To reactivate, press  $\blacksquare$  twice.

#### [ **Exiting S! Circle Talk**

<sup>⊙</sup> **|**  $\blacktriangleright$  Connection ends

• S! Circle Talk ends automatically when there is only one participant left, including yourself.

#### **Rejoining S! Circle Talk**

- **⊡/⊡ ➡ ️ Ը Select most recent S! Circle Talk record**  $\blacktriangleright$  **<b>Ø**  $\blacktriangleright$  [9]  $Reioin Circle$  Talk  $\blacktriangleright \blacksquare$
- $\blacksquare$  An error message appears when S! Circle Talk has ended or maximum number of participants are already engaged.

### **Accepting S! Circle Talk Request**

- **100 While handset is ringing/<br>vibrating, <sup>55</sup> → S! Circle Talk starts**
	- Alternatively, press **D.**
	- . S! Circle Talk Operations: left

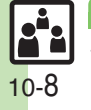

<span id="page-212-0"></span>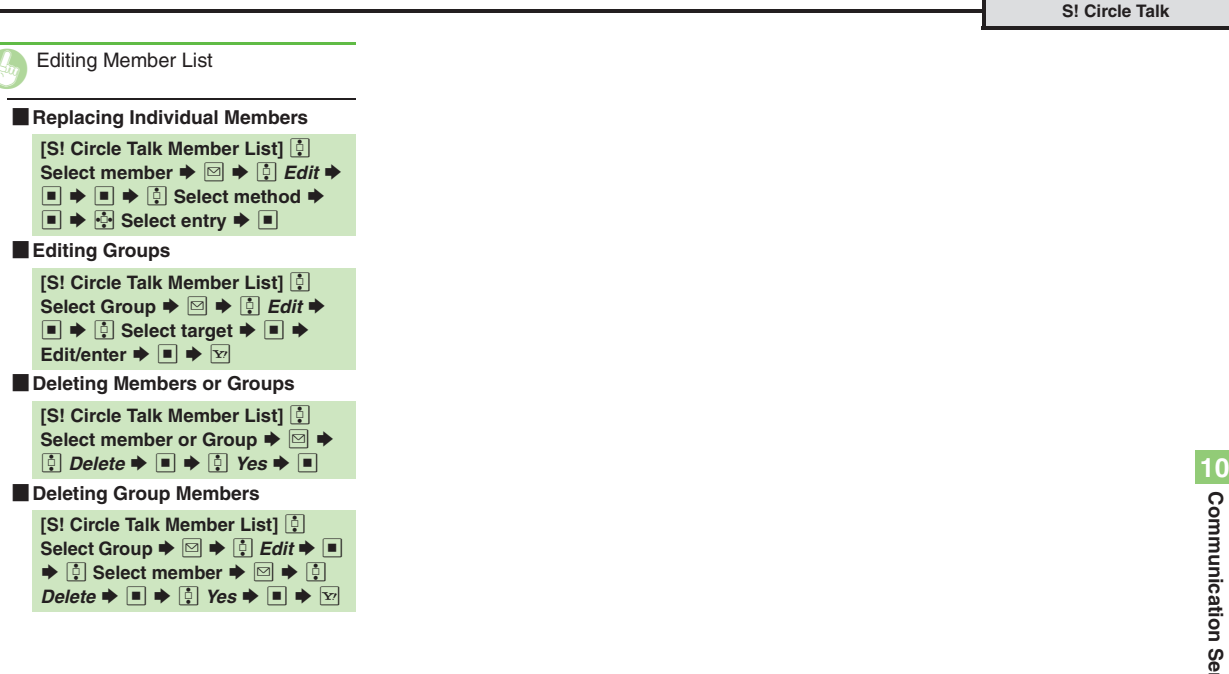

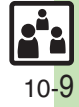

## <span id="page-213-1"></span><span id="page-213-0"></span>**Using Near Chat (Japanese)**

- $\bullet$  In the event that this handset may be used by a minor, access to this application may be password restricted by a supervising adult. In this case, Handset Code access must also be managed to prevent the execution of Memory All Clear (**[P.13-15](#page-249-0)**) that may be used to reset the application password.
- Because this application employs Bluetooth<sup>®</sup> wireless technology transmission/connection fees do not apply.

#### **Sending Near Chat Request**

1 % <sup>S</sup> <sup>g</sup> *Communication* <sup>S</sup> %Near chat  $\blacktriangleright \blacksquare$ 

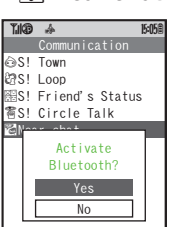

- $\bigcirc$   $\bigcirc$  *Yes*  $\bigcirc$   $\bigcirc$  **Near Chat SLA** 
	- Near Chat S! Application starts.
	- . For more, see Near Chat S! Application instructions.

### **Receiving Near Chat Request**

When a Near Chat request arrives, a tone sounds and S! Appli Notification appears.

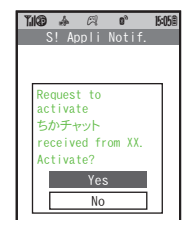

After a period of inactivity, Information window opens, tone sounds and notification appears.

 $\boxed{1}$  Yes  $\blacktriangleright$   $\boxed{1}$ 

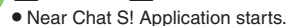

- . For more, see Near Chat
- S! Application instructions.

#### **Rejecting Request**

**In** 1**,** e *No* S %

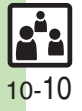

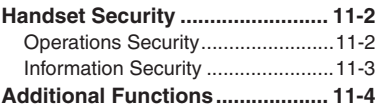

**Handset Security**

**11**

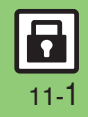

## <span id="page-215-0"></span>**Handset Security**

## <span id="page-215-1"></span>**Operations Security**

### **Function Lock**

Restrict access to handset functions.

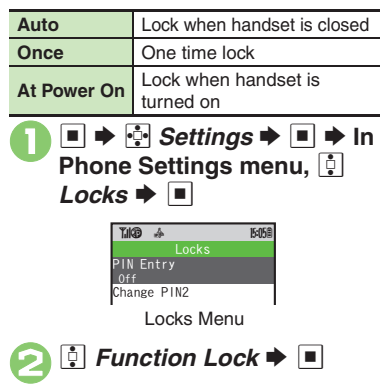

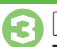

**a D** Select item  $\rightarrow$  ■  $\rightarrow$ Enter Handset Code  $\blacktriangleright$   $\blacksquare$ 

#### **Unlocking Handset**

**[Standby] Enter Handset Code**  $\blacktriangleright$  $\blacksquare$ **When Function Lock is Active**

. Press corresponding key to turn handset on/off, answer calls, place callers on hold, end calls, etc.

### **PIN Entry**

Activate PIN Entry to require PIN1 entry each time handset is turned on.

**In Locks menu, <b>D** PIN Entry  $\blacktriangleright \blacksquare \blacktriangleright \lozenge$  Switch On/Off S%

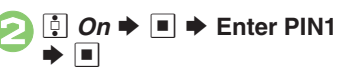

#### **Secure Remote Lock**

Lock a lost handset remotely via PC or another handset. Secure Remote Lock disables all operations except turning handset on, and activates IC Card Lock (**[P.9-14](#page-172-2)**).

For more about Secure Remote Lock, see SOFTBANK MOBILE Corp. Website (**[P.14-22](#page-276-0)**) or contact SoftBank Customer Center, General Information (**[P.14-40](#page-294-0)**).

#### **Accessing My SoftBank**

Access My SoftBank as needed.

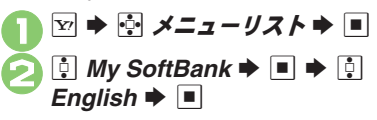

#### **Advanced**

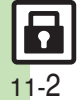

**Handset Security**

Handset Security

**11**

**[Changing PIN1](#page-217-1) [Changing PIN2](#page-217-2) CSetting Secure Remote Lock** [Activation Message to Appear](#page-217-3) (**[P.11-4](#page-217-1)**)
## **Information Security**

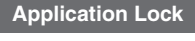

Restrict access to these functions:

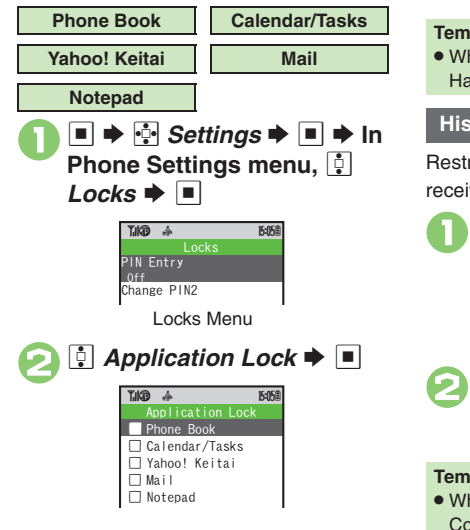

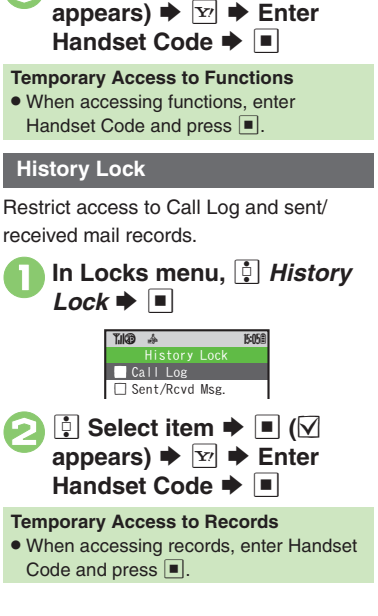

 $\dot{\mathbf{e}}$  Select item  $\mathbf{\blacktriangleright}$   $\mathbf{e}$  ( $\heartsuit$ 

13

#### **Show Secret Data**

Activate Show Secret Data to access Secret entries.

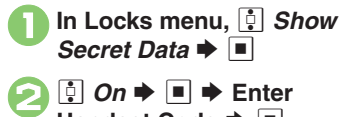

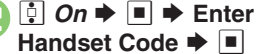

**When Show Secret Data is Active**

. Predictive is not available for text entry.

**Activating Temporarily with Motion Control**

## ■ Enter Handset Code **→ Shake handset left or right**

. Close handset in Standby to cancel Show Secret Data.

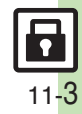

## **Additional Functions**

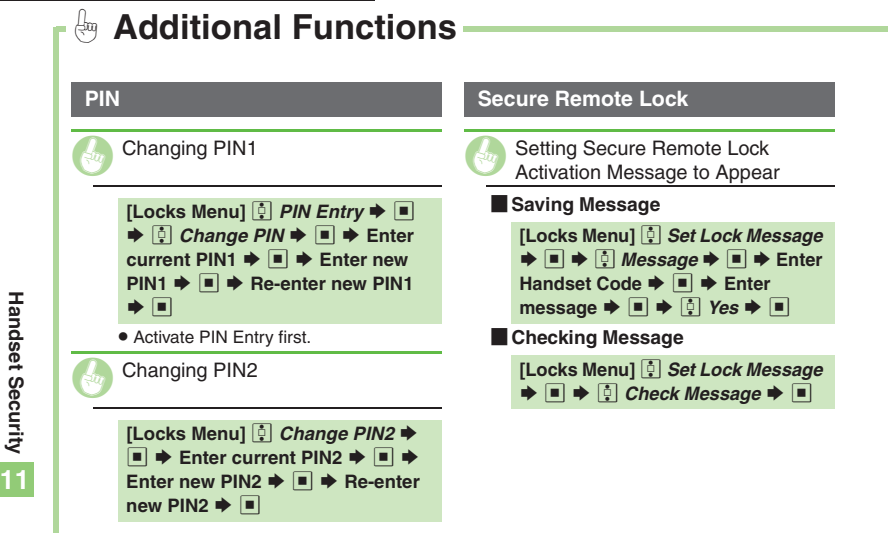

Start Here > [\[Locks Menu\] P.11-2](#page-215-0)

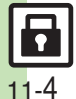

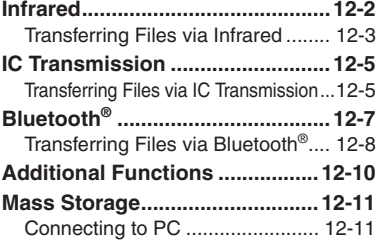

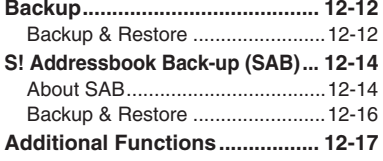

**12 Connectivity & File Backup**

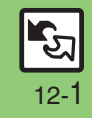

## <span id="page-219-1"></span><span id="page-219-0"></span>**Infrared**

Wirelessly transfer the following files between 923SH and compatible devices.

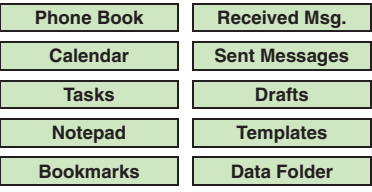

- . Copy/forward protected files are not transferable.
- . Some files may not be transferable; some settings may be lost, or files may not be saved properly.

## **Getting Started**

#### **Infrared Precautions**

Align Infrared Ports of both devices.

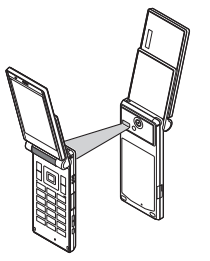

- . Do not place objects between devices.
- . Keep Infrared Ports aligned during transfer.

#### **Transfer Options**

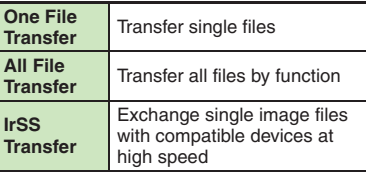

- . Some transfer options may be unavailable depending on file type.
- . Transfer Memory Card files one by one.

#### **Authorization Code**

. Four-digit code required for infrared transfers. All File Transfers possible when codes match. (Authorization Code is changeable for each transfer.)

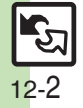

## <span id="page-220-0"></span>**Transferring Files via Infrared**

#### **Receiving Files**

## <u>া</u> (Long)

- Infrared is activated.
- . Handset receives files if sent within three minutes.
- . Handset must be in Standby to accept connection requests.
- $\bullet$  To cancel infrared, Long Press  $\Box$ .

## 2**Connection request arrives**

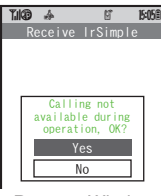

Request Window

<span id="page-220-1"></span>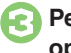

# <sup>3</sup>**Perform subsequent operations**

 $\bullet$  To cancel transfer, press  $\boxed{\mathbf{x}}$ .

#### $\blacksquare$  One File Transfer  $\boxed{0}$  *Yes*  $\blacktriangleright$   $\boxed{0}$   $\blacktriangleright$   $\boxed{0}$  *Yes*  $\blacktriangleright$   $\boxed{0}$ . When confirmation for save location appears, select a location and press  $\blacksquare$ . [ **All File Transfer (Adding Files) P** Yes  $\blacktriangleright$  ■  $\blacktriangleright$  Enter Handset Code  $\blacktriangleright \blacksquare \blacktriangleright$  Enter Authorization Code  $\blacktriangleright$  $\blacksquare$   $\blacktriangleright$   $\lhd$  As New Items  $\blacktriangleright$   $\blacksquare$ [ **IrSS Transfer Subsequent Operations**

- $\bullet$  *Yes*  $\bullet$   $\blacksquare$
- . Files are saved to Data Folder (Pictures).

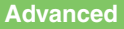

**[Overwriting Existing Files](#page-227-1) C** [Sending My Details](#page-227-2) C Sending [Non-Phone Book Files](#page-227-3) (**[P.12-10](#page-227-3)**)

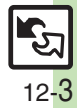

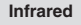

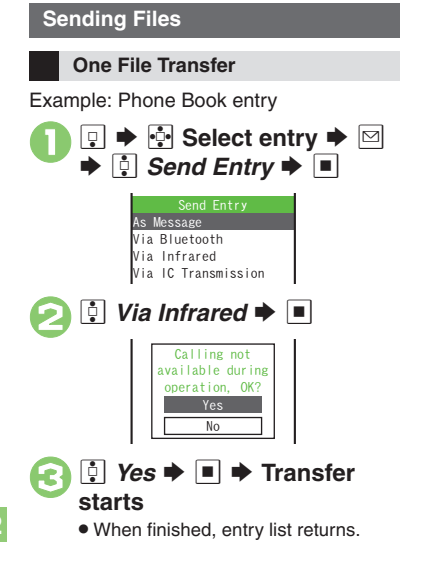

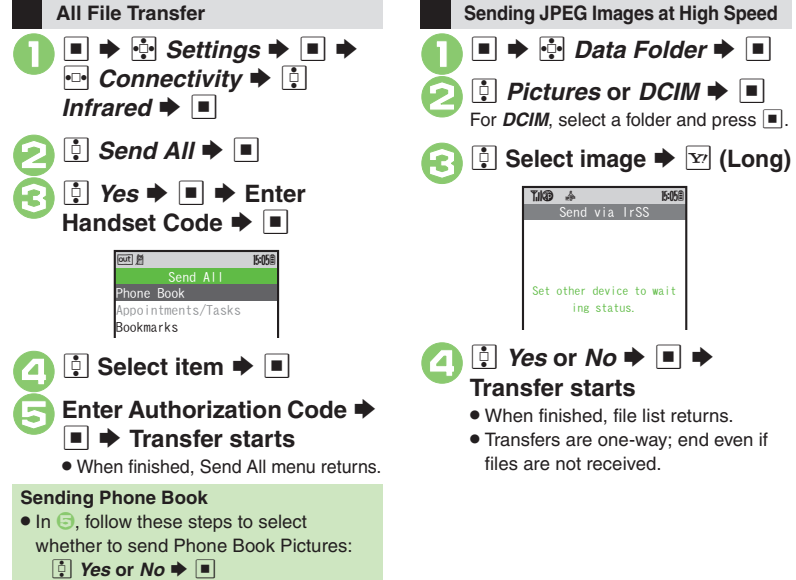

ing status.

Connectivity & File Backup **Connectivity & File Backup 12**

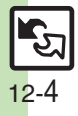

## <span id="page-222-1"></span>**Transferring Files via IC Transmission**

Wirelessly transfer files between 923SH and compatible devices.

- . For transferable files, see **[P.12-2](#page-219-1)**.
- . Cancel IC Card Lock beforehand.

#### **Getting Started**

**IC Transmission Precautions**

Align  $\mathfrak A$  logos of both devices.

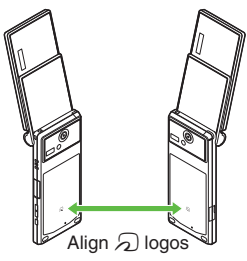

- $\bullet$  Keep  $\varpi$  logos aligned during transfer.
- . Disconnect Headphones, USB Cable and AC Charger beforehand (especially when using handset outside Japan).

#### **Transfer Options**

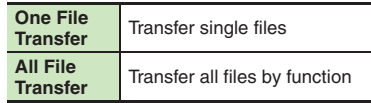

- . Some transfer options may be unavailable depending on file type.
- . Transfer Memory Card files one by one.

#### **Authorization Code**

. Four-digit code required for IC transfers. All File Transfers possible when codes match. (Authorization Code is changeable for each transfer.)

#### <span id="page-222-0"></span> $\mathbf 0$  $\Box$ → <mark>⊕</mark> Settings → ■ → *<u><b>e</u> Connectivity*  $\blacktriangleright$  *e<sup><i>l*</sup> *IC Transmission*  $\blacktriangleright \blacksquare$ IC Transmission Menu**Disabling One File Reception** IC Transmission~B q 10 Recv. ForwardedSend All

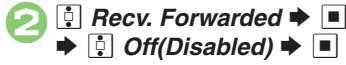

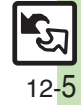

<span id="page-223-0"></span>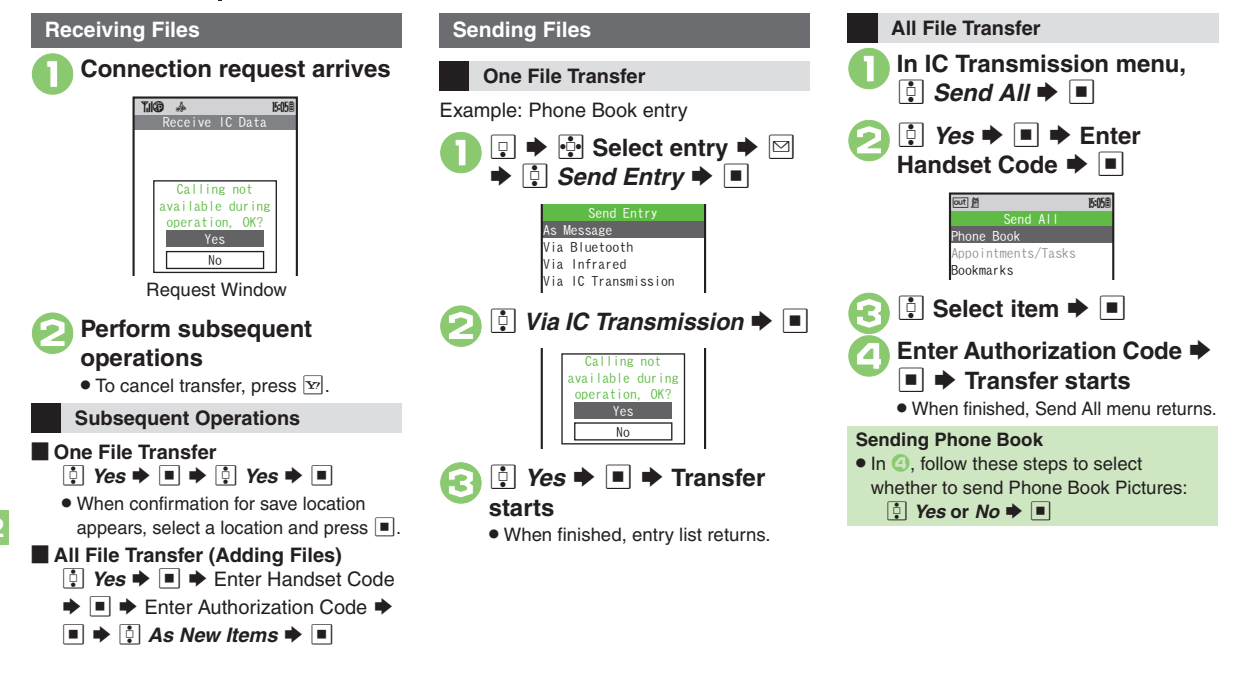

#### **Advanced**

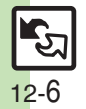

**[Overwriting Existing Files](#page-227-1) C**[Sending My Details](#page-227-2) CSending [Non-Phone Book Files](#page-227-3) (**[P.12-10](#page-227-3)**)

# **Bluetooth®**

Wirelessly transfer files/data between 923SH and compatible devices (watches, handsfree devices, etc.).

Bluetooth® connection may not be possible with some Bluetooth® devices.

- Handset shall be connected to certified Bluetooth® devices that meet the specification standards developed by Bluetooth SIG.
- Data transfers may fail depending on characteristics or specifications of the certified Bluetooth<sup>®</sup> devices.
- Noise may interfere with wireless or handsfree conversations.

#### **Getting Started**

#### **Bluetooth® Precautions**

- . Bring handsets to within ten meters. (Bluetooth® connection/transfer rate may vary depending on conditions.)
- . TV audio is supported only on SCMS-T DRM scheme compliant Bluetooth® devices.

#### **Handsfree Device Precautions**

Handle call operations on the device in use.

#### **Bluetooth® Watches**

Compatible Bluetooth® watches support these functions:

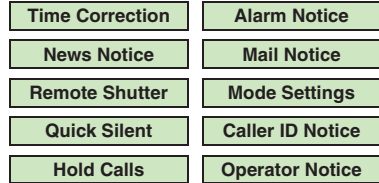

For details about functions/operations, see the Bluetooth<sup>®</sup> watch quide.

<span id="page-224-0"></span>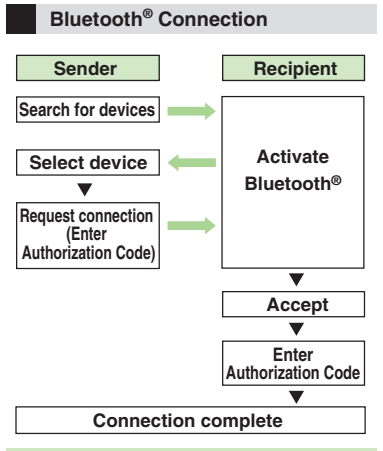

#### **Authorization Code**

 $\bullet$  4 to 16-digit code required for Bluetooth® connections. Pairing possible when codes match.

**Advanced**

b ● [Synchronizing Bluetooth](#page-253-0)<sup>®</sup> watch with handset ● Enabling/disabling Bluetooth[® watch responses](#page-253-1) (**[P.13-19](#page-253-1)**)

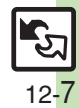

**Connectivity & File Backup**

Connectivity & File Backup

# <span id="page-225-0"></span>**Transferring Files via Bluetooth®**

#### **Toggling Bluetooth®**

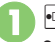

## **1** (Long)

 Handset must be in Standby to accept connection requests from unpaired handsfree devices, etc.

## **Connecting to Bluetooth® Devices**

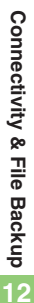

#### **Device Search & Pairing**

Activate Bluetooth® on devices to be paired with.

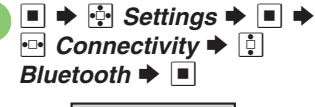

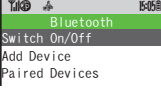

<span id="page-225-1"></span>**Bluetooth Menu** 

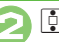

 $\boxed{\bullet}$  **Add Device**  $\blacktriangleright$   $\boxed{\blacksquare}$ 

 $\bullet$  To disable confirmation, press  $\boxdot$  $h$ efore  $\Omega$ 

- $\bullet$   $\blacksquare$ 
	- $\bullet$  Press  $\boxed{\mathbf{x}}$  to cancel.

# **E** Select device  $\blacktriangleright$  **E**<br>If handset is already connected to another

device, choose **Yes** and press  $\blacksquare$ .

# 5**Enter the same Authorization Code for handset and the other device → ■ → Pairing complete**

- . On the other device, complete code entry within 30 seconds.
- . For handsfree devices, enter specified Authorization Code.
- . Authorization Codes are not necessary for paired devices.

**Connecting to Paired Devices**

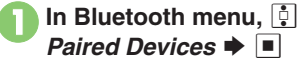

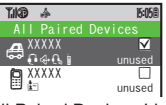

All Paired Devices List

<span id="page-225-2"></span>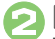

**2 Select device**  $\rightarrow$  **<b>E**<br>If handset is already connected to another

device, choose **Yes** and press  $\blacksquare$ .

 $\bullet$  The device is connected and  $\triangledown$ (checked) appears. Devices marked with  $\nabla$  reconnect to handset when placing or receiving calls.

#### **Advanced**

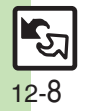

<sup>(ky</sup> [Renaming Paired Devices](#page-227-4) C Deleting Paired Devices ([Disconnecting Devices](#page-227-6) (**[P.12-10](#page-227-4)**)

#### **Accepting Connection Requests**

Follow these steps to accept connection requests from unpaired devices:

## 1**Connection request arrives**

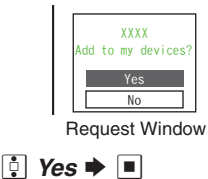

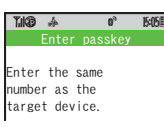

<span id="page-226-0"></span>2

#### **Enter the same Authorization**  $\blacktriangleright$   $\Box$

- . Complete code entry within 30 seconds.
- . For handsfree devices, enter specified Authorization Code.

#### **Transferring Files**

Follow the steps below to exchange files with paired devices.

- . For transferable files, see **[P.12-2](#page-219-1)**.
- . When requested, enter Authorization Code.
- 1**Connection request arrives**   $\blacktriangleright$   $\lbrack \cdot \rbrack$  Yes  $\blacktriangleright$   $\lbrack \blacksquare$  $\boldsymbol{\Theta}$  $\Box$  Yes  $\blacktriangleright$   $\Box$ . When confirmation for save location **Receiving**
	- appears, select a location and press  $\blacksquare$ .  $\bullet$  To cancel transfer, press  $\boxed{\mathbf{\Sigma}}$ .

**All File Transfer (Adding Files) In ②, enter Handset Code**  $\blacktriangleright$  **■**  $\blacktriangleright$ **E** As New Items  $\blacktriangleright$  **E** 

**One File Transfer**

Example: Phone Book entry

 $\mathbf 0$ **D → ♪ Select entry → 図**  $\blacktriangleright$   $\lbrack$   $\vdots$  *Send Entry*  $\blacktriangleright$   $\blacksquare$ 

 $\boldsymbol{\Theta}$ e*Q* Via Bluetooth  $\blacktriangleright$  ■

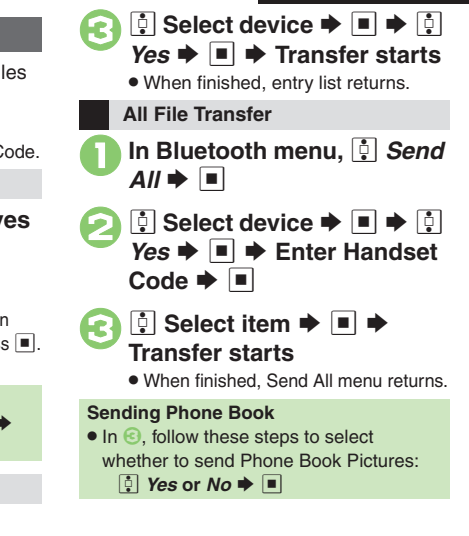

# Connectivity & File Backup **Connectivity & File Backup 12**

**Advanced**

<sup>4</sup> ● [Overwriting Existing Files](#page-227-1) ● [Sending My Details](#page-227-2) ● Sending [Non-Phone Book Files](#page-227-3) (**[P.12-10](#page-227-3)**)

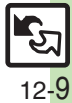

## <span id="page-227-0"></span>**Additional Functions**

<span id="page-227-5"></span><span id="page-227-4"></span><span id="page-227-1"></span>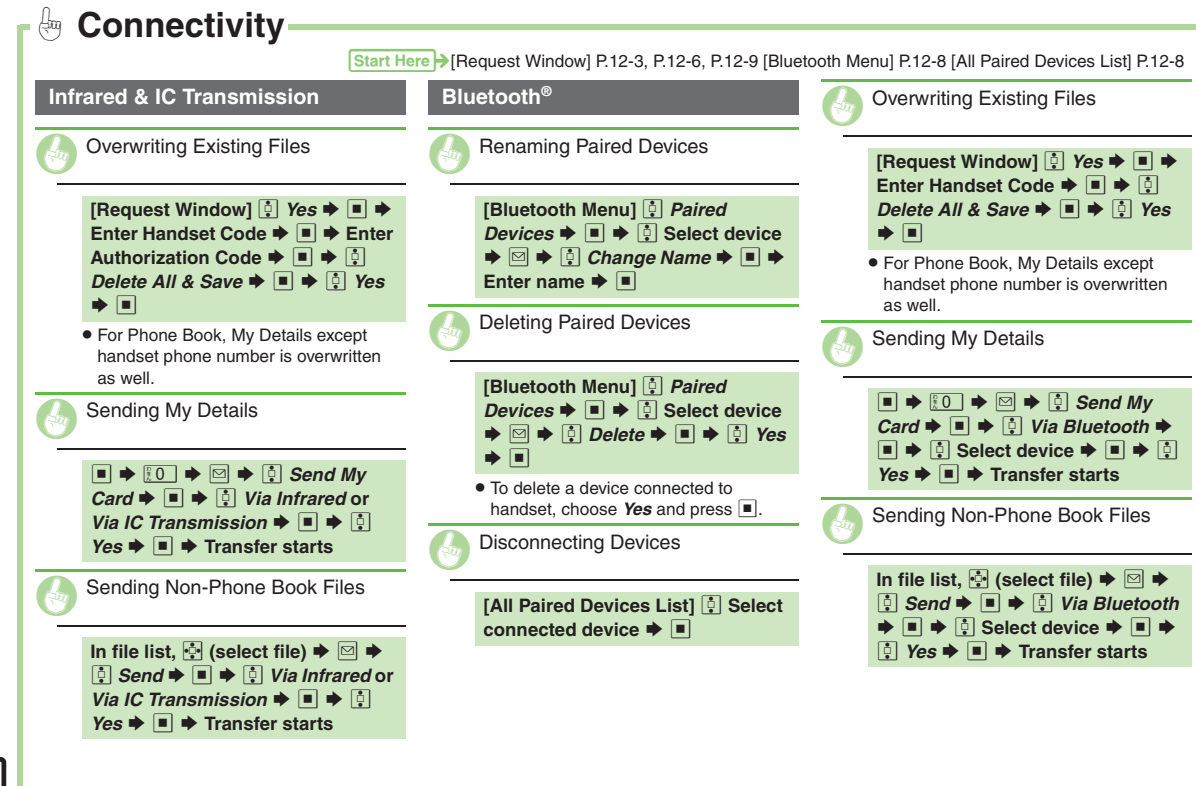

<span id="page-227-6"></span><span id="page-227-3"></span><span id="page-227-2"></span>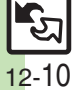

# <span id="page-228-1"></span>**Connecting to PC**

#### **Accessing Memory Card from PC**

Connect handset to a PC via USB Cable to access Memory Card from the PC without removing the card from handset.

- . USB Cable may be purchased separately.
- . If handset is connected to a PC via USB Cable, disconnect it first.

 $\mathbf 0$ 

2

 $\bm{\Theta}$ 

 $\Box$  Yes  $\blacktriangleright$   $\Box$ 

T.IKB

 $\blacksquare$   $\blacktriangleright$   $\odot$  Settings  $\blacktriangleright$   $\blacksquare$   $\blacktriangleright$ *<u><b>e</u> Connectivity*  $\rightarrow$  *<i>e* USB  $Mode \rightarrow \Box$ 

*D Mass Storage*  $\blacktriangleright$   $\blacksquare$ 

**g 16:05** 

iss Storag

Calling not available during operation, OK? YesNo

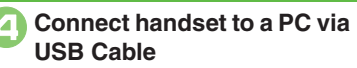

#### 5  $\boxed{\mathbf{x}}$   $\blacktriangleright$   $\boxed{\mathbf{i}}$  Yes  $\blacktriangleright$   $\boxed{\blacksquare}$   $\blacktriangleright$ **Connection ends**

. Safely remove handset (recognized as removable hardware device) on the PC, then disconnect USB Cable.

#### <span id="page-228-0"></span>**Utility Software (Japanese)**

Supplied CD-ROM contains these utility software programs:

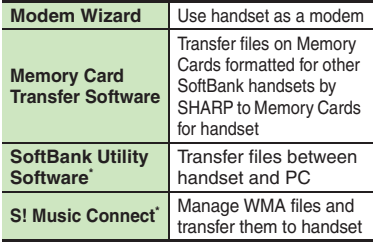

\*Access download page from Utility Software CD-ROM.

- . USB Cable driver is also contained.
- . For details, see **Utility Software Starter Guide** (Japanese) on Utility Software CD-ROM.

#### **Mobile Data Communication Fees**

. Using the Internet by connecting handset to PC/PDA may incur high charges as large-volume packet transmissions tend to occur in a short period of time; check transmission fees while online.

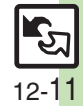

## <span id="page-229-1"></span><span id="page-229-0"></span>**Backup & Restore**

Back up information to Memory Card, and restore to handset as needed.The following folders/entries can be

transferred at once:

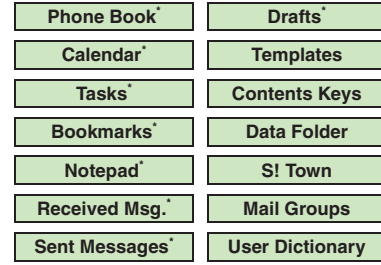

\*Selectable simultaneously via *Check Selection* in Options menu.

#### **Precautions**

- . Not available if battery is low.
- . Some items may not be transferable; some settings may be lost, or files may not transfer properly.

#### **Transferring All Items**

Use blank Memory Card for *Backup All Items*. Do not use the card to save other files after *Backup All Items*; backed up content may not be restored properly.

#### **Transferring Selected Items**

#### **Received Msg.**

- . Transfer deletes Auto Sort Keys.
- . Mail Notices are restored as messages, invalidating complete message retrieval.
- . If spam filter is available on recipient handset, Spam Folder messages are saved in spam folder regardless of the setting. (If unavailable, they are saved as normal received messages.)

#### [ **Sent Messages**

Transfer deletes Auto Sort Keys.

#### [ **Drafts**

If transferred from Drafts, only the first entered recipient remains or SMS addressed to multiple recipients may not be saved.

#### [ **Bookmarks**

- . Yahoo! Keitai, Streaming and PC Site Browser Bookmarks are all backed up.
- . Streaming Bookmarks are saved as Yahoo! Keitai Bookmarks.

#### [ **Contents Keys**

Moving Keys to Memory Card creates a special file. Performing Backup again on the same Memory Card overwrites that file. Perform Restore beforehand.

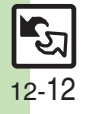

#### **Handset to Memory Card**

Follow these steps to back up selected items at once:

<span id="page-230-0"></span>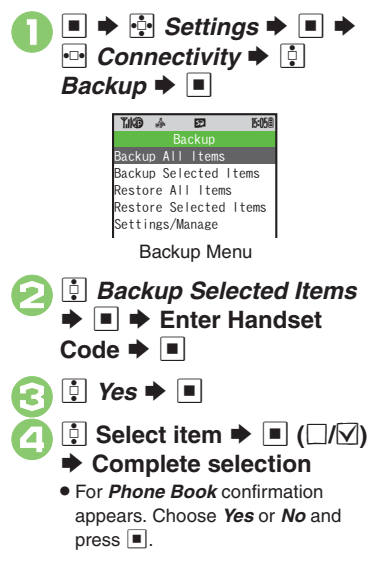

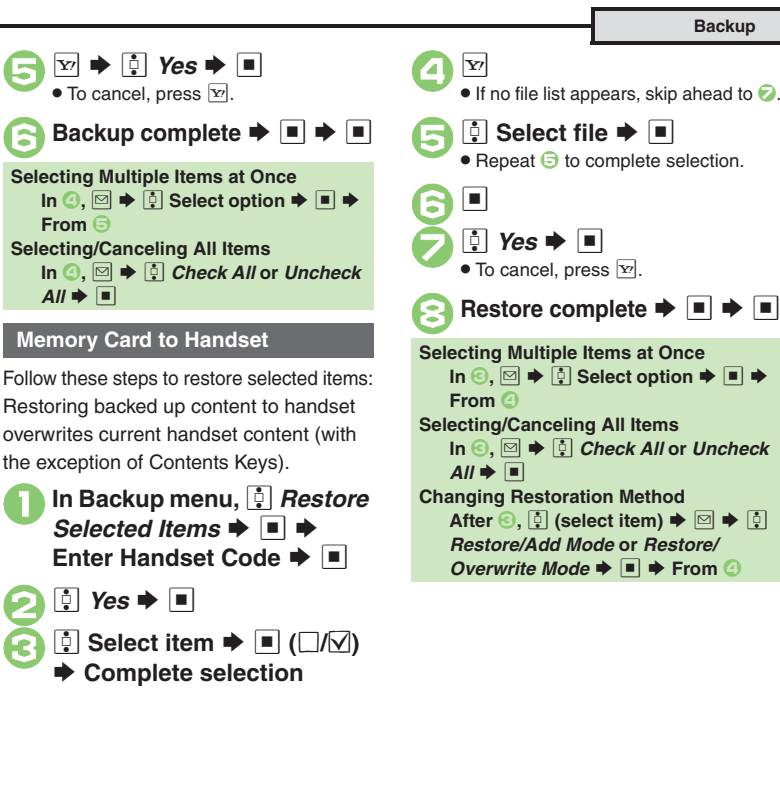

**Connectivity & File Backup** Connectivity & File Backup **12**

## **Advanced**

b **[Backing Up All Items](#page-234-1) C[Encoding Data for Backup](#page-234-2) CRestoring All** [Items](#page-234-3)  ([Deleting Backup Files](#page-234-4) (**[P.12-17](#page-234-2)**)

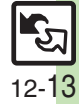

## <span id="page-231-1"></span><span id="page-231-0"></span>**About SAB**

Back up Phone Book content in SAB; add Phone Book changes to SAB anytime. Edit SAB online via PC; add SAB changes to Phone Book anytime. Restore lost or altered Phone Book content from SAB.

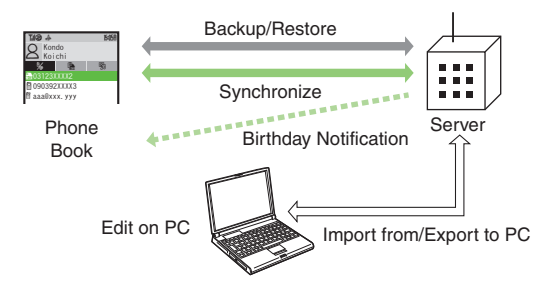

- . SAB requires a separate contract and basic monthly fee.
- . Use SAB to add Phone Book content to a new compatible SoftBank handset; some conditions apply (**[P.12-15](#page-232-0)**).
- . Use a PC to edit SAB online.
- . For more about SAB, see the corresponding Website (**[P.14-22](#page-276-0)**).
- . Sync commands (Backup, Restore and Synchronize) all incur transmission fees.

## **SAB Sync Commands & Features**

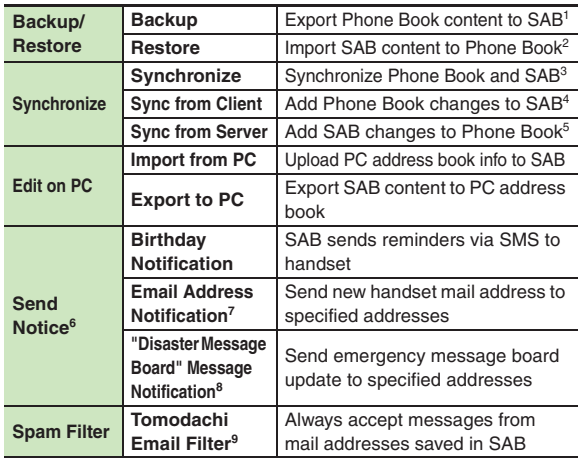

<sup>1</sup> Any existing SAB content is deleted.

<sup>2</sup> Any existing Phone Book content is deleted.

<sup>3</sup>If the same entry item is edited in Phone Book and SAB, SAB content is referenced.

4Unrelated SAB changes remain.

5Unrelated Phone Book changes remain.

6Access this function via handset or a PC.

<sup>7</sup>Backup resets notification setting; handset address is sent to all addresses.

<sup>8</sup>Backup resets notification setting; updates are not sent to any address.

9Export Phone Book content to SAB beforehand.

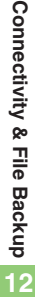

## <span id="page-232-0"></span>**Service Usage Outline**

## **Complete Contract**

**Visit a SoftBank Shop, dial 157 from a SoftBank handset for SoftBank Customer Center, General Information or access My SoftBank (Japanese) via Yahoo! Keitai.**

## **Receive User ID & Password**

#### **After subscription, User ID and Password arrive via SMS.**

. User ID and Password are required to use SAB via a PC.

## **Use SAB**

**Export Phone Book content to SAB.**

#### **Precautions**

#### [ **Unsynchronizable Items**

SAB restoration cancels these Phone Book settings:

- Picture, Tone/Video, Light, Vibration
- [ **Unintentional Phone Book or SAB Content Deletion**
- . When no Phone Book content exists, selecting *Synchronize*, *Sync from Client* or *Backup* deletes all SAB content.
- . When no SAB content exists, selecting *Synchronize*, *Sync from Server* or *Restore* deletes all Phone Book content.

#### [ **Phone Book**  <sup>⇔</sup> **SAB Content Capacity Disparities**

When the number of savable items varies between Phone Book and SAB entries, Synchronization reflects lower limit.

#### **Exercicle Contract Termination**

SAB content is deleted upon contract termination.

- $\blacksquare$  **SAB Transfers to New Handsets**
- . **SAB-Compatible 3G Handsets** SAB remains as last saved and is fully accessible.
- . **Other 3G Handsets**SAB remains as last saved and is accessible via PC.
- . **V3/V4/V5/V6/V8 Series**Service contract is terminated and SAB content is deleted.

#### [ **When Double Number is Active**

Regardless of usage mode setting, all Phone Book content is backed up.

12-15

**Advanced**

0([Confirming User ID & Password](#page-234-5) (**[P.12-17](#page-234-5)**)

# <span id="page-233-0"></span>**Backup & Restore**

<span id="page-233-1"></span>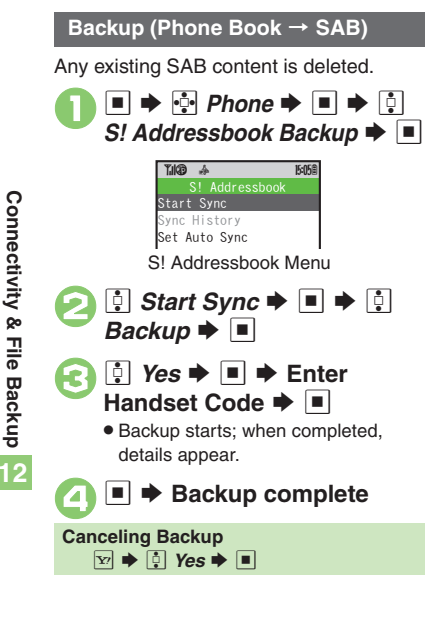

## **Restore (SAB → Phone Book)**

Any existing Phone Book content is deleted.

- 1**In S! Addressbook menu,**<br>**c:** *Start Sync* → → **c: Restore**  $\blacktriangleright$   $\blacksquare$
- **2 a** Yes  $\blacktriangleright$   $\blacktriangleright$  Enter Handset Code  $\blacktriangleright$ 
	- . Restore starts; when completed, details appear.

 $\rightarrow$  **Restore complete** 

**Canceling Restore**  $\boxed{\mathbf{x}}$   $\blacktriangleright$   $\boxed{\mathbf{q}}$  Yes  $\blacktriangleright$   $\boxed{\blacksquare}$ 

#### **Synchronizing Phone Book**

Synchronize Options:

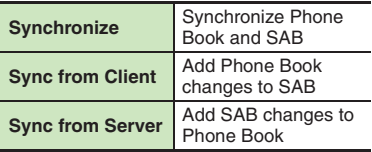

If this is your first use of SAB (new handset), Synchronization is performed via Synchronize regardless of selection.

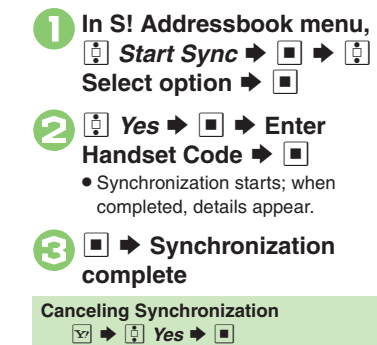

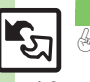

12-16

#### **Advanced**

<span id="page-234-6"></span><span id="page-234-5"></span><span id="page-234-4"></span><span id="page-234-3"></span><span id="page-234-2"></span><span id="page-234-1"></span>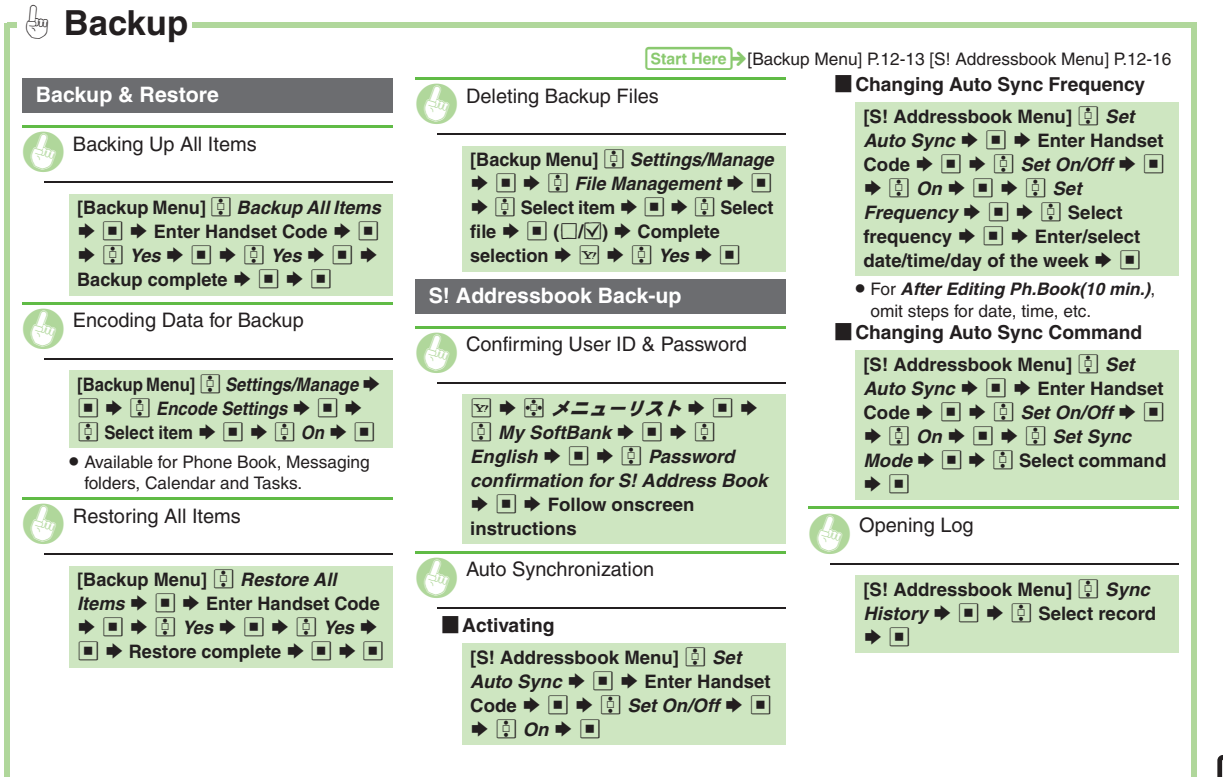

<span id="page-234-7"></span><span id="page-234-0"></span>Connectivity & File Backup **Connectivity & File Backup 12**

12-17

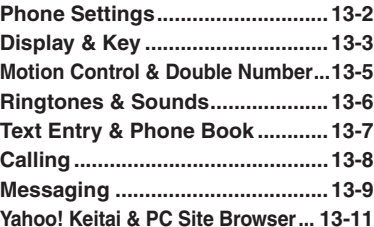

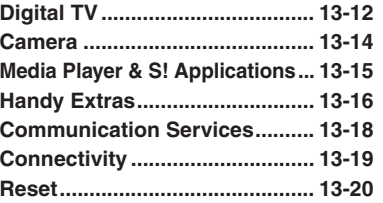

**13 Handset Customization**

13-1

## <span id="page-236-0"></span>**Phone Settings**

#### 1**Phone Settings Mode**Start Here  $\rightarrow$  **I**  $\rightarrow$   $\odot$  *Settings*  $\rightarrow$  **I**  $\rightarrow$  In Phone Settings menu,  $\odot$  *Mode Settings*  $\rightarrow$  **I** Selecting a handset mode **example 2**  $\boxed{ }$  **Select mode**  $\blacktriangleright$   $\boxed{ }$ Customizing handset modes explorer than the Select mode  $\blacklozenge \text{ } \textcircled{S} \blacktriangleright \textcircled{S}$  Select item  $\blacktriangleright \text{ } \blacksquare \blacktriangleright$  Adjust settings Not available for Normal mode. **Date & Time**Start Here  $\rightarrow \blacksquare$   $\rightarrow \blacksquare$  Settings  $\rightarrow \blacksquare$   $\rightarrow \blacksquare$  In Phone Settings menu,  $\lbrack \vdots \rbrack$  *Date & Time*  $\rightarrow \blacksquare$ Set Date/Time  $\bullet$  ■  $\bullet$  Enter the year  $\bullet$  Enter the month  $\bullet$  Enter the day  $\blacktriangleright$  Enter the time  $\blacktriangleright$   $\blacksquare$ Correcting Clock manually  $\Box$  Time Correction  $\blacklozenge \Box \blacklozenge \Box$  Manual  $\blacktriangleright \Box \blacktriangleright \Box$  Yes  $\blacktriangleright \Box \blacktriangleright \Box$  Yes  $\blacktriangleright \Box$ Activating Daylight Saving **Daylight Saving Saving Structure** Saving Saving Solom School School School School School School School School School School School School School School School School School School School School Changing Time Zone e Set Time Zone Set Time Zone → **Set Time Zone** → Select area  $\blacktriangleright$  **Set Time Zone** Changing time format to 12 hour equal to 12 hour  $\boxed{3}$  **Time Format**  $\blacktriangleright$   $\boxed{4}$  **12 Hour**  $\blacktriangleright$   $\boxed{4}$ Changing date format example a part of the *Date Format*  $\Rightarrow$  **a**  $\Rightarrow$   $\Rightarrow$   $\Rightarrow$  **select option**  $\Rightarrow$  **■** Starting the Calendar week on Monday **Example 2 Calendar Format**  $\blacklozenge \Box$  **Monday-Sunday**  $\blacktriangleright \Box$

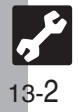

<span id="page-237-0"></span>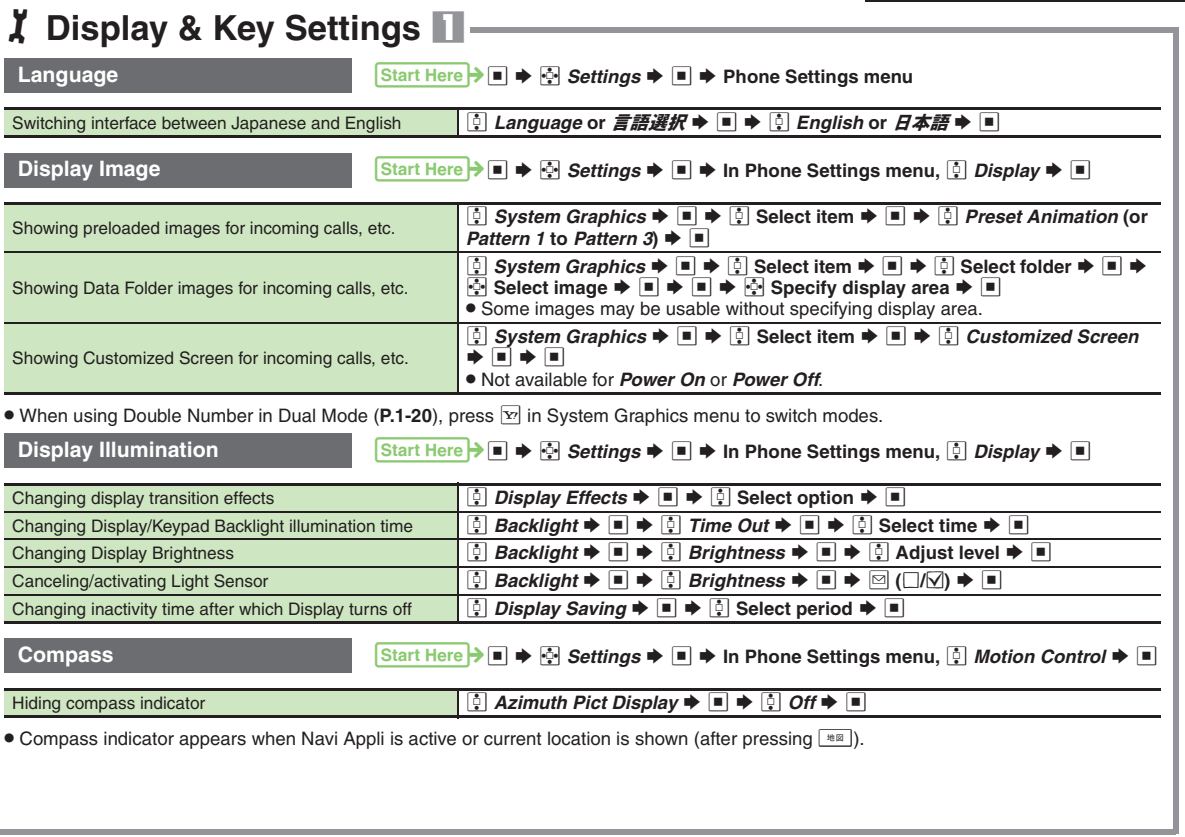

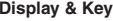

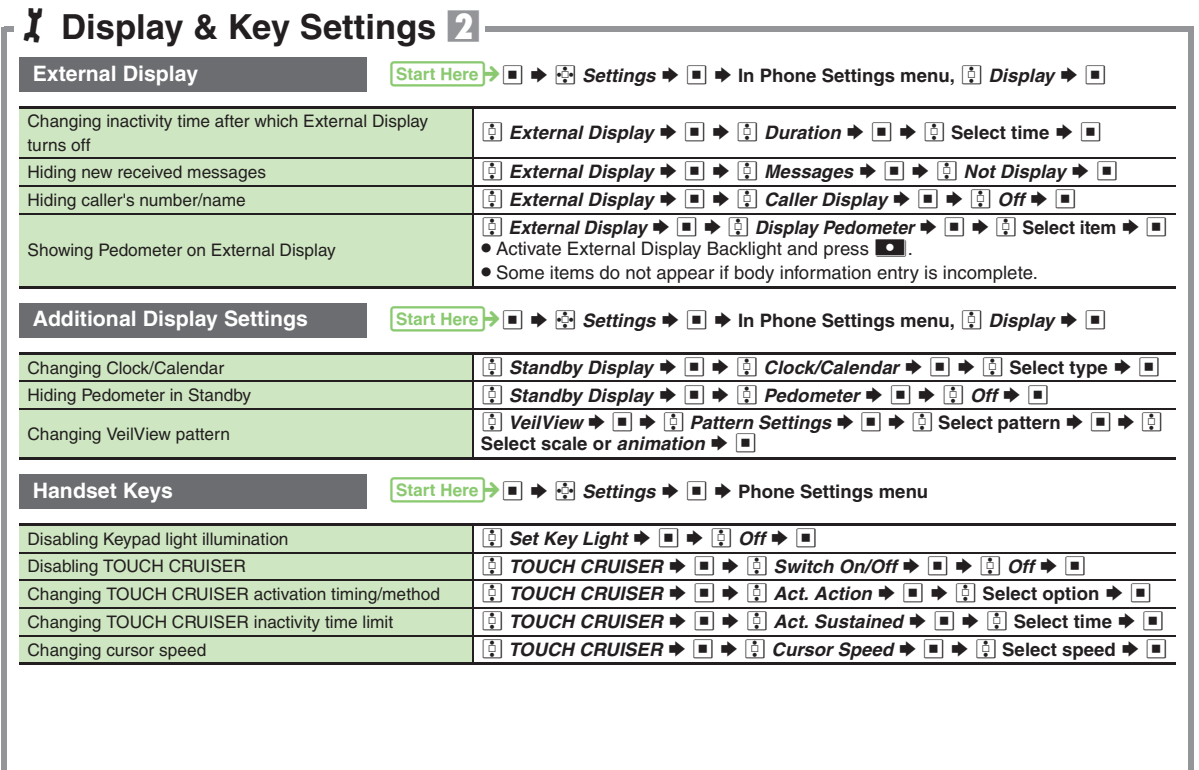

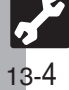

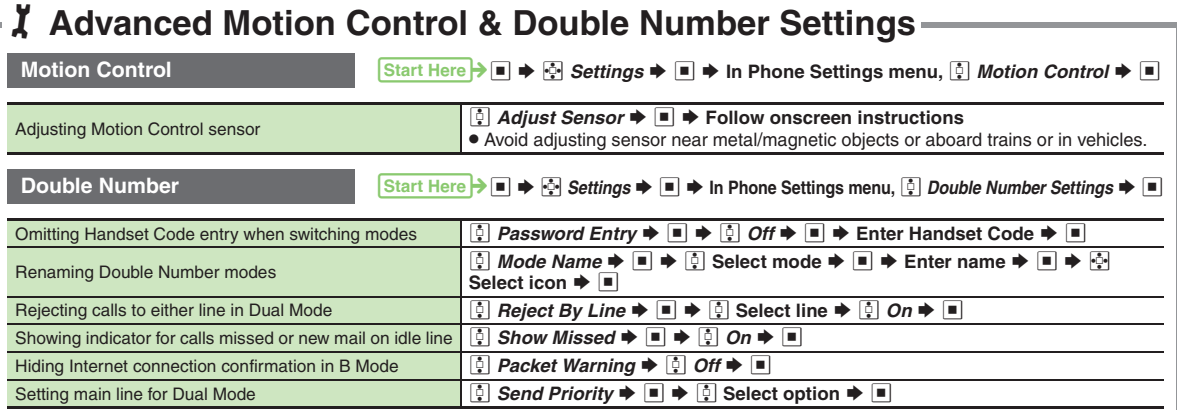

<span id="page-239-0"></span>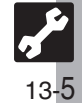

## <span id="page-240-0"></span>**Ringtones & Sounds**

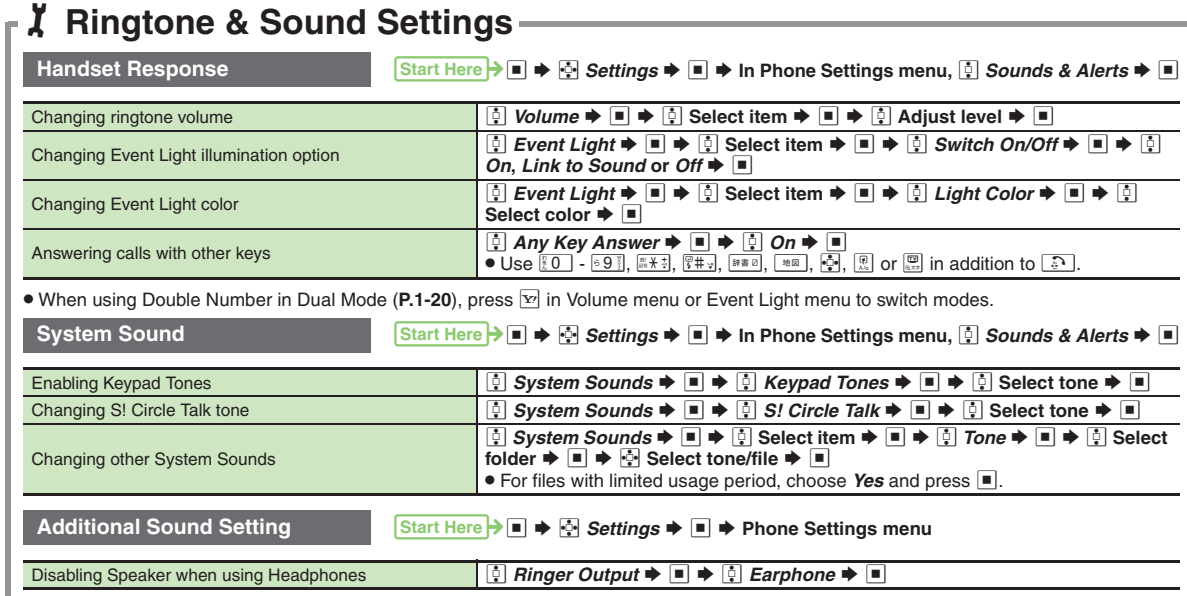

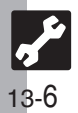

<span id="page-241-0"></span> $\overline{\phantom{0}}$ — — -

#### $\boldsymbol{\mathsf{X}}$ **Text Entry & Phone Book Settings**

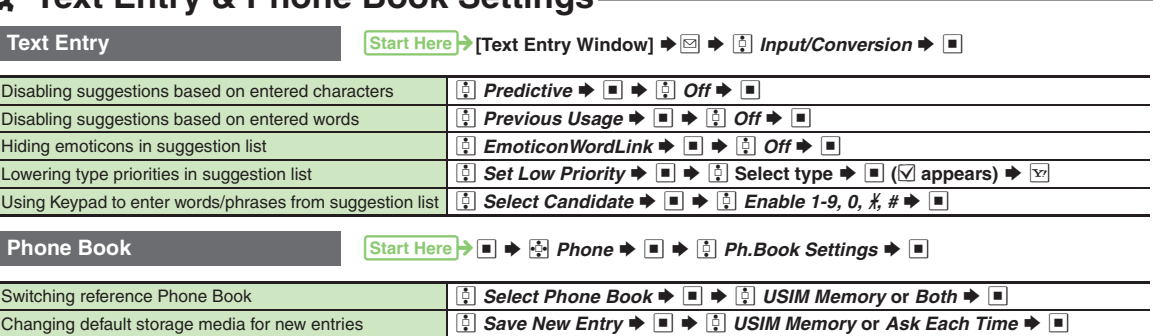

 $\text{Hiding confirmation after calls to\textit{from unsaveed numbers} \quad \boxed{\frac{\mathbb{Q}}{|\mathbb{Q}|} \text{ New Number} \text{ເ} \text{where}} \quad \text{where} \quad \text{Incoming Call or Outgoing Call} \Rightarrow \boxed{\frac{1}{2} \cdot \frac{1}{2} \cdot \frac{1}{2} \cdot \frac{1}{2} \cdot \frac{1}{2}} \quad \text{where} \quad \text{Incoming Call} \text{ is } \text{Output} \Rightarrow \text{Incurring Call} \text{ is } \text{Output} \Rightarrow \text{Incurring Call} \text{ is } \text{Output} \Rightarrow \text{Incurring Call} \text{ is } \text{Output} \Rightarrow \text{Inverting Call} \text{ is }$ 

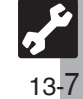

<span id="page-242-0"></span>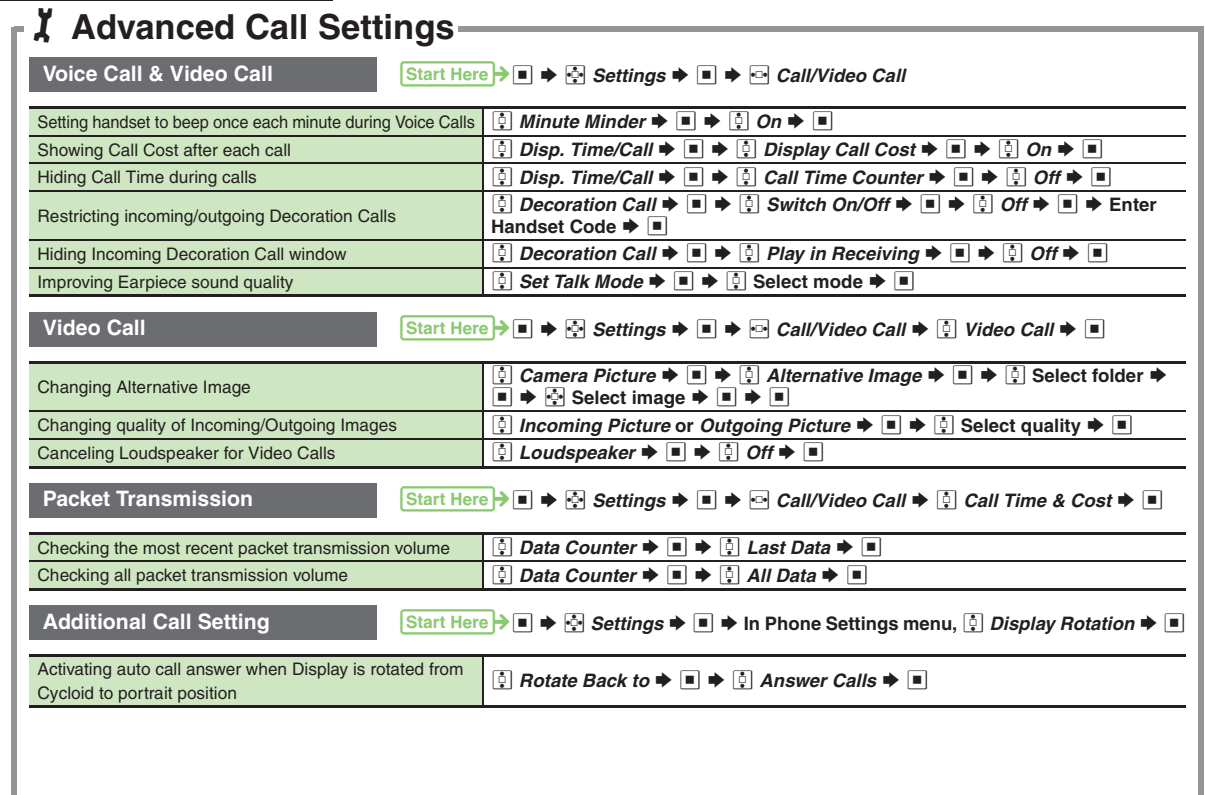

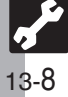

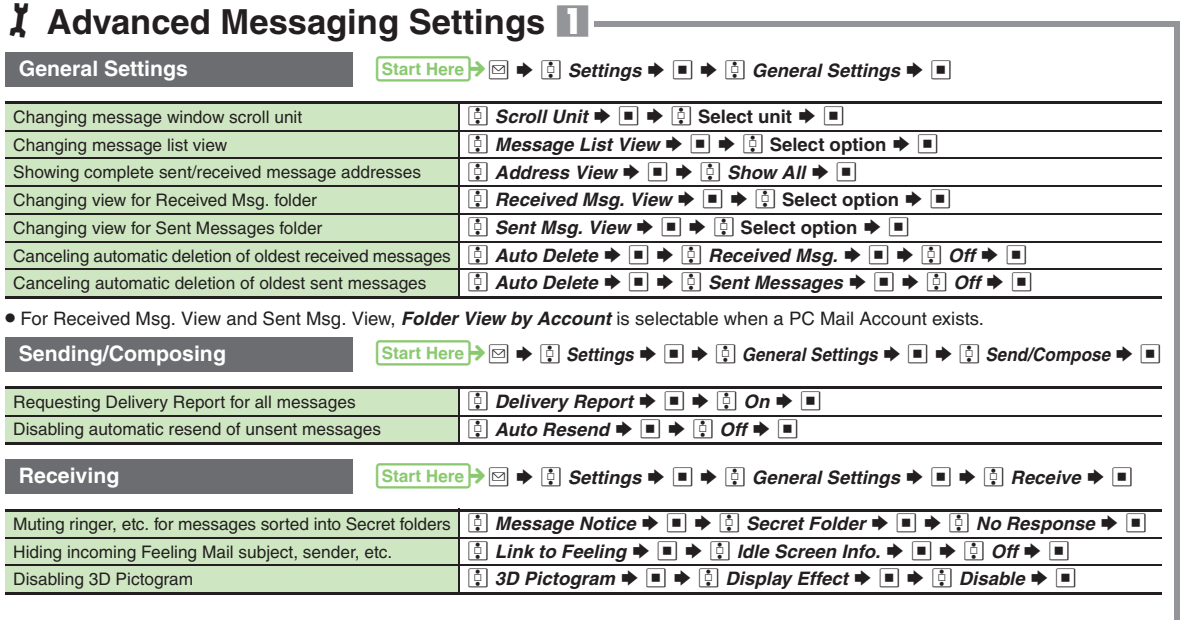

<span id="page-243-0"></span>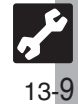

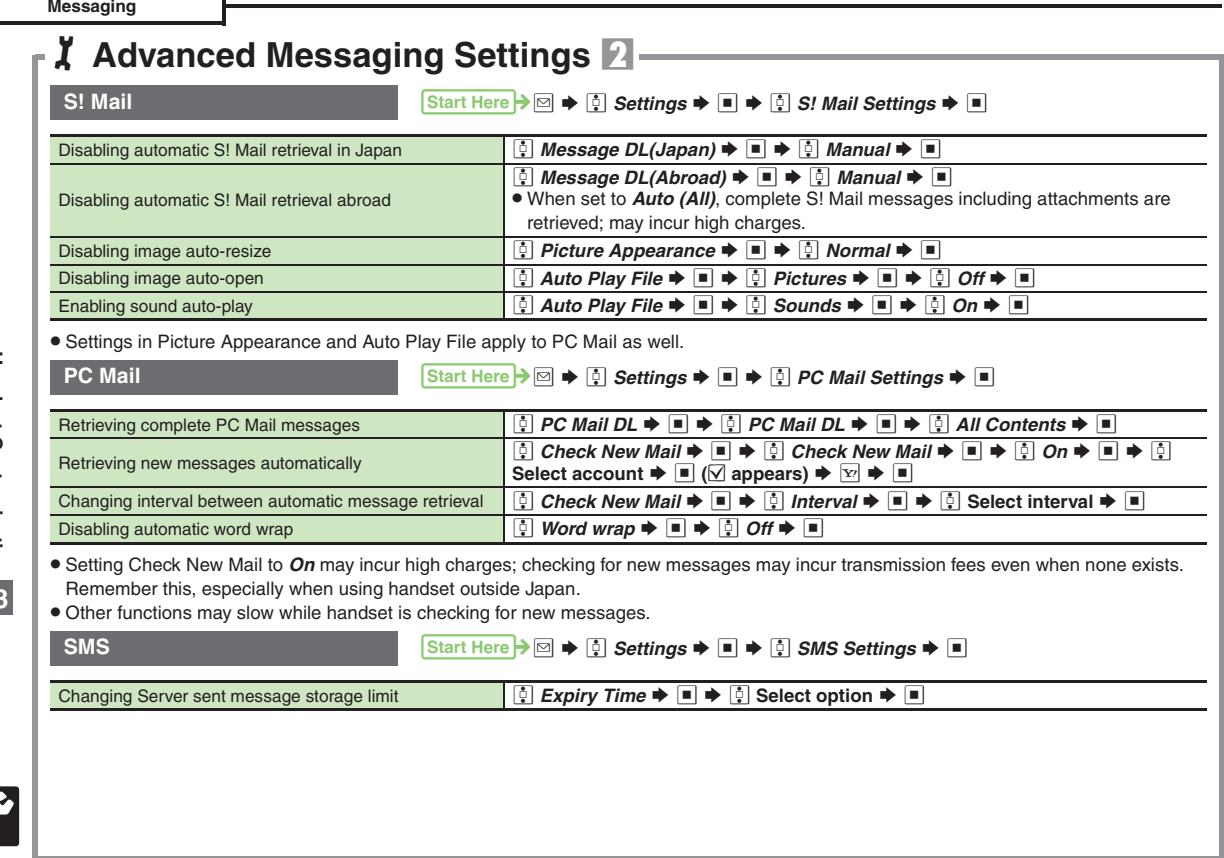

13-10

# 1**Advanced Internet Settings**

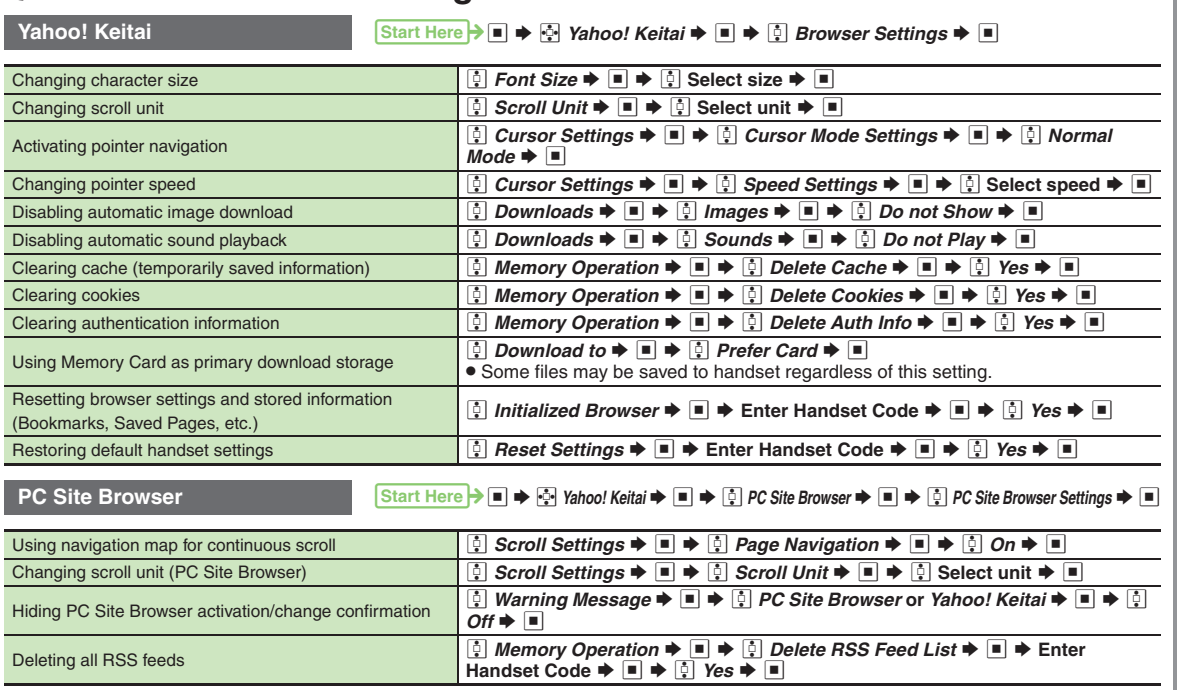

. Yahoo! Keitai settings above are also available in PC Site Browser Settings.

<span id="page-245-0"></span>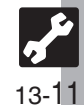

# <span id="page-246-0"></span>**Digital TV**

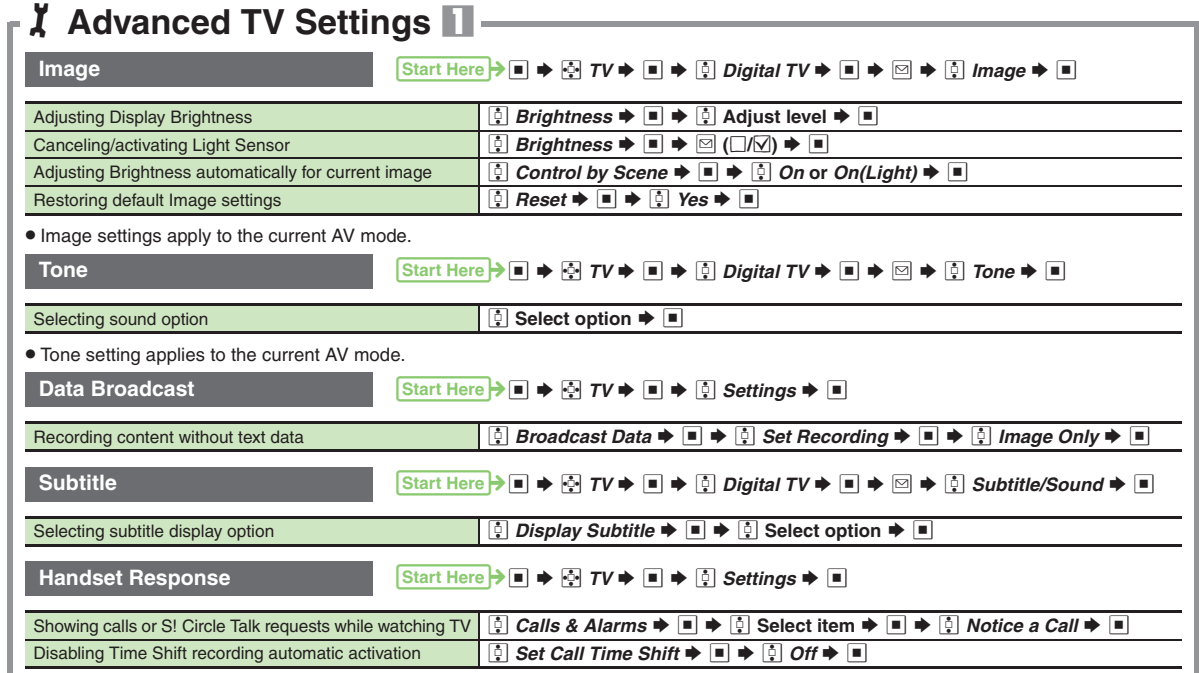

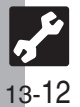

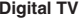

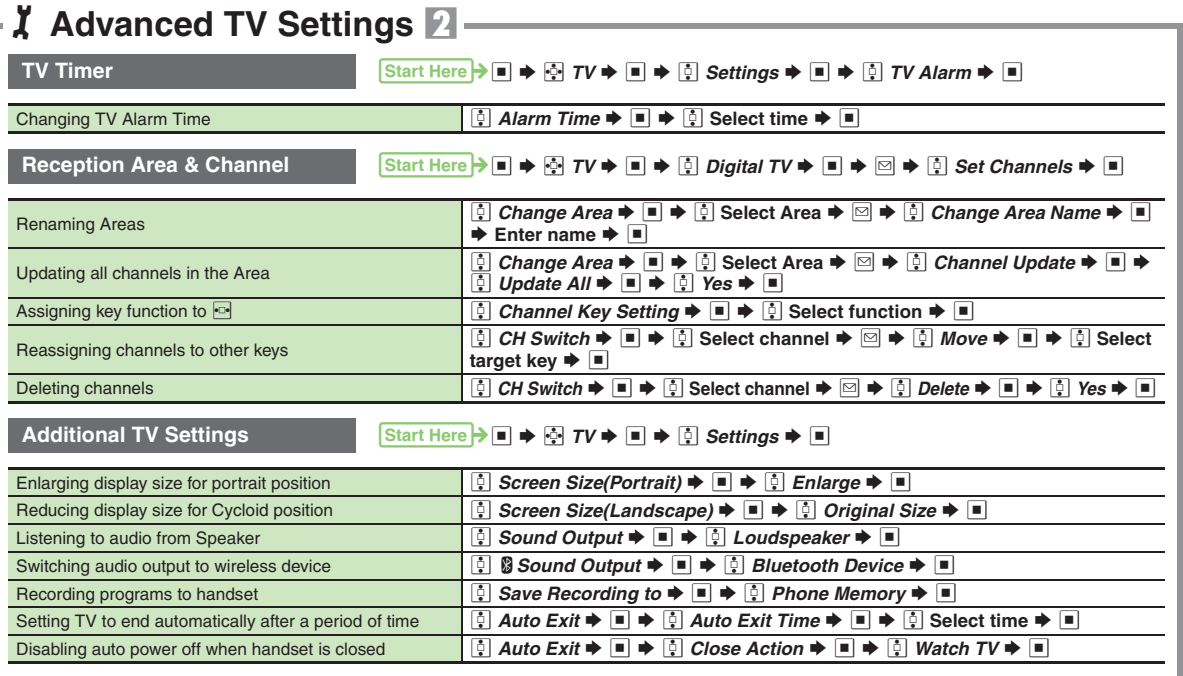

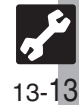

<span id="page-248-0"></span>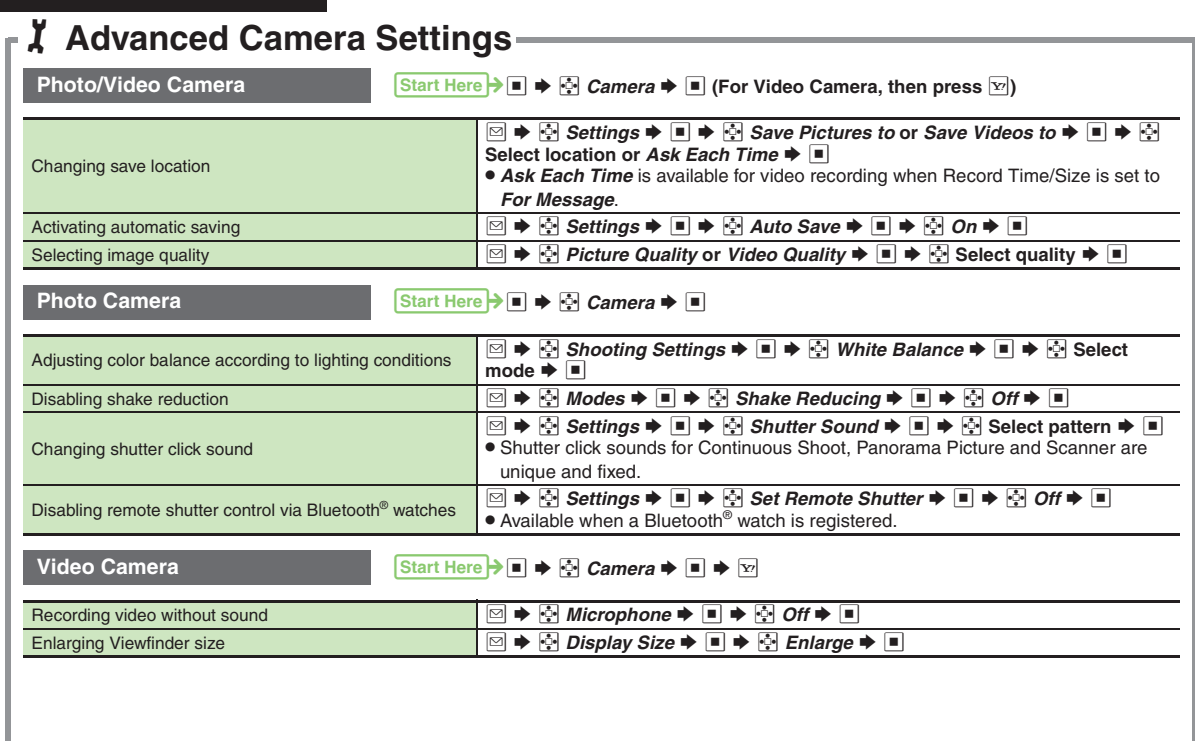

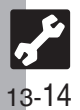

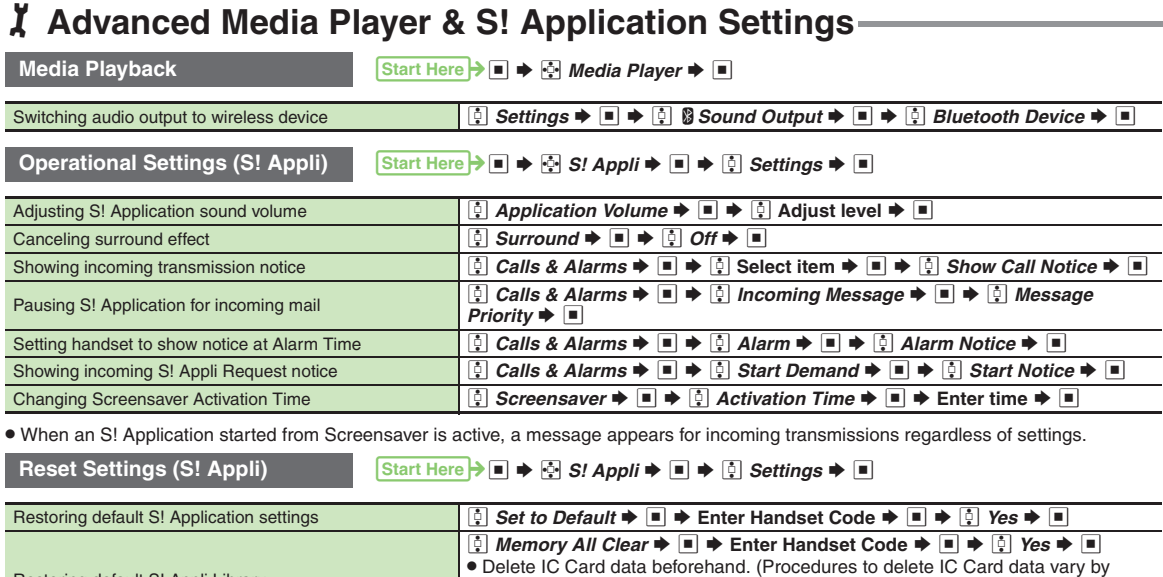

<span id="page-249-0"></span>Lifestyle-Appli; contact Osaifu-Keitai® service providers for details.)

. Near Chat access restriction will be canceled.

Restoring default S! Appli Library

. Memory All Clear deletes all downloaded S! Applications and Lifestyle-Applications.

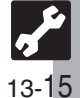

## <span id="page-250-0"></span>**Handy Extras**

## 1**Advanced Handy Extras Settings** 1 **Alarm**Start Here  $\rightarrow$  ■  $\rightarrow$   $\odot$  *Tools*  $\rightarrow$  ■  $\rightarrow$  In PIM/LifestyleTools menu,  $\odot$  *Alarms*  $\rightarrow$  ■ Sounding Alarm Time tone even in Manner mode  $\Box$  Settings  $\blacktriangleright \Box \blacktriangleright \Box$  For Manner Mode  $\blacktriangleright \Box \blacktriangleright \Box$  Ring  $\blacktriangleright \Box \blacktriangleright \Box$  Yes  $\blacktriangleright \Box$ Activating Alarm based on World Clock time  $\Box$  **Settings**  $\blacktriangleright$   $\Box$   $\blacktriangleright$   $\Box$  Link to World Clk  $\blacktriangleright$   $\Box$   $\blacktriangleright$   $\Box$   $\Box$   $\Box$   $\Box$ **Wakeup TV** 3% <sup>S</sup> g *Tools* <sup>S</sup> % <sup>S</sup> **In PIM/LifestyleTools menu,** e *Wakeup TV* <sup>S</sup> % Sounding Alarm Time tone even in Manner mode e *For Manner Mode* S % S e *Ring* S % S e *Yes* S % **Osaifu-Keitai<sup>®</sup> 3 Start Here 3 Start Here 3 Start Here 3 Start Schools Start Plan In PIM/LifestyleTools menu, <b>@** Osaifu-Keitai  $\blacklozenge$  ■ Restoring default Osaifu-Keitai® settings **e** *IC Card Settings*  $\blacktriangleright$  ■  $\blacktriangleright$  **a** *Set to Default*  $\blacktriangleright$  ■  $\blacktriangleright$  Enter Handset Code  $\blacktriangleright$  $\blacksquare$   $\blacktriangleright$   $\blacksquare$  Yes  $\blacktriangleright$   $\blacksquare$ . Settings in IC Card Lock, Remote Lock, Interface Settings and Balance Info return to their defaults. (Downloaded Lifestyle-Applications remain.) **Hour Minder**Start Here  $\rightarrow$  ■  $\rightarrow$   $\odot$  *Tools*  $\rightarrow$  ■  $\rightarrow$  *⊡ Clocks/Gauges*  $\rightarrow$  *⊡ Hour Minder*  $\rightarrow$  ■ Sounding Hour Minder Time tone even in Manner mode  $\left[\begin{array}{c} \boxed{0} \end{array} \right]$  Advanced  $\blacktriangleright \boxed{0}$  For Manner Mode:  $\blacktriangleright \boxed{0}$   $\blacktriangleright$   $\boxed{0}$  Ring  $\blacktriangleright \boxed{0}$  Yes  $\blacktriangleright$   $\blacksquare$ Activating Hour Minder based on World Clock time  $\Box$  **Advanced**  $\blacktriangleright$  **■**  $\Box$  Link to World Clk:  $\blacktriangleright$  ■  $\blacktriangleright$   $\Box$   $\Diamond$  **n**  $\blacktriangleright$  ■

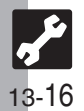

**Handy Extras**

# 1**Advanced Handy Extras Settings** 2

## **S! GPS Navi**

Start Here  $\rightarrow \bullet$  **(Long)** 

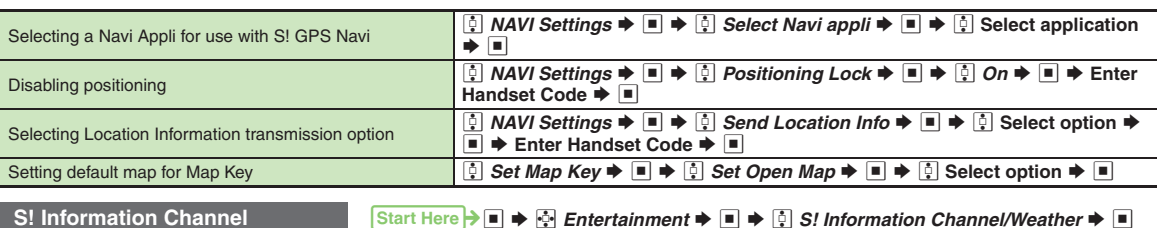

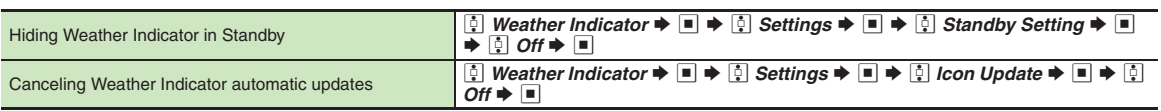

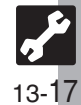
# **Communication Services**

# 1**Advanced Communication Service Settings**

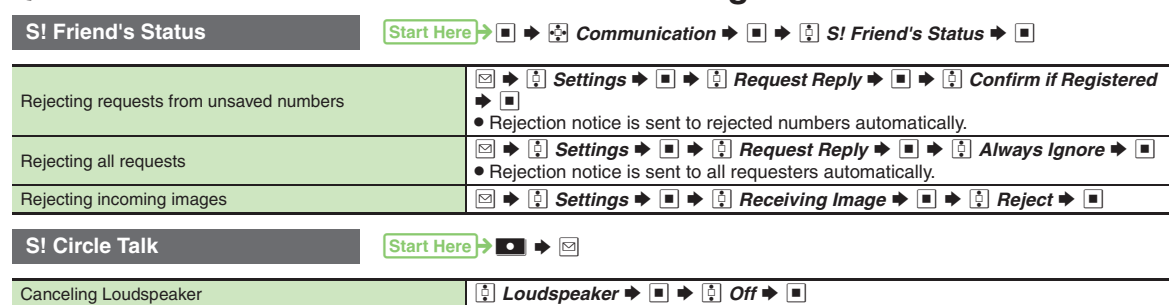

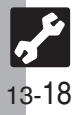

# **Connectivity**

# 1**Advanced Connectivity Settings**

<span id="page-253-4"></span><span id="page-253-3"></span><span id="page-253-2"></span><span id="page-253-1"></span><span id="page-253-0"></span>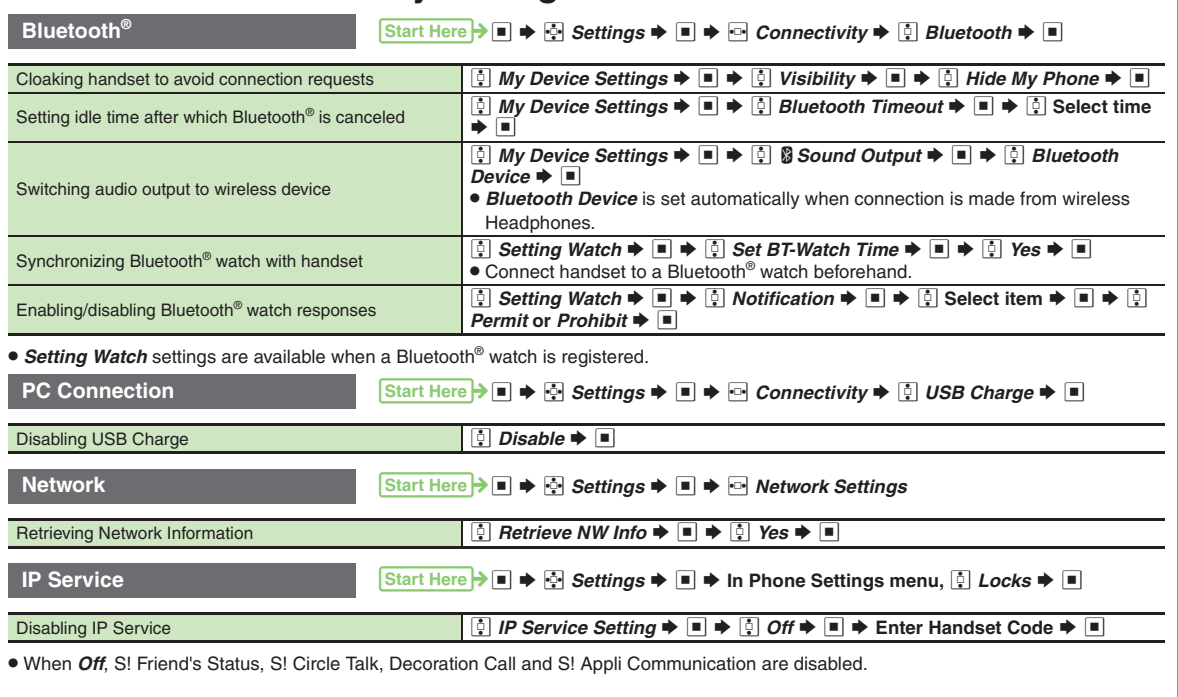

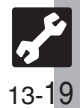

# 1**Reset Settings**

<span id="page-254-0"></span>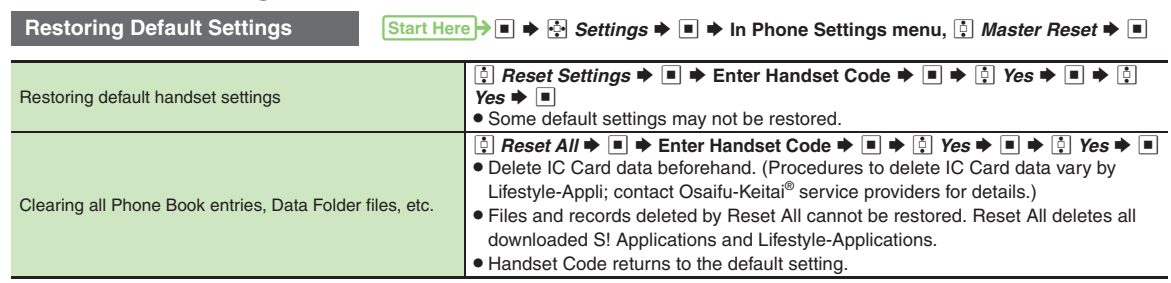

<span id="page-254-1"></span>. A confirmation may appear before entering Handset Code; end the current function to proceed.

. When Double Number is active, regardless of usage mode setting, Reset Settings restores all default settings (Double Number is disabled), and Reset All clears all user files.

. Reset Settings does not cancel VeilView.

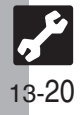

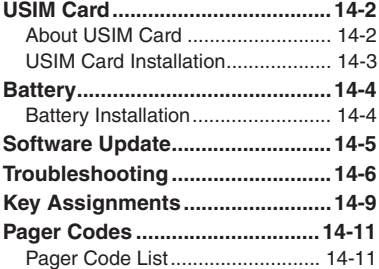

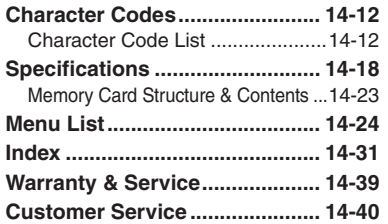

**14**

**Appendix**

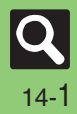

# <span id="page-256-0"></span>**USIM Card**

# <span id="page-256-1"></span>**About USIM Card**

USIM Card is an IC card containing customer and authentication information, including the handset number. USIM Card must be inserted to use this handset.Save Phone Book entries on USIM Card Phone Book to use them on other SoftBank handsets. Depending on the USIM Card in use, some entry items may not be supported, and some limits (character entry, etc.) may be lower.

#### **Precautions**

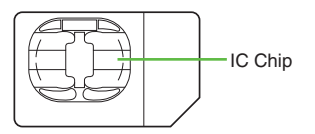

- **Appendix 14**
- . Do not insert USIM Card into any other IC card device. SoftBank is not liable for resulting damages.
- Keep the USIM Card IC chip clean; malfunction may result. Use a dry, soft cloth to clean the USIM Card.
- . Do not attach labels to USIM Card. Malfunction may result.

#### **Important**

- . USIM Card is the property of SoftBank.
- . USIM Card will be reissued for a fee if lost or damaged.
- Return USIM Card to SoftBank upon subscription termination.
- . Returned USIM Cards are recycled.
- USIM Card specifications may change without prior notice.
- Back up USIM Card files. SoftBank is not liable for lost files.
- . If your USIM Card or handset (with USIM Card inserted) is lost or stolen, suspend your service immediately. For details, contact SoftBank Customer Center, General Information (**[P.14-40](#page-294-1)**).

#### **USIM PINs**

There are two Security Codes for USIM Card; both are *9999* by default.

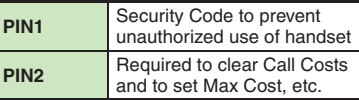

#### **PIN Lock**

. Entering incorrect PIN three consecutive times activates PIN1 Lock or PIN2 Lock, limiting handset use.

#### **Canceling PIN Lock**

- . Contact SoftBank Customer Center, General Information (**[P.14-40](#page-294-1)**) for your Personal Unblocking Key (PUK Code) and follow these steps:
	- **Enter PUK Code → → Enter new**  $\text{PIN} \triangleq \blacksquare \blacktriangleright \text{Re-enter new PIN} \blacktriangleright \blacksquare$
- $\blacksquare$  Write down PUK code.

#### **USIM Lock**

. Entering incorrect PUK Code ten consecutive times locks USIM Card, disabling handset. To learn how to unlock USIM Card, contact SoftBank Customer Center, General Information (**[P.14-40](#page-294-1)**).

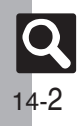

# <span id="page-257-0"></span>**USIM Card Installation**

- . Do not apply excessive force to insert/remove USIM Card.
- . USIM Card must be inserted to use this handset.

#### **Inserting**

1**Remove battery [\(P.14-4\)](#page-258-1)**

<sup>2</sup>**Slide in USIM Card with IC chip facing down**

# **Notch**

. Reinstall battery (**[P.14-4](#page-258-2)**).

Take care not to lose removed USIM Card.

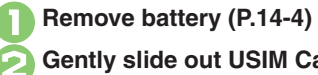

2**Gently slide out USIM Card as shown**

. Reinstall battery (**[P.14-4](#page-258-1)**).

#### **Removing <b>After Repairs**, USIM Card Replacement **or Handset Upgrade/Replacement**

**•** Some downloaded files may be inaccessible. In addition, S! Applications, BookSurfing®, S! Town and Near Chat may be disabled after USIM Card replacement.

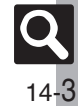

# <span id="page-258-1"></span><span id="page-258-0"></span>**Battery Installation**

#### **About Battery**

- . Charge battery at least once every six months; an uncharged battery may become unusable or affect files/settings.
- . Depending on usage, bulges may appear near end of battery life; this does not affect safety.
- . Replace battery if operating time shortens noticeably.
- . Clean device charging terminals with a dry cotton swab.

#### **Lithium-ion Battery**

• This product requires a lithium-ion battery. Lithium-ion batteries are a recyclable resource.

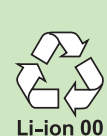

- To recycle a used lithium-ion battery, take it
- to any shop displaying the symbol shown above.
- To avoid fire or electric shock, do not short-circuit or disassemble battery.

# <span id="page-258-4"></span>**Inserting & Removing**

#### 1**Remove cover**

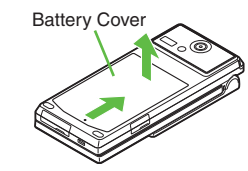

. Press and slide as shown.

# <span id="page-258-2"></span>2**Insert battery**

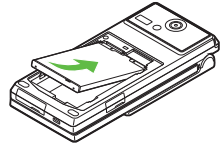

. With logo side up, fit tabs into battery cavity slots.

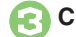

3**Close cover**

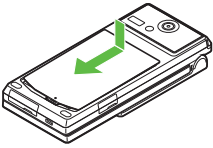

. Position and slide the cover gently as shown until it stops.

#### <span id="page-258-3"></span>**Removing**

. Turn handset power off and lift battery as shown.

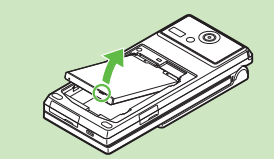

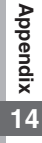

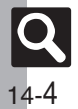

# <span id="page-259-1"></span>**Software Update**

Check for firmware updates and download as required.

#### **Precautions**

- . Handset is disabled until update is complete. Update may take up to approximately 30 minutes.
- . Update failure may disable handset. To reduce failure risk, make sure signal is strong and stable, and charge battery beforehand.
- . Update will not start if other functions are in use. Before updating software (or before scheduled update time), end all active functions/applications.
- . Disconnect USB Cable beforehand to reduce failure risk.
- . Always back up important information. SoftBank cannot be held liable for damages from lost information, etc.

#### **Updating Software**

Packet transmission fees do not apply to updates (including checking, downloading and rewriting).

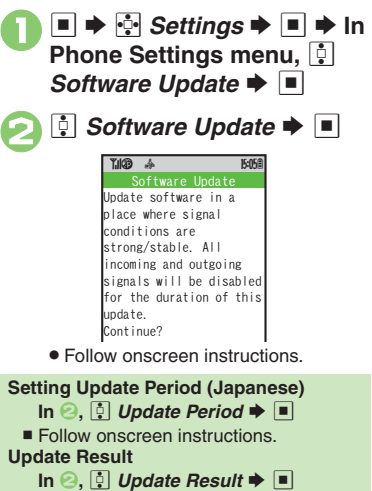

#### <span id="page-259-0"></span>**Scheduled Update**

Confirmation appears at scheduled update time. Press in or wait a while for update to start.

#### **When Updated**

A message appears and handset reboots.

Update software in a place Software UpdateUpdated successfully.Rebooting phone...

After reboot, completion message appears and Information window opens.

#### **Update Result**

**While Information window appears,**  *D Update Result*  $\blacktriangleright$  *I* 

#### **Reboot Failure**

. If handset does not return to Standby after update, turn power off, reinsert battery, then restart it. If it still does not restart, contact SoftBank Customer Center, Customer Assistance (**[P.14-40](#page-294-1)**).

**Appendix 14**

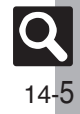

# <span id="page-260-0"></span>**Troubleshooting**

# **Troubleshooting**

#### [ **General**

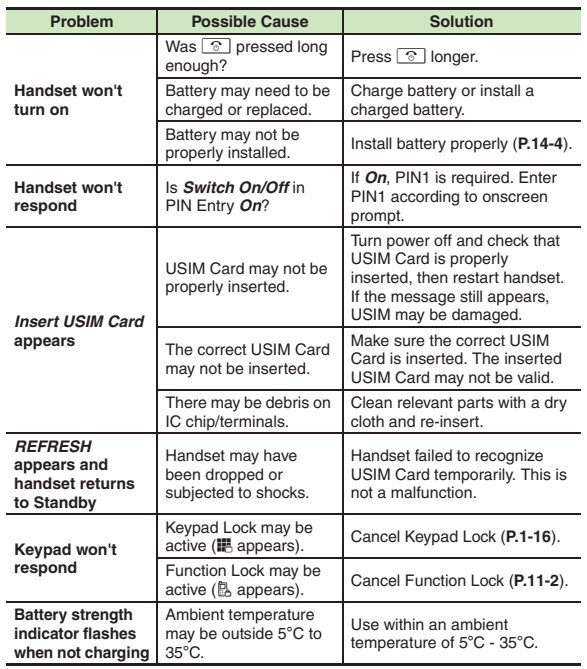

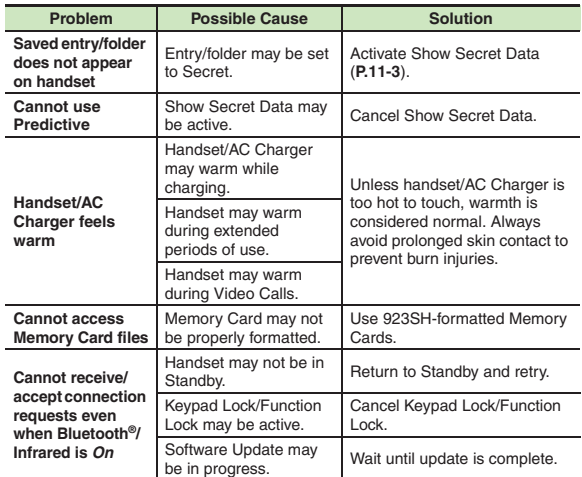

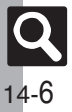

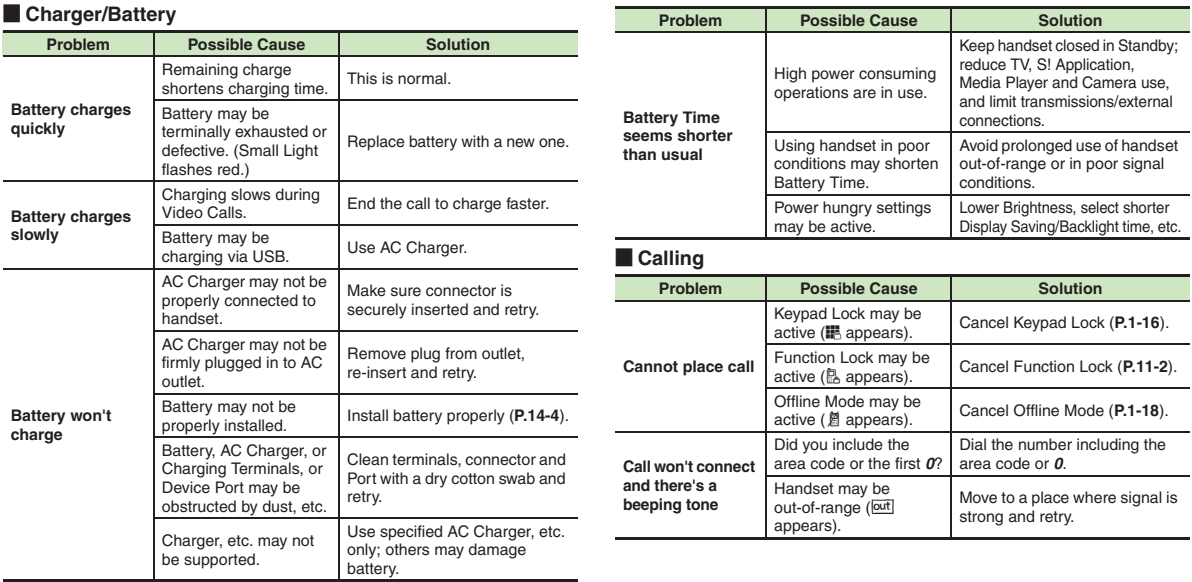

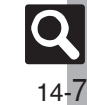

#### **Troubleshooting**

#### **Example 2 Calling (continued) Example 2 Calling (continued)**

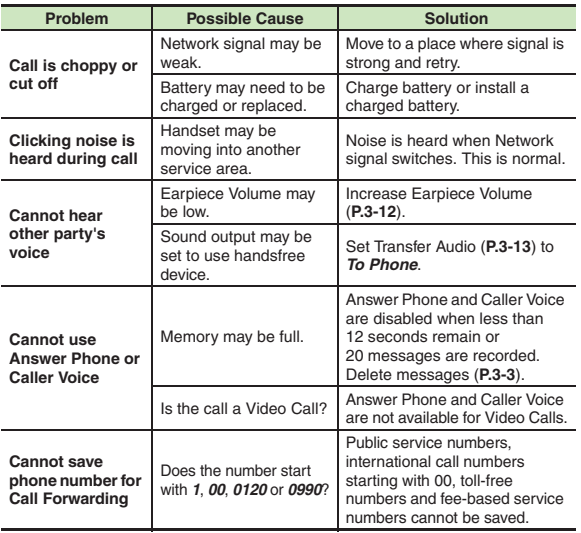

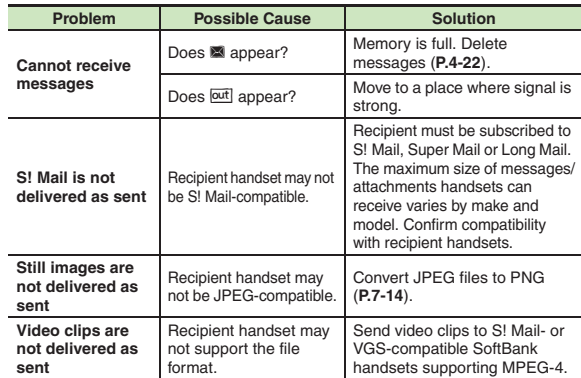

#### $\blacksquare$  **Other Functions**

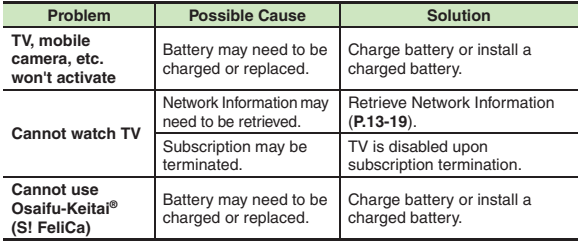

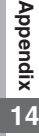

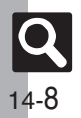

# **Key Assignments**

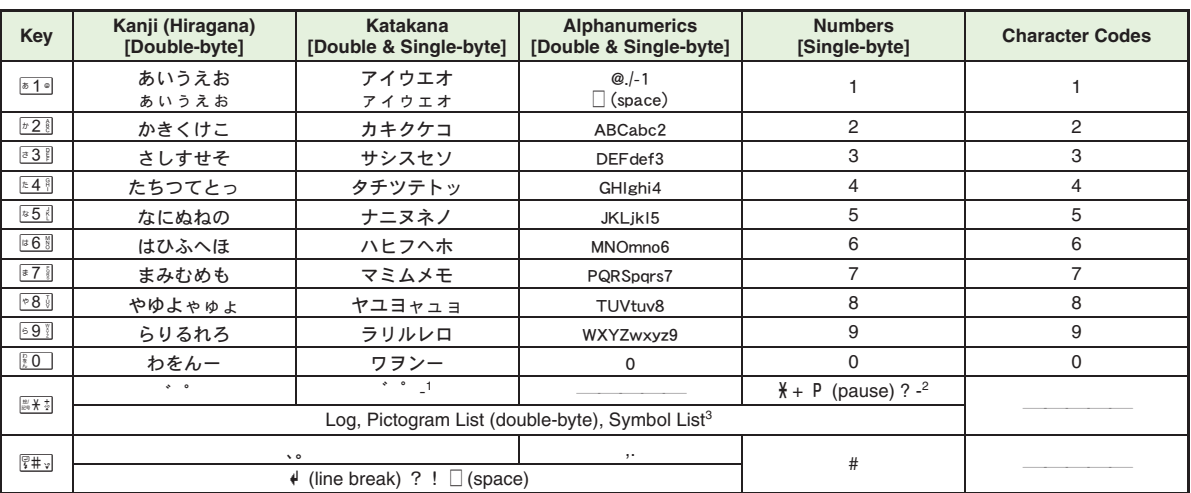

<sup>1</sup> - is available only in single-byte katakana entry.<br><sup>2</sup> **/**, *+*, *P* (pause), ? and - are for phone number entry.

<sup>3</sup>Double and single-byte Symbols appear in double-byte entry modes.

<span id="page-263-0"></span>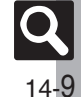

#### **Key Assignments**

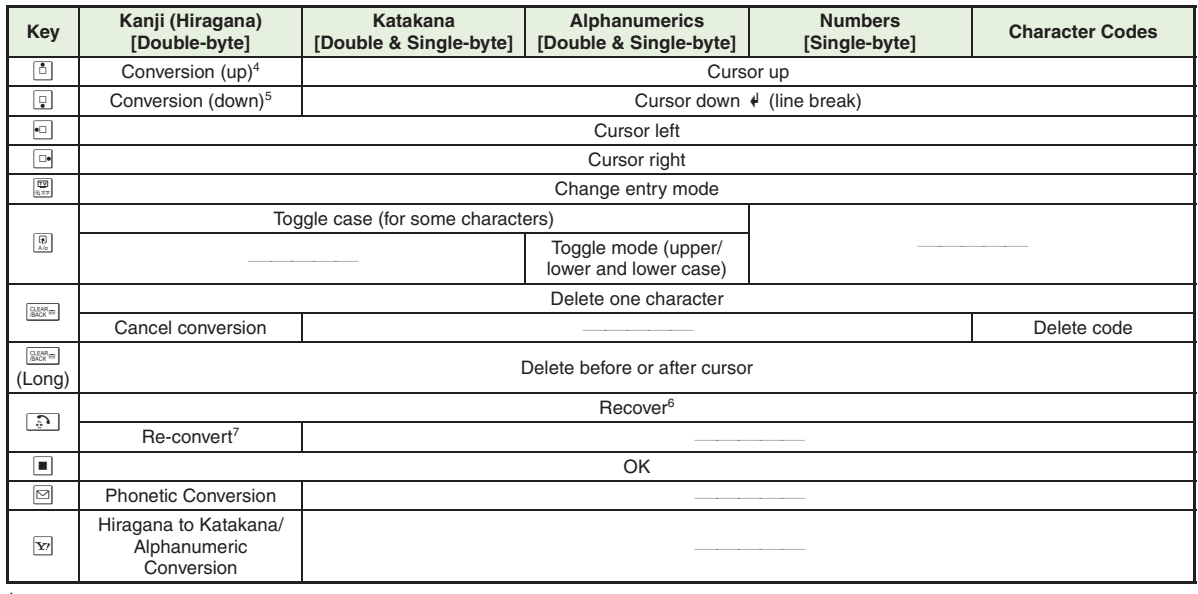

4Cursor moves up except during conversion.

<sup>5</sup>Cursor moves down except during conversion.

6Recover deleted characters. (Not available after using \$ (Long).)

 $7$ Press  $\Box$  immediately after inserting characters to re-convert them.

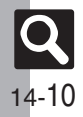

# **Appendix**

# <span id="page-265-1"></span>**Pager Code List**

Gray background indicates upper and lower case available. Press <sup>on</sup> to switch immediately after character entry.

#### [ **Double-byte Upper Case**

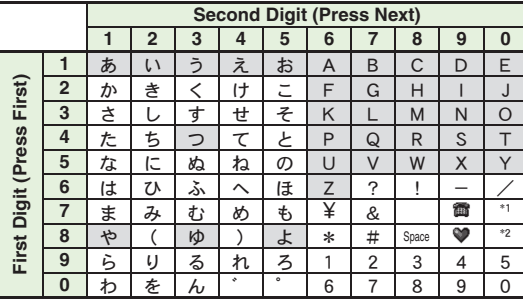

[ **Double-byte Lower Case**

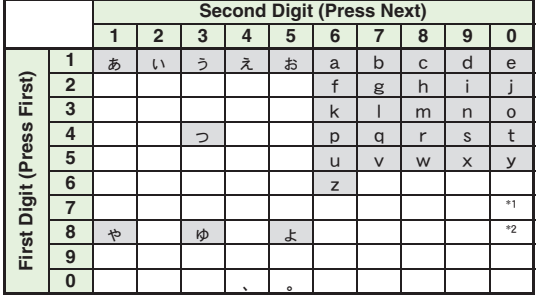

\*<sup>1</sup>Press  $\sqrt[\frac{2}{3}]{2}$  to insert line breaks (in mail message text, Notepad, etc.). \*2Press  $\sqrt{88}$   $\sqrt{20}$  to toggle upper and lower case modes.

#### [ **Single-byte Upper Case**

<span id="page-265-0"></span>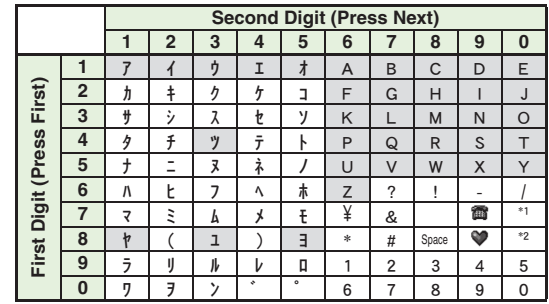

#### [ **Single-byte Lower Case**

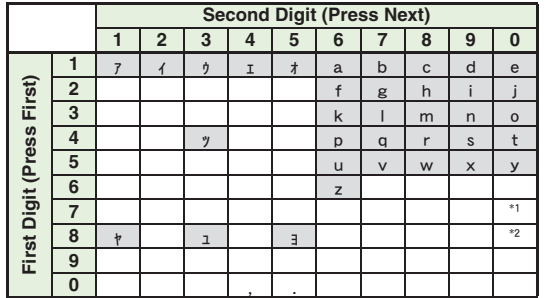

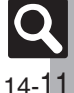

# <span id="page-266-1"></span><span id="page-266-0"></span>**Character Code List**

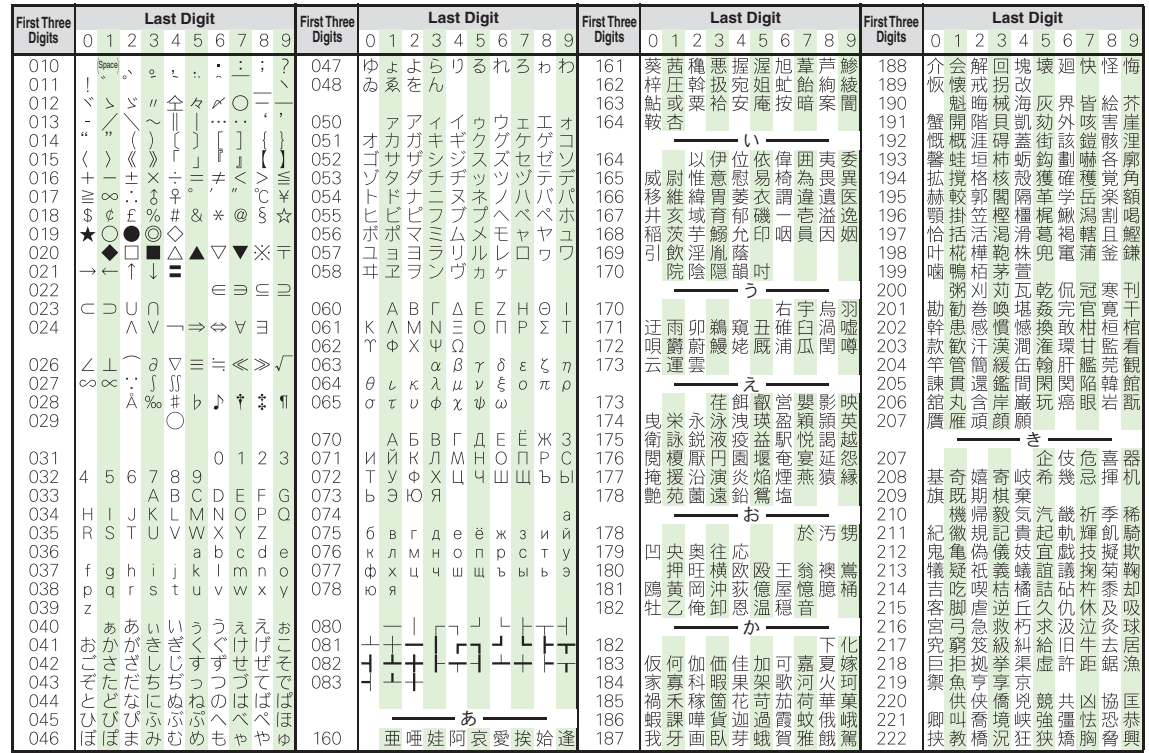

14-12

**Appendix**

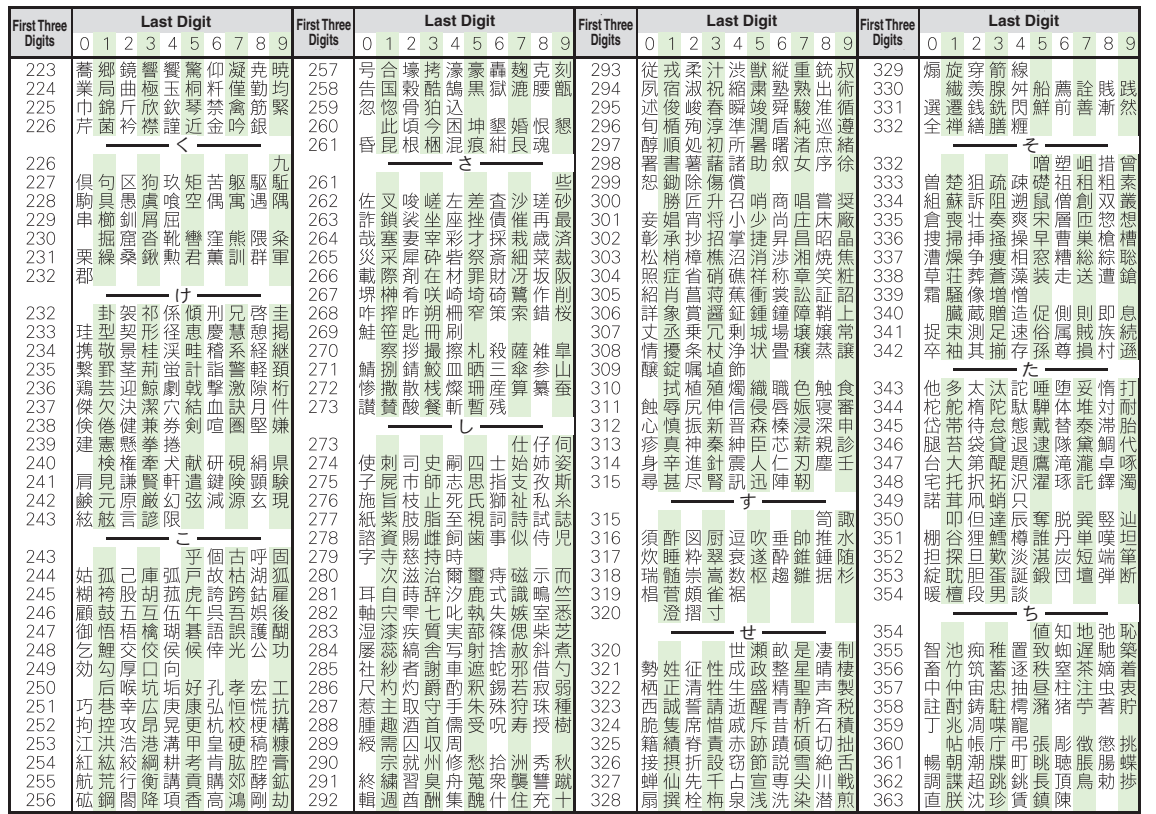

14-13

**Appendix**

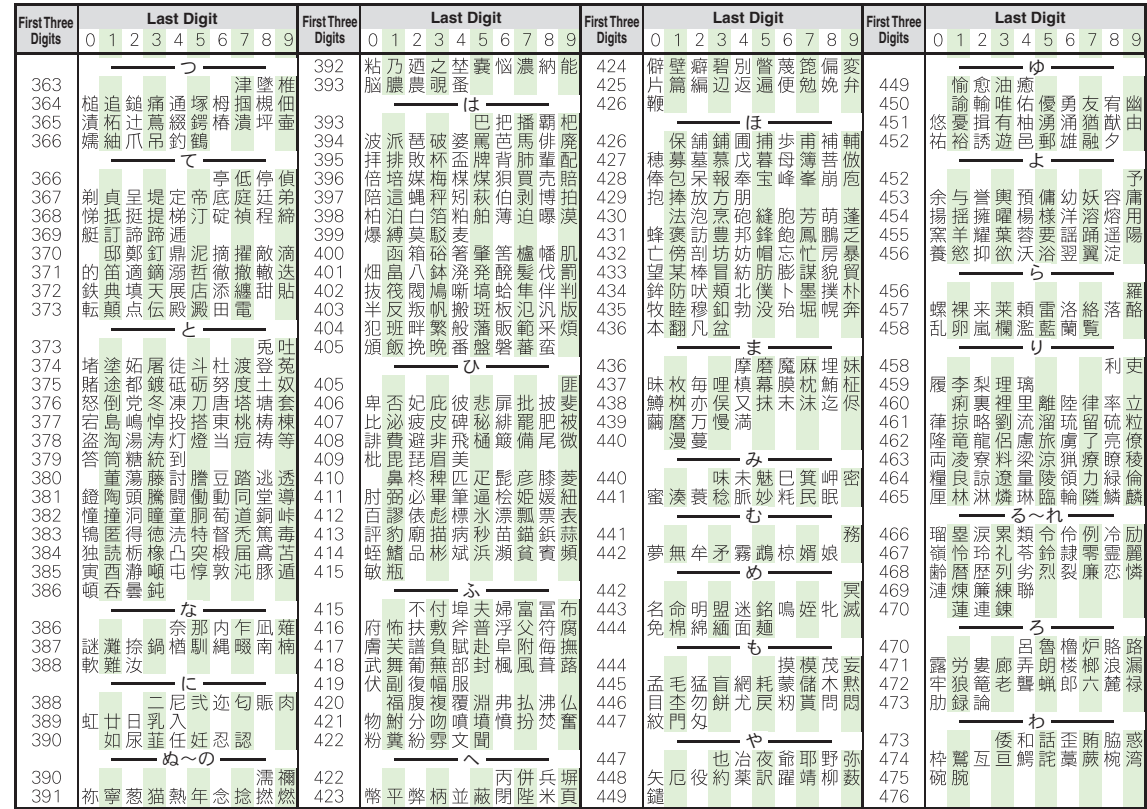

14-14

**Appendix**

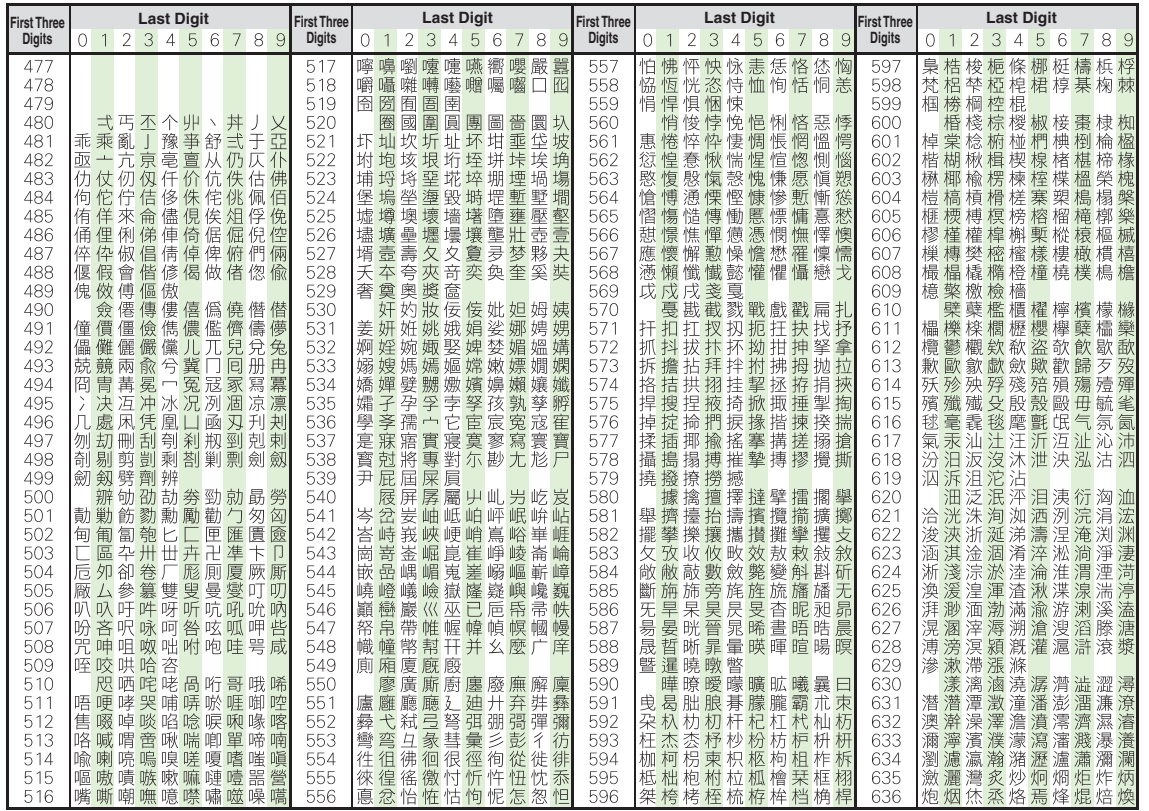

**Appendix**

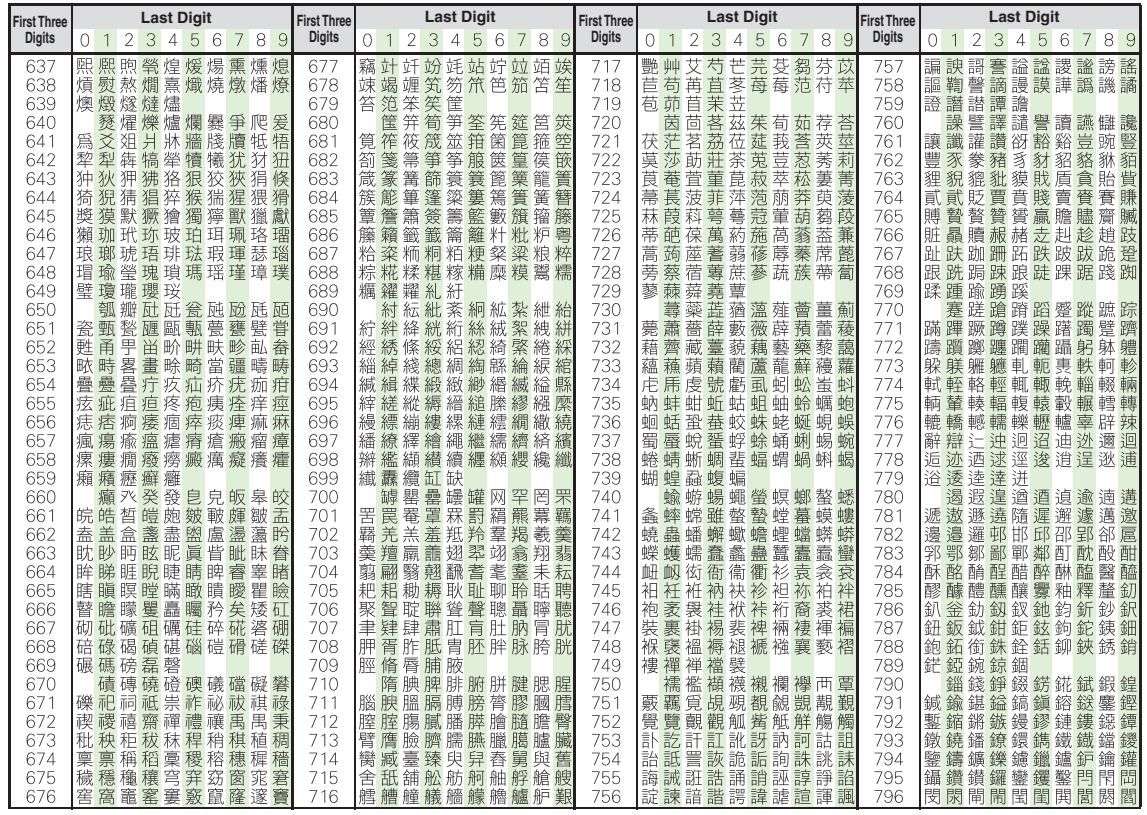

14-16

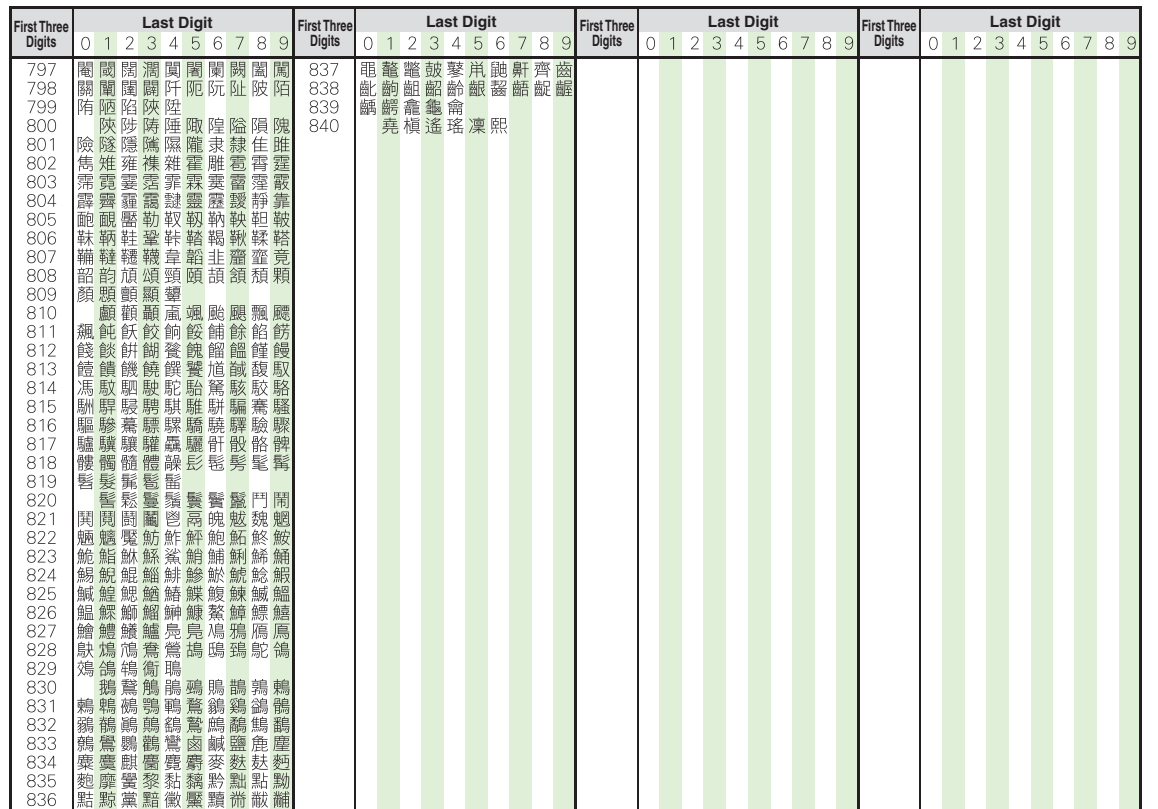

**Appendix**

# <span id="page-272-0"></span>**SoftBank 923SH**

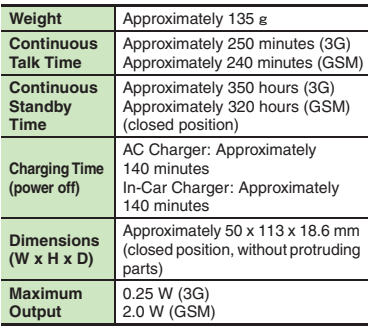

#### . Above values calculated with battery installed.

- . Continuous Talk Time is an average measured with a new, fully charged battery, with stable signals.
- . Continuous Standby Time is an average measured with a new, fully charged battery, in closed position without calls or operations, in Standby with stable signals.
- . Talk Time/Standby Time may vary by environment, status, settings, etc.
- . Display employs precision technology, however, some pixels may appear brighter/ darker.

#### [ **Handset Materials**

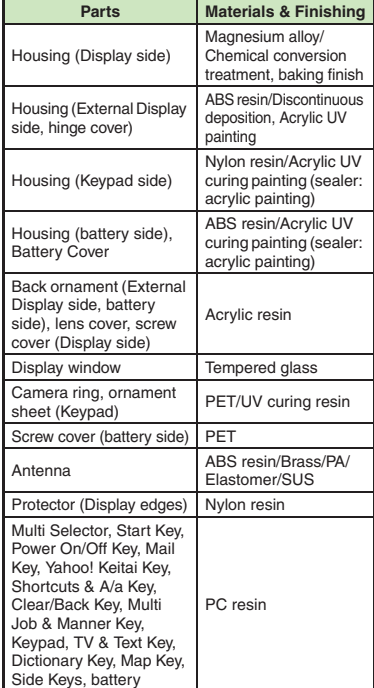

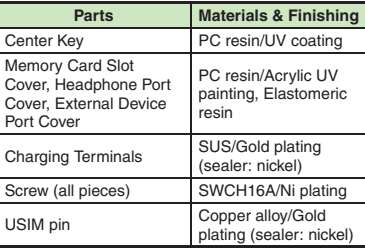

#### **Accessory**

#### [ **Battery**

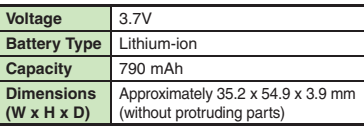

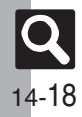

**Appendix**

# **Basic Operations**

#### [ **Wallpaper/Standby Window**

**Standby Window** 3 tags (100 characters each)

#### [ **Text Entry**

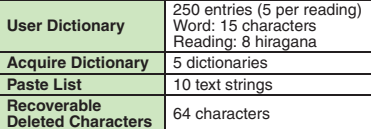

#### [ **Phone Book**

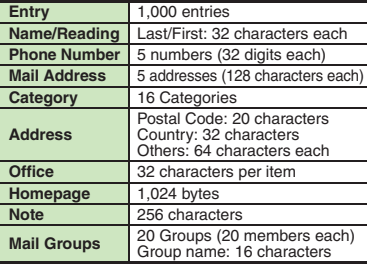

#### [ **Data Folder**

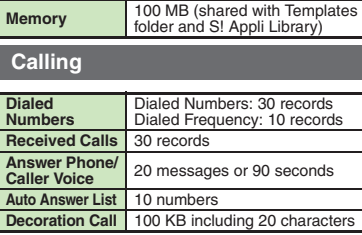

# **Messaging**

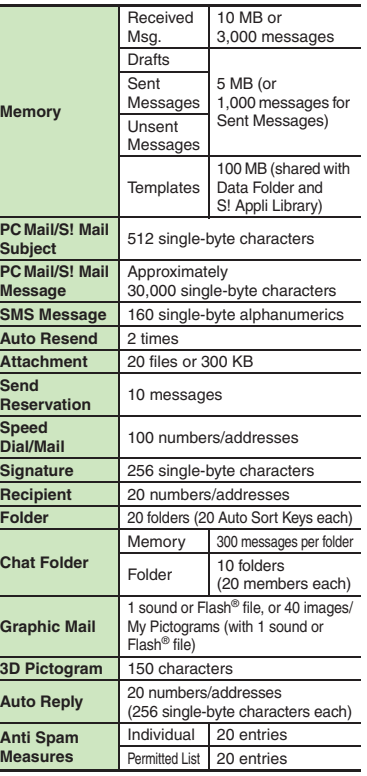

#### PC Mail Settings

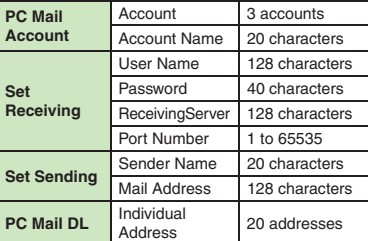

#### **Yahoo! Keitai & PC Site Browser**

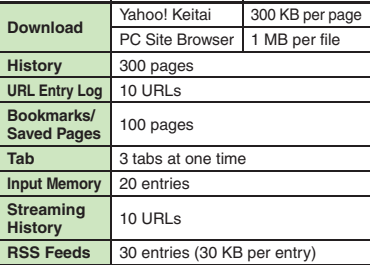

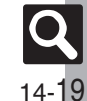

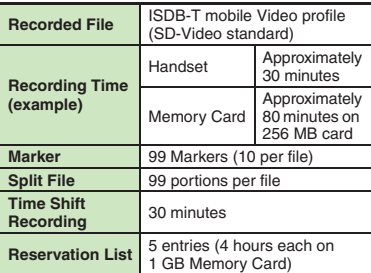

# **Camera & Imaging**

#### [ **Mobile Camera**

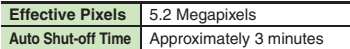

#### [ **Photo Camera**

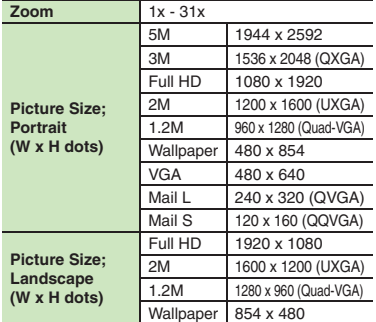

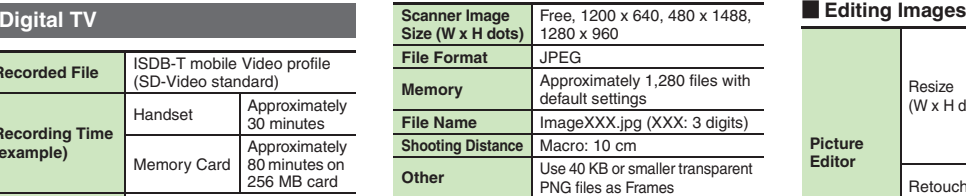

#### [ **Video Camera**

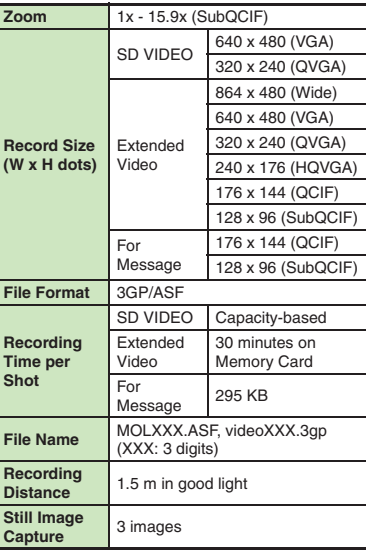

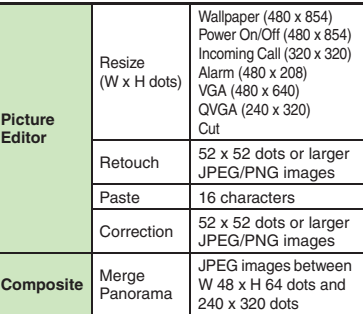

**14**

 $|\mathsf{Q}|$ 14-20

# **Media Player & S! Applications**

#### [ **Media Player**

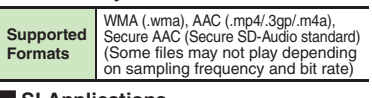

#### [ **S! Applications**

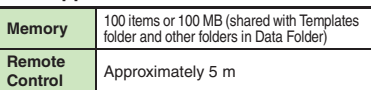

#### **Handy Extras**

#### [ **PIM/Lifestyle Tools**

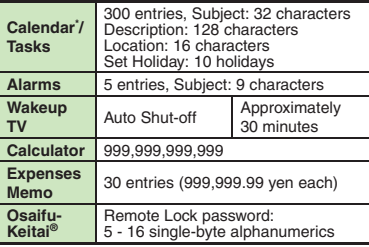

\*Preset holidays are based on Japanese calendar as of May 2008.

#### [ **Clocks/Gauges**

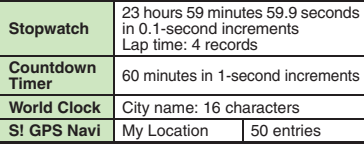

#### [ **Clocks/Gauges: Pedometer**

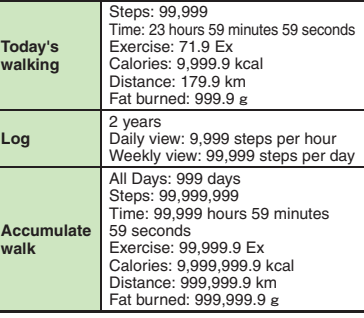

#### [ **Doc./Rec. Tools**

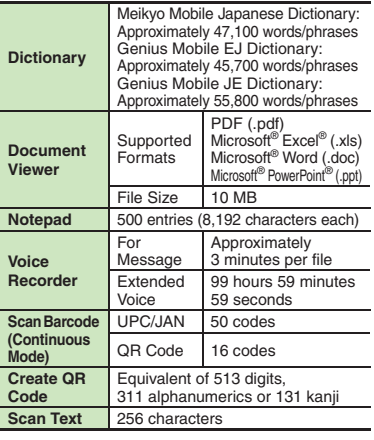

#### [ **Entertainment**

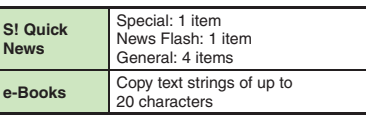

#### **Communication Services**

#### [ **S! Loop**

**S!** Loop List 5 items

#### [ **S! Friend's Status**

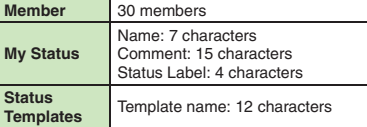

#### [ **S! Circle Talk**

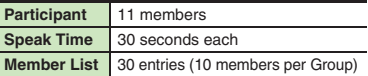

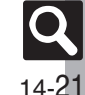

# **Connectivity & File Backup**

#### [ **Infrared**

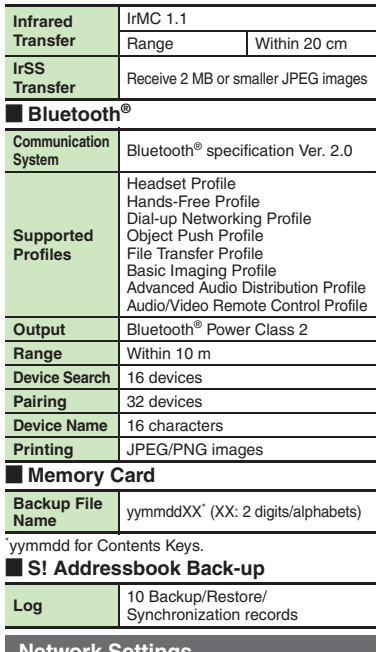

#### **Reference URLs**

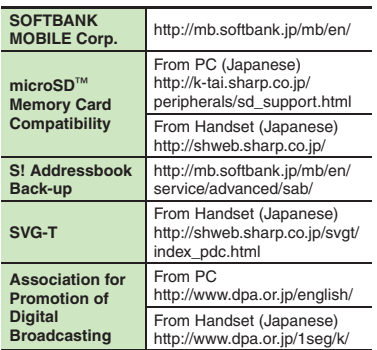

**14**

#### **Network Settings**

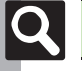

**Add Network** 5 NetworksCountry/Network code: 3 digits Name: 25 single-byte characters

14-22

# <span id="page-277-0"></span>**Memory Card Structure & Contents**

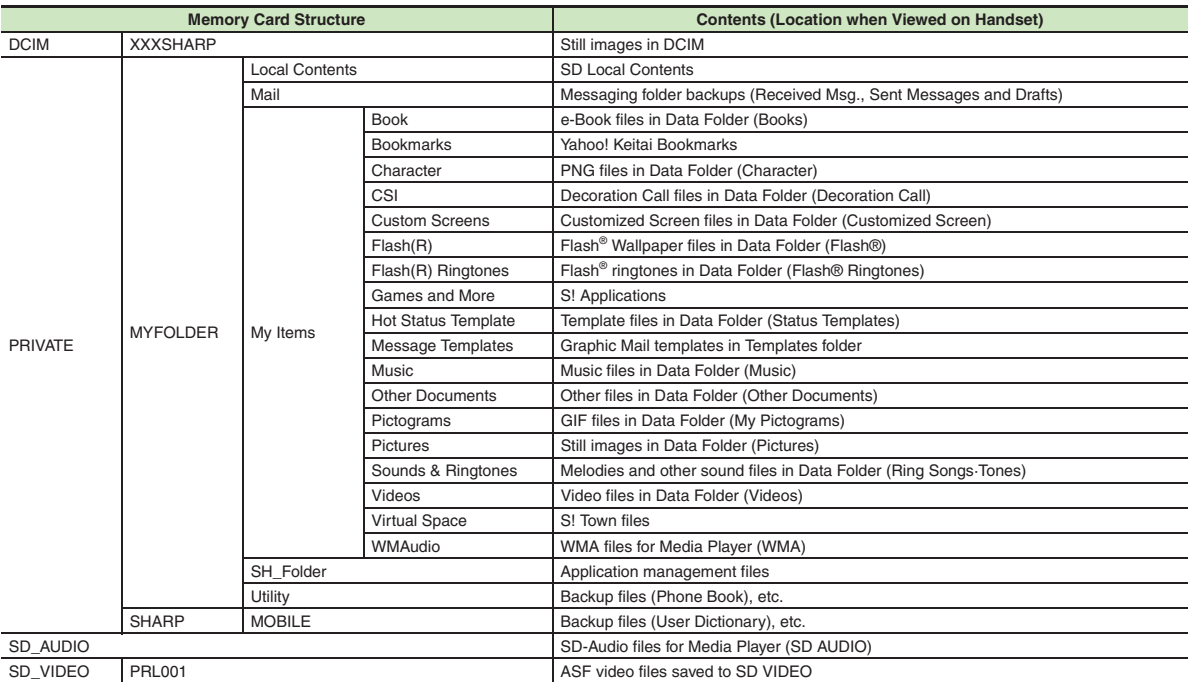

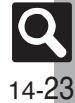

# <span id="page-278-0"></span>**Menu List**

#### **Messaging**

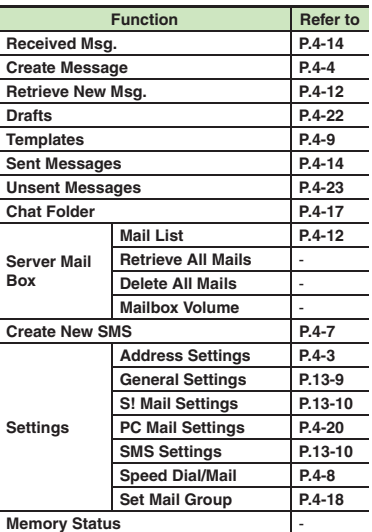

#### [ **Settings: General Settings** [ **Settings: S! Mail Settings Function Refer to Send/ Compose Delivery Report [P.13-9](#page-243-1) Reply to Settings** - **Auto Reply [P.4-13](#page-96-0) Set Quick Reply [P.4-13](#page-96-1) Auto Resend [P.4-2](#page-85-0) Sending Status ReceiveMessage Notice [P.13-9](#page-243-2) Link to Feeling [P.13-9](#page-243-3) 3D Pictogram [P.13-9](#page-243-4) Animation View** - **Anti Spam Measures [P.4-16](#page-99-0) Report Spam Scroll Unit [P.13-9](#page-243-5)Message List View [P.13-9](#page-243-6) Address View [P.13-9](#page-243-7) Received Msg. View [P.13-9](#page-243-8) Sent Msg. View [P.13-9](#page-243-9) Auto DeleteReceived Msg.**<br>**[P.13-9](#page-243-10)**<br>**Rent Messages P.13-9**  $\overline{\text{Sent Message}}$ **Display Rotation** | -

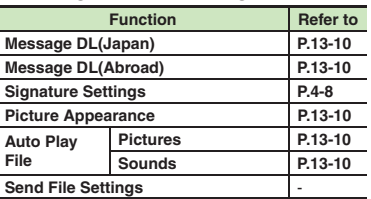

#### [ **Settings: PC Mail Settings**

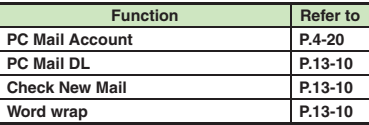

#### [ **Settings: SMS Settings**

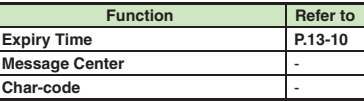

#### **Yahoo! Keitai**

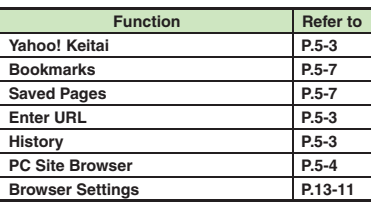

**Appendix 14**

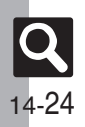

#### **PC Site Browser**

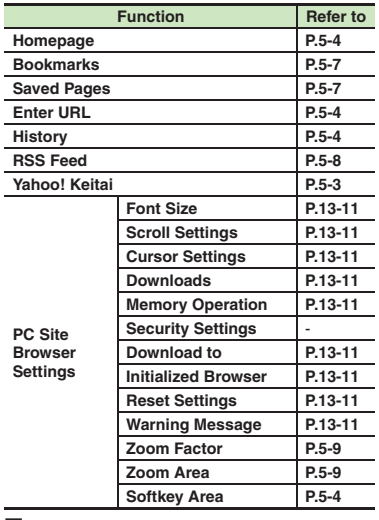

#### [ **Browser Settings**

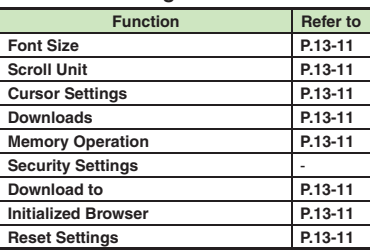

# **S! Appli**

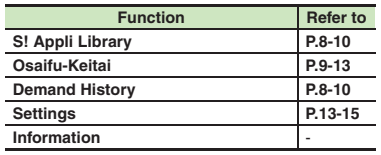

#### [ **Settings**

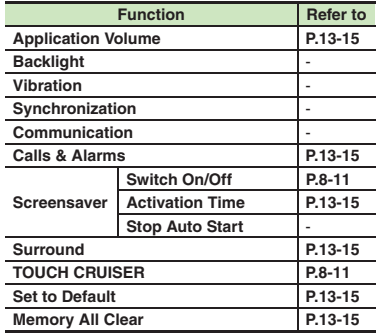

#### **TV**

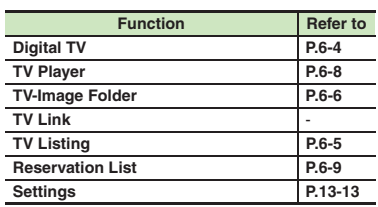

#### [ **Settings**

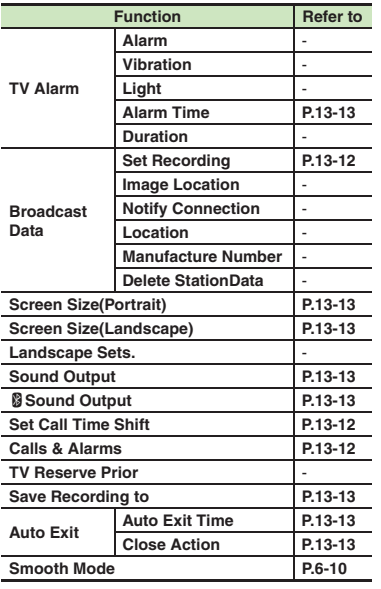

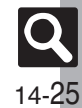

#### **Camera**

#### [ **Photo Camera**

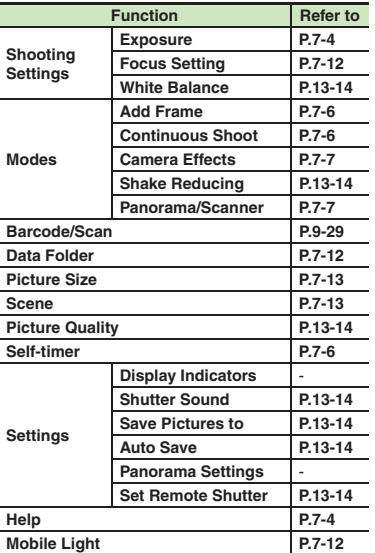

#### [ **Video Camera**

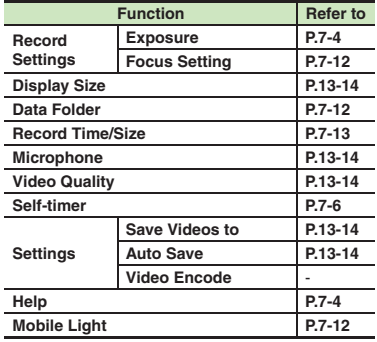

#### **Entertainment**

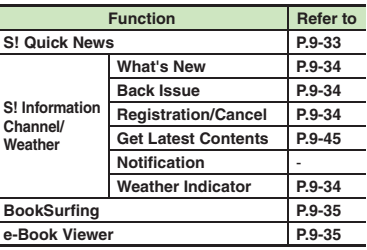

#### [ **S! Quick News**

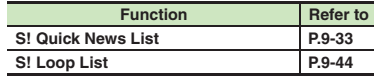

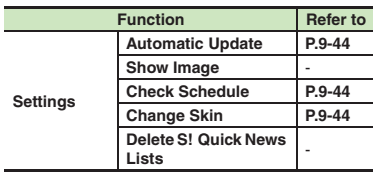

#### [ **S! Information Channel/Weather: Weather Indicator**

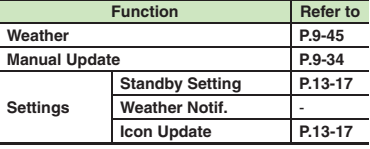

#### **Tools**

#### [ **PIM/LifestyleTools**

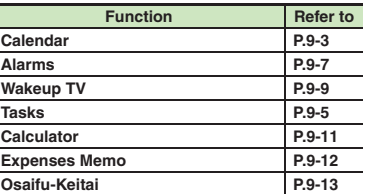

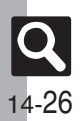

#### [ **PIM/LifestyleTools: Osaifu-Keitai**

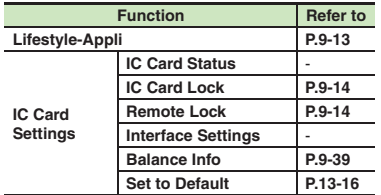

#### [ **Clocks/Gauges**

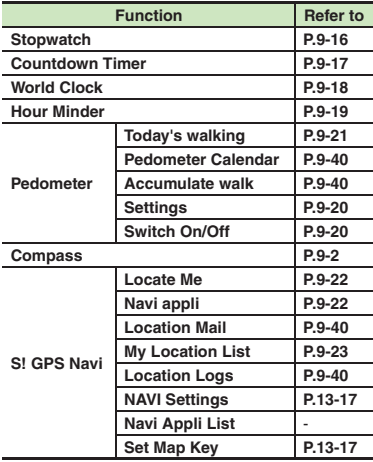

#### [ **Doc./Rec. Tools**

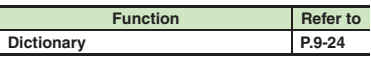

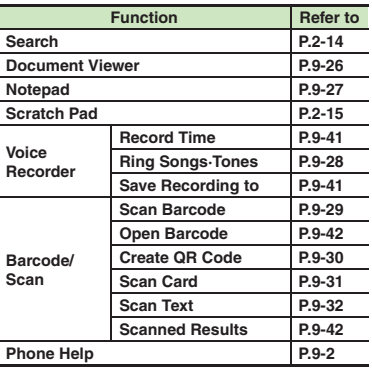

#### **Data Folder**

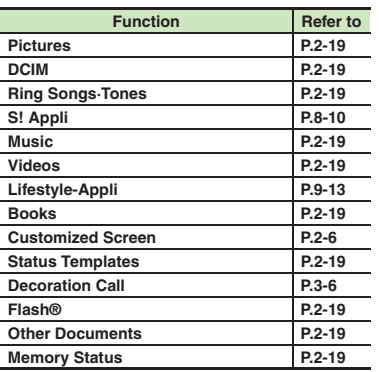

# **Media Player**

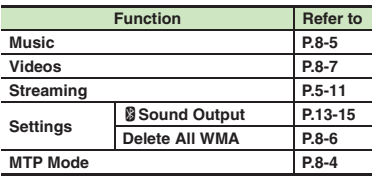

#### [ **Music**

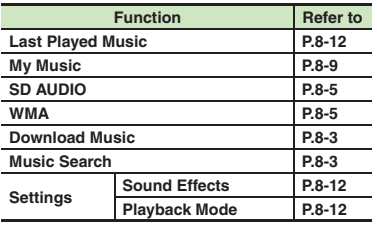

#### [ **Videos**

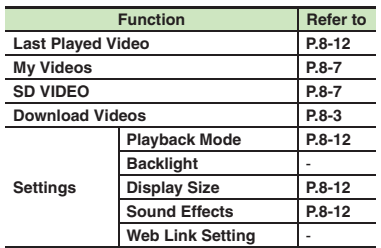

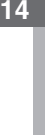

**Appendix**

#### **Communication**

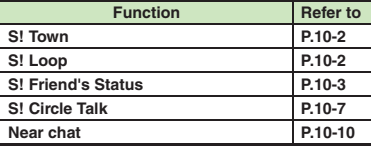

#### **Phone**

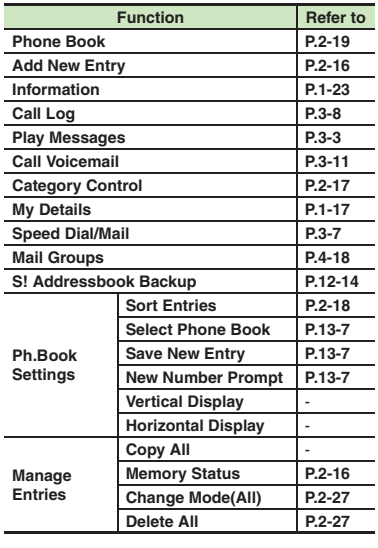

# **Settings**

#### [ **Phone Settings**

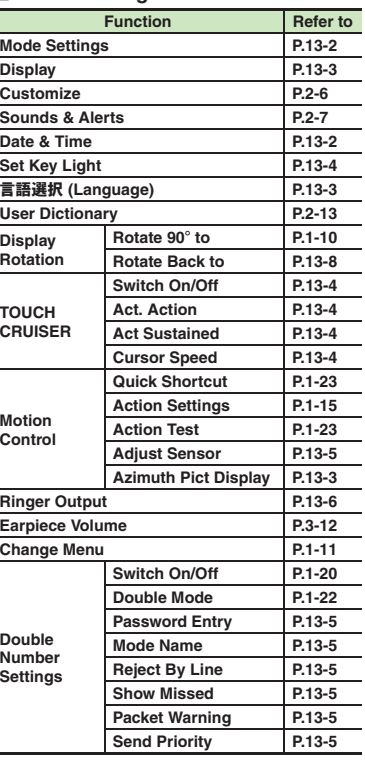

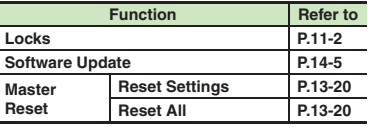

#### [ **Phone Settings: Display**

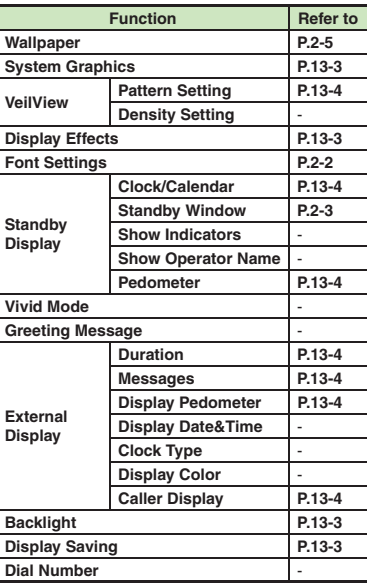

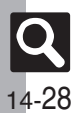

#### [ **Phone Settings: Sounds & Alerts**

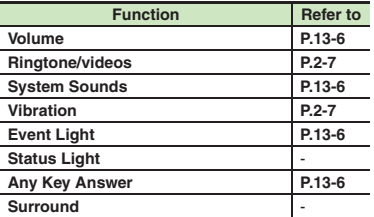

#### [ **Phone Settings: Date & Time**

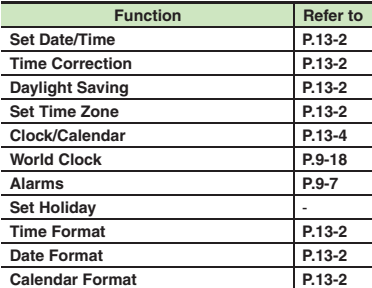

#### [ **Phone Settings: Locks**

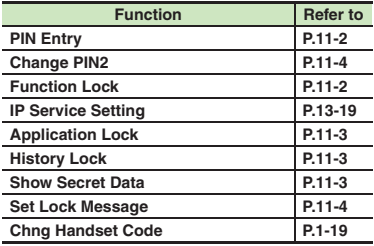

#### [ **Connectivity**

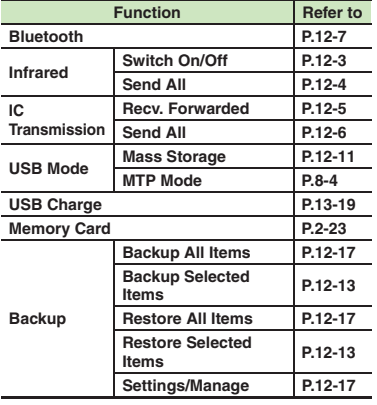

#### **Exercial Connectivity: Bluetooth**

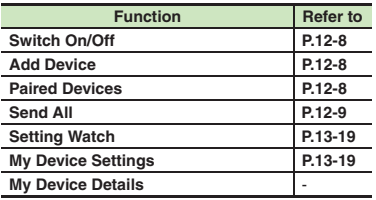

#### **Example Connectivity: Memory Card**

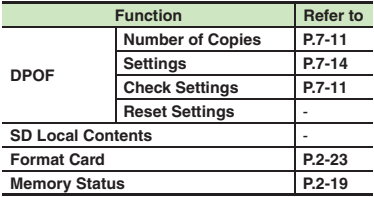

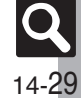

#### [ **Call/Video Call**

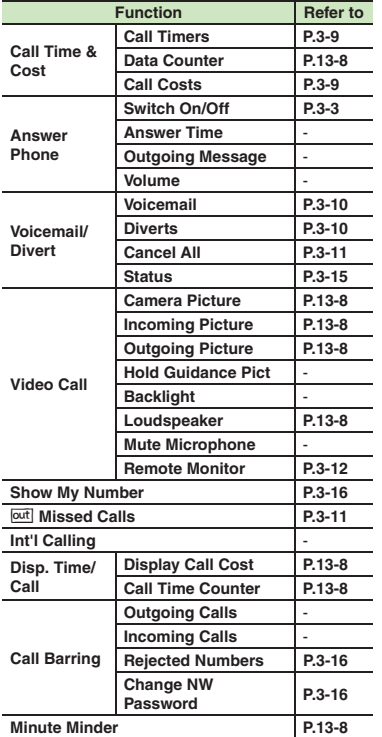

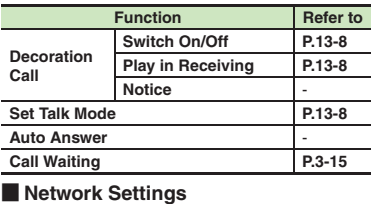

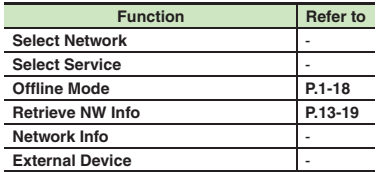

**Appendix**

**14**

14-30

# Index

#### **Number**

#### $\mathbf{A}$

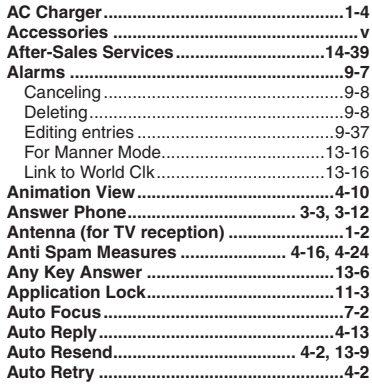

#### $\mathsf B$

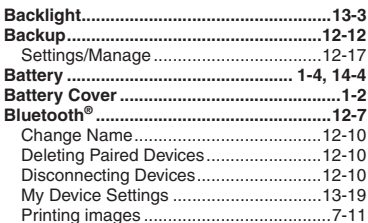

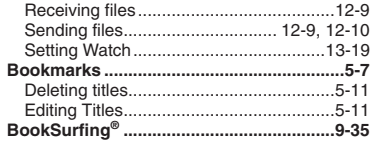

# $\mathbf{c}$

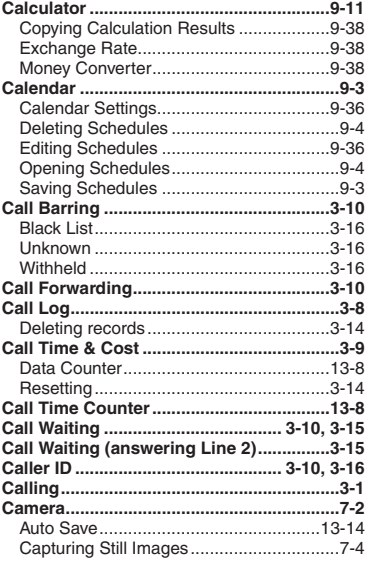

<span id="page-285-0"></span>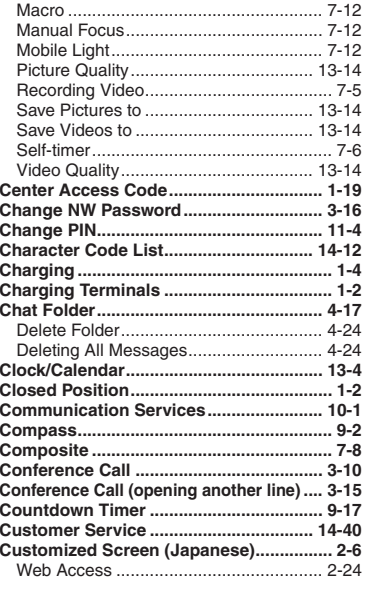

#### D

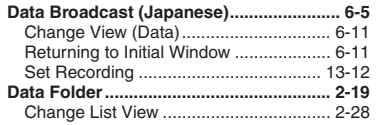

 $|\mathbf{Q}|$ 

 $14-31$ 

#### Index

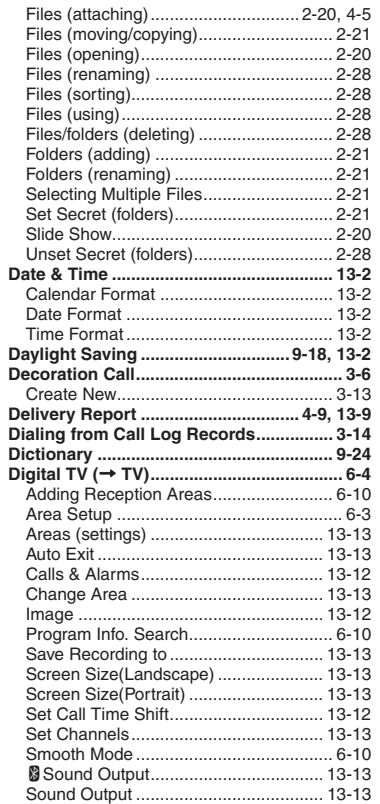

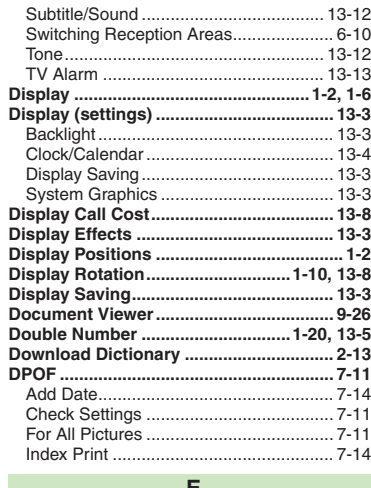

#### E

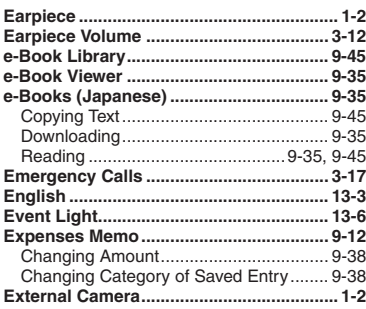

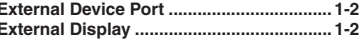

## $\mathsf F$

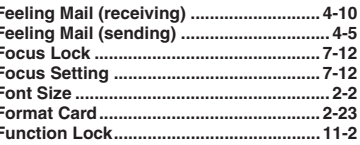

# $\mathbf G$

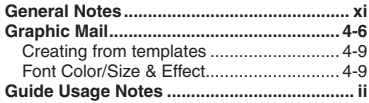

# $\mathsf{H}%$

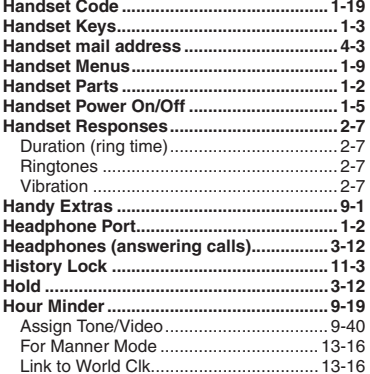

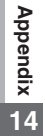

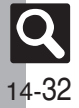

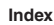

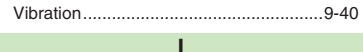

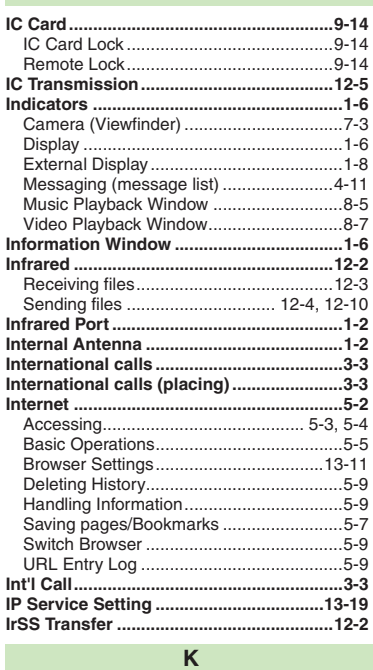

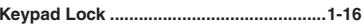

# $\mathsf{L}% _{0}\left( \mathsf{L}_{0}\right) ^{\ast }=\mathsf{L}_{0}\left( \mathsf{L}_{0}\right) ^{\ast }$

 $\mathbf{I}$ 

I

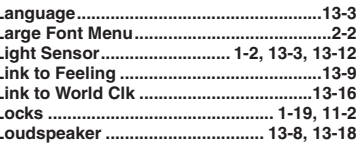

# $\mathsf{M}% _{T}=\mathsf{M}_{T}\!\left( a,b\right) ,\ \mathsf{M}_{T}=\mathsf{M}_{T}$

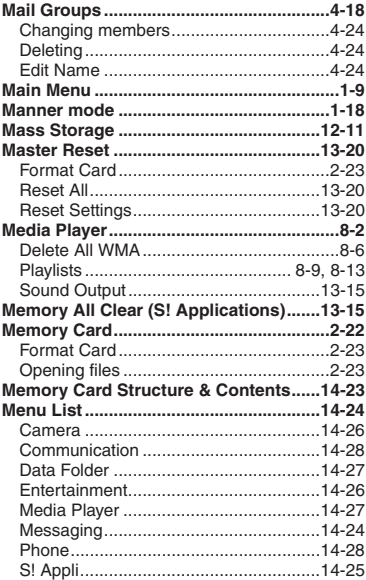

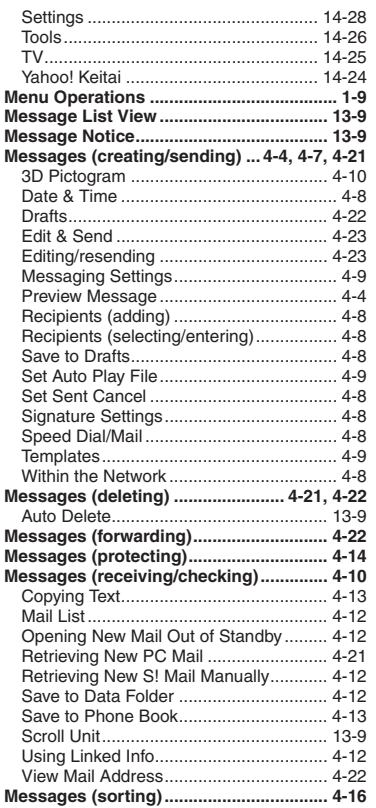

# Appendix<br>14

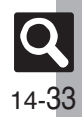
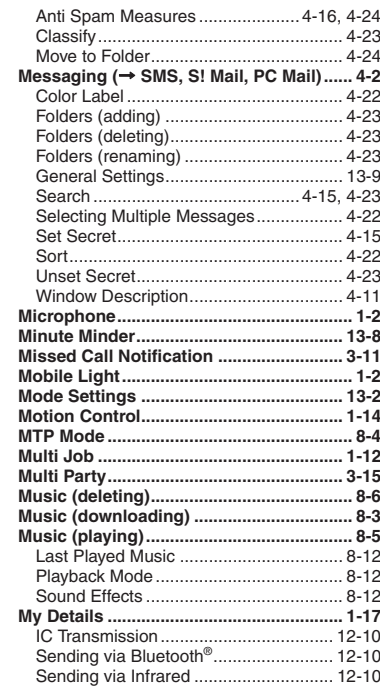

#### $\overline{N}$

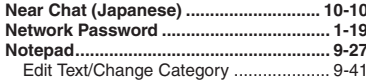

#### $\mathbf{o}$

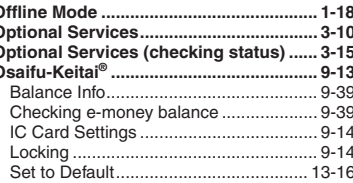

#### P

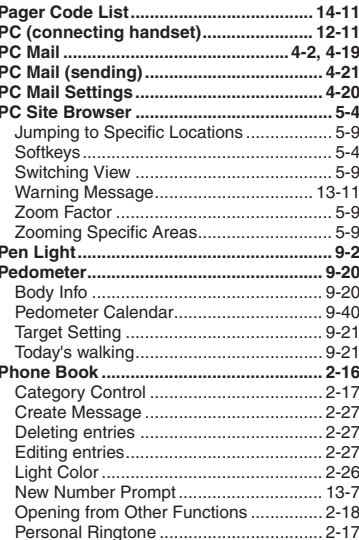

#### Saving Other Information........................... 2-26

#### $\Omega$

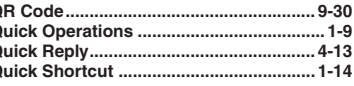

#### $\overline{R}$

 $\sim 100$ 

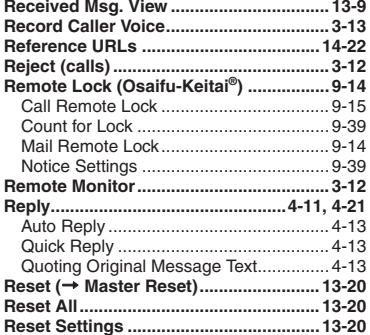

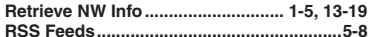

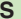

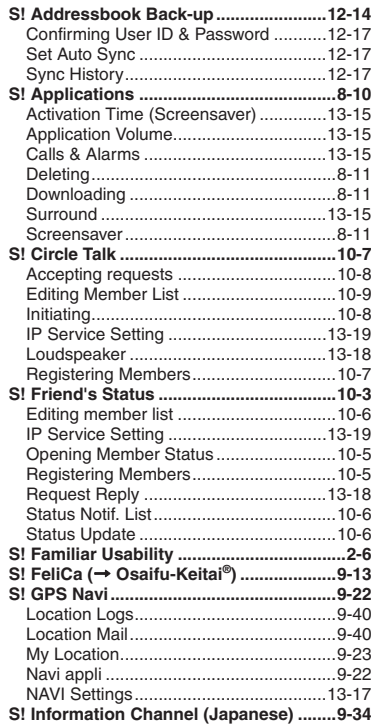

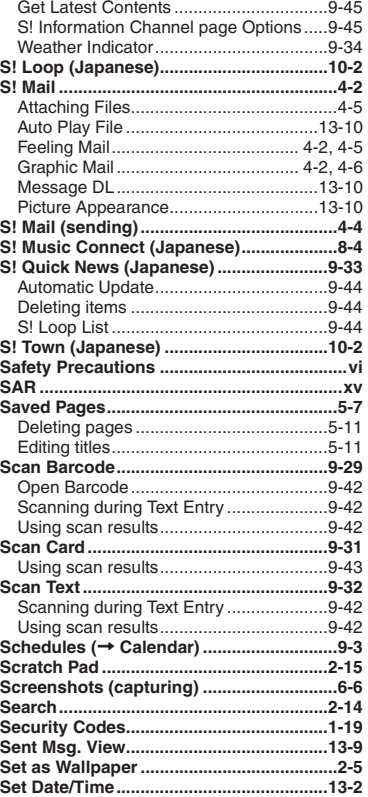

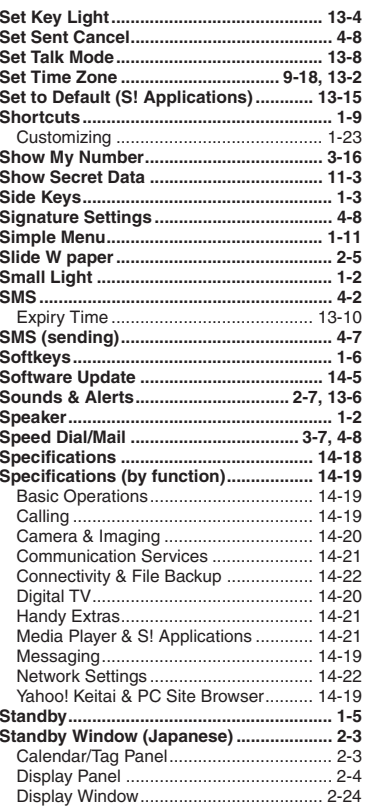

# **Appendix**

**14**

# $|\mathbf{Q}|$

14-35

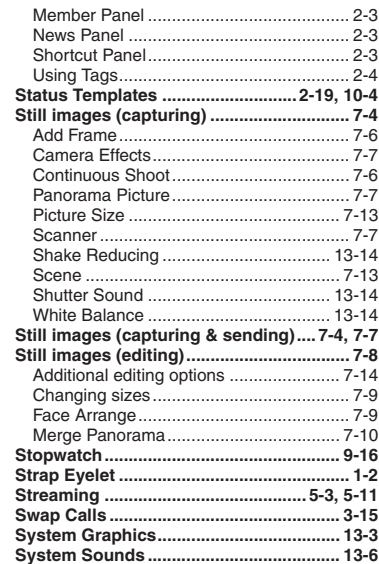

#### **T**

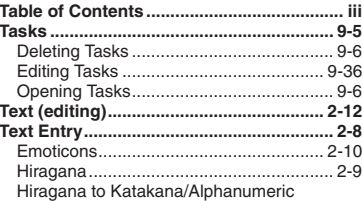

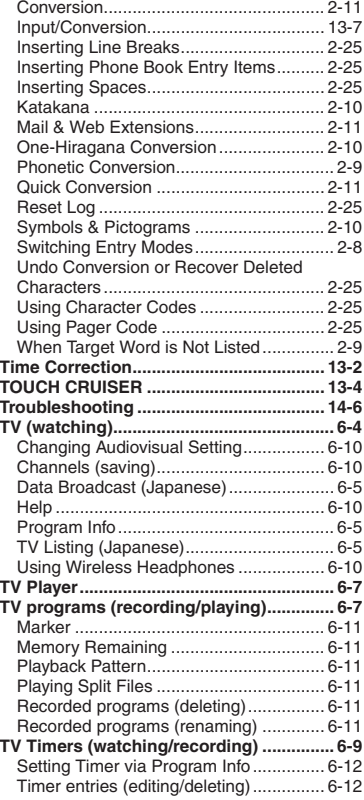

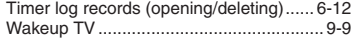

#### **U**

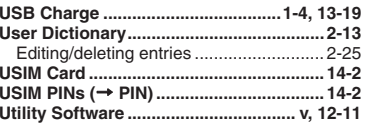

### **V**

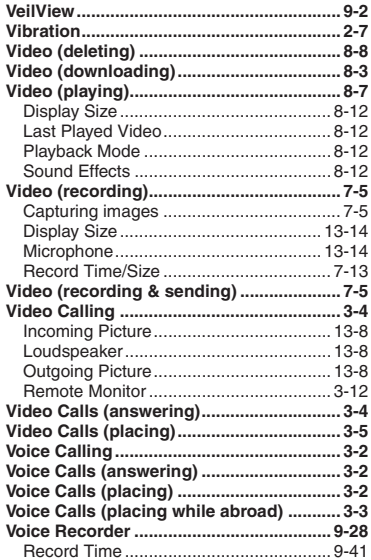

**Appendix 14**

 $|\mathbf{Q}%$ 14-36

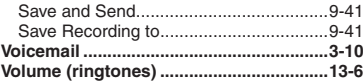

#### W

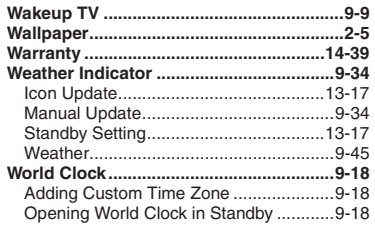

Y

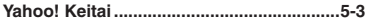

#### **Accessing Secret Files/Entries**

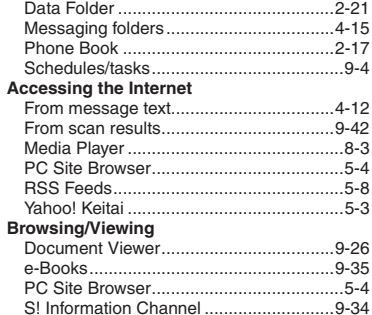

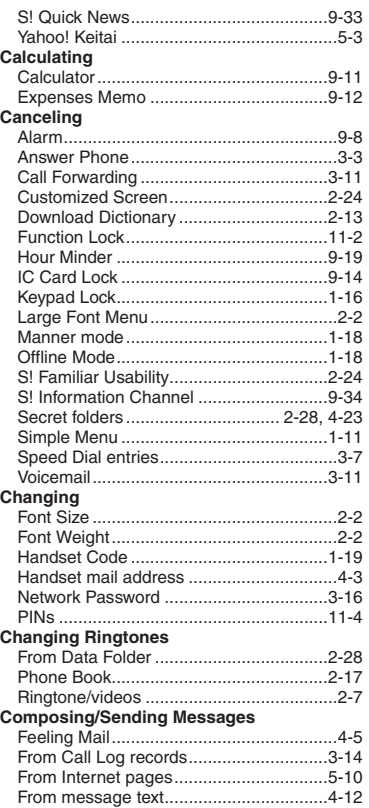

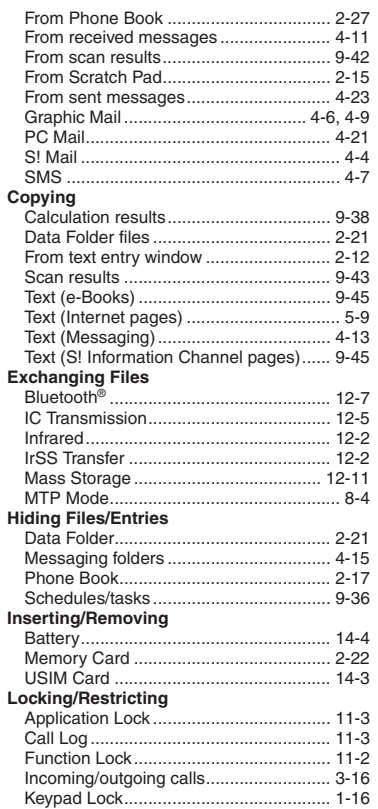

 $|\mathsf{Q}|$ 

 $14 - 37$ 

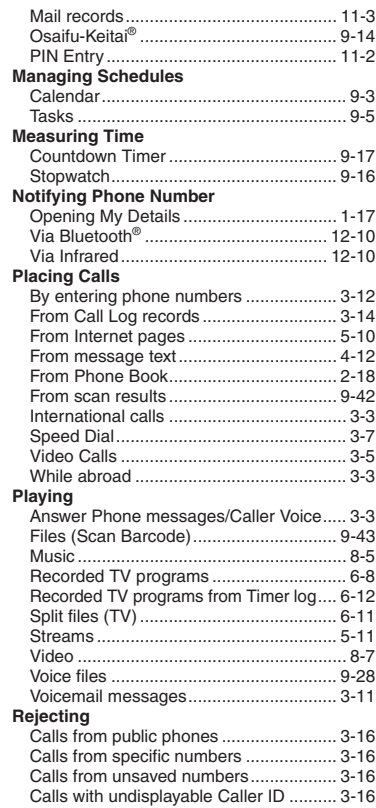

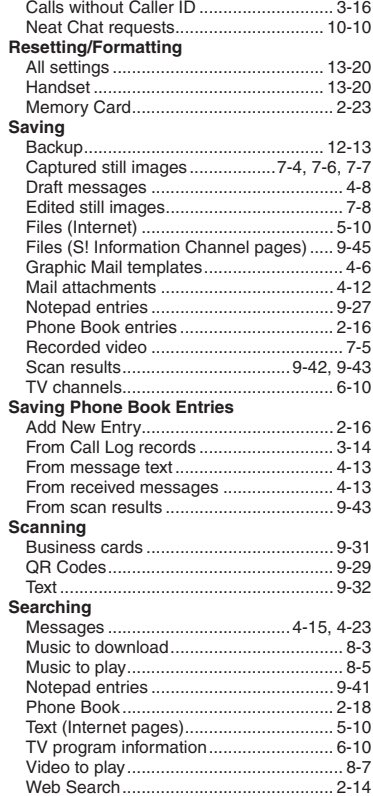

#### **Sending via Mail**

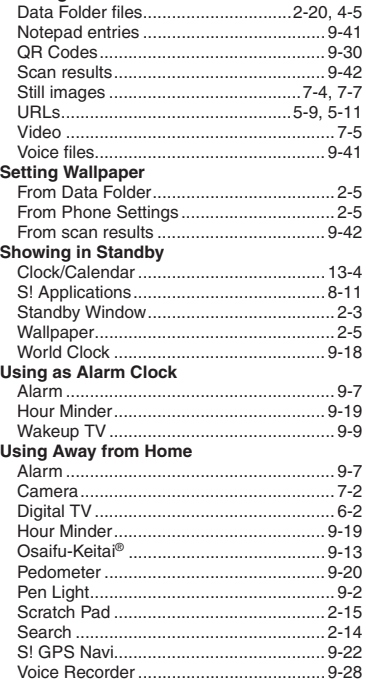

14-38

# **Warranty & Service**

# **Warranty & Service**

#### [ **Warranty**

Warranty is provided when you purchase handset.

- . Check the name of distributor and date of purchase.
- . Read contents and keep in a safe place.
- . The warranty term is described in the warranty.

#### [ **After-Sales Services**

See **[P.14-6](#page-260-0)** "Troubleshooting" before contacting SoftBank for service or repairs.

If you cannot find solutions or solve problems, contact SoftBank Customer Center, Customer Assistance (**[P.14-40](#page-294-0)**) in your subscription area and provide a detailed description of the problem.

- . Repairs within warranty are performed under terms and conditions described.
- . Out of warranty, possible repairs are performed upon request at subscriber expense.

For other services, contact the distributor, the nearest SoftBank Shop or SoftBank Customer Center, General Information (**[P.14-40](#page-294-0)**). Replacement parts are available for 6 years after termination of production.

- . SoftBank is not liable for any damages resulting from use of this product.
- . SoftBank is not liable for any damages resulting from accidental loss/alteration of handset data. Keep a copy of Phone Book entries, etc. in a separate place.
- . Disassembling or modifying handset may violate the Radio Law. Modified handset will not be repaired.

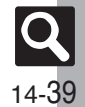

# <span id="page-294-0"></span>**Customer Service**

For SoftBank handset or service information, call General Information. For repairs, call Customer Assistance.

## **SoftBank Customer Centers**

From a SoftBank handset, dial toll free at **157** for General Information or **113** for Customer Assistance

### **SoftBank Global Call Center**

From outside Japan, dial +**81**-**3**-**5351**-**3491** (International charges apply.)

Call these numbers toll free from landlines.

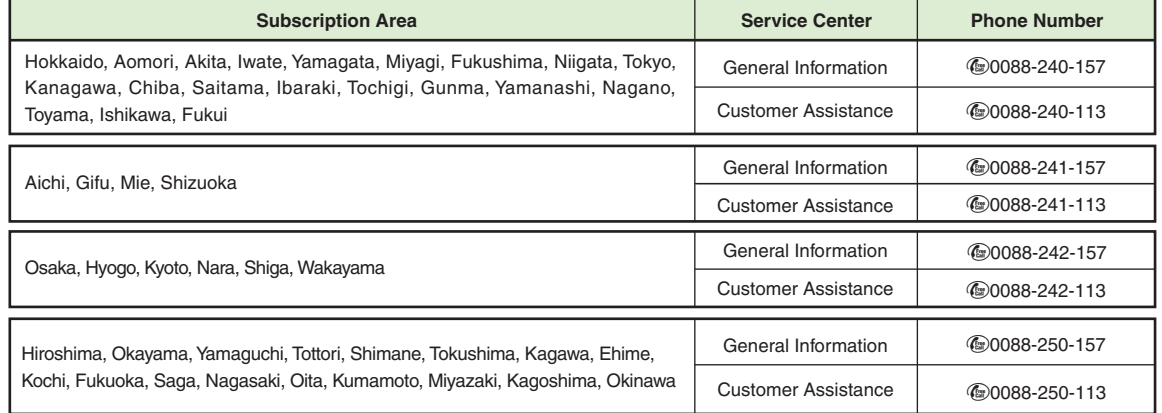

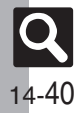

# **SoftBank 923SH Instruction Guide**

August 2008, First Edition **SOFTBANK MOBILE Corp.**

For additional information, please visit a SoftBank Shop.

**Model: SoftBank 923SHManufacturer: SHARP CORPORATION**

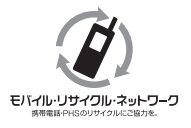

**Please help the mobile industry maintain high environmental standards. Recycle your old handsets, batteries and charger units (all manufacturers and brands). Before you recycle, please remember these important points:**

- . Handsets, batteries and chargers submitted for recycling cannot be returned.
- . Always erase all data recorded on old handsets (Phone Book entries, call records, mail, etc.) before recycling.

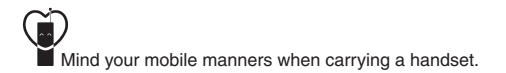